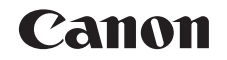

# PowerShot SX600 HS Gebruikershandleiding

## **NEDERLANDS**

- **•** Zorg dat u deze handleiding leest, inclusief het gedeelte "Veiligheidsmaatregelen" (**[106**), voordat u de camera in gebruik neemt.
- **•** Door deze handleiding te lezen, leert u de camera correct te gebruiken.
- **•** Bewaar deze handleiding goed zodat u deze in de toekomst kunt raadplegen.
- **•** Klik op de knoppen rechtsonder om andere pagina's te openen.
	- D: Volgende pagina
	- **O**: Vorige pagina
	- **S**: Pagina voordat u op een koppeling klikte
- **•** Als u naar het begin van een hoofdstuk wilt gaan, klikt u op de hoofdstuktitel aan de rechterkant.

Vanuit de pagina's met een hoofdstuktitel kunt u naar onderwerpen gaan door op de titels ervan te klikken.

#### **Vóór gebruik**

**Basishandleiding**

**Handleiding voor gevorderden**

**Basishandelingen van de camera**

**Auto-modus/Modus Hybride automatisch**

**Andere opnamemodi**

**P-modus**

**Afspeelmodus**

**Wi-Fi-functies**

**Menu Instellingen**

**Accessoires**

**Bijlage**

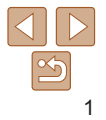

## <span id="page-1-0"></span>Inhoud van de verpakking

Controleer, voordat u de camera in gebruik neemt, of de verpakking de onderstaande onderdelen bevat.

Indien er iets ontbreekt, kunt u contact opnemen met uw leverancier.

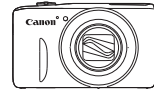

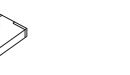

Camera **Batteri** 

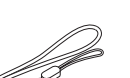

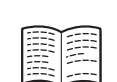

NB-6LH

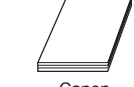

**Batteriilader** CB-2LY/CB-2LYE

Polsriem Introductiehandleiding Canon

garantiesysteemboekje

• Een geheugenkaart is niet bijgesloten (**QQ**2).

## Compatibele geheugenkaarten

De volgende geheugenkaarten (afzonderlijk verkrijgbaar) kunnen, ongeacht de capaciteit, worden gebruikt.

- **•**  SD-geheugenkaarten\*
- **•**  SDHC-geheugenkaarten\*
- **SDXC-geheugenkaarten\***
- \* Kaarten die voldoen aan de SD-normen. Niet voor alle geheugenkaarten is de werking in deze camera geverifieerd.

## Opmerkingen vooraf en wettelijke informatie

- **•**  Maak enkele proefopnamen en bekijk deze om te controleren of de beelden goed zijn opgenomen. Canon Inc., dochterondernemingen van Canon en andere aangesloten bedrijven en distributeurs zijn niet aansprakelijk voor welke gevolgschade dan ook die voortvloeit uit enige fout in de werking van een camera of accessoire, inclusief kaarten, die ertoe leidt dat een opname niet kan worden gemaakt of niet kan worden gelezen door apparaten.
- De beelden die met deze camera worden opgenomen, zijn bedoeld voor persoonlijk gebruik. Zie af van het onbevoegd maken van opnamen dat een overtreding is van het auteursrecht, en denk eraan dat, ook al is de opname gemaakt voor persoonlijk gebruik, het fotograferen in strijd kan zijn met het auteursrecht of andere wettelijke rechten op bepaalde voorstellingen of tentoonstellingen, of in bepaalde commerciële omstandigheden.
- **•**  Meer informatie over de garantie voor uw camera vindt u in de garantie-informatie die bij uw camera wordt geleverd. Raadpleeg voor de Canon Klantenservice de contactgegevens in de garantie-informatie.
- **•**  Hoewel de LCD-monitor onder productieomstandigheden voor uitzonderlijk hoge precisie is vervaardigd en meer dan 99,99% van de pixels voldoet aan de ontwerpspecificaties, kunnen pixels in zeldzame gevallen gebreken vertonen, of als rode en zwarte punten zichtbaar zijn. Dit is geen teken van beschadiging van de camera en heeft geen invloed op de opgenomen beelden.
- Er zit mogelijk een dunne plastic laag over de LCD-monitor om deze te beschermen tegen krassen tijdens het vervoer. Verwijder deze laag voordat u de camera gaat gebruiken.
- **•**  De camera kan warm worden als deze gedurende langere tijd wordt gebruikt. Dit is geen teken van beschadiging.

#### **Vóór gebruik**

#### **Basishandleiding**

**Handleiding voor gevorderden**

**Basishandelingen van de camera**

**Auto-modus/Modus Hybride automatisch**

**Andere opnamemodi**

**P-modus**

**Afspeelmodus**

**Wi-Fi-functies**

**Menu Instellingen**

**Accessoires**

**Bijlage**

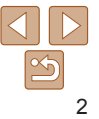

**Basishandleiding Handleiding voor gevorderden Basishandelingen van de camera Auto-modus/Modus Hybride automatisch Andere opnamemodi P-modus Afspeelmodus Wi-Fi-functies**

## <span id="page-2-0"></span>Namen van onderdelen en conventies die in deze handleiding worden gebruikt

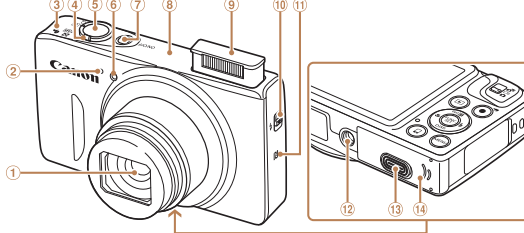

- Lens ⋒
- Microfoon
- Luidspreker  $\circled{3}$
- Zoomknop
	- Opnamen maken: <<a>[4]</a> (telelens)</a>></a>/ <**W** (aroothoek)> Afspelen:  $< Q$  (vergroten)> /
- $\leq$  (index)> **Ontspanknop**
- $\circled{5}$
- Lampje
- ON/OFF-knop
- Antenne voor Wi-Fi
- ൫ Flitser
- $\overline{10}$  <  $\overline{4}$  (Flitser omhoog) >-schakelaar
- $(1)$   $\mathbb{N}$  (N-markering)\*
- Aansluiting statief
- <sup>(3)</sup> Klepie gelijkstroomkoppeling
- Klepje van geheugenkaart/ batterijhouder
- $*$  Gebruikt bij NFC-functies ( $\Box$ 92).
- **•**  Opnamemodi en pictogrammen en tekst op het scherm worden tussen haakjes weergegeven.
- *I* : Wat u beslist moet weten
- *•* : Opmerkingen en tips voor deskundig cameragebruik
- **Ellxx:** Pagina's met verwante informatie (in dit voorbeeld staat "xx" voor een paginanummer)
- **•**  De instructies in deze handleiding gelden voor een camera die op de standaardinstellingen is ingesteld.
- **•**  Voor het gemak verwijst "de geheugenkaart" naar alle ondersteunde geheugenkaarten.
- **•**  De tabbladen boven namen geven aan of de functie wordt gebruikt voor foto's, films of voor beide.

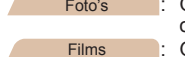

Scherm (LCD-monitor) Riembevestigingspunt AV OUT (audio/video-uitgang) / DIGITAL-aansluiting HDMITM-aansluiting Modusschakelaar Knop  $\leq \blacktriangleright$  (afspeelknop)>

(Belichtingscompensatie)> /  $\langle \langle \cdot, \cdot \rangle \rangle$  (Wi-Fi) > / Omhoog

 $\sigma$  Knop < $\Xi$ 

- Foto's : Geeft aan dat de functie wordt gebruikt bij het nemen of bekijken van foto's. Films : Geeft aan dat de functie wordt gebruikt bij het maken
	- of bekijken van films.

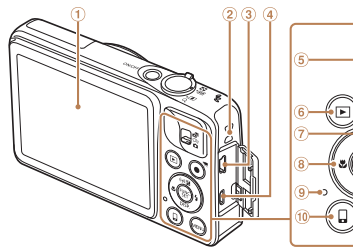

 $\circledast$ Knop  $\leq$  (Macro)> / Links

3.

Ő

- ⊚) Indicator
- Knop <<a>
<d>
<d>
<d>
<d>
Knop <d>
<d</a>
<d>
<d>
<d>
<d>
<d>
<d>
<d>
<d>
<d</a>
<d</a>
<d>
<d</a>
<d</a>
<d</a>
<d</a>
<d</a>
<d</a>
<d</a>
<d</a>
<d</a>
<d</a>
<d</a>
<d</a</a>
<d</a>
<d</a</a</a</a>
<d</a</a</a</a</a</a apparaatverbinding)>
- Filmknop
- FUNC./SET-knop
- $\omega$  Knop < $\frac{1}{2}$  (Flitser)> / Rechts
- (ii) Knop <DISP (Weergave)> /
- Omlaag
- 
- (6) Knop <MENU>
- **•**  In deze handleiding worden pictogrammen gebruikt om de bijbehorende cameraknoppen en bedieningselementen, waarop de pictogrammen zijn afgebeeld of die er op lijken, aan te duiden.
- **•**  De onderstaande cameraknoppen en bedieningselementen worden met de volgende pictogrammen aangeduid:
	- $\leq$   $\blacktriangle$   $>$  Knop omhoog  $\oslash$  aan de achterkant
	- <q> Knop links aan de achterkant
	- <r> Knop rechts aan de achterkant
	- $\leq$  Knop omlaag @ aan de achterkant

3

# **Menu Instellingen Accessoires Index**

**Bijlage**

## Inhoudsopgave

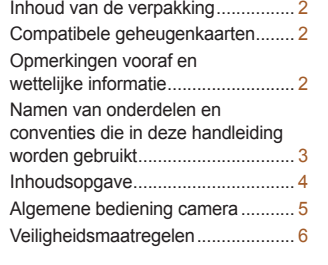

#### Basishandleiding.............. 9

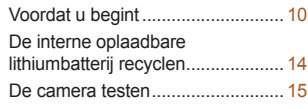

## [Handleiding voor](#page-17-0)

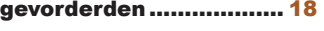

## **[Basishandelingen](#page-17-0)**

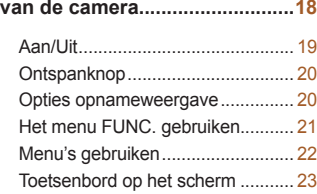

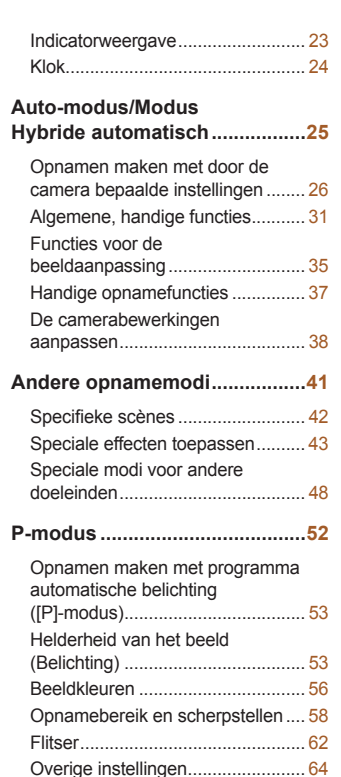

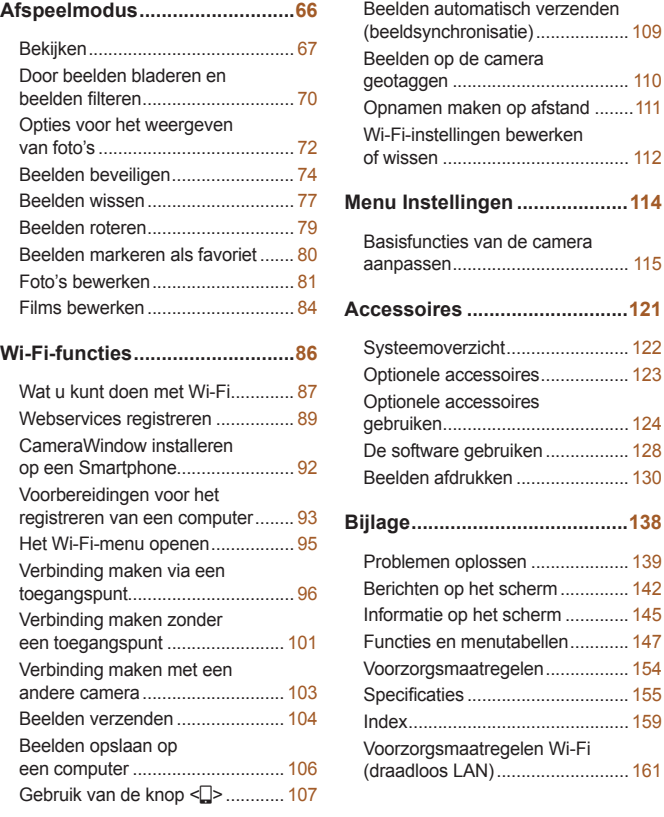

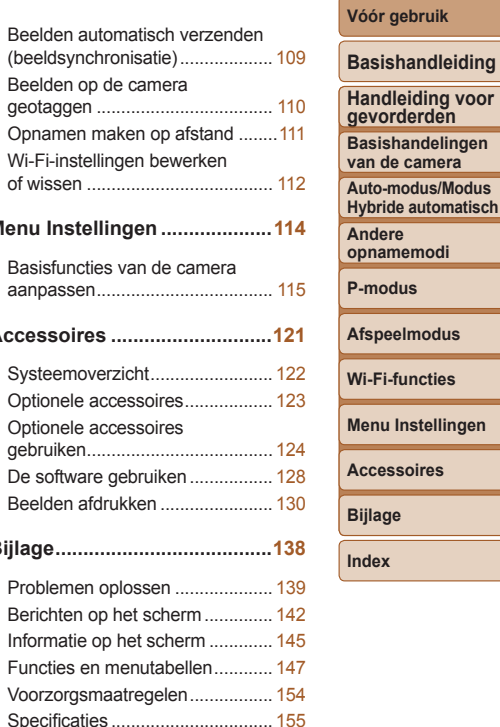

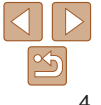

**van de camera**

## <span id="page-4-0"></span>Algemene bediening camera

### 4 **Opnamen maken**

- $\bullet$  Door de camera bepaalde instellingen gebruiken (Auto-modus, modus Hybride automatisch)................................... [26,](#page-25-1) [28](#page-27-0)
- $\bullet$  Verschillende effecten bekijken die zijn toegepast op elke opname met behulp van door de camera bepaalde instellingen (modus Creatieve opname) ................................................................. [44](#page-43-0)

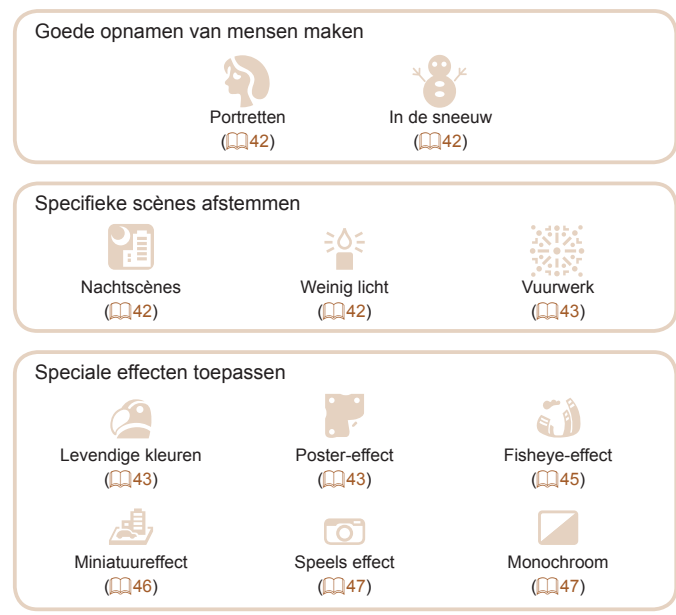

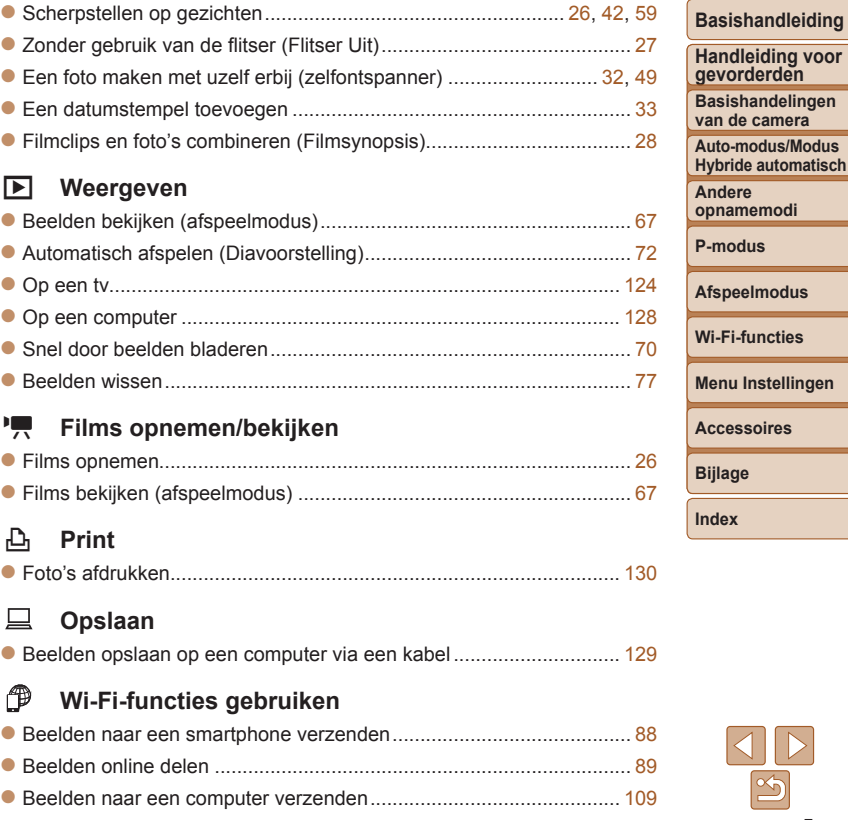

**Wi-Fi-functies**

**Vóór gebruik**

## <span id="page-5-0"></span>Veiligheidsmaatregelen

- **•** Lees de volgende veiligheidsmaatregelen goed door, voordat u het product gebruikt. Gebruik het product altijd op de juiste wijze.
- **•** De veiligheidsmaatregelen die hier worden vermeld, zijn bedoeld om letsel bij uzelf en bij andere personen of schade aan eigendommen te voorkomen.
- **•** Lees ook altijd de handleidingen van alle afzonderlijk aangeschafte accessoires die u gebruikt.

**A Waarschuwing Hiermee wordt gewezen op het risico van** ernstig letsel of levensgevaar.

#### **• Gebruik de flitser niet dicht bij de ogen van mensen.**

Blootstelling aan het sterke licht van de flitser kan het gezichtsvermogen aantasten. Houd vooral bij kleine kinderen ten minste één meter afstand wanneer u de flitser gebruikt.

#### **• Berg de apparatuur op buiten het bereik van kinderen.**

Een draagriem rond de nek van een kind wikkelen kan leiden tot verstikking. Als uw product een netsnoer gebruikt, bestaat er verstikkingsgevaar wanneer het snoer per ongeluk om de nek van een kind gewikkeld wordt.

- **• Gebruik alleen de aanbevolen energiebronnen voor stroomvoorziening.**
- **• Demonteer, wijzig of verwarm het product niet.**
- **• Laat het product niet vallen en voorkom harde schokken of stoten.**
- **• Raak om letsel te voorkomen de binnenkant van het product niet aan als het kapot is, bijvoorbeeld wanneer het is gevallen.**
- **• Stop onmiddellijk met het gebruik van het product als dit rook of een vreemde geur afgeeft of andere vreemde verschijnselen vertoont.**
- **• Gebruik geen organische oplosmiddelen zoals alcohol, wasbenzine of thinner om het product schoon te maken.**

**• Voorkom contact met vloeistoffen en laat geen vloeistoffen of vreemde objecten in de camera binnendringen.**

Dit kan leiden tot een elektrische schok of brand.

Als het product nat wordt of als er vloeistoffen of vreemde voorwerpen in de camera komen, verwijdert u meteen de batterij/batterijen of haalt u onmiddellijk de stekker uit het stopcontact.

**• Kijk niet door de zoeker (als uw model een zoeker heeft) naar een sterke lichtbron, zoals de zon op een heldere dag of een sterke kunstmatige lichtbron.**

Dit kan uw gezichtsvermogen aantasten.

**• Raak het product niet aan tijdens onweer als de stekker in het stopcontact zit.**

Dit kan leiden tot een elektrische schok of brand. Stop onmiddellijk met het gebruik van het product en kom niet in de buurt van het product.

- **• Gebruik alleen de aanbevolen batterij/batterijen.**
- **• Plaats de batterij/batterijen niet in de buurt van of in open vuur.** Dit kan ervoor zorgen dat de batterij/batterijen exploderen of lekken, wat kan leiden tot een elektrische schok, brand of letsel. Als ogen, mond, huid of kleding met lekkende batterijvloeistof in aanraking komen, moet u deze onmiddellijk afspoelen met water.

**Vóór gebruik**

#### **Basishandleiding**

**Handleiding voor gevorderden**

**Basishandelingen van de camera**

**Auto-modus/Modus Hybride automatisch**

**Andere opnamemodi**

**P-modus**

#### **Afspeelmodus**

**Wi-Fi-functies**

**Menu Instellingen**

**Accessoires**

**Bijlage**

- **• Als het product een batterijlader gebruikt, dient u de volgende voorzorgsmaatregelen in acht te nemen.**
- **- Verwijder het netsnoer regelmatig en veeg het stof en vuil dat zich heeft opgehoopt op de stekker, de buitenkant van het stopcontact en het gebied eromheen weg met een droge doek.**
- **- Steek of trek de stekker niet in of uit het stopcontact met natte handen.**
- **- Gebruik de apparatuur niet op een manier waarbij de nominale capaciteit van het stopcontact of de kabelaccessoires wordt overschreden. Gebruik de apparatuur niet als de stekker beschadigd is of als deze niet volledig in het stopcontact is gestoken.**
- **- Zorg ervoor dat stof of metalen objecten (zoals spelden of sleutels) niet in contact komen met de contactpunten of stekker.**
- **- Snijd, beschadig of wijzig het netsnoer niet als uw product een netsnoer gebruikt. Plaats geen zware voorwerpen op het netsnoer.** Dit kan leiden tot een elektrische schok of brand.

**• Zet de camera uit op plaatsen waar het gebruik van een camera niet is toegestaan.**

De elektromagnetische golven uit de camera hinderen de werking van elektronische instrumenten en andere apparatuur. Denk goed na voordat u het product gebruikt op plaatsen waar het gebruik van elektronische apparatuur verboden is, zoals in vliegtuigen en medische instellingen.

**• Laat de camera niet langdurig in contact komen met de huid.** Zelfs als de camera niet warm aanvoelt kan dit leiden tot eerstegraads verbrandingen, die te herkennen zijn aan een rode huid of blaren. Gebruik een statief op warme plekken, of als u een slechte bloedsomloop of ongevoelige huid hebt.

Voorzichtig Hiermee wordt gewezen op het risico van letsel.

**• Zorg dat het product niet tegen voorwerpen stoot, wordt blootgesteld aan schokken en stoten of achter voorwerpen blijft haken wanneer u het aan de polsriem draagt.**

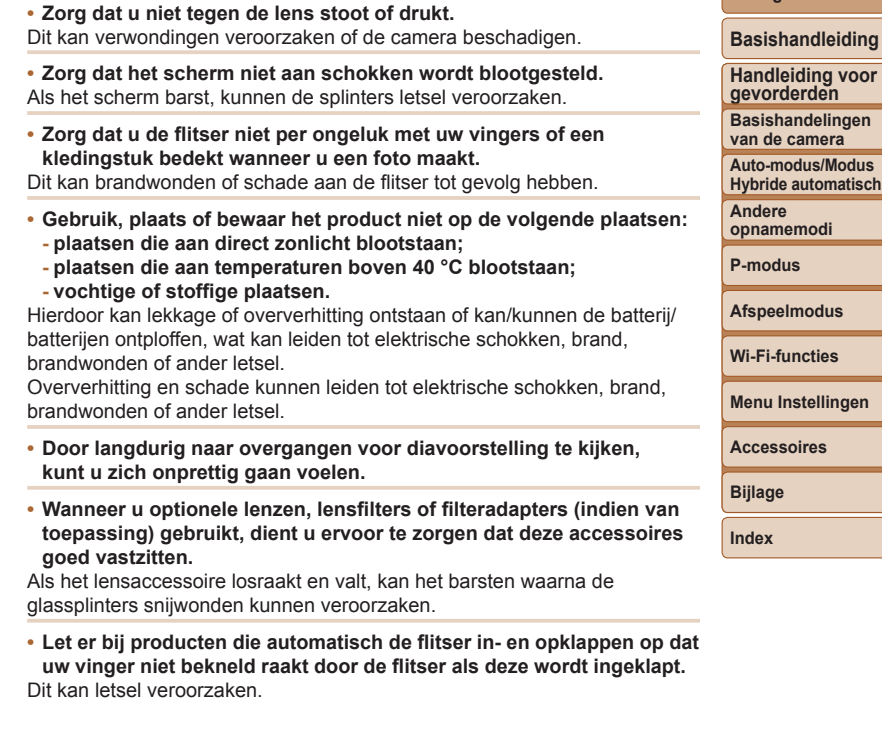

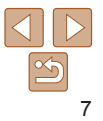

**Vóór gebruik**

Voorzichtig Hiermee wordt gewezen op het risico van schade aan eigendommen.

**• Richt de camera niet op sterke lichtbronnen, zoals de zon op een heldere dag of een sterke kunstmatige lichtbron.**

Als ui dit wel doet, kan dit leiden tot schade aan de beeldsensor of andere interne onderdelen.

- **• Als u de camera gebruikt op een zandstrand of op een winderige plek, moet u erop letten dat er geen zand of stof in het apparaat terechtkomt.**
- **• Druk de flitser niet omlaag en forceer deze niet open bij producten die automatisch de flitser in- en opklappen.**

Dit kan de werking van het product negatief beïnvloeden.

**• Veeg eventueel stof, vuil of andere vreemde objecten die op de flitser zitten weg met een wattenstaafje of doek.**

De warmte die de flitser produceert, kan ervoor zorgen dat stoffen die niet op de flitser thuishoren rook afgeven. Ook kan de werking van het product verstoord raken.

**• Verwijder de batterij/batterijen en berg deze op wanneer u het product niet gebruikt.**

Als de batterij lekt kan het product beschadigd worden.

- **• Breng, voordat u de batterij/batterijen weggooit, tape of ander isolatiemateriaal aan over de polen van de batterij/batterijen.** Contact met andere metalen kan leiden tot brand of een explosie.
- **• Haal een batterijlader die u voor het product gebruikt, uit het stopcontact wanneer deze niet gebruikt wordt. Bedek de lader niet met een doek of andere voorwerpen wanneer deze gebruikt wordt.** Als u de lader gedurende een lange periode in het stopcontact laat, kan deze oververhit en beschadigd raken, waardoor brand kan ontstaan.
- **• Laat batterijen voor het product niet in de buurt van huisdieren liggen.** Als huisdieren op de batterij kauwen kan dit leiden tot lekkage, oververhitting of een explosie, met schade aan het product of brand als gevolg.
- **• Als uw product meerdere batterijen gebruikt, dient u geen combinatie van batterijen te gebruiken met verschillende spanningsniveaus. Gebruik verder geen oude en nieuwe batterijen samen. Let er bij het plaatsen van de batterijen op dat u de + en – polen niet verwisselt.** Dit kan de werking van het product negatief beïnvloeden.
- **• Ga niet zitten terwijl u de camera in uw broekzak hebt.** Dit kan leiden tot storingen of schade aan het scherm.
- **• Let erop dat harde voorwerpen niet in contact komen met het scherm als u de camera in uw tas stopt. Doe ook het scherm dicht (zodat het naar de camerabody is gericht), als uw product een scherm heeft dat ingeklapt kan worden.**
- **• Bevestig geen harde voorwerpen aan het product.** Dit kan leiden tot storingen of schade aan het scherm.

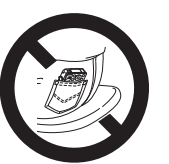

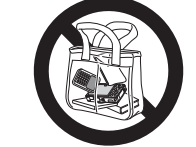

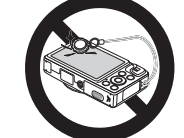

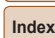

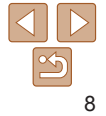

#### **Vóór gebruik**

**Basishandleiding**

**Handleiding voor gevorderden Basishandelingen** 

**van de camera**

**Auto-modus/Modus Hybride automatisch**

**Andere opnamemodi**

**P-modus**

**Afspeelmodus**

**Wi-Fi-functies**

**Menu Instellingen**

**Accessoires**

**Bijlage**

Algemene informatie en instructies, van de eerste voorbereidingen tot opnamen maken en afspelen

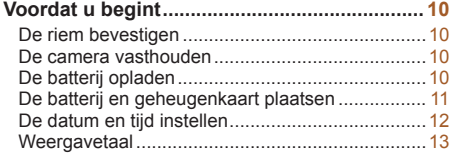

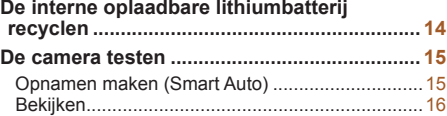

**Vóór gebruik**

**Basishandleiding**

**Handleiding voor gevorderden**

**Basishandelingen van de camera**

**Auto-modus/Modus Hybride automatisch**

**Andere opnamemodi**

**P-modus**

**Afspeelmodus**

**Wi-Fi-functies**

**Menu Instellingen**

**Accessoires**

**Bijlage**

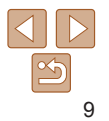

## <span id="page-9-0"></span>Voordat u begint

Tref de volgende voorbereidingen voordat u opnamen maakt.

## De riem bevestigen

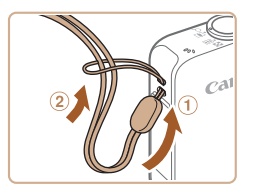

Steek het uiteinde van de riem door de opening van de riem  $(  $\circ$ )$  en haal het andere uiteinde van de riem door het oog aan het draadeinde (2).

## De camera vasthouden

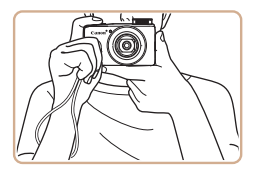

- $\bullet$  Doe de riem om uw pols.
- **Houd bij het maken van opnamen uw** armen tegen uw lichaam gedrukt en houd de camera stevig vast om te voorkomen dat deze beweegt. Laat uw vingers niet op de uitgeklapte flitser rusten.

## De batterij opladen

Laad voor gebruik de batterij op met de meegeleverde oplader. Bij aankoop van de camera is de batterij niet opgeladen. Zorg er daarom voor dat u de batterij eerst oplaadt.

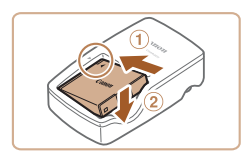

#### *1* **Plaats de batterij.**

 $\bullet$  Zorg eerst dat de markering  $\blacktriangle$  op de batterij overeenkomt met die op de oplader en plaats dan de batterij door deze naar binnen (1) en naar beneden  $(2)$  te drukken.

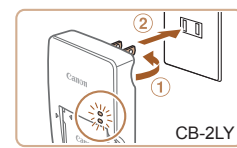

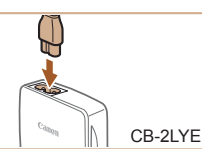

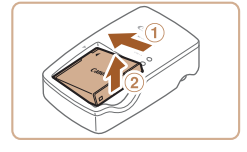

- *2* **Laad de batterij op.**
- **CB-2LY:** Kantel de stekker naar buiten (1) en steek de oplader in een stopcontact  $(2)$ .
- **CB-2LYE:** sluit het netsnoer aan op de oplader en steek het andere uiteinde in een stopcontact.
- $\bullet$  Het oplaadlampie gaat oranje branden en het opladen begint.
- $\bullet$  Wanneer het opladen is voltooid wordt het lampje groen.
- *3* **Verwijder de batterij.**
- **Haal het netsnoer van de batterijlader uit** het stopcontact en verwijder de batterij door deze naar binnen (1) en omhoog  $(2)$  te drukken.
- Laad de batterij niet langer dan 24 uur achtereen op, om de batterij te beschermen en in goede staat te houden.
	- Bij batterijladers die gebruik maken van een netsnoer mag u de lader of het snoer niet op andere voorwerpen aansluiten. Dit kan defect of schade aan het product tot gevolg hebben.
	- Zie ["Aantal opnamen/opnametijd, afspeeltijd" \(](#page-155-0)**1156**) voor meer informatie over de oplaadduur, het aantal opnamen en de opnametijd met een volledig opgeladen batterij.
		- **•**  Opgeladen batterijen verliezen geleidelijk hun lading, ook als ze niet worden gebruikt. Laad de batterij op de dag dat u deze wilt gebruiken op, of vlak daarvoor.
	- **•**  De lader kan worden gebruikt in gebieden met een wisselspanning van 100 – 240 V (50/60 Hz). Als de stekker niet in het stopcontact past, moet u een geschikte stekkeradapter gebruiken. Gebruik geen elektrische transformator die is bedoeld voor op reis, omdat deze de batterij kan beschadigen.

10

#### **Basishandleiding**

**Handleiding voor gevorderden**

**Basishandelingen van de camera**

**Auto-modus/Modus Hybride automatisch**

**Andere opnamemodi**

**P-modus**

**Afspeelmodus**

**Wi-Fi-functies**

**Menu Instellingen**

**Accessoires**

**Bijlage**

## <span id="page-10-0"></span>De batterij en geheugenkaart plaatsen

Plaats de meegeleverde batterij en een geheugenkaart (afzonderlijk verkrijgbaar).

Denk eraan dat u, voordat u een nieuwe geheugenkaart (of een geheugenkaart die in een ander apparaat is geformatteerd) gaat gebruiken, de geheugenkaart met deze camera moet formatteren ( $\Box$ [118](#page-117-0)).

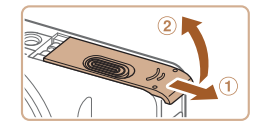

### *1* **Open het klepje.**

 $\bullet$  Schuif het klepie naar buiten ( $\circ$ ) en open het  $(Q)$ .

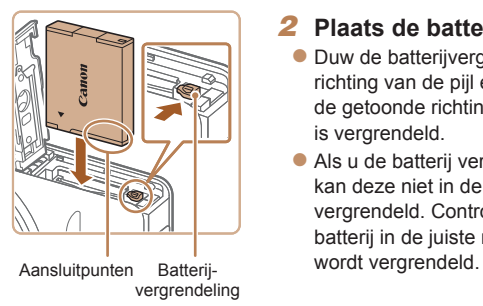

#### *2* **Plaats de batterij.**

- **Duw de batterijvergrendeling in de** richting van de pijl en plaats de batterij in de getoonde richting totdat hij vastklikt en is vergrendeld.
- $\bullet$  Als u de batterij verkeerd om plaatst, kan deze niet in de juiste positie worden vergrendeld. Controleer altijd of de batterij in de juiste richting is geplaatst en

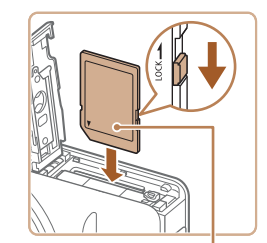

Etiket

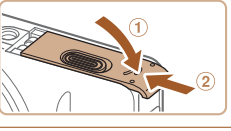

#### *3* **Controleer het lipje voor schrijfbeveiliging van de kaart en plaats de geheugenkaart.**

- **Bij geheugenkaarten met een lipje** voor schrijfbeveiliging kunt u geen opnamen maken als het lipje is ingesteld op vergrendeld. Schuif het lipje in de ontgrendelde positie.
- **Plaats de geheugenkaart in de getoonde** richting totdat deze vastklikt en is vergrendeld.
- $\bullet$  Controleer altijd of de geheugenkaart in de juiste richting geplaatst wordt. Als u de geheugenkaart in de verkeerde richting probeert te plaatsen, kunt u de camera beschadigen.

#### *4* **Sluit het klepje.**

 $\bullet$  Sluit het klepje  $( \circ )$  en duw het lichtjes aan terwijl u het naar binnen schuift, totdat het vastklikt  $(2)$ .

Zie ["Aantal 4:3-opnamen per geheugenkaart" \(](#page-155-1)**QQ** 156) voor richtlijnen over hoeveel foto's of uren aan opnamen op één geheugenkaart passen.

## **Basishandleiding**

**Handleiding voor gevorderden**

**Basishandelingen van de camera**

**Auto-modus/Modus Hybride automatisch**

**Andere opnamemodi**

**P-modus**

**Afspeelmodus**

**Wi-Fi-functies**

**Menu Instellingen**

**Accessoires**

**Bijlage**

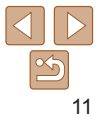

#### **Basishandleiding**

**Vóór gebruik**

**Handleiding voor gevorderden**

**Basishandelingen van de camera**

**Auto-modus/Modus Hybride automatisch**

**Andere opnamemodi**

**P-modus**

#### **Afspeelmodus**

**Wi-Fi-functies**

**Menu Instellingen**

**Accessoires**

**Bijlage**

**Index**

## <span id="page-11-0"></span>**De batterij en geheugenkaart verwijderen**

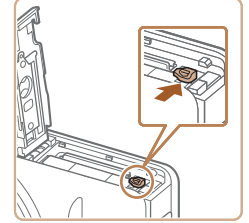

## **Verwijder de batterij.**

- **Open het klepje en duw de** batterijvergrendeling in de richting van de pijl.
- De batterij wipt nu omhoog.

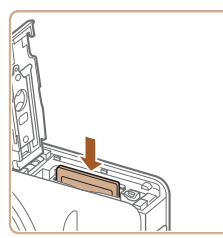

## **Verwijder de geheugenkaart.**

- $\bullet$  Duw de geheugenkaart naar binnen tot u een klik hoort en laat de kaart langzaam los.
- $\bullet$  De geheugenkaart wipt nu omhoog.

## De datum en tijd instellen

Stel de datum en tijd als volgt in als het [Datum/Tijd] verschijnt wanneer u de camera aanzet. Informatie die u op deze manier opgeeft, wordt opgeslagen in de beeldeigenschappen wanneer u een foto maakt en wordt gebruikt bij het beheer van uw foto's of wanneer u foto's afdrukt met de datum erop. Desgewenst kunt u ook een datumstempel aan uw foto's toevoegen ( $\Box$ 33).

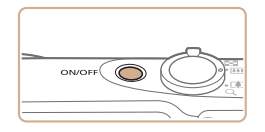

## *1* **Schakel de camera in.**

- Druk op de ON/OFF-knop.
- **Het scherm [Datum/Tijd] verschijnt.**

**MENIT** Overslaan SET Volgende Tijdzone New York

Stel Datum & Tiid in 

Datum/Tiid

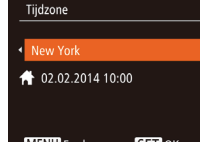

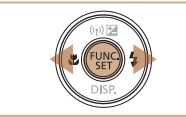

*3* **Geef uw thuistijdzone op.**

 $k$ nop  $\leq$   $\leq$ 

● Druk op de knoppen <<<>>  $\blacklozenge$  > om de tijdzone thuis te selecteren.

<span id="page-11-1"></span>*2* **Stel de datum en tijd in.** ● Druk op de knoppen <<<>>  $\blacklozenge$  > om een optie te selecteren.  $\bullet$  Druk op de knoppen < $\blacktriangle$ >< $\blacktriangledown$ > om de datum en tijd op te geven. Als u klaar bent, drukt u op de

- *4* **Voltooi de instellingsprocedure.**
- Als u klaar bent, drukt u op de knop <(FIRC) >. Nadat een bevestigingsbericht is weergegeven, wordt het instellingenscherm niet meer weergegeven.
- **Druk op de ON/OFF-knop om de camera** uit te schakelen.
- Het scherm [Datum/Tijd] verschijnt telkens wanneer u de camera inschakelt, tenzij u de datum, tijd en tijdzone al hebt ingesteld. Geef de juiste informatie op.
- <span id="page-11-2"></span>Om de zomertijd in te stellen (normale tijd plus 1 uur), kiest u [ $\frac{1}{2}$ <sub>i</sub> $\frac{1}{16}$ <sub>i</sub>] in stap 2 en vervolgens kiest u  $\left[\frac{1}{2}\right]$  door op de knoppen < $\blacktriangle$ >< $\blacktriangledown$ > te drukken.

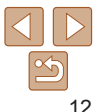

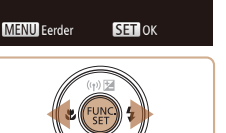

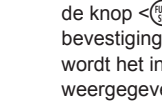

## <span id="page-12-0"></span>**De datum en tijd wijzigen**

Wijzig de datum en tijd als volgt.

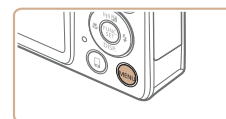

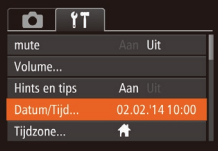

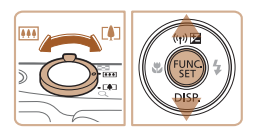

*1* **Open het cameramenu.** ● Druk op de knop <MENU>.

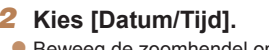

- Beweeg de zoomhendel om het tabblad [ $9$ ] te selecteren.
- Druk op de knoppen < $\blacktriangle$ >< $\blacktriangledown$ > om [Datum/Tijd] te selecteren en druk vervolgens op de knop  $\leq \binom{FJIP(C)}{SET}$ .

## *3* **Wijzig de datum en tijd.**

- Volg stap 2 bij "Datum en tijd instellen"  $($   $($   $)$  12) om de instellingen aan te passen.
- Druk op de knop <MENU> om het menu te sluiten.
- **•**  Dankzij de ingebouwde datum/tijd-batterij (reservebatterij) kunnen de datum- en tijdinstellingen ongeveer 3 weken behouden blijven nadat de batterij is verwijderd.
	- **•**  De datum/tijd-batterij wordt in ongeveer 4 uur opgeladen nadat u een opgeladen batterij hebt geplaatst of de camera hebt aangesloten op een voedingsadapterset (afzonderlijk verkrijgbaar, [1] [123\)](#page-122-1), zelfs als de camera is uitgeschakeld.
	- **•**  Zodra de datum/tijd-batterij leeg is, verschijnt het scherm [Datum/Tijd] als u de camera inschakelt. Stel de juiste datum en tijd in zoals beschreven bij "De datum en tijd instellen"  $($   $\Box$  12).

## Weergavetaal

U kunt de weergavetaal desgewenst wijzigen.

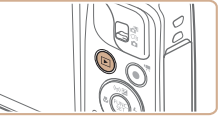

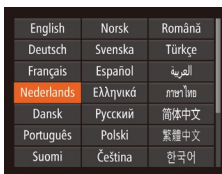

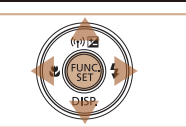

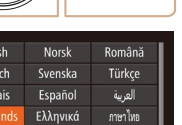

- *1* **Open de afspeelmodus.**
- $\bullet$  Druk op de knop  $\leq$   $\blacktriangleright$   $\geq$ .

## *2* **Open het instellingenscherm.**

 $\bullet$  Houd de knop < $\binom{f(x)}{x}$  ingedrukt en druk direct op de knop <MENU>.

#### *3* **Stel de taal van het LCD-scherm in.**

- $\bullet$  Druk op de knoppen < $\bullet$ >< $\bullet$ >< $\bullet$ >< $\bullet$ > om een taal te selecteren en druk vervolgens op de knop  $\leq$   $\binom{f\{mQ\}}{g}$ .
- Nadat u de taal van het LCD-scherm hebt ingesteld, wordt het instellingenscherm niet langer weergegeven.

## **Vóór gebruik**

#### **Basishandleiding**

**Handleiding voor gevorderden**

**Basishandelingen van de camera**

**Auto-modus/Modus Hybride automatisch**

**Andere opnamemodi**

**P-modus**

**Afspeelmodus**

#### **Wi-Fi-functies**

**Menu Instellingen**

**Accessoires**

**Bijlage**

- **De huidige tijd verschijnt als u in stap 2, nadat u op de knop <(\\\\) hebt** gedrukt, te lang wacht voordat u op de knop <MENU> drukt. Druk in dat geval op <(\\\\\\\\\\) on de tijdweergave te verwijderen en herhaal stap 2.
	- U kunt de weergavetaal ook wijzigen door op de knop <MENU> te drukken en [Taal  $\sqrt{3}$ ] te selecteren op het tabblad [ $1$ ].

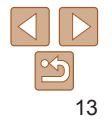

**Basishandleiding Handleiding voor gevorderden Basishandelingen van de camera Auto-modus/Modus Hybride automatisch Andere opnamemodi**

## <span id="page-13-0"></span>De interne oplaadbare lithiumbatterij recyclen

Als u uw camera afdankt, verwijdert u eerst de interne oplaadbare lithiumbatterij in overeenstemming met plaatselijke voorschriften.

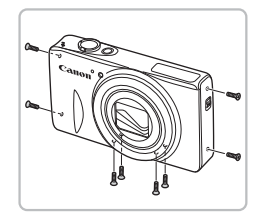

- *1* **Schroef de schroeven van de behuizing los.**
- $\bullet$  Schroef de schroeven van de behuizing los aan de zijkanten en de onderkant.

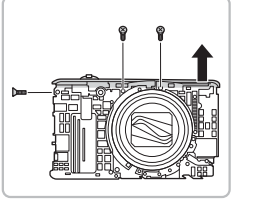

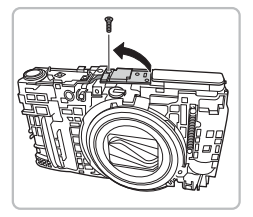

*5* **Verwijder de printplaat.**  $\bullet$  Schroef de schroef los en verwijder de printplaat.

**C** Schroef de schroeven los.  $\bullet$  Verwijder de bovenste afdekking.

*4* **Verwijder de bovenste afdekking.**

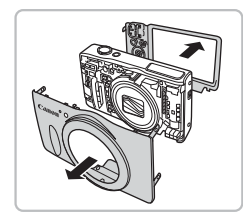

*2* **Verwijder de voorste en achterste afdekking.**

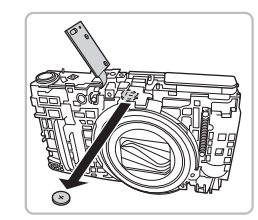

*6* **Verwijder de oplaadbare lithiumbatterij.**

**P-modus Afspeelmodus Wi-Fi-functies Menu Instellingen Accessoires Bijlage Index**

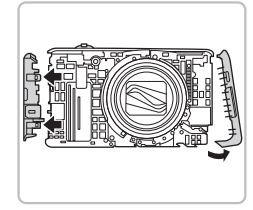

*3* **Verwijder de afdekkingen aan de zijkant.**

> Verwijder de camerabehuizing alleen om de interne oplaadbare lithiumbatterij te verwijderen voor recycling voordat u de camera weggooit.

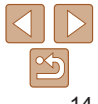

**Basishandleiding Handleiding voor gevorderden Basishandelingen van de camera Auto-modus/Modus Hybride automatisch Andere opnamemodi P-modus**

#### Foto's Films

## <span id="page-14-0"></span>De camera testen

Volg deze instructies om de camera in te schakelen, foto- of filmopnamen te maken en deze daarna te bekijken.

## Opnamen maken (Smart Auto)

Laat de camera het onderwerp en de opnameomstandigheden bepalen voor volledig automatische selectie van de optimale instellingen voor specifieke composities.

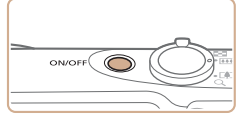

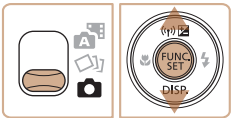

## *1* **Schakel de camera in.**

- **Druk op de ON/OFF-knop.**
- **Het opstartscherm wordt weergegeven.**

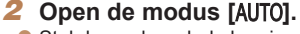

- Stel de modusschakelaar in op [O].
- $\bullet$  Druk op de knop < $\frac{m}{m}$ >, druk op de knoppen <▲><▼> om [**AUTO**] te selecteren en druk nogmaals op de knop <(FUNC)>.
- Druk op de knoppen < $\blacktriangle$ >< $\blacktriangledown$ > om [AIJTO] te selecteren en druk vervolgens op de knop <(FUNC)>.

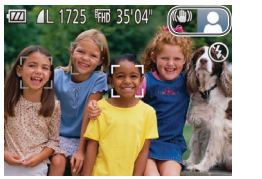

- Richt de camera op het onderwerp. Terwijl de camera de compositie bepaalt, maakt deze een licht klikkend geluid.
- De pictogrammen die de modus voor speciale opnamen en de beeldstabilisatiemodus aanduiden, worden rechtsboven in het scherm weergegeven.
- $\bullet$  Kaders rond gedetecteerde onderwerpen geven aan dat de camera daarop is scherpgesteld.

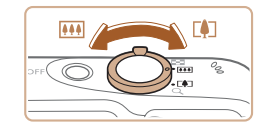

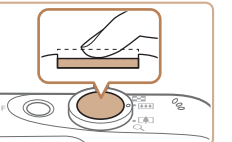

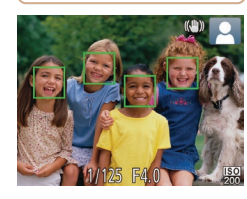

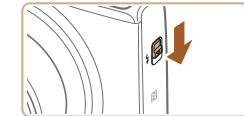

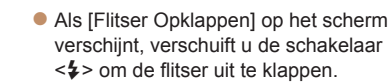

De flitser flitst wanneer u een opname maakt. Als u liever geen flitser gebruikt, drukt u de flitser met uw vinger omlaag.

### *3* **Kies de compositie.**

• Om in te zoomen en het onderwerp te vergroten, duwt u de zoomknop naar<br>
<a>
divided in om uit te zoomen duwt u de knop naar <<u>l</del>₩l> (groothoek).</u>

#### *4* **Maak de opname. Foto's maken Stel scherp.**

- $\bullet$  Druk de ontspanknop half in. Nadat is scherpgesteld hoort u tweemaal een pieptoon en worden AF-kaders weergegeven om aan te geven op welke beeldgebieden is scherpgesteld.
	- **Afspeelmodus Wi-Fi-functies Menu Instellingen**

**Accessoires**

**Bijlage**

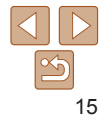

<span id="page-15-0"></span>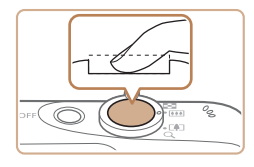

#### **Maak de opname.**

- $\bullet$  Druk de ontspanknop helemaal naar beneden.
- $\bullet$  Wanneer de camera de opname maakt. hoort u het sluitergeluid en wanneer er weinig licht is, gaat de flitser, als u deze hebt uitgeklapt, automatisch af.
- zz Houd de camera stil tot het sluitergeluid stopt.
- $\bullet$  Nadat de opname is weergegeven. schakelt de camera weer over naar het opnamescherm.

#### **Films opnemen Start met opnemen.**

- **Druk op de filmknop. Zodra de camera** met opnemen begint, hoort u één pieptoon en verschijnen [ REC] en de verstreken tijd op het scherm.
- **Er verschijnen zwarte balken aan de** boven- en onderkant van het scherm en het onderwerp wordt iets vergroot. De zwarte balken geven beeldgebieden aan die niet worden vastgelegd.
- Kaders rond gedetecteerde gezichten geven aan dat de camera daarop is scherpgesteld.
- $\bullet$  Zodra de opname is begonnen. haalt u uw vinger van de filmknop.

#### **Voltooi de opname.**

**• Druk nogmaals op de filmknop om het** opnemen te stoppen. De camera piept tweemaal als de opname stopt.

## Bekijken

Na het maken van foto's of het opnemen van films kunt u deze, zoals hieronder is beschreven, op het scherm bekijken.

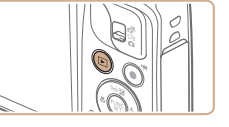

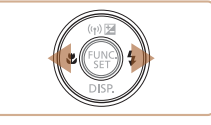

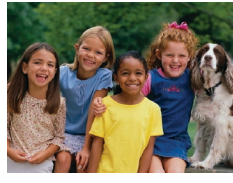

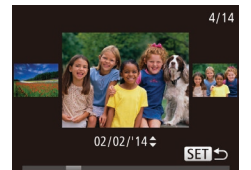

● Voor toegang tot de modus Beeld scrollen houdt u de knoppen <<<>>sed>>>>> gedurende ten minste één seconde ingedrukt. Druk in deze modus op de knoppen <<<<<< door uw beelden te bladeren.

*1* **Open de afspeelmodus.**  $\bullet$  Druk op de knop  $\leq$   $\blacktriangleright$   $>$ 

*2* **Blader door uw beelden.** • Om het vorige beeld te bekijken, drukt u op de knop <q>. Om het volgende beeld te bekijken, drukt u op de knop  $\langle \rangle$  >.

**Uw laatste opname wordt weergegeven.** 

 $\bullet$  Druk op de knop < $\binom{f(x)}{x}$  om terug te keren naar de enkelvoudige weergave.

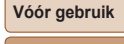

#### **Basishandleiding**

**Handleiding voor gevorderden**

**Basishandelingen van de camera**

**Auto-modus/Modus Hybride automatisch**

**Andere opnamemodi**

**P-modus**

**Afspeelmodus**

**Wi-Fi-functies**

**Menu Instellingen**

**Accessoires**

**Bijlage**

**Index**

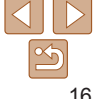

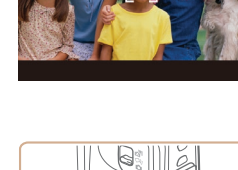

Verstreken tijd

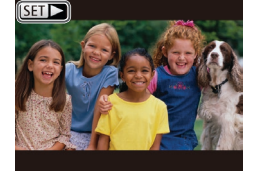

 $\bullet$  Films zijn herkenbaar aan het pictogram  $\sqrt{3}$ . Ga naar stap 3 als u films wilt afspelen.

## **Beelden wissen**

U kunt beelden die u niet meer nodig hebt één voor één selecteren en wissen. Wees voorzichtig bij het wissen van beelden, want ze kunnen niet worden hersteld.

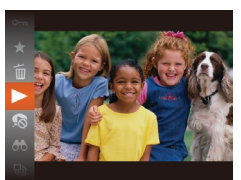

#### *3* **Films afspelen**

- $\bullet$  Druk op de knop < $\frac{f(x)}{g(x)}$ >, druk op de knoppen < $\blacktriangle$ >< $\blacktriangledown$ > om [ $\blacktriangleright$ ] te selecteren en druk nogmaals op de knop  $\leq \frac{f(x)}{s+1}$ .
- $\bullet$  Het afspelen begint en na de film verschijnt  $\text{[Sim-1]}$ .
- Om het volume aan te passen, drukt u op de knop  $\leq$   $\blacktriangleright$   $\leq$   $\blacktriangleright$ .

Om vanuit de afspeelmodus naar de opnamemodus te gaan, drukt u de ontspanknop half in.

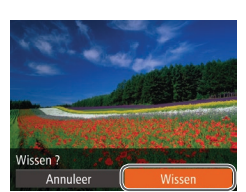

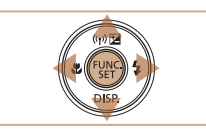

#### *1* **Selecteer het beeld dat u wilt wissen.**

● Druk op de knoppen <<< > > > > om een beeld te selecteren.

#### *2* **Wis het beeld.**

- $\bullet$  Druk op de knop < $\binom{f(t)R}{s(f)}$ >, druk op de knoppen < $\blacktriangle$ >< $\blacktriangleright$  om [ $\widehat{m}$ ] te selecteren en druk nogmaals op de knop  $\leq \frac{f(x)}{x+1}$ .
- Als [Wissen ?] verschijnt, drukt u op de knoppen <<<<<<<<>>>>>>>>> om [Wissen] te selecteren en vervolgens drukt u op de  $k$ nop  $\leq$  $\binom{f$ unc $}{s}$  $>$ .
- Het huidige beeld wordt nu gewist.
- $\bullet$  Als u het wissen wilt annuleren, drukt u op de knoppen <q><r> om [Annuleer] te kiezen en drukt u vervolgens op de  $k$ nop  $\leq$  $\binom{f \cup R}{S}$  $>$ .

U kunt ook alle beelden tegelijk wissen (**QQ**77).

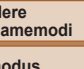

#### **Afspeelmodus**

**Wi-Fi-functies**

**Menu Instellingen**

**Accessoires**

**Bijlage**

**Index**

# **Vóór gebruik**

#### **Basishandleiding**

**Handleiding voor gevorderden**

**Basishandelingen van de camera**

**Auto-modus/Modus Hybride automatisch**

**Andere opnamemodi**

**P-modus**

**Menu Instellingen**

# <span id="page-17-0"></span>Handleiding voor gevorderden

# Basishandelingen van de camera

Overige basishandelingen en meer manieren om van de camera te genieten, inclusief opties voor opnemen en afspelen

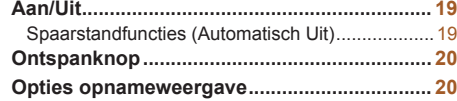

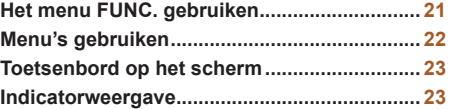

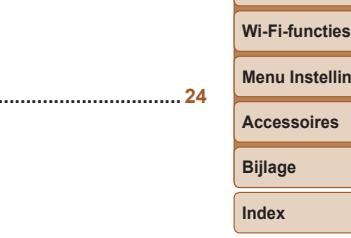

**Klok [...................................................................](#page-23-0) 24**

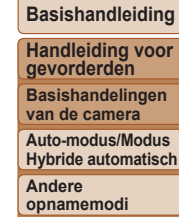

**P-modus Afspeelmodus**

**Vóór gebruik**

**Basishandleiding**

#### <span id="page-18-1"></span>Spaarstandfuncties (Automatisch Uit)

Om de batterij te sparen worden het scherm (scherm uit) en de camera automatisch uitgeschakeld na een bepaalde inactieve periode.

#### **Spaarstand in de opnamemodus**

Het scherm wordt automatisch uitgeschakeld nadat het ongeveer één minuut inactief is geweest. Ongeveer na nog 2 minuten wordt de lens ingetrokken en de camera uitgeschakeld. Als het scherm is uitgeschakeld maar de lens nog niet is ingetrokken, kunt u het scherm weer inschakelen en gereedmaken voor het maken van opnamen door de ontspanknop half in te drukken  $(220)$ .

## **Spaarstand in de afspeelmodus**

De camera wordt na ongeveer 5 minuten inactiviteit automatisch uitgeschakeld.

- **•**  U kunt desgewenst Automatisch Uit uitschakelen en de timing van Display uit aanpassen  $($ [117](#page-116-0)).
	- **•**  De spaarstand is niet actief wanneer de camera via Wi-Fi op andere apparaten is aangesloten ( $\Box$ 86) of als deze is aangesloten op een computer ( $\Box$ [129\)](#page-128-0).

## **Handleiding voor gevorderden**

**Basishandelingen van de camera**

**Auto-modus/Modus Hybride automatisch**

**Andere opnamemodi**

**P-modus**

#### **Afspeelmodus**

**Wi-Fi-functies**

**Menu Instellingen**

**Accessoires**

**Bijlage**

**Index**

## **Opnamemodus**

<span id="page-18-0"></span>Aan/Uit

**ON/OFF** 

- **Druk op de ON/OFF-knop om de camera** in te schakelen en gereed te maken om op te nemen.
- **Druk opnieuw op de ON/OFF-knop om** de camera uit te schakelen.

#### **Afspeelmodus**

- Druk op de knop <**ID** > om de camera in te schakelen en uw foto's te bekijken.
- **Om de camera uit te schakelen drukt** u opnieuw op de knop  $\leq$   $\blacktriangleright$   $\geq$ .
- **•**  Om van de afspeelmodus naar de opnamemodus te gaan, drukt u op de knop  $\leq$   $\blacktriangleright$ .
- **•**  Om vanuit de afspeelmodus naar de opnamemodus te gaan, drukt u de ontspanknop half in  $(220)$ .
- **•**  Als de camera in de afspeelmodus is, wordt ongeveer na één minuut de lens ingetrokken. U kunt de camera uitschakelen terwijl de lens is ingetrokken door nogmaals op de knop < $\blacktriangleright$  > te drukken.

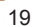

## <span id="page-19-1"></span><span id="page-19-0"></span>**Ontspanknop**

Om de scherpte van uw foto's te waarborgen, houdt u de ontspanknop altijd eerst half ingedrukt. Zodra het onderwerp is scherpgesteld, drukt u de knop helemaal in om de foto te maken.

In deze handleiding wordt de bediening van de ontspanknop omschreven als de knop *half* of *helemaal* indrukken.

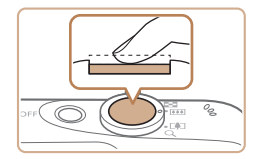

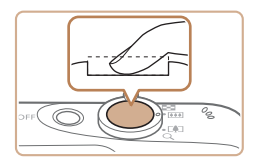

#### *1* **Druk half in. (Licht indrukken om scherp te stellen.)**

- **Druk de ontspanknop half in. De camera** piept twee keer en er worden AF-kaders weergegeven rond de beeldgebieden waarop is scherpgesteld.
- *2* **Druk helemaal in. (Druk, vanaf de positie halverwege, helemaal in om de opname te maken.)**
- $\bullet$  De camera maakt de opname en er klinkt een sluitergeluid.
- zz Houd de camera stil tot het sluitergeluid stopt.
- **•** De beelden worden mogelijk onscherp als u de opname maakt zonder eerst de ontspanknop half in te drukken.
	- Het geluid van de sluiter kan korter of langer duren, afhankelijk van de tijd die nodig is om de opname te maken. Bij sommige opnamecomposities kan het langer duren en de beelden worden vaag als u de camera beweegt (of als het onderwerp beweegt) voordat het geluid van de sluiter stopt.

## Opties opnameweergave

Druk op de knop  $\leq$  > om andere informatie weer te geven op het scherm of om de informatie te verbergen. Zie ["Informatie op het scherm" \(](#page-144-1) $\Box$ 145) voor meer informatie over de weergegeven gegevens.

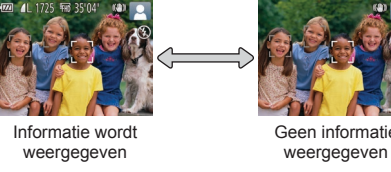

Geen informatie

**van de camera Auto-modus/Modus Hybride automatisch Andere opnamemodi**

**P-modus**

**Afspeelmodus**

- Als u in een omgeving met weinig licht opnamen maakt, wordt met de nachtschermfunctie de helderheid van het scherm automatisch verhoogd. Zo kunt u de compositie van uw opnamen gemakkelijker controleren. Mogelijk komen de beeldhelderheid op het scherm en de helderheid van uw foto's niet overeen. Vervorming van het beeld op het scherm of schokkerige bewegingen van het onderwerp hebben geen invloed op vastgelegde beelden.
- Zie ["Schakelen tussen weergavemodi" \(](#page-67-0)**QQ68**) voor weergaveopties.

**Wi-Fi-functies**

**Menu Instellingen**

**Accessoires**

**Bijlage**

**Index**

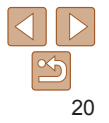

#### **Vóór gebruik**

**gevorderden Basishandelingen**

#### **Basishandleiding Handleiding voor**

## <span id="page-20-1"></span><span id="page-20-0"></span>Het menu FUNC. gebruiken

Configureer veelgebruikte functies als volgt via het menu FUNC. Menu-items en -opties zijn afhankelijk van de opnamemodus (Q[148–](#page-147-0)[149\)](#page-148-0) of afspeelmodus  $(154)$  $(154)$  $(154)$ .

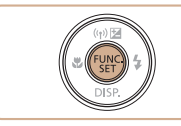

*1* **Open het Menu FUNC.**  $\bullet$  Druk op de knop  $\lt^{\text{(true)}}$ .

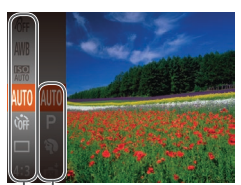

 $\Box$ Opties

Menu-items

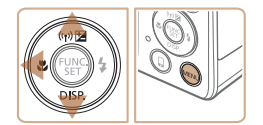

#### *2* **Selecteer een menu-item.**

- Druk op de knoppen < $\blacktriangle$ >< $\blacktriangledown$ > om een menu-item te selecteren en druk dan op de knop  $\langle \frac{f(x)}{x} \rangle$  of  $\langle \}$ .
- $\bullet$  Afhankelijk van het menu-item kunnen functies eenvoudig worden opgegeven door op de knop  $\leq \frac{f(n)(C)}{S(f)}$  of < $\triangleright$  te drukken, of er wordt een ander scherm weergegeven om de functie te configureren.
- *3* **Selecteer een optie.**
- Druk op de knoppen <**▲><▼>** om een optie te selecteren.
- **Opties met het pictogram [**  $\text{min}$  **kunnen** worden geconfigureerd door op de knop <MENU> te drukken
- Druk op de knop <<→ om terug te gaan naar de menu-items.

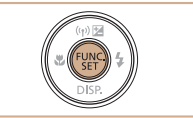

#### *4* **Voltooi de instellingsprocedure.**

- $\bullet$  Druk op de knop  $\leq$   $\binom{true}{set}$ .
- Het scherm voordat u in stap 1 op de knop  $\leq$   $\binom{f(0)(k)}{k+1}$  drukte, wordt opnieuw weergegeven en toont de optie die u hebt geconfigureerd.

Als u per ongeluk een instelling hebt gewijzigd, kunt u dat ongedaan maken door de standaardinstellingen van de camera te herstellen  $(11120)$  $(11120)$  $(11120)$ .

**Handleiding voor gevorderden Basishandelingen**

**Basishandleiding**

**van de camera**

**Auto-modus/Modus Hybride automatisch**

**Andere opnamemodi**

**P-modus**

**Afspeelmodus**

**Wi-Fi-functies**

**Menu Instellingen**

**Accessoires**

**Bijlage**

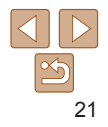

**Basishandleiding Handleiding voor gevorderden Basishandelingen van de camera Auto-modus/Modus**

## <span id="page-21-1"></span><span id="page-21-0"></span>Menu's gebruiken

Configureer verschillende camerafuncties als volgt via overige menu's. De menu-items zijn op tabbladen per doel gegroepeerd, zoals opnamen maken [1], afspelen [1] enzovoort. De beschikbare menu-items verschillen afhankelijk van de geselecteerde opname- of afspeelstand  $($ <del>[150–](#page-149-0)153</del>)

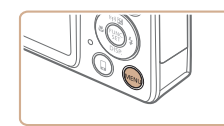

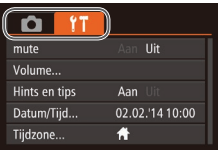

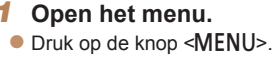

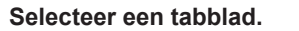

- Beweeg de zoomknop om een tabblad te selecteren.
- $\bullet$  Nadat u eerst op de knoppen < $\blacktriangle$ >< $\blacktriangledown$ > hebt gedrukt om een tabblad te selecteren, kunt u met de knoppen <<br />
schakelen tussen tabbladen.

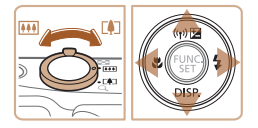

Aan Hints en tins Datum/Tijd.. 02.02.'14 10:00  $\ddot{\mathbf{r}}$ Tijdzone...

 $Q$   $T$ 

 $\bullet$   $\uparrow$ 

 $\overline{\text{Volume}}$ Hints en tips

Datum/Tijd..

Tiidzone..

Aan Uit

Aan 02.02.'14 10:00

 $\bigstar$ 

 $(Aan)$ 

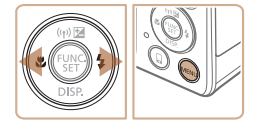

Als u per ongeluk een instelling hebt gewijzigd, kunt u dat ongedaan maken door de standaardinstellingen van de camera te herstellen ([10[120](#page-119-0)).

## <span id="page-21-2"></span>*3* **Selecteer een menu-item.**

- $\bullet$  Druk op de knoppen < $\blacktriangle$ >< $\blacktriangledown$ > om een menu-item te selecteren.
- Bij menu-items met opties die niet worden weergegeven, drukt u eerst op de knop < $\binom{f(x)}{f(x)}$ > of < $\blacktriangleright$  > om van scherm te wisselen en daarna drukt u op de knoppen < $\blacktriangle$ >< $\blacktriangledown$ > om het menu-item te selecteren.
- Druk op de knop <MENU> om terug te keren naar het vorige scherm.

## *4* **Selecteer een optie.**

● Druk op de knoppen <<<>>  $\leq$  > om een optie te selecteren.

## *5* **Voltooi de instellingsprocedure.**

• Druk op de knop <MENU> om terug te gaan naar het scherm dat werd weergegeven voordat u in stap 1 op de knop <MENU> drukte.

**Hybride automatisch Andere opnamemodi P-modus**

**Afspeelmodus**

#### **Wi-Fi-functies**

**Menu Instellingen**

**Accessoires**

**Bijlage**

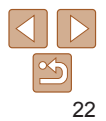

## <span id="page-22-0"></span>Toetsenbord op het scherm

Gebruik het toetsenbord op het scherm om informatie in te voeren voor Wi-Fi-verbindingen (QQ95). De lengte en het soort informatie dat u in kunt voeren hangt af van de functie die u gebruikt.

Aantal beschikbare tekens

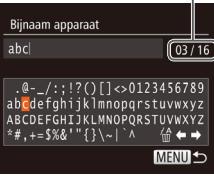

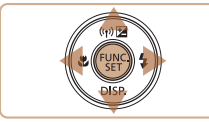

#### **Tekens invoeren**

- $\bullet$  Druk op de knoppen < $\bullet$ > < $\bullet$  >< $\bullet$  >< om een karakter te selecteren en druk vervolgens op de knop  $\leq \frac{f(x)}{x}$  om het in te voeren.
- **De hoeveelheid informatie die u in** kunt voeren hangt af van de functie die u gebruikt.

#### **Cursor verplaatsen**

Selecteer  $[\triangleleft]$  of  $[\triangleleft]$  en druk op de  $k$ nop  $\leq$  $\binom{FUNC}{SET}$  $>$ .

#### **Tekens verwijderen**

Selecteer  $[\frac{\sqrt{m}}{m}]$  en druk op de knop < $\frac{\sqrt{m}}{m}$ >. Het vorige karakter wordt gewist.

#### **Invoer bevestigen en terugkeren naar het vorige scherm**

 $\bullet$  Druk op de knop < $MENU$  >.

## Indicatorweergave

De indicator op de achterkant van de camera  $($   $\Box$ 3) brandt of knippert afhankelijk van de status van de camera.

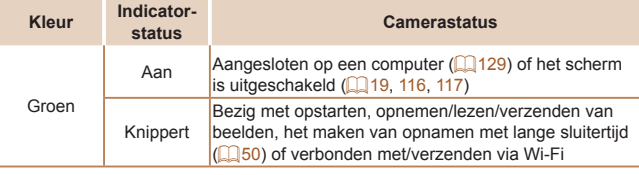

**•** Als het lampje groen knippert, mag u de camera niet uitschakelen, het klepje van de geheugenkaart/batterijhouder niet openen en de camera niet schudden of aanstoten, omdat hierdoor de beelden, camera of geheugenkaart beschadigd kunnen raken.

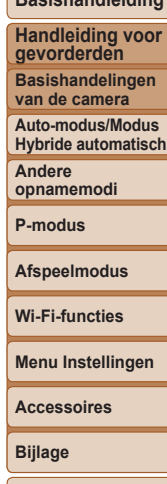

**Index**

**Vóór gebruik Basishandleiding**

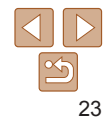

<span id="page-23-0"></span>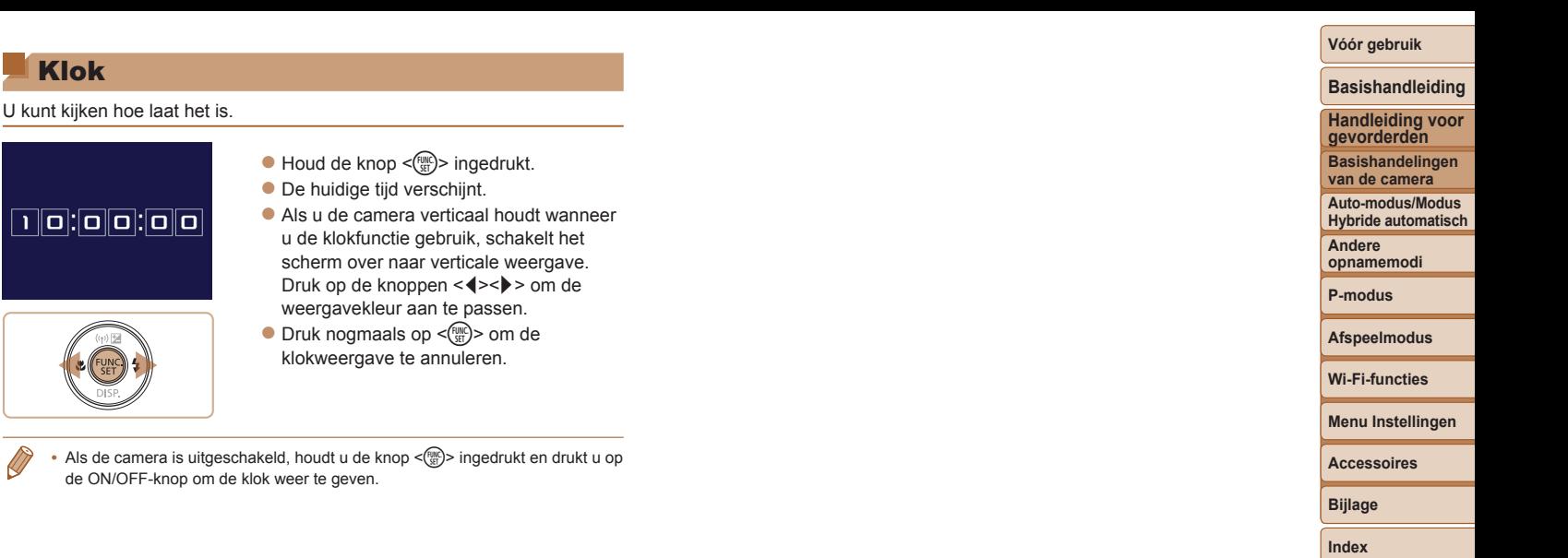

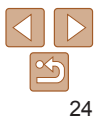

# <span id="page-24-0"></span>Auto-modus/Modus Hybride automatisch

Handige modus voor eenvoudige opnamen met een betere controle bij het maken van opnamen

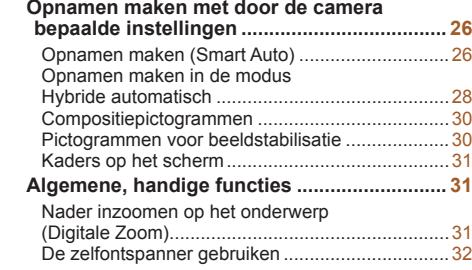

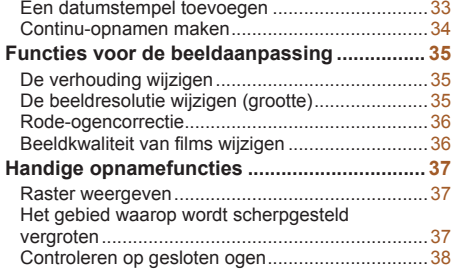

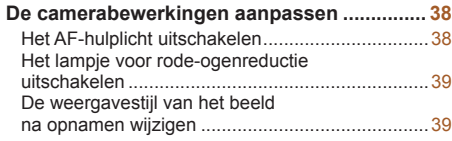

## **Vóór gebruik Basishandleiding**

**Handleiding voor gevorderden Basishandelingen**

**van de camera**

**Auto-modus/Modus Hybride automatisch**

**Andere opnamemodi**

**P-modus**

**Afspeelmodus**

**Wi-Fi-functies Menu Instellingen**

**Accessoires Bijlage Index**

**Basishandleiding Handleiding voor gevorderden Basishandelingen van de camera Auto-modus/Modus Hybride automatisch Andere opnamemodi P-modus Afspeelmodus Wi-Fi-functies**

## <span id="page-25-1"></span><span id="page-25-0"></span>Opnamen maken met door de camera bepaalde instellingen

Laat de camera het onderwerp en de opnameomstandigheden bepalen voor volledig automatische selectie van de optimale instellingen voor specifieke composities.

## Opnamen maken (Smart Auto)

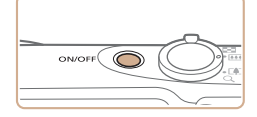

- *1* **Schakel de camera in.**
- **Druk op de ON/OFF-knop.**
- **Het opstartscherm wordt weergegeven.**

Foto's Films

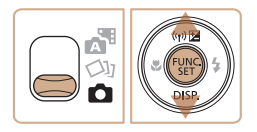

## *2* **Open de modus [ ].**

- $\bullet$  Stel de modusschakelaar in op  $\begin{bmatrix} 1 \end{bmatrix}$ .
- $\bullet$  Druk op de knop < $\frac{C_{\text{FUV}}}{\text{F}}$ , druk op de knoppen < $\blacktriangle$ >< $\blacktriangledown$ > om [AUTO] te selecteren en druk nogmaals op de  $k$ nop  $\leq$   $\binom{FUNC}{ST}$  $>$ .
- Druk op de knoppen < $\blacktriangle$ >< $\blacktriangledown$ > om [AUTO] te selecteren en druk vervolgens op de knop  $\leq$   $\binom{FJWCD}{ST}$ .

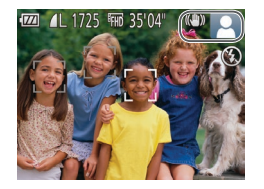

- $\bullet$  Richt de camera op het onderwerp. Terwijl de camera de compositie bepaalt, maakt deze een licht klikkend geluid.
- $\bullet$  De pictogrammen die de modus voor speciale opnamen en de beeldstabilisatiemodus aanduiden, worden rechtsboven in het scherm weergegeven  $(230)$ .

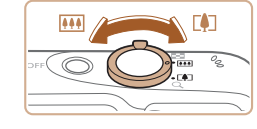

 $\sqrt{m}$ 

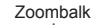

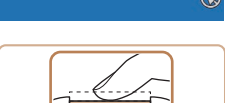

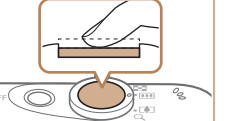

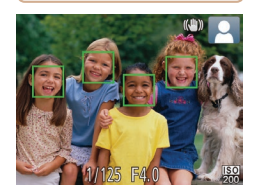

 $\bullet$  Kaders rond gedetecteerde onderwerpen geven aan dat de camera daarop is scherpgesteld.

## <span id="page-25-2"></span>*3* **Kies de compositie.**

Om in te zoomen en het onderwerp te vergroten, duwt u de zoomknop naar <i> (telelens) en om uit te zoomen duwt u de knop naar  $\leq$   $\sim$  (aroothoek). (Op het scherm verschijnt de zoombalk, die de zoompositie aangeeft.)

#### <span id="page-25-3"></span>*4* **Maak de opname. Foto's maken Stel scherp.**

- **Druk de ontspanknop half in. Nadat** is scherpgesteld hoort u tweemaal een pieptoon en worden AF-kaders weergegeven om aan te geven op welke beeldgebieden is scherpgesteld.
- Wanneer op meer dan één gebied is scherpgesteld, worden meerdere AF-kaders weergegeven.

## **Menu Instellingen Accessoires Bijlage Index**

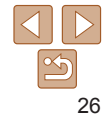

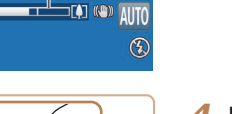

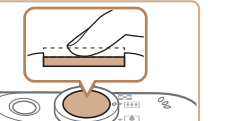

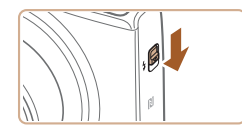

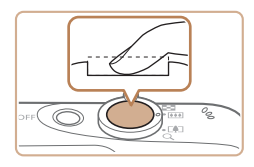

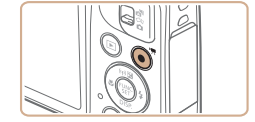

Verstreken tijd

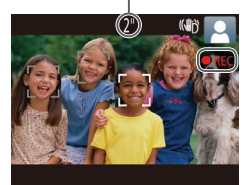

<span id="page-26-0"></span>**Als [Flitser Opklappen] op het scherm** verschijnt, verschuift u de schakelaar < $\blacktriangle$  > om de flitser uit te klappen. De flitser flitst wanneer u een opname maakt. Als u liever geen flitser gebruikt drukt u de flitser met uw vinger omlaag.

#### **Maak de opname.**

- $\bullet$  Druk de ontspanknop helemaal naar beneden.
- $\bullet$  Wanneer de camera de opname maakt. hoort u het sluitergeluid en wanneer er weinig licht is, gaat de flitser, als u deze hebt uitgeklapt, automatisch af.
- zz Houd de camera stil tot het sluitergeluid stopt.
- $\bullet$  Nadat de opname is weergegeven, schakelt de camera weer over naar het opnamescherm.

#### **Films opnemen Start met opnemen.**

- **Druk op de filmknop. Zodra de camera** met opnemen begint, hoort u één pieptoon en verschijnen [ REC] en de verstreken tijd op het scherm.
- **Er verschijnen zwarte balken aan de** boven- en onderkant van het scherm en het onderwerp wordt iets vergroot. De zwarte balken geven beeldgebieden aan die niet worden vastgelegd.

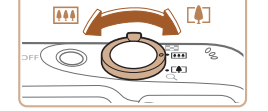

- **Kaders rond gedetecteerde gezichten** geven aan dat de camera daarop is scherpgesteld.
- $\bullet$  Zodra de opname is begonnen. haalt u uw vinger van de filmknop.

#### **Pas de grootte van het onderwerp aan en wijzig zo nodig de compositie van de opname.**

• Om de grootte van het onderwerp te wijzigen, herhaalt u de bewerkingen in stap 3 (<u>[</u>[[26).

Denk er echter wel aan dat het geluid van de camerabewerkingen ook wordt opgenomen. Houd er rekening mee dat films die worden opgenomen met zoomfactoren die blauw worden weergegeven, er korrelig uit zullen zien.

Als u tijdens de opname de compositie wijzigt, worden de focus, helderheid en kleurtoon automatisch aangepast.

#### **Voltooi de opname.**

- **Druk nogmaals op de filmknop om het** opnemen te stoppen. De camera piept tweemaal als de opname stopt.
- $\bullet$  De camera stopt automatisch met opnemen zodra de geheugenkaart vol raakt.

#### **Vóór gebruik**

#### **Basishandleiding**

**Handleiding voor gevorderden**

**Basishandelingen van de camera**

**Auto-modus/Modus Hybride automatisch**

**Andere opnamemodi**

**P-modus**

**Afspeelmodus**

**Wi-Fi-functies**

**Menu Instellingen**

**Accessoires**

**Bijlage**

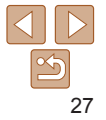

#### Foto's Films

## <span id="page-27-1"></span><span id="page-27-0"></span>Opnamen maken in de modus Hybride automatisch

U kunt eenvoudig een korte film van de dag maken door foto's te maken. De camera neemt voor elke opname clips van 2–4 seconden op van scènes, die later worden gecombineerd in een digest-film.

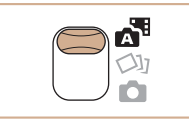

## *1* **Open de modus [ ].**

 $\bullet$  Stel de modusschakelaar in op  $\mathbb{R}^n$ .

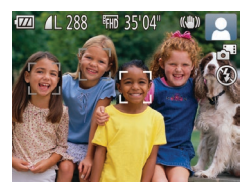

#### *2* **Kies de compositie.**

- Volg stap 3–4 bij "Opnamen maken (Smart Auto)" ( $\Box$ 26) om de compositie te kiezen en scherp te stellen.
- $\bullet$  Voor indrukwekkendere digest-films richt u de camera ongeveer vier seconden op onderwerpen voordat u foto's maakt.
- *3* **Maak de opname.**
- Volg stap 4 bij "Opnamen maken (Smart Auto)"  $(226)$  om een foto te maken.
- **De camera maakt zowel een foto als.** een filmclip. De clip, die wordt beëindigd met de foto en een sluitergeluid, is één hoofdstuk in de digest-film.
- De batterij gaat in deze modus minder lang mee dan in de modus [ALITO], omdat er voor iedere opname digest-films worden opgenomen.
- **•** Een digest-film wordt mogelijk niet opgenomen als u een foto maakt direct nadat u de camera hebt ingeschakeld, de modus [. ] hebt geselecteerd of de camera op andere wijze bedient.
- **•** Geluid en trillingen veroorzaakt door de bediening van de camera worden opgenomen in digest-films.
- **De kwaliteit van digest-films is [**  $\overline{L}_{\text{un}}$ **] en kan niet worden gewijzigd.**
- **Er worden geen geluiden afgespeeld wanneer u de ontspanknop half indrukt** of de zelfontspanner instelt  $(1115)$  $(1115)$  $(1115)$ .
- In de volgende gevallen worden digest-films opgeslagen als aparte filmbestanden, zelfs als ze op dezelfde dag zijn gemaakt met de modus [...
- Het digest-filmbestand is ongeveer 4 GB groot of er is in totaal ongeveer 29 minuten en 59 seconden lang opgenomen.
- De digest-film is beveiligd  $($  $\Box$ 74).
- De instellingen voor zomertijd ( $\Box$ 12) of tijdzone ( $\Box$ [116](#page-115-1)) worden gewijzigd.
- Er wordt een nieuwe map gemaakt  $($ [119](#page-118-0)).
- **•**  Opgenomen sluitergeluiden kunnen niet worden aangepast of gewist.
- **•**  Als u liever digest-films opneemt zonder foto's, kunt u de instelling van tevoren aanpassen. Kies MENU (**Q22**) ► tabblad [1 ► [Digest-type] ► [Geen foto's].
- De verschillende hoofdstukken kunnen worden bewerkt ( $\Box$ 85).

## **Digest-film afspelen**

Geef een foto weer in de modus [ ] om een digest-film af te spelen of geef de datum op van de digest-film die u wilt afspelen  $(169)$ .

#### **Basishandleiding**

**Handleiding voor gevorderden Basishandelingen**

**van de camera**

**Auto-modus/Modus Hybride automatisch**

**Andere opnamemodi**

**P-modus**

**Afspeelmodus**

**Wi-Fi-functies**

**Menu Instellingen**

**Accessoires**

**Bijlage**

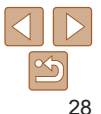

#### **Foto's/films**

Als de camera wordt ingeschakeld terwijl de knop < $\blacktriangledown$  > wordt ingedrukt, maakt de camera geen geluid meer. U geeft geluiden opnieuw weer door op de knop <MENU> te drukken en [mute] te kiezen op het tabblad [11]. Druk vervolgens op de knoppen <<br />>>> om [Uit] kiezen.

## **Foto's**

- Een knipperend [O]-pictogram is een waarschuwing dat de beelden mogelijk onscherp worden door camerabewegingen. Bevestig in dat geval de camera op een statief of neem andere maatregelen om de camera stil te houden.
	- **•** Zijn uw opnamen te donker, ondanks dat er is geflitst, ga dan dichter naar het onderwerp toe. Zie ["Flitsbereik" \(](#page-156-0)[157) voor meer informatie over het flitsbereik.
	- **•** Het onderwerp is mogelijk te dichtbij als de camera maar één keer piept wanneer u de ontspanknop half ingedrukt houdt. Zie ["Opnamebereik" \(](#page-156-1)Q157) voor meer informatie over het scherpstelbereik (opnamebereik).
	- **•** Om rode ogen te corrigeren en om het scherpstellen te vergemakkelijken, kan het lampje worden ingeschakeld bij opnamen in een omgeving met weinig licht.
	- Als een knipperend [ $\sharp$ ]-pictogram wordt weergegeven als u een opname probeert te maken, dan geeft dat aan dat u pas een opname kunt maken als de flitser klaar is met opladen. U kunt weer opnemen zodra de flitser gereed is. U kunt nu de ontspanknop helemaal indrukken en wachten, of u laat de knop los en drukt de ontspanknop opnieuw in.
	- **•** Hoewel u nog een opname kunt maken voordat het opnamescherm wordt weergegeven, worden de gebruikte focus, helderheid en kleuren mogelijk bepaald door uw vorige opname.

U kunt wijzigen hoe lang beelden worden weergeven na opnamen (**Q**39).

#### **Films**

De camerabehuizing kan warm worden wanneer u herhaaldelijk gedurende langere tijd films opneemt. Dit is geen teken van beschadiging.

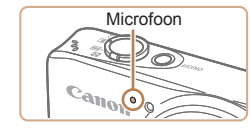

**Klap met uw vinger de flitser op** voordat u een film opneemt. Let erop dat u tijdens een filmopname de microfoon niet aanraakt. Wanneer u de flitser opgeklapt laat of de microfoon blokkeert, wordt audio mogelijk niet opgenomen of klinkt het opgenomen geluid gedempt.

- **•** Vermijd tijdens het opnemen van een film om andere camerabediening dan de filmknoppen aan te raken, omdat de geluiden van de camera ook worden opgenomen.
- **•** Zodra de filmopname begint, wijzigt het beeldgebied dat wordt weergegeven en worden onderwerpen uitvergroot. Op deze manier worden vervormingen gecorrigeerd die bijvoorbeeld ontstaan door een sterk bewegende camera. Als u onderwerpen wilt filmen met hetzelfde formaat als waarop ze vóór het filmen worden weergegeven, wijzigt u de instelling voor beeldstabilisatie  $($  $\Box$ 65).

**Het geluid wordt in mono opgenomen.** 

# **Vóór gebruik**

#### **Basishandleiding**

**Handleiding voor gevorderden**

**Basishandelingen van de camera**

**Auto-modus/Modus Hybride automatisch**

**Andere opnamemodi**

**P-modus**

**Afspeelmodus**

**Wi-Fi-functies**

**Menu Instellingen**

**Accessoires**

**Bijlage**

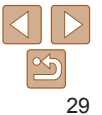

 $(\rightarrow)$ 

 $(x)$ 《题》

## <span id="page-29-1"></span><span id="page-29-0"></span>Compositiepictogrammen

In de standen [ ] en [ ] wordt de door de camera vastgestelde compositie aangeduid met een pictogram op het scherm. De bijbehorende instellingen voor optimale scherpstelling, helderheid en kleur van het onderwerp worden automatisch geselecteerd.

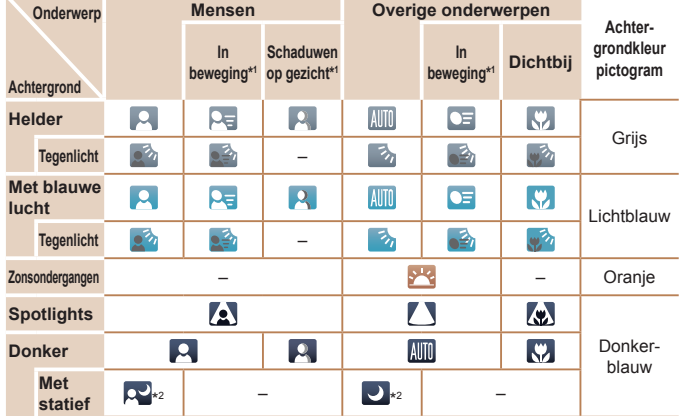

\*1Wordt niet voor films weergegeven.

\*2Wordt weergegeven bij donkere composities, als de camera wordt stilgehouden alsof deze op een statief staat.

**Probeer op te nemen in de modus**  $[\mathbf{P}](\Box 52)$  **als het** compositiepictogram niet bij de huidige opnameomstandigheden past of als het niet mogelijk is om een opname te maken met de door u verwachte effecten, kleuren of helderheid.

## **Vóór gebruik Basishandleiding**

**Handleiding voor gevorderden Basishandelingen van de camera Auto-modus/Modus Hybride automatisch Andere opnamemodi P-modus Afspeelmodus Wi-Fi-functies Menu Instellingen Accessoires Bijlage Index**

## Pictogrammen voor beeldstabilisatie

Optimale beeldstabilisatie voor de opnameomstandigheden wordt automatisch toegepast (Intelligent IS). Daarnaast worden in de standen [圖 en [AIJTO] de volgende pictogrammen weergegeven.

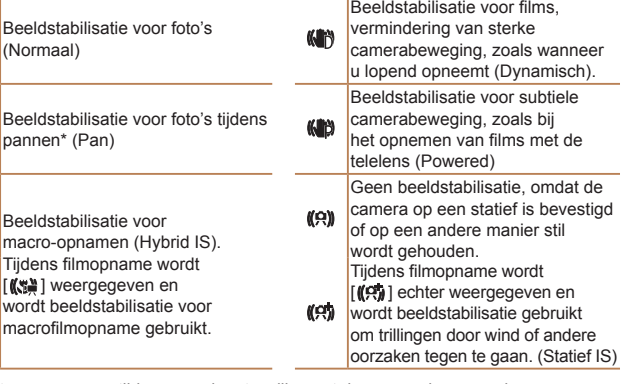

\* Wordt weergegeven tijdens panning, terwijl u met de camera bewegende onderwerpen volgt. Wanneer u een onderwerp volgt dat zich horizontaal verplaatst, heft beeldstabilisatie alleen het effect van verticale camerabeweging op en stopt de horizontale beeldstabilisatie. Op dezelfde wijze wordt, wanneer u een onderwerp volgt dat zich verticaal verplaatst, alleen het effect van horizontale camerabeweging door beeldstabilisatie opgeheven en stopt de verticale beeldstabilisatie.

- Om de beeldstabilisatie te annuleren stelt u [IS modus] in op [Uit] ( $\Box$ 64). In dat geval wordt het IS-pictogram niet weergegeven.
- In de modus  $\sqrt{2}$  wordt geen pictogram  $\sqrt{2}$  | weergegeven.

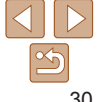

#### <span id="page-30-0"></span>Kaders op het scherm

Zodra de camera in de modus [AUTO] onderwerpen waarneemt waarop u de camera richt, worden verschillende kaders weergegeven.

- **•**  Rond het onderwerp (of het gezicht) dat door de camera als hoofdonderwerp wordt vastgesteld, wordt een wit kader weergegeven en om andere gezichten die zijn herkend worden grijze kaders weergegeven. De kaders volgen bewegende onderwerpen binnen een bepaald bereik om de camera er steeds op scherpgesteld te houden. Als de camera echter waarneemt dat het onderwerp beweegt, blijft alleen het witte kader op het scherm staan.
- **•**  Als de camera beweging van het onderwerp detecteert terwijl u de ontspanknop half indrukt, dan wordt een blauw kader weergegeven en worden de focus en helderheid voortdurend aangepast (Servo AF).
- **Probeer in de modus [P] (QQ52) op te nemen als er geen** kaders worden weergegeven, als er geen kaders om de gewenste onderwerpen worden weergegeven, of als kaders worden weergegeven op de achtergrond of soortgelijke gebieden.

## Algemene, handige functies

Foto's Films

*1* **Duw de zoomknop naar <**i**>.**  $\bullet$  Houd de zoomknop vast totdat het

● Het inzoomen stopt wanneer de grootst mogelijke zoomfactor is bereikt (voordat het beeld merkbaar korrelig wordt). Dit wordt weergegeven op het scherm. *2* **Duw de zoomknop nogmaals**

● De camera zoomt nog verder in op

**gevorderden Basishandelingen van de camera**

**Auto-modus/Modus Hybride automatisch**

**Andere opnamemodi**

**P-modus**

**Afspeelmodus**

**Wi-Fi-functies**

**Menu Instellingen**

**Accessoires**

**Bijlage**

**Index**

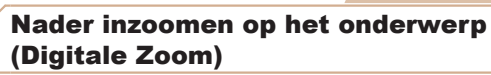

Als onderwerpen te ver weg zijn om met behulp van de optische zoom te vergroten, dan gebruikt u de digitale zoom om tot 72x te vergroten.

zoomen stopt.

naar  $\leq$   $\blacktriangleright$ .

het onderwerp.

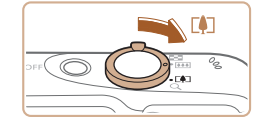

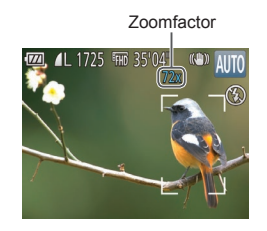

#### **Vóór gebruik**

#### **Basishandleiding Handleiding voor**

- <span id="page-31-1"></span>**•** Als u de zoomknop tijdens de opname beweegt, wordt de zoombalk weergegeven (die de zoompositie aangeeft). De kleur van de zoombalk verandert afhankelijk van het zoombereik.
	- Witbereik: optisch zoombereik waarbij het beeld niet korrelig oogt.
	- Geelbereik: digitaal zoombereik waarbij het beeld niet merkbaar korrelig wordt (ZoomPlus).

- Blauwbereik: digitaal zoombereik waarbij het beeld korrelig oogt. Omdat het blauwe bereik bij bepaalde resolutie-instellingen ([=](#page-34-1)35) niet beschikbaar is, kunt u de maximale zoomfactor bereiken door stap 1 te volgen.

**Als u de digitale zoomfunctie wilt uitschakelen, kiest u MENU (** $\Box$ **22) ►** tabblad [4] ► [Digitale Zoom] ► [Uit].

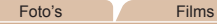

<span id="page-31-0"></span>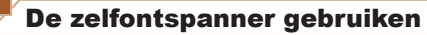

Met de zelfontspanner kunt u een groepsfoto maken waar u zelf ook op staat. De camera maakt de foto ongeveer 10 seconden nadat u de ontspanknop indrukt.

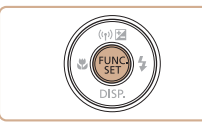

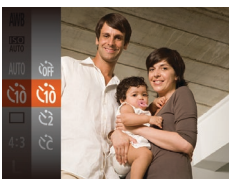

## *1* **Configureer de instelling.**

- $\bullet$  Druk op de knop < $\binom{f(0,R)}{S(f)}$ , kies  $[\binom{R}{10}]$  in het menu en kies daarna de optie [Go]  $($  $\Box$  $21$ ).
- $\bullet$  Als de instelling is voltooid, wordt  $[\hat{G}]\hat{G}$ weergegeven.

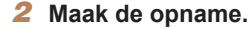

- zz Voor foto's: druk de ontspanknop half in om scherp te stellen op het onderwerp en druk de knop daarna helemaal naar beneden.
- Voor films: Druk op de filmknop.
- Zodra u de zelfontspanner start, gaat het lampje knipperen en speelt de camera het geluid van de zelfontspanner af.
- $\bullet$  Twee seconden voor de opname versnellen het knipperen en het geluid. (In het geval dat de flitser afgaat, blijft de lamp branden.)
- Als u het maken van opnamen met de zelfontspanner wilt annuleren nadat u deze hebt ingesteld, drukt u op de knop <MENU>.
- **Als u wilt terugkeren naar de** oorspronkelijke instelling, selecteert u [cal bij stap 1.

#### Foto's Films

#### **Index**

**Camerabeweging vermijden met de zelfontspanner**

Canoli

Met deze optie reageert de sluiter nadat u de ontspanknop indrukt met een vertraging van ongeveer twee seconden. Zou de camera dan bewegen terwijl u de ontspanknop indrukt, dan heeft dat geen invloed op uw opname.

- Voer stap 1 uit in "De zelfontspanner qebruiken" (**[1232**) en kies [c͡o].
- Als de instelling is voltooid, wordt  $[\hat{\circ}]$ weergegeven.
- Voer stap 2 uit in "De zelfontspanner gebruiken" ( $\Box$ 32) om de opname te maken.

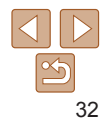

#### <span id="page-31-2"></span>**Vóór gebruik**

#### **Basishandleiding**

**Handleiding voor gevorderden Basishandelingen**

**van de camera**

**Auto-modus/Modus Hybride automatisch**

**Andere opnamemodi**

**P-modus**

**Afspeelmodus**

**Wi-Fi-functies**

**Menu Instellingen**

**Accessoires**

**Bijlage**

Foto's

**Handleiding voor gevorderden Basishandelingen van de camera Auto-modus/Modus Hybride automatisch Andere opnamemodi P-modus Afspeelmodus Wi-Fi-functies Menu Instellingen**

#### Foto's Films

### <span id="page-32-1"></span>**De zelfontspanner aanpassen**

U kunt de vertraging (0–30 seconden) en het aantal opnamen (1–10 opnamen) aangeven.

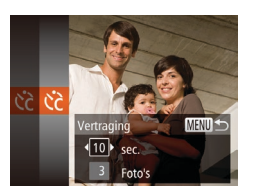

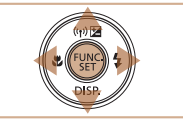

## *1* **Selecteer [**\$**].**

● Voer stap 1 uit in "De zelfontspanner gebruiken" (**QQ32**), kies [cc] en druk daarna op de knop <MFNU>

## *2* **Configureer de instelling.**

- Druk op de knoppen <**△><▼>** om [Vertraging] of [Beelden] te selecteren.
- Druk op de knoppen <<< > > > om een waarde te selecteren en druk vervolgens op de knop  $\leq$ ( $\frac{f(N)}{25}$ )>.
- $\bullet$  Als de instelling is voltooid, wordt  $[62]$ weergegeven.
- Voer stap 2 uit in "De zelfontspanner gebruiken" ( $\Box$ 32) om de opname te maken.
- **•** Voor films die worden opgenomen met behulp van de zelfontspanner, geeft [Vertraging] de vertraging aan voordat het opnemen begint, maar de instelling van [Beelden] heeft geen effect.
- **•**  Wanneer u meerdere opnamen opgeeft, worden de beeldhelderheid en witbalans bij de eerste opname vastgesteld. Tussen de opnamen in is meer tijd nodig als de flitser afgaat of als u hebt opgegeven dat u veel opnamen wilt maken. De camera stopt automatisch met opnemen zodra de geheugenkaart vol raakt.
- **•**  Als u een vertraging van meer dan twee seconden instelt, versnellen het geluid en het lampje van de zelfontspanner twee seconden voor de opname. (In het geval dat de flitser afgaat, blijft de lamp branden.)

## <span id="page-32-0"></span>Een datumstempel toevoegen

De camera kan de opnamedatum aan beelden toevoegen, rechtsonder in het beeld.

Datumstempels kunnen echter niet worden bewerkt of verwijderd. Zorg er dus voor dat datum en tijd correct zijn ingesteld  $(1112)$ .

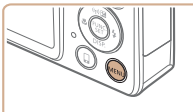

Uit

**Hit** 

 $\overline{a}$  it Afbeelding direct bekijken..

Knipperdetectie

IS-instellingen... Datumstemp. <sup>3</sup> + Datum

Raster

#### *1* **Configureer de instelling.**

- **•** Druk op de knop <MENU>, kies [Datumstemp. [5] op tabblad [1] en kies de gewenste optie  $(22)$ .
- $\bullet$  Zodra de instelling is voltooid, wordt [  $\boxdot$  ] weergegeven.

## **Accessoires**

**Bijlage**

**Index**

#### *2* **Maak de opname.**

- Wanneer u opnamen maakt, voegt de camera de opnamedatum of -tijd in de rechterbenedenhoek van een beeld toe.
- **Als u wilt terugkeren naar de** oorspronkelijke instelling, selecteert u [Uit] in stap 1.
- Datumstempels kunnen niet worden bewerkt of verwijderd.

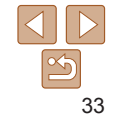

Tijdens continu-opnamen zijn de focus en belichting vergrendeld op de positie/het niveau die/dat wordt vastgesteld wanneer u de

**•** Opnamen maken kan langzamer worden wanneer meer opnamen

• Kan niet worden gebruikt met de zelfontspanner (**QQ32**). **•** Opnamen maken kan tijdelijk stoppen of continu-opnamen maken kan langzamer worden, afhankelijk van de opnameomstandigheden,

ontspanknop half indrukt.

worden gemaakt.

camera-instellingen en zoompositie.

**•** Als u flitst, kan de opnamesnelheid afnemen.

#### **Basishandleiding**

**Handleiding voor gevorderden**

**Basishandelingen van de camera**

**Auto-modus/Modus Hybride automatisch**

**Andere opnamemodi**

**P-modus**

#### **Afspeelmodus**

**Wi-Fi-functies**

**Menu Instellingen**

**Accessoires**

**Bijlage**

**Index**

<span id="page-33-0"></span>**•**  Opnamen die zonder datumstempel zijn gemaakt, kunnen als volgt met stempel worden afgedrukt.

Als u echter een datumstempel toevoegt aan beelden die al van deze informatie zijn voorzien, kan het gevolg zijn dat deze tweemaal wordt afgedrukt.

- Gebruik de printerfuncties om af te drukken  $($  $\cap$ [130\)](#page-129-1)
- Gebruik de DPOF-afdrukinstellingen (**[1] [134](#page-133-0))** van uw camera om af te drukken
- Om af te drukken gebruikt u de software die kan worden gedownload van de Canon-website (**QQ**[128](#page-127-2))

Foto's

## Continu-opnamen maken

Houd in de stand [AUTO] de ontspanknop volledig ingedrukt om continuopnamen te maken.

Zie ["Snelheid continu-opnamen" \(](#page-156-2)[1457) voor meer informatie over de snelheid van continu-opnamen.

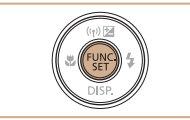

## *1* **Configureer de instelling.**

- $\bullet$  Druk op de knop < $\binom{f(n)}{s}$ , kies  $\boxed{\phantom{s}}$  in het menu en kies vervolgens  $\boxed{w}$  ( $\boxed{w}$ 21).
- $\bullet$  Als de instelling is voltooid. wordt [W] weergegeven.
- *2* **Maak de opname.**
- om continu-opnamen te maken.

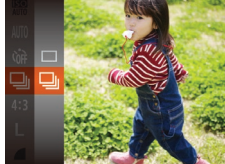

 $\bullet$  Houdt de ontspanknop volledig ingedrukt

## <span id="page-34-0"></span>Functies voor de beeldaanpassing

Foto's

## De verhouding wijzigen

Wijzig de verhouding (breedte-hoogteverhouding) als volgt:

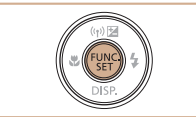

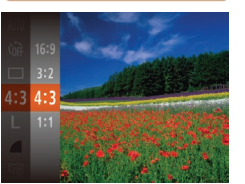

- $\bullet$  Druk op de knop < $\left(\frac{F_{\text{C}}}{\text{C}}\right)$  en kies [4:3] in het menu. Kies vervolgens de gewenste optie  $($  $\Box$ 21).
- Zodra de instelling is voltooid, wordt de verhouding van het scherm gewijzigd.
- Als u wilt terugkeren naar de oorspronkelijke instelling, herhaalt u deze procedure, maar selecteert u [4:3].

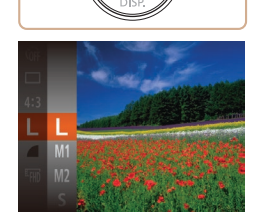

A2 (420 x 594 mm) A3–A5 (297 x 420– 148 x 210 mm) 130 x 180 mm Briefkaart 90 x 130 mm

 $M<sub>2</sub>$ 

- $\bullet$  Druk op de knop  $\leq$   $\frac{m}{m}$  en kies [  $\parallel$  1 in het menu. Kies vervolgens de gewenste optie  $(D21)$ .
- $\bullet$  De optie die u hebt ingesteld. wordt nu weergegeven.
- Als u wilt terugkeren naar de oorspronkelijke instelling, herhaalt u deze procedure, maar selecteert u [  $\parallel$  ].

**Vóór gebruik**

Foto's

#### **Basishandleiding**

**Handleiding voor gevorderden Basishandelingen**

**van de camera**

**Auto-modus/Modus Hybride automatisch**

**Andere opnamemodi**

**P-modus**

**Afspeelmodus**

**Wi-Fi-functies**

**Menu Instellingen**

**Accessoires**

**Bijlage**

**Index**

**Richtlijnen voor het kiezen van de resolutie op basis van het papierformaat (voor 4:3-beelden)**

<span id="page-34-1"></span>De beeldresolutie wijzigen (grootte)

elke resolutie-instelling op een geheugenkaart passen.

Kies als volgt uit 4 niveaus voor beeldresolutie. Zie ["Aantal 4:3-opnamen](#page-155-1)  [per geheugenkaart" \(](#page-155-1) $\Box$ 156) voor richtlijnen over hoeveel opnamen bij

> **C** [ S ]: Voor het verzenden van beelden per e-mail.

- Wordt gebruikt voor de weergave op breedbeeld hdtv's of vergelijkbare  $16:9$ weergaveapparatuur.
- Dezelfde verhouding als 35 mm-film, die wordt gebruikt voor het afdrukken van  $3:2$ beelden op 130 x 180 mm of briefkaartformaat.
- Normale verhouding van het camerascherm, die ook wordt gebruikt voor de 43 weergave op standaard-tv's of vergelijkbare weergaveapparatuur, of voor het afdrukken van afbeeldingen op 90 x 130 mm of diverse A-papierformaten.
- 11 Vierkante verhouding.

**Niet beschikbaar in de modus [ <sub></sub>. 刊**.

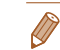

M1

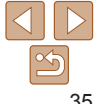

#### Foto's

## <span id="page-35-0"></span>Rode-ogencorrectie

Rode ogen op beelden die met de flitser zijn gemaakt, kunnen als volgt automatisch worden gecorrigeerd.

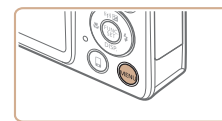

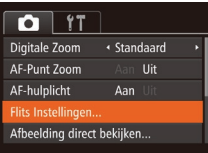

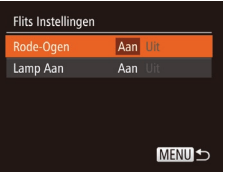

## *1* **Open het scherm [Flits Instellingen].**

**• Druk op de knop <MENU>, selecteer** [Flits Instellingen] op het tabblad [10] en druk op de knop < $\binom{f(m)}{s(f)}$  ( $\binom{n}{s}$ 22).

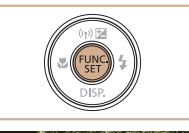

- $\bullet$  Druk op de knop < $\frac{C_{\text{SUS}}}{\text{SUS}}$  en kies  $\frac{E_{\text{FHD}}}{\text{SUS}}$  in het menu. Kies vervolgens de gewenste optie  $($  $\Box$  21).
- $\bullet$  De optie die u hebt ingesteld, wordt nu weergegeven.
- **Als u wilt terugkeren naar de** oorspronkelijke instelling, herhaalt u deze procedure, maar selecteert u [EFHN].

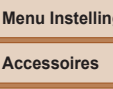

**Index**

## *2* **Configureer de instelling.**

- Kies [Rode-Ogen] en kies vervolgens  $[Aan]$  ( $[22]$ ).
- $\bullet$  Als de instelling is voltooid. wordt [<sup>o</sup>] weergegeven.
- **Als u wilt terugkeren naar de** oorspronkelijke instelling, herhaalt u deze procedure, maar selecteert u [Uit].

**•** Rode-ogencorrectie kan ook op andere beeldgebieden dan ogen worden toegepast (bijvoorbeeld als de camera rode oogmake-up voor pupillen aanziet).

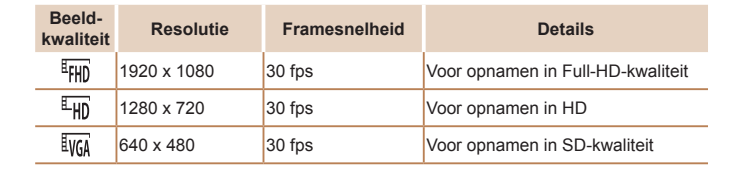

van het scherm aan welke gebieden niet worden vastgelegd.

In de standen [FHD] en [FHD] geven zwarte balken aan de boven- en onderkant

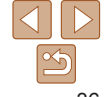

## **U** kunt ook bestaande beelden corrigeren ( $\bigcap$ 83).

Beeldkwaliteit van films wijzigen

bij elk beeldkwaliteitsniveau op een geheugenkaart past.

**•**  U kunt het scherm ook in stap 2 openen als de flitser is uitgeklapt. Daartoe drukt u op de knop <**b** > en drukt u direct op de knop <**MENU**>.

Er zijn 3 instellingen voor beeldkwaliteit beschikbaar. Zie ["Opnametijd per](#page-156-3)  [geheugenkaart" \(](#page-156-3) $\Box$ 157) voor richtlijnen voor de maximale filmlengte die

Films

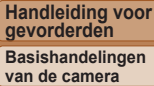

**Basishandleiding**

**Auto-modus/Modus Hybride automatisch**

**Andere opnamemodi**

**P-modus**

**Afspeelmodus**

**Wi-Fi-functies**

**Menu Instellingen**

**Bijlage**
### Handige opnamefuncties

#### Foto's Films

### Raster weergeven

Als verticale en horizontale referentie tijdens het opnemen kunnen op het scherm rasterlijnen worden weergegeven.

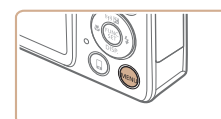

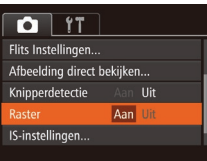

- **Druk op de knop <MENU>, kies [Raster]** op het tabblad [10] en kies [Aan] ([122).
- $\bullet$  Zodra de instelling is voltooid, wordt het raster op het scherm weergegeven.
- **Als u wilt terugkeren naar de** oorspronkelijke instelling, herhaalt u deze procedure, maar selecteert u [Uit].

Rasterlijnen worden niet opgeslagen bij de opname.

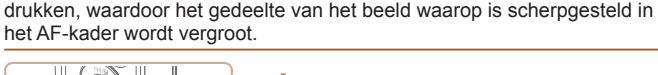

 $\overline{a}$  it Digitale Zoom

**AF-Punt Zoom** 

Flits Instellingen... Afbeelding direct bekijken...

AF-hulplicht

· Standaard

Aan

 $Aan$ 

<span id="page-36-0"></span>Het gebied waarop wordt scherpgesteld vergroten

U kunt de scherpstelling controleren door de ontspanknop half in te

*1* **Configureer de instelling. Druk op de knop <MFNU>** selecteer [AF-Punt Zoom] op het tabblad [4] en selecteer vervolgens [Aan] ([122).

#### **Vóór gebruik**

Foto's

#### **Basishandleiding**

**Handleiding voor gevorderden**

**Basishandelingen van de camera**

**Auto-modus/Modus Hybride automatisch**

**Andere opnamemodi**

**P-modus**

#### **Afspeelmodus**

**Wi-Fi-functies**

**Menu Instellingen**

#### **Accessoires**

**Bijlage**

**Index**

### *2* **Controleer de scherpstelling.**

- **Druk de ontspanknop half in. Het gezicht** dat als hoofdonderwerp gedetecteerd is, wordt nu uitvergroot.
- Als u wilt terugkeren naar de oorspronkelijke instelling, selecteert u [Uit] in stap 1.
- Het gebied dat is scherpgesteld wordt in de volgende gevallen niet vergroot wanneer de ontspanknop half wordt ingedrukt.
	- Als er geen gezicht is gedetecteerd, als de persoon zich te dicht op de camera bevindt en zijn of haar gezicht te groot is voor het scherm, of als de camera een bewegend object waarneemt.
	- Digitale Zoom (**QQ**31): wordt niet vergroot met deze functie.
	- AF Tracking ( $\Box$ 59): wordt niet vergroot met deze functie.
	- Als een tv als scherm wordt gebruikt  $(1)$  [124](#page-123-0))
- Niet beschikbaar in de modus [ <del>图</del>].

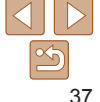

#### Foto's

### <span id="page-37-0"></span>Controleren op gesloten ogen

 $\sqrt{2}$ l wordt weergegeven als de camera detecteert dat personen misschien hun ogen dicht hebben.

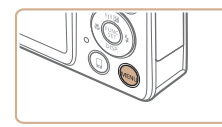

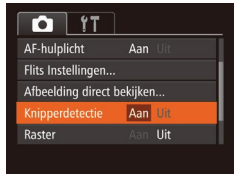

*1* **Configureer de instelling. • Druk op de knop <MENU>, selecteer** [Knipperdetectie] op het tabblad [10] en selecteer daarna [Aan] (22).

#### *2* **Maak de opname.**

- $\bullet$  [ $\text{N}$ ] knippert wanneer de camera iemand waarneemt die zijn/haar ogen dicht heeft.
- Als u wilt terugkeren naar de oorspronkelijke instelling, selecteert u [Uit] in stap 1.
- Wanneer u meerdere opnamen hebt ingesteld in de modus [ $\ddot{\ddot{\zeta}}$ ], dan is deze functie alleen beschikbaar voor de laatste opname.
- **•**  Als u [2 sec.], [4 sec.], [8 sec.] of [Vastzetten] hebt geselecteerd bij [Weergavetijd] ( $\Box$ 39) worden personen van wie de ogen zijn gesloten in een kader weergegeven.
- Deze functie is niet beschikbaar in de modus voor continue opnamen (**QQ**34).

### De camerabewerkingen aanpassen

Pas de opnamefuncties als volgt aan op het tabblad MENU [10]. Zie ["Menu's gebruiken" \(](#page-21-0) $\Box$ 22) voor instructies over menufuncties.

Foto's

### Het AF-hulplicht uitschakelen

U kunt de lamp, die normaal als u de ontspanknop half indrukt gaat branden als hulp bij het scherpstellen, uitschakelen in omstandigheden met weinig licht.

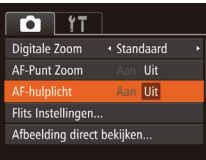

- Druk op de knop <MENU>, kies [AF-hulplicht] op het tabblad [10] en kies  $[Uit]$   $($   $[$   $]$   $22$ ).
- **Als u wilt terugkeren naar de** oorspronkelijke instelling, herhaalt u deze procedure, maar selecteert u [Aan].

**Afspeelmodus**

**Wi-Fi-functies**

**Menu Instellingen**

**Accessoires**

**Bijlage**

**Index**

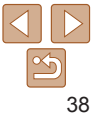

#### **Vóór gebruik**

#### **Basishandleiding**

**Handleiding voor gevorderden**

**Basishandelingen van de camera**

**Auto-modus/Modus Hybride automatisch**

**Andere opnamemodi**

**P-modus**

### Het lampje voor rode-ogenreductie uitschakelen

U kunt het lampje voor rode-ogenreductie uitschakelen, dat gaat branden om het effect van rode ogen te verminderen dat optreedt wanneer u opnamen maakt met de flitser in een omgeving met weinig licht.

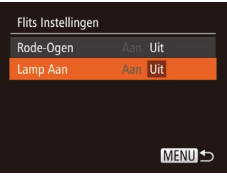

### *1* **Open het scherm [Flits Instellingen].**

- **Druk op de knop <MENU>, selecteer** [Flits Instellingen] op het tabblad [4] en druk op de knop  $\leq$  ( $\binom{m}{\text{ST}}$ ) ( $\binom{m}{\text{ST}}$ 22).
- *2* **Configureer de instelling.**
- Kies [Lamp Aan] en kies vervolgens [Uit]  $($  $\Box$ 22).
- **Als u wilt terugkeren naar de** oorspronkelijke instelling, herhaalt u deze procedure, maar selecteert u [Aan].

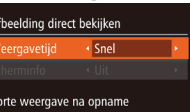

opnamen wijzigen

welke informatie wordt weergegeven.

**MENU**S

<span id="page-38-0"></span>De weergavestijl van het beeld na

U kunt instellen hoe lang na de opname beelden worden weergegeven en

<span id="page-38-1"></span>**De weergaveduur van het beeld na opnamen wijzigen**

[Afbeelding direct bekijken] op het tabblad  $\Box$  en druk op de knop < $\Box$ >  $($  $\Box$  22).

**direct bekijken].** ● Druk op de knop <MENU>, kies

- *2* **Configureer de instelling.**
- $\bullet$  Druk op de knoppen < $\blacktriangle$ >< $\blacktriangledown$ > om [Weergavetijd] te selecteren. Druk op de knoppen <<<<<<>>>>>>>>>> om de gewenste optie te kiezen.

*1* **Open het scherm [Afbeelding**

● Als u wilt terugkeren naar de oorspronkelijke instelling, herhaalt u deze procedure, maar selecteert u [Snel].

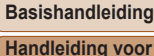

**Handleiding voor gevorderden Basishandelingen**

**van de camera Auto-modus/Modus**

**Hybride automatisch**

**Andere opnamemodi**

**P-modus**

**Afspeelmodus**

**Wi-Fi-functies**

**Menu Instellingen**

**Accessoires**

**Bijlage**

**Index**

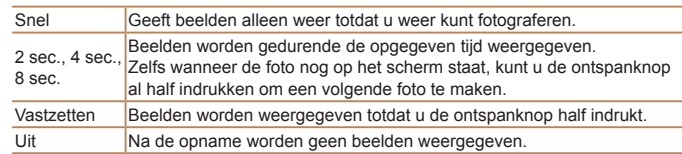

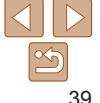

#### **Vóór gebruik**

Foto's

### **Het weergegeven scherm na de opname wijzigen**

Wijzig als volgt de manier waarop beelden na de opname worden weergegeven.

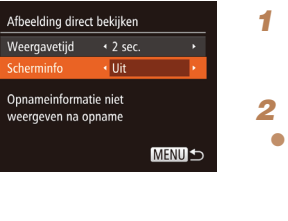

- *1* **Stel [Weergavetijd] in op [2 sec.], [4 sec.], [8 sec.] of [Vastzetten] (** [=](#page-38-0)**39).**
- *2* **Configureer de instelling.**
- Druk op de knoppen <▲><▼> om [Scherminfo] te selecteren. Druk op de knoppen <◀><▶> om de gewenste optie te kiezen.
- **Als u wilt terugkeren naar de** oorspronkelijke instelling, herhaalt u deze procedure, maar selecteert u [Uit].

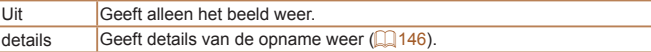

- Wanneer [Weergavetijd] (**[[139**) is ingesteld op [Uit] of [Snel], is [Scherminfo] ingesteld op [Uit]. Dit kan niet worden gewijzigd.
	- U kunt de scherminformatie wijzigen door op de knop <**•** > te drukken terwijl na de opname een beeld wordt weergegeven. De instellingen van [Scherminfo] worden niet gewijzigd. U kunt de volgende handelingen uitvoeren door op de knop < $\binom{FWW}{SED}$ > te drukken.
	- Beveilig (LL|74)
	- Favorieten (**QQ**80)
	- Wissen (**QQ**77)

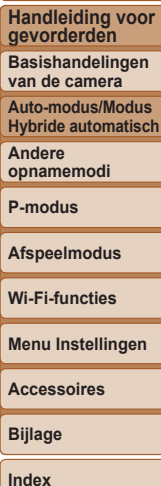

**Vóór gebruik Basishandleiding**

**Handleiding voor**

**Basishandelingen**

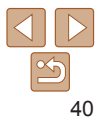

# Andere opnamemodi

Maak effectiever opnamen in verschillende composities en maak betere opnamen met unieke beeldeffecten of vastgelegd met speciale functies

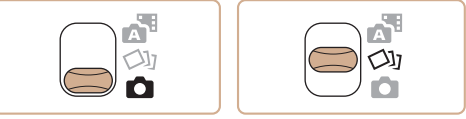

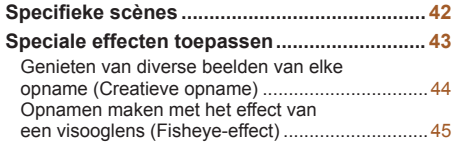

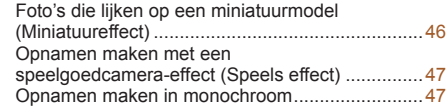

#### **Speciale modi voor andere [doeleinden](#page-47-0) ......... 48**

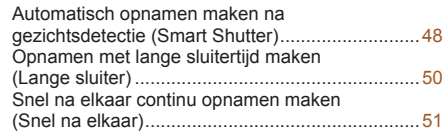

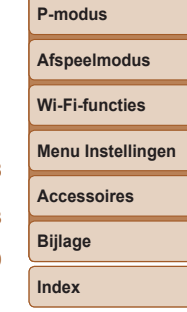

**Vóór gebruik Basishandleiding Handleiding voor gevorderden Basishandelingen van de camera Auto-modus/Modus Hybride automatisch Andere opnamemodi**

### <span id="page-41-1"></span><span id="page-41-0"></span>Specifieke scènes

Kies een modus die past bij de opnamelocatie en de camera maakt automatisch de instellingen voor optimale foto's.

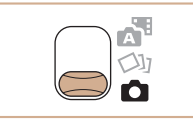

- <span id="page-41-2"></span>*1* **Open de modus [** 4**].**
- Stel de modusschakelaar in op [O].

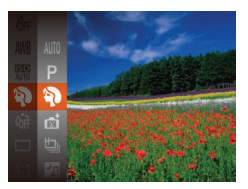

*2* **Selecteer een opnamemodus.**  $\bullet$  Druk op de knop < $\langle \frac{f(x)}{x} \rangle$ >, kies [**AUTO**] in [het me](#page-20-0)nu en kies een opnamemodus  $(\square 21)$ .

### *3* **Maak de opname.**

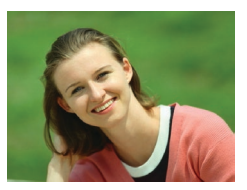

- Foto's Films I **Portretopnamen maken (Portret)** • Mensen fotograferen met een
	- verzachtend effect.

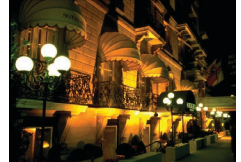

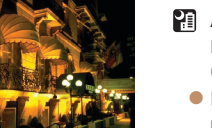

#### **21** Avondcomposities **maken zonder statief (Nachtscene handm)**

- $\bullet$  Fraaie opnamen van composities of portretten in avondlicht, zonder dat u de camera heel stil hoeft te houden (zoals met een statief).
- $\bullet$  Eén beeld wordt gemaakt door opeenvolgende foto's te combineren, waardoor camerabeweging en beeldruis worden verminderd.

#### Foto's

Foto's

- **Opnamen maken bij weinig licht (Weinig licht)**
- Opnamen maken met minimale beweging van de camera en het onderwerp, zelfs in omstandigheden met weinig licht.

**sneeuwlandschappen (Sneeuw)**

P **Opnamen maken in**

achtergrond.

**Bijlage Index**

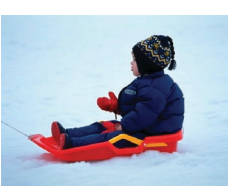

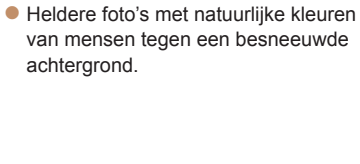

Foto's Films

#### **Vóór gebruik**

**Basishandleiding**

**Handleiding voor gevorderden**

**Basishandelingen van de camera**

**Auto-modus/Modus Hybride automatisch**

**Andere opnamemodi**

**P-modus**

**Afspeelmodus**

## **Wi-Fi-functies**

**Menu Instellingen**

**Accessoires**

<span id="page-42-0"></span>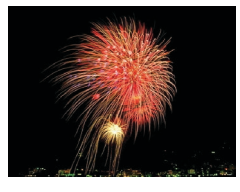

#### Foto's Films

#### t **Vuurwerk fotograferen (Vuurwerk) Levendige foto's van vuurwerk.**

### Speciale effecten toepassen

Diverse effecten toevoegen aan uw opnamen.

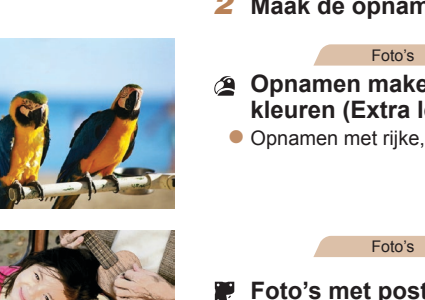

### **Foto's met postereffect (Poster‑effect)**

- Foto's die lijken op oude posters of illustraties.
- **In de modi [ <b>1** en [  $\blacksquare$  ] moet u eerst een aantal testopnamen maken om zeker te zijn dat u het gewenste resultaat zult verkrijgen.

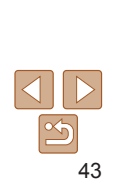

• Onderwerpen lijken in de stand [**Pill** groter dan in andere standen.

- In de modus [**Pill** kunnen de beelden korrelig lijken omdat de ISO-waarde (**155**) wordt verhoogd om bij de opnameomstandigheden te passen.
- Stabiliseer de camera aangezien deze in de modus [continu-opnamen maakt.
- In de modus [ $\Box$ ] kunnen overmatige onscherpte door beweging of bepaalde opnameomstandigheden ervoor zorgen dat u mogelijk niet het verwachte resultaat verkrijgt.
- **•** Plaats de camera op een statief of neem andere maatregelen om de camera stil te houden en camerabeweging te voorkomen in de modus [.]. Stel daarnaast [IS modus] in op [Uit] als u opnamen maakt met een statief of een ander middel gebruikt om de camera stil te houden  $(164)$ .
- 
- **•**  Wanneer u een statief gebruikt voor avondscènes, krijgt u betere resultaten als u opnamen maakt in de modus  $[ATTO]$  in plaats van de modus  $[2] \quad (26)$ .
- De resolutie in de modus [ $\frac{265}{3}$ ] is [M ] (2304 x 1728) en kan niet worden gewijzigd.
- In de modus [ $\frac{1000}{1000}$ ] wordt de optimale scherpstelling bepaald, hoewel er geen kaders worden weergegeven als u de ontspanknop half indrukt.

**Vóór gebruik Basishandleiding Handleiding voor gevorderden**

**Basishandelingen van de camera Auto-modus/Modus Hybride automatisch Andere opnamemodi P-modus Afspeelmodus Wi-Fi-functies Menu Instellingen Accessoires Bijlage Index**

*1* **Selecteer een opnamemodus.**

- Voer de stappen 1–2 in "Specifieke scènes" ( $\Box$ 42) uit om een opnamemodus te kiezen.
- *2* **Maak de opname.**

Foto's Films

- **Opnamen maken in levendige kleuren (Extra levendig)**
- **Opnamen met rijke, levendige kleuren.**

Foto's Films

#### **Vóór gebruik**

#### **Basishandleiding**

**Handleiding voor gevorderden**

**Basishandelingen van de camera**

**Auto-modus/Modus Hybride automatisch**

**Andere opnamemodi**

**P-modus**

**Afspeelmodus**

**Wi-Fi-functies**

**Menu Instellingen**

**Accessoires**

**Bijlage**

**Index**

### <span id="page-43-1"></span>**Beelden weergeven tijdens het afspelen**

De zes beelden van elke opname worden beheerd als één groep en tijdens het afspelen wordt alleen het eerste beeld van de serie weergegeven. Om aan te geven dat het beeld onderdeel is van een groep, wordt  $\sqrt{g}$ weergegeven linksboven in het scherm.

- Als u een gegroepeerd beeld wist (**QQ**77), worden alle andere beelden in de groep ook gewist. Pas op bij het wissen van beelden.
- Gegroepeerde beelden kunnen afzonderlijk (**QQ**71) en niet-gegroepeerd  $(1)$ 71) worden afgespeeld.
- Als u een gegroepeerd beeld beveiligt ( $\Box$ 74), worden alle beelden in de groep beveiligd.
- Als u gegroepeerde beelden afspeelt met Beeld zoeken ( $\Box$ 70) of Smart Shuffle ( $\Box$ 73), kunnen beelden afzonderlijk worden bekeken. In dit geval worden beelden tijdelijk niet gegroepeerd.
- De volgende acties zijn niet beschikbaar voor gegroepeerde beelden: vergroten ( $\Box$ 72), draaien ( $\Box$ 79), markeren als favoriet ( $\Box$ 80), bewerken ( $\Box$ 81[–84](#page-83-0)) afdrukken ( $\Box$ [130](#page-129-0)), toevoegen aan de afdruklijst ([[134](#page-133-0)) of toevoegen aan een fotoboek ([[136](#page-135-0)). Speel de gegroepeerde beelden afzonderlijk af  $(\Box 71)$  of annuleer de groepering  $(\Box 71)$  om deze bewerkingen uit te voeren.
- Gelijktijdige weergave, zoals getoond bij stap 2, is alleen direct na de opname beschikbaar.

## <span id="page-43-2"></span><span id="page-43-0"></span>Genieten van diverse beelden van elke opname (Creatieve opname)

De camera bepaalt het onderwerp en de opnameomstandigheden. Daarbij worden automatisch speciale effecten toegepast en de compositie van de opname aangepast om het onderwerp te benadrukken. Voor elke opnamen worden zes foto's opgeslagen. U kunt meerdere foto's met effecten vastleggen met door de camera bepaalde instellingen.

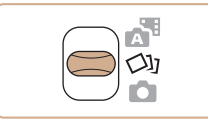

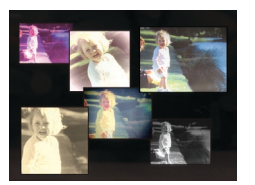

### *<u>Open</u>* **de modus**  $[\triangle]$ **.**

 $\bullet$  Stel de modusschakelaar in op  $[\triangle]$ .

### <span id="page-43-3"></span>*2* **Maak de opname.**

- $\bullet$  Druk de ontspanknop helemaal naar beneden. Terwijl u de opname maakt, hoort u driemaal het sluitergeluid.
- Nadat de zes beelden achter elkaar zijn weergegeven, worden ze gedurende circa twee seconden tegelijkertijd weergegeven.
- **Om de beelden weergegeven te houden** totdat u de ontspanknop half indrukt, drukt u op de knop  $\leq$   $\binom{f(n)}{f(n)}$  >. Om als volledig scherm weer te geven in deze staat, kiest u een beeld door op de knoppen <▲><▼><<→< >>>>te drukken. Druk vervolgens op de knop  $\leq \frac{f(x)}{x+1}$ .
- **Druk op de knop <MENU> om terug te** keren naar het oorspronkelijke scherm.

Opnamen maken kan even duren als de flitser wordt geactiveerd, maar houd de camera stevig totdat het sluitergeluid drie keer wordt afgespeeld.

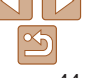

### 44

#### Foto's

#### Foto's

### <span id="page-44-0"></span>**Effecten kiezen**

U kunt effecten kiezen voor beelden die zijn vastgelegd in de stand [ $\Diamond$ ].

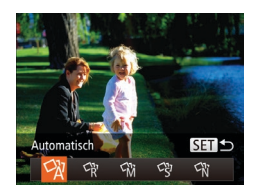

- $\bullet$  Nadat u de stand  $[\circlearrowright]$  gekozen hebt, drukt u op de knop  $\langle \blacktriangledown \rangle$ .
- Druk op de knoppen <<< > < > > > om het effect te kiezen en druk vervolgens op de knop  $\leq$   $\binom{FUR}{ST}$  >.

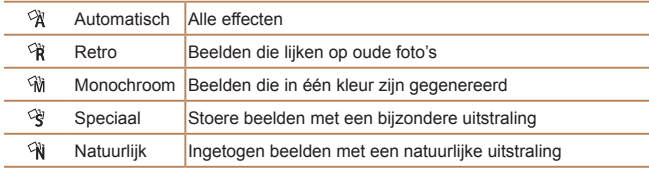

### Opnamen maken met het effect van een visooglens (Fisheye-effect)

Opnamen maken met het vervormende effect van een visooglens.

### *1* **Selecteer [ ].**

- Voer de stappen 1–2 in "Specifieke scènes" ( $\Box$ 42) uit en kies  $\left[\begin{matrix} \cdot \\ \cdot \end{matrix}\right]$ .
- *2* **Kies een effectniveau.**
	- Druk op de knop <▼>, druk op de knoppen <<<<>>>>>>> om een effectniveau te kiezen en druk vervolgens op de  $k$ nop  $\leq$  $\binom{FUR}{C}$  $>$ .
	- $\bullet$  U ziet een voorbeeld van uw foto waarop het effect is toegepast.
- *3* **Maak de opname.**

Probeer eerst een aantal testopnamen te maken om zeker te zijn dat u het gewenste resultaat verkrijgt.

**Vóór gebruik**

Foto's

#### **Basishandleiding**

**Handleiding voor gevorderden**

**Basishandelingen van de camera**

**Auto-modus/Modus Hybride automatisch**

**Andere opnamemodi**

**P-modus**

**Afspeelmodus**

**Wi-Fi-functies**

**Menu Instellingen**

**Accessoires**

**Bijlage**

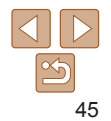

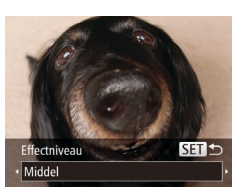

### <span id="page-45-0"></span>Foto's die lijken op een miniatuurmodel (Miniatuureffect)

Geeft het effect van een miniatuurmodel door beeldgebieden boven en onder uw geselecteerde gebied te vervagen.

U kunt ook films maken die lijken op scènes in miniatuurmodellen door de afspeelsnelheid te kiezen voordat de film wordt opgenomen. Mensen en onderwerpen in de scène zullen tijdens het afspelen snel bewegen. Het geluid wordt niet opgenomen.

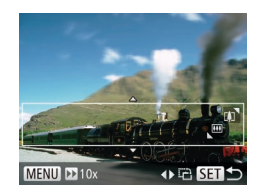

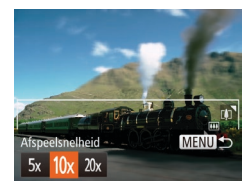

### *1* **Selecteer [ ].**

- Voer de stappen 1–2 in "Specifieke scènes" ( $\Box$ 42) uit en kies  $\Box$ .
- **Op het scherm verschijnt een wit kader** dat het beeldgebied aangeeft dat scherp bliift.

#### *2* **Kies het gebied waarop u wilt scherpstellen.**

- $\bullet$  Druk op de knop  $\leq$
- Beweeg de zoomknop om de afmeting van het kader te wijzigen en druk op de knoppen <▲><▼> om het kader te verplaatsen.
- *3* **Selecteer voor films de afspeelsnelheid van de film.**
- **Druk op de knop <MENU> en druk op** de knoppen <<→<→>om de snelheid te kiezen.
- *4* **Ga terug naar het opnamescherm en maak de opname.**
- Druk op de knop <MENU> om terug te keren naar het opnamescherm en maak de opname.

#### **Afspeelsnelheid en geschatte afspeeltijd (voor clips van één minuut)**

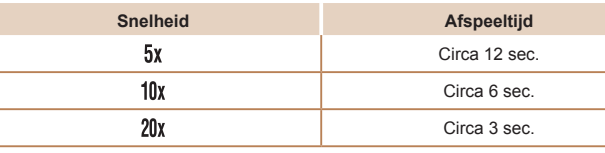

De zoomfunctie is niet beschikbaar voor het opnemen van films. Stel de zoomfunctie in voordat u de opname start.

- **•** Probeer eerst een aantal testopnamen te maken om zeker te zijn dat u het gewenste resultaat verkrijgt.
- **•**  Als u in stap 2 op de knoppen <q><r> drukt, verandert u de richting van het kader naar verticaal. Om de richting van het kader weer horizontaal te zetten, drukt u op de knoppen < $\blacktriangle$ >< $\blacktriangledown$ >.
	- **•**  Als u het kader wilt verplaatsen terwijl het in de horizontale richting staat, drukt u op de knoppen <▲><▼>, en als u het kader wilt verplaatsen wanneer het in de verticale richting staat, drukt u op de knoppen < $\langle \rangle$  >.
	- **•**  Houd de camera verticaal om de richting van het kader te wijzigen.
	- De beeldkwaliteit van films is [  $\overline{[i_{V6A}]}$  bij een verhouding van [43] en [  $\overline{[i_{V6A}]}$  bij een verhouding van [16.9] (**QQ**35). Deze kwaliteitsinstellingen kunnen niet worden gewijzigd.

**Vóór gebruik**

#### **Basishandleiding**

**Handleiding voor gevorderden**

**Basishandelingen van de camera**

**Auto-modus/Modus Hybride automatisch**

**Andere opnamemodi**

**P-modus**

**Afspeelmodus**

**Wi-Fi-functies**

**Menu Instellingen**

**Accessoires**

**Bijlage**

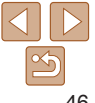

### <span id="page-46-0"></span>Opnamen maken met een speelgoedcameraeffect (Speels effect)

Met dit effect lijkt het alsof het beeld is gemaakt met een speelgoedcamera doordat vignetvorming optreedt (donkerder, vage hoeken) en de algehele kleur wordt aangepast.

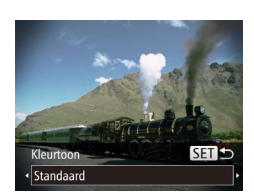

### *1* **Selecteer [ ].**

● Voer de stappen 1–2 in "Specifieke scènes" ( $\Box$ 42) uit en kies  $[ $\overline{\odot}$ ].$ 

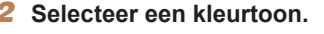

- Druk op de knop <▼>, druk op de knoppen <<<<>>>>>>> om een kleurtoon te kiezen en druk vervolgens op de  $k$ nop  $\leq$  $\binom{FUNC}{SET}$  $>$ .
- $\bullet$  U ziet een voorbeeld van uw foto waarop het effect is toegepast.
- *3* **Maak de opname.**

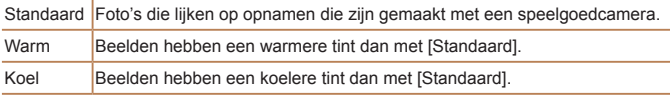

**•** Probeer eerst een aantal testopnamen te maken om zeker te zijn dat u het gewenste resultaat verkrijgt.

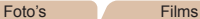

### Opnamen maken in monochroom

Opnamen maken in zwart-wit, sepia of blauw en wit.

### *1* **Selecteer [ ].**

● Voer de stappen 1–2 in "Specifieke scènes" ( $\Box$ 42) uit en kies  $\Box$ .

#### *2* **Selecteer een kleurtoon.**

- Druk op de knop <▼>, druk op de knoppen <<<<>>>>>>> om een kleurtoon te kiezen en druk vervolgens op de  $k$ nop  $\leq$   $\leq$   $\leq$
- $\bullet$  U ziet een voorbeeld van uw foto waarop het effect is toegepast.
- *3* **Maak de opname.**

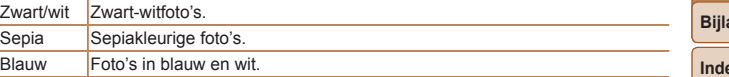

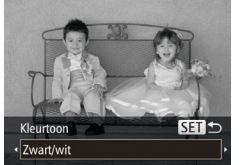

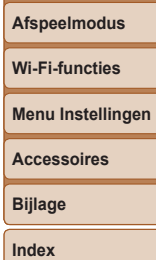

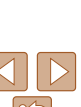

## **Vóór gebruik**

#### **Basishandleiding**

**Handleiding voor gevorderden**

**Basishandelingen van de camera**

**Auto-modus/Modus Hybride automatisch**

**Andere opnamemodi**

**P-modus**

#### 48

#### **Vóór gebruik**

### **Basishandleiding**

**Handleiding voor gevorderden**

**Basishandelingen van de camera**

**Auto-modus/Modus Hybride automatisch**

**Andere opnamemodi**

**P-modus**

**Afspeelmodus**

**Wi-Fi-functies**

**Menu Instellingen**

**Accessoires**

**Bijlage**

**Index**

### <span id="page-47-0"></span>Speciale modi voor andere doeleinden

Foto's

### Automatisch opnamen maken na gezichtsdetectie (Smart Shutter)

#### **Automatisch opnemen na glimlachdetectie**

Als de camera een glimlach detecteert, wordt automatisch een opname gemaakt, zelfs wanneer u niet op de ontspanknop drukt.

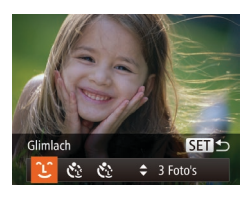

### *1* **Selecteer [ ].**

- Voer de stappen 1–2 in "Specifieke scènes" ( $\Box$ 42) uit en kies [ $\Box$ ]. Druk daarna op de knop < $\blacktriangledown$ >.
- $\bullet$  Druk op de knoppen < $\bullet$  < $\bullet$  > om  $[$ [1 $]$ ] te selecteren en druk vervolgens op de  $k$ nop  $\leq$ <sup>(FUNC</sup>) >.
- De camera gaat nu in stand-by voor opname en op het scherm verschijnt [Lachdetectie aan].

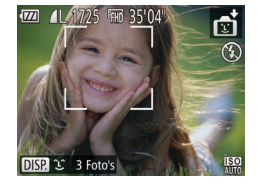

- *2* **Richt de camera op een persoon.**
- $\bullet$  Elke keer als de camera een glimlach detecteert, gaat het lampje branden en wordt een foto gemaakt.
- Druk op de knop <<> om de lachdetectie te pauzeren. Druk nogmaals op de knop <q> om de detectie te hervatten.

Selecteer een andere modus als u klaar bent, anders blijft de camera opnamen maken van elke gedetecteerde glimlach.

- **•**  U kunt ook foto's maken zoals gebruikelijk door gewoon de ontspanknop in te drukken.
	- **•**  Een glimlach wordt sneller gedetecteerd als het gezicht naar de camera is gericht en als de mond een beetje geopend is zodat de tanden zichtbaar zijn.
	- Als u het aantal foto's wilt wiizigen, drukt u op de knoppen <**A><** nadat u  $[\hat{L}]$  in stap 1 hebt gekozen. [Knipperdetectie] ( $\Box$ 38) is alleen beschikbaar voor de laatste opname.

Foto's

### **De knipoogdetectie gebruiken**

Richt de camera op een persoon en druk de ontspanknop helemaal naar beneden. De camera maakt de foto ongeveer twee seconden nadat een knipoog wordt gedetecteerd.

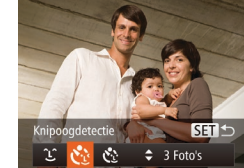

### *1* **Selecteer [ ].**

- Voer de stappen 1–2 in "Specifieke scènes" ( $\Box$ 42) uit en kies  $\left[\begin{matrix} \frac{1}{2} \\ 0 \end{matrix}\right]$ . Druk daarna op de knop <▼>.
- Druk op de knoppen < $\leq$  > om  $\lbrack \cdot \rbrack$ te selecteren en druk vervolgens op de  $k$ nop  $\leq$   $\leq$   $\leq$

#### *2* **Kies de compositie en druk de ontspanknop half in.**

Controleer of een groen kader wordt weergegeven rond het gezicht van de persoon die gaat knipogen.

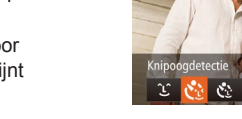

 $49$ 

### *3* **Druk de ontspanknop helemaal naar beneden.**

- $\bullet$  De camera gaat nu in de stand-bystand voor opname en op het scherm verschijnt [Glimlach voor foto].
- Het lampie knippert en u hoort het geluid van de zelfontspanner.

### *4* **Kijk naar de camera en knipoog.**

- **Ongeveer twee seconden nadat een** knipoog wordt gedetecteerd, maakt de camera een foto van de persoon wiens gezicht in het kader valt.
- Als u het maken van opnamen met de zelfontspanner wilt annuleren nadat u deze hebt ingesteld, drukt u op de knop <MENU>.
- **•**  Als de knipoog niet wordt gedetecteerd, knipoog dan nogmaals langzaam en opzettelijk.
	- **•**  Knipogen is moeilijker te herkennen als de ogen zijn bedekt door haren, een hoed of een bril.
- **•**  Als beide ogen tegelijk worden gesloten en geopend, wordt dit ook gedetecteerd als een knipoog.
- **•**  Wanneer geen knipoog wordt gedetecteerd, maakt de camera ongeveer 15 seconden later een foto.
- Als u het aantal foto's wilt wijzigen, drukt u op de knoppen < $\blacktriangle$  >< $\blacktriangledown$  > nadat u  $[\mathbf{C}_d]$  in stap 1 hebt gekozen. [Knipperdetectie] ([138] is alleen beschikbaar voor de laatste opname.
- **•**  Als er geen personen aanwezig zijn in het opnamegebied wanneer de ontspanknop volledig wordt ingedrukt, wordt de foto gemaakt nadat een persoon in het opnamegebied komt en knipoogt.

### **De gezicht-zelfontspanner gebruiken**

S.

 $\approx$  3 Foto's

Ongeveer twee seconden nadat het gezicht van een andere persoon (zoals de fotograaf) het opnamegebied betreedt, maakt de camera een foto  $(159)$ . Dit is handig wanneer u zelf ook op een groepsfoto of een vergelijkbare foto wilt staan.

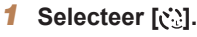

- Voer de stappen 1–2 in "Specifieke scènes" ( $\Box$ 42) uit en kies  $\Box$ . Druk daarna op de knop  $\leq$   $\blacktriangleright$ .
- $\bullet$  Druk op de knoppen < $\bullet$  < $\bullet$  > om  $[$  $\bullet$ . te selecteren en druk vervolgens op de  $k$ nop  $\leq$ <sup>(FUNC</sup>) >.
- *2* **Kies de compositie en druk de ontspanknop half in.**
	- Controleer of een groen kader wordt weergegeven rond het gezicht waarop is scherpgesteld en of er witte kaders rond de andere gezichten worden weergegeven.
- *3* **Druk de ontspanknop helemaal naar beneden.**
- De camera gaat nu in stand-bystand voor de opname en op het scherm verschijnt [Kijk recht naar camera om aftellen te starten].
- $\bullet$  Het lampje knippert en u hoort het geluid van de zelfontspanner.

#### **Vóór gebruik**

Foto's

#### **Basishandleiding**

**Handleiding voor gevorderden**

**Basishandelingen van de camera**

**Auto-modus/Modus Hybride automatisch**

**Andere opnamemodi**

**P-modus**

**Afspeelmodus**

**Wi-Fi-functies**

**Menu Instellingen**

**Accessoires**

**Bijlage**

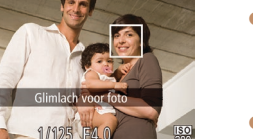

<span id="page-49-0"></span>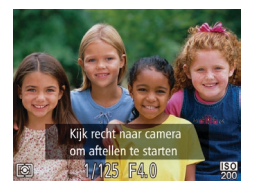

#### *4* **Ga bij de anderen staan in het opnamegebied en kijk naar de camera.**

- Nadat de camera een nieuw gezicht detecteert, knippert het lampje en het geluid van de zelfontspanner versnelt. (Wanneer de flitser afgaat, blijft de lamp branden.) Ongeveer twee seconden later maakt de camera een foto.
- Als u het maken van opnamen met de zelfontspanner wilt annuleren nadat u deze hebt ingesteld, drukt u op de knop <MENU>.
- Ook als uw gezicht niet wordt gedetecteerd nadat u bij de anderen bent gaan staan, maakt de camera na ongeveer 15 seconden een opname.
- Als u het aantal foto's wilt wijzigen, drukt u op de knoppen < $\blacktriangle$  >< $\blacktriangledown$  > nadat u  $[\check{C}_1]$  in stap 1 hebt gekozen. [Knipperdetectie] ([138] is alleen beschikbaar voor de laatste opname.

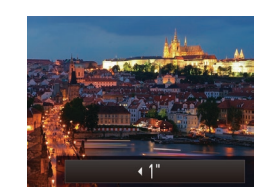

#### Foto's

#### **Basishandleiding Handleiding voor**

**Vóór gebruik**

**gevorderden Basishandelingen van de camera Auto-modus/Modus Hybride automatisch Andere opnamemodi P-modus**

### Opnamen met lange sluitertijd maken (Lange sluiter)

Geef een sluitertijd van 1–15 seconden op om opnamen met een lange sluitertijd maken. Plaats in dit geval de camera op een statief of neem andere maatregelen om de camera stil te houden en camerabeweging te voorkomen.

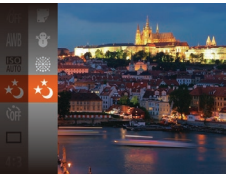

### *1* **Selecteer [**N**].**

● Voer de stappen 1–2 in "Specifieke scènes"  $($ 142) uit en kies [ $\star$ ].

### *2* **Selecteer de sluitertijd.**

- $\bullet$  Druk op de knop < $\blacktriangle$ >, druk op de knoppen <<<<>>>>>>>>>> om de sluitertijd te kiezen en druk vervolgens op de  $k$ nop  $\leq$  $\binom{f$ unc $}{s}$  $>$ .
- *3* **Controleer de belichting.**
- Druk de ontspanknop half in om de belichting voor de door u geselecteerde sluitertiid te bekijken.
- *4* **Maak de opname.**

**Afspeelmodus Wi-Fi-functies Menu Instellingen Accessoires**

**Bijlage Index**

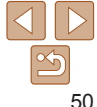

- <span id="page-50-0"></span>**•** De helderheid van het beeld kan afwijken van de helderheid van het scherm bij stap 3 toen de ontspanknop half werd ingedrukt.
- **•** Als u een sluitertijd van 1,3 seconde of een langere sluitertijd gebruikt, treedt een vertraging op voordat u opnieuw een foto kunt maken, omdat de camera de beelden verwerkt om ruis te voorkomen.
- **•** Stel [IS modus] in op [Uit] als u opnamen maakt met een statief of een andere manier om de camera stil te houden  $($  $\Box$ 64).
- **•**  Als de flitser afgaat, kan uw foto overbelicht raken. Als dit gebeurt, stelt u de flitser in op  $[$   $]$  en maakt u een nieuwe opname ( $[]$  62).

#### Foto's

### <span id="page-50-1"></span>Snel na elkaar continu opnamen maken (Snel na elkaar)

U kunt een serie opnamen maken die elkaar snel opvolgen door de ontspanknop volledig in te drukken. Zie ["Snelheid continu-opnamen"](#page-156-0)  (=[157\)](#page-156-0) voor meer informatie over de snelheid van continu-opnamen.

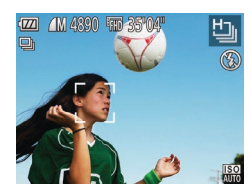

### *1* **Selecteer [ ].**

● Voer de stappen 1–2 in "Specifieke scènes" ( $\Box$ 42) uit en kies [ $\Box$ <sub>1</sub>].

#### *2* **Maak de opname.**

- $\bullet$  Houdt de ontspanknop volledig ingedrukt om continu-opnamen te maken.
- Elke set met doorlopende beelden wordt behandeld als één groep, en alleen het eerste beeld dat is opgenomen in de groep wordt weergegeven  $\left(\Box\right)44$ ).
- De resolutie is [ $M$ ] (2304 x 1728) en kan niet worden gewijzigd.

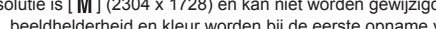

- **•**  Focus, beeldhelderheid en kleur worden bij de eerste opname vastgesteld.
- **•**  Opnamen maken kan tijdelijk stoppen of continu-opnamen maken kan langzamer worden, afhankelijk van de opnameomstandigheden, camera-instellingen en zoompositie.
- **•**  Opnamen maken kan langzamer worden wanneer meer opnamen worden gemaakt.

#### **Vóór gebruik**

#### **Basishandleiding**

**Handleiding voor gevorderden Basishandelingen** 

**van de camera Auto-modus/Modus Hybride automatisch**

**Andere opnamemodi**

**P-modus**

#### **Afspeelmodus**

**Wi-Fi-functies**

**Menu Instellingen**

**Accessoires**

**Bijlage**

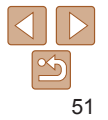

# P-modus

Meer veeleisende foto's in de opnamestijl van uw voorkeur

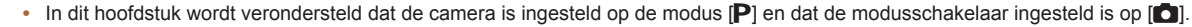

- **•**  [G]: Programma automatische belichting; Automatische belichting: Automatische belichting
- Controleer voordat u een in dit hoofdstuk beschreven functie gebruikt in een andere modus dan [P] of de functie in die modus beschikbaar is (**e. [147–](#page-146-0)[152](#page-151-0)**).

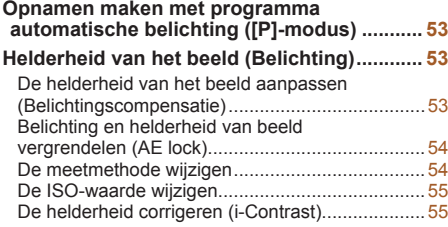

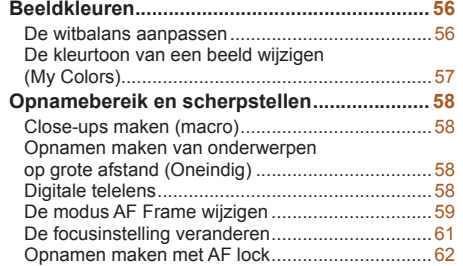

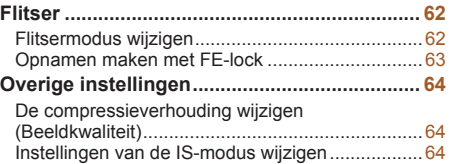

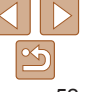

#### **Vóór gebruik**

**Basishandleiding**

**Handleiding voor gevorderden**

**Basishandelingen van de camera**

**Auto-modus/Modus Hybride automatisch**

**Andere opnamemodi**

**P-modus**

**Afspeelmodus**

**Wi-Fi-functies**

**Menu Instellingen**

**Accessoires**

**Index**

**Bijlage**

### <span id="page-52-0"></span>Foto's Films Opnamen maken met programma automatische belichting ([P]-modus)

U kunt tal van functie-instellingen aanpassen aan uw favoriete opnamestijl.

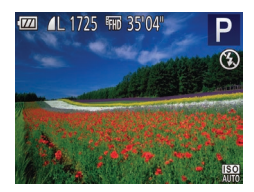

- *1* **Open de modus [**G**].**
- Voer de stappen 1–2 in "Specifieke scènes" ( $\Box$ 42) uit en kies [ $\Box$ ].
- *2* **Pas de instellingen naar wens aan (**[=](#page-52-1)**53–[65](#page-64-0)) en maak een opname.**
- **•**  Als er geen correcte belichting kan worden verkregen wanneer u de ontspanknop half indrukt, worden de sluitertijd en de diafragmawaarden in oranje weergegeven. Probeer in dit geval de ISO-waarde aan te passen  $($ 1) 55) of de flitser te activeren (bij donkere onderwerpen,  $[$   $]$  62) om zo de juiste belichting te verkrijgen.
- U kunt ook films opnemen in de modus **[P**] door op de filmknop te drukken. Sommige FUNC.- (**QQ21**) en MENU-instellingen (QQ22) kunnen echter automatisch worden aangepast voor filmopnamen.
- Zie ["Opnamebereik" \(](#page-156-1)**[157**) voor meer informatie over het opnamebereik in de modus  $[P]$ .

### <span id="page-52-1"></span>Helderheid van het beeld (Belichting)

#### Foto's Films

### De helderheid van het beeld aanpassen (Belichtingscompensatie)

U kunt de standaardbelichting die door de camera wordt ingesteld, aanpassen in stappen van 1/3 in een bereik van –2 tot +2.

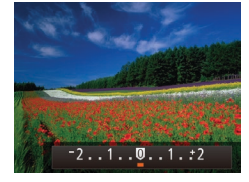

- Druk op de knop <▲>. Kijk naar het scherm en druk op de knoppen <<<< om de helderheid aan te passen.
- $\bullet$  Het correctieniveau dat u hebt opgegeven wordt nu weergegeven.
- Wanneer u films opneemt, moet de belichtingscompensatiebalk worden weergegeven.
- Wanneer u foto's maakt, drukt u op de knop <(\\\\) > om de ingestelde belichtingscompensatie weer te geven en maakt u de opname.
- **•**  U kunt ook foto's maken met de belichtingscompensatiebalk weergegeven.
- Wanneer u een film maakt, wordt [AF] I weergegeven en wordt de belichting vergrendeld.

#### **Basishandelingen van de camera Auto-modus/Modus Hybride automatisch**

**Andere opnamemodi**

**Vóór gebruik Basishandleiding Handleiding voor gevorderden**

**P-modus**

**Afspeelmodus**

**Wi-Fi-functies**

**Menu Instellingen**

**Accessoires**

**Bijlage**

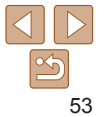

#### Foto's Films

### <span id="page-53-1"></span><span id="page-53-0"></span>Belichting en helderheid van beeld vergrendelen (AE lock)

Voordat u een opname maakt, kunt u de belichting vergrendelen, of u kunt de focus en belichting afzonderlijk instellen.

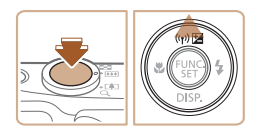

#### *1* **Vergrendel de belichting.**

- Richt de camera met vergrendelde belichting op het onderwerp waarvan u een opname wilt maken. Houd de ontspanknop half ingedrukt en druk op de knop  $\leq \blacktriangle$ >.
- $\bullet$  [AFI ] wordt weergegeven en de belichting wordt vergrendeld.
- **Om AE te ontgrendelen, laat u de** ontspanknop los en drukt u opnieuw op de knop <▲>. In dit geval wordt [AEL] niet meer weergegeven.

#### *2* **Kies de compositie en maak een opname.**

**AE: Automatische belichting** 

### De meetmethode wijzigen

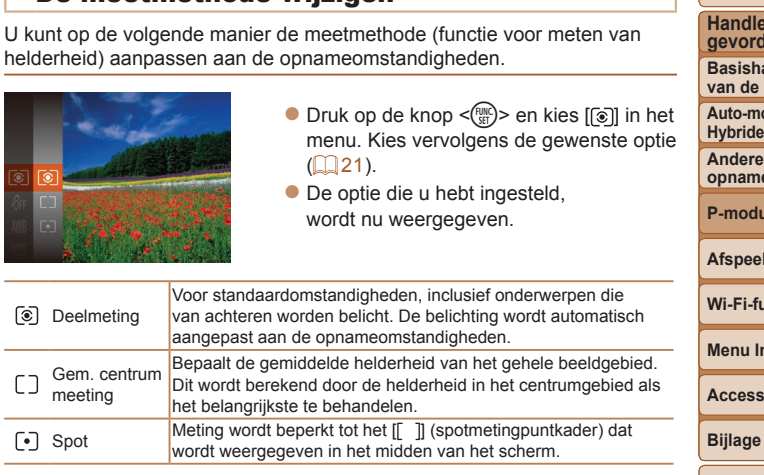

**Index**

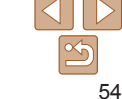

### **Vóór gebruik**

Foto's

#### **Basishandleiding**

**Handleiding voor gevorderden Basishandelingen** 

**van de camera**

**Auto-modus/Modus Hybride automatisch**

**Andere opnamemodi**

**P-modus**

#### **Afspeelmodus**

**Wi-Fi-functies**

**Menu Instellingen**

**Accessoires**

#### **Vóór gebruik**

Foto's

**Basishandleiding Handleiding voor gevorderden Basishandelingen van de camera Auto-modus/Modus Hybride automatisch Andere opnamemodi P-modus**

#### Foto's

### <span id="page-54-1"></span><span id="page-54-0"></span>De ISO-waarde wijzigen

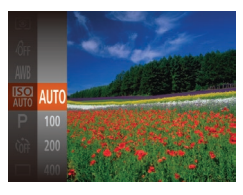

- $\bullet$  Druk op de knop < $\binom{mn}{2}$  en kies  $\binom{mn}{mn}$  in het menu. Kies vervolgens de gewenste optie  $($  $\Box$ 21).
- $\bullet$  De optie die u hebt ingesteld, wordt nu weergegeven.

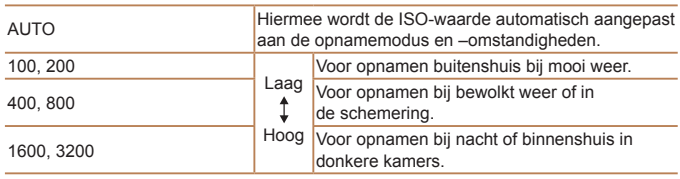

- Druk de ontspanknop half in als u de automatisch bepaalde ISO-waarde wilt bekijken wanneer de ISO-waarde is ingesteld op [AUTO].
- **•**  Kiezen voor een lagere ISO-waarde levert wel scherpere beelden, maar onder bepaalde opnameomstandigheden neemt de kans op een onscherp onderwerp en bewogen beelden toe.
- **•**  De keuze voor een hogere ISO-waarde zal de sluitertijd verhogen, wat onscherpe en bewogen onderwerpen vermindert en het flitserbereik vergroot. Foto's kunnen er echter wel korrelig uitzien.

### De helderheid corrigeren (i-Contrast)

Voordat u een opname maakt, kunnen extreem heldere of donkere gebieden (zoals gezichten of achtergronden) worden gedetecteerd en automatisch worden aangepast aan de optimale helderheid. Als het gehele beeld niet genoeg contrast heeft, kan dat ook automatisch worden gecorrigeerd, zodat onderwerpen beter opvallen.

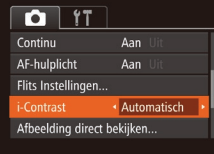

- Druk op de knop <MENU>, kies [i-Contrast] op het tabblad [1] en kies  $[Automatisch]$   $($  22).
- Als de instelling is voltooid, wordt  $[C_i]$ weergegeven.
- In sommige opnameomstandigheden kan de correctie onnauwkeurig zijn of korrelige beelden veroorzaken.
- **U** kunt ook bestaande beelden corrigeren ( $\Box$ 83).

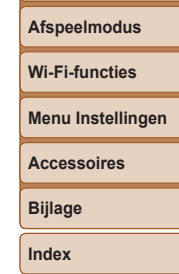

### <span id="page-55-0"></span>Beeldkleuren

#### Foto's Films

### <span id="page-55-2"></span>De witbalans aanpassen

Door de witbalans aan te passen kunt u beeldkleuren natuurlijker laten lijken voor de compositie waarvan u een opname maakt.

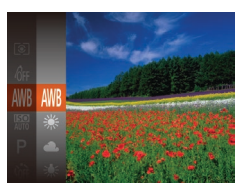

- $\bullet$  Druk op de knop < $\binom{FMC}{F}$  en kies  $\lfloor \frac{F}{F} \rfloor$  in het menu. Kies vervolgens de gewenste optie  $($  $\Box$ 21).
- $\bullet$  De optie die u hebt ingesteld, wordt nu weergegeven.

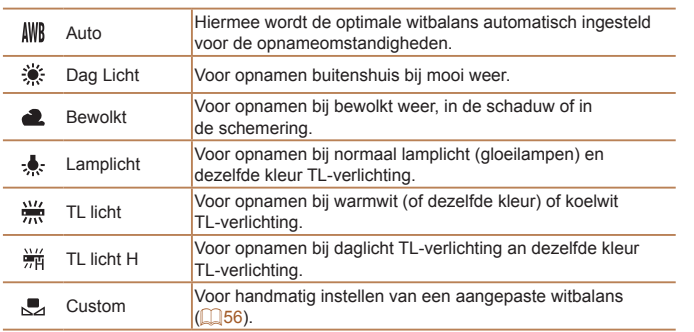

### <span id="page-55-1"></span>**Aangepaste witbalans**

Pas de witbalans aan de lichtbron aan terwijl u opnamen maakt voor beeldkleuren die natuurlijk lijken in het licht van uw opname. Stel de witbalans in onder dezelfde lichtbron die uw opname zal verlichten.

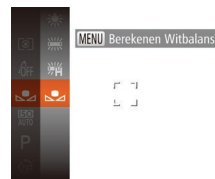

- Voer de stappen in "De witbalans aanpassen"  $($   $\Box$  56) uit om  $\Box$ te selecteren.
- $\bullet$  Richt de camera op een effen wit onderwerp, zodat het hele scherm wit is. Druk op de knop <MENU>.

Foto's Films

- zz De schermtint verandert nadat de witbalansgegevens zijn vastgelegd.
- **•** Kleuren kunnen onnatuurlijk lijken wanneer u de camera-instellingen wijzigt nadat de witbalansgegevens zijn vastgelegd.

**Vóór gebruik**

#### **Basishandleiding**

**Handleiding voor gevorderden**

**Basishandelingen van de camera**

**Auto-modus/Modus Hybride automatisch**

**Andere opnamemodi**

**P-modus**

**Afspeelmodus**

**Wi-Fi-functies**

**Menu Instellingen**

**Accessoires**

**Bijlage**

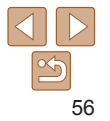

#### **Vóór gebruik**

#### **Basishandleiding**

**Handleiding voor gevorderden**

**Basishandelingen van de camera**

**Auto-modus/Modus Hybride automatisch**

**Andere opnamemodi**

**P-modus**

#### **Afspeelmodus**

**Wi-Fi-functies**

**Menu Instellingen**

**Accessoires**

**Bijlage**

**Index**

#### • U kunt de witbalans (**[156**) niet instellen in de modi [ $\hat{\mathcal{B}}_0$ ] en [ $\hat{\mathcal{B}}_0$ ]. **Met de modi [**  $\theta$  **] en [** $\theta$ **<sub>D</sub>]** kunnen mogelijk andere kleuren dan huidtinten worden gewijzigd. Deze instellingen geven mogelijk niet het verwachte resultaat met sommige huidtinten.

<span id="page-56-1"></span>**Custom Kleur**

Kies het gewenste niveau voor beeldcontrast, scherpte, kleurverzadiging en rode, groene, blauwe en huidkleurige tinten uit een bereik van 1–5.

### *1* **Open het instellingenscherm.**

● Voer de stappen bij "De kleurtoon van [een beeld wijzigen \(My](#page-56-2) Colors)" (**QQ**57) uit om [ $\hat{\theta}$ c] te selecteren. Druk vervolgens op de knop <MENU>.

Foto's Films

### *2* **Configureer de instelling.**

- $\bullet$  Druk op de knoppen < $\blacktriangle$ >< $\blacktriangledown$ > om een optie te selecteren en geef de waarde op door te drukken op de knoppen < $\blacklozenge$  >.
- **Pas de waarde naar rechts aan voor** sterkere/intensere effecten (of donkerdere huidtinten), en pas de waarde naar links aan voor zwakkere/lichtere effecten (of lichtere huidtinten).
- Druk op de knop <MENU> om de instelling te voltooien.

## <span id="page-56-2"></span><span id="page-56-0"></span>De kleurtoon van een beeld wijzigen (My Colors)

U kunt naar wens de kleurtonen van het beeld wijzigen, zoals beelden converteren naar sepia of zwart-wit.

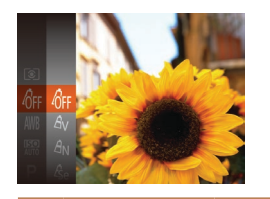

 $\bullet$  Druk op de knop < $\binom{m}{m}$  en kies  $\widehat{R}$  in het menu. Kies vervolgens de gewenste optie  $($  $\Box$ 21).

Foto's Films

 $\bullet$  De optie die u hebt ingesteld, wordt nu weergegeven.

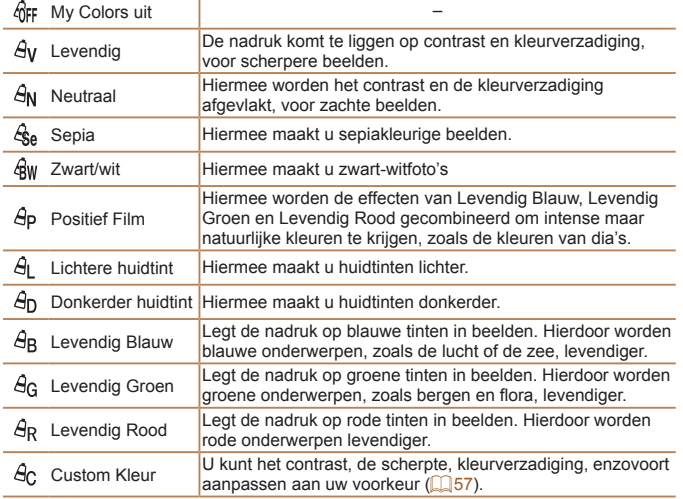

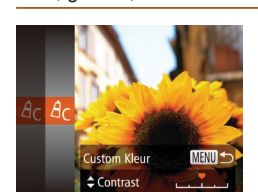

### <span id="page-57-0"></span>Opnamebereik en scherpstellen

Foto's

### Close-ups maken (macro)

Stel de camera in op [U] om de scherpte te beperken tot onderwerpen die zich dichtbij bevinden. Zie ["Opnamebereik" \(](#page-156-1) $\Box$ 157) voor meer informatie over het scherpstelbereik.

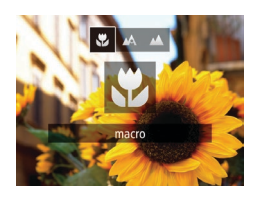

- zz Druk op de knop <q>, druk op de knoppen < $\blacklozenge$  > om  $\lfloor \frac{n}{k} \rfloor$  te selecteren en druk vervolgens op de knop  $\leq \frac{f(w_0)}{g(x)}$ .
- $\bullet$  Als de instelling is voltooid. wordt [C] weergegeven.
- **•** Als u flitst, kan vignetvorming optreden.
- In het weergavegebied in de gele balk onder de zoombalk wordt [\"] grijs en de camera stelt niet scherp.
- Om camerabeweging te voorkomen plaatst u de camera op een statief en neemt u opnamen met de camera ingesteld op [co] ( $\Box$ 32).

### **Vóór gebruik**

Foto's

#### **Basishandleiding Handleiding voor**

**gevorderden Basishandelingen van de camera Auto-modus/Modus Hybride automatisch Andere opnamemodi P-modus Afspeelmodus Wi-Fi-functies**

### Opnamen maken van onderwerpen op grote afstand (Oneindig)

Stel de camera in op [A] om de scherpte te beperken tot onderwerpen die zich veraf bevinden. Zie ["Opnamebereik" \(](#page-156-1) $\Box$ 157) voor meer informatie over het scherpstelbereik.

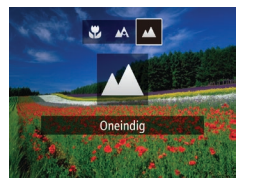

- zz Druk op de knop <q>, druk op de knoppen < $\leq$  >  $\leq$  > om [ $\triangle$ ] te selecteren en druk vervolgens op de knop  $\leq \frac{f(w_0)}{s(f)}$ .
- $\bullet$  Als de instelling is voltooid. wordt [A] weergegeven.

Foto's Films

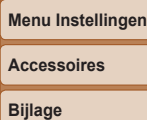

**Index**

### <span id="page-57-1"></span>Digitale telelens

De brandpuntsafstand van de lens kan worden vergroot met ongeveer 1,6x of 2,0x. Dit kan camerabeweging verminderen doordat de sluitertijd hoger is dan wanneer u zou zoomen (inclusief het gebruik van digitale zoom) in dezelfde zoomfactor.

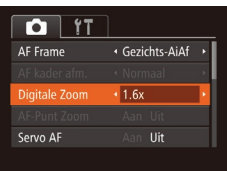

- Druk op de knop <MENU>, kies [Digitale] Zoom] op het tabblad [10] en kies de gewenste optie (**QQ**22).
- Het beeld wordt vergroot en de zoomfactor verschijnt op het scherm.

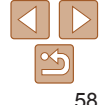

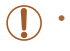

**•** De digitale telelens kan niet worden gebruikt met digitale zoom  $\Box$ 31) of AF-puntzoom ( $\Box$ 37).

#### **Vóór gebruik**

#### **Basishandleiding**

**Handleiding voor gevorderden**

**Basishandelingen van de camera**

**Auto-modus/Modus Hybride automatisch**

**Andere opnamemodi**

**P-modus**

**Afspeelmodus**

**Wi-Fi-functies**

**Menu Instellingen**

**Accessoires**

**Bijlage**

**Index**

<span id="page-58-2"></span>**•** De sluitertijd kan equivalent zijn wanneer u de zoomknop helemaal naar < duwt voor een maximale telelensinstelling, en wanneer u inzoomt om het onderwerp te vergroten tot hetzelfde formaat door stap 2 in "Nader inzoomen op het onderwerp (Digitale Zoom)" uit te voeren  $(131)$ .

### <span id="page-58-3"></span>De modus AF Frame wijzigen

Pas de modus AF Frame (automatisch scherpstellen) als volgt aan de opnameomstandigheden aan.

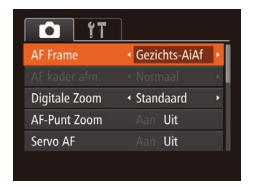

**• Druk op de knop <MENU>, kies** [AF Frame] op het tabblad [10] en kies de gewenste optie  $(222)$ .

Foto's Films

Foto's Films

### <span id="page-58-1"></span>**Gezichts-AiAf**

- **•**  Hiermee kan de camera gezichten detecteren en erop scherpstellen, en de belichting (alleen deelmeting) en witbalans (alleen [WW]) instellen.
- **•**  Nadat u de camera op het onderwerp hebt gericht, wordt een wit kader weergegeven rondom het gezicht, dat door de camera als hoofdonderwerp wordt vastgesteld. Maximaal twee grijze kaders worden weergegeven rond andere gedetecteerde gezichten.
- **•**  Wanneer de camera beweging detecteert, volgen de kaders de bewegende onderwerpen binnen een bepaald bereik.
- **•**  Als u de ontspanknop half indrukt, worden er maximaal negen groene kaders weergegeven rond de gezichten waarop de camera scherpstelt.
- Als er geen gezichten worden gedetecteerd of wanneer er alleen grijze kaders (zonder wit kader) worden weergegeven, worden maximaal negen groene kaders weergegeven in de scherpgestelde gebieden wanneer u de ontspanknop half indrukt.
	- **•** Wanneer geen gezichten worden gedetecteerd wanneer Servo AF ([=](#page-60-1)61) is ingesteld op [Aan], verschijnt het AF-kader in het midden van het scherm als u de ontspanknop half indrukt.
	- **•** Voorbeelden van gezichten die niet kunnen worden gedetecteerd:
	- Onderwerpen die ver weg zijn of extreem dichtbij
	- Onderwerpen die donker of licht zijn
	- Gezichten en profil, vanuit een hoek of gedeeltelijk verborgen
	- **•** De camera kan niet-menselijke onderwerpen identificeren als gezichten.
	- **•** Als de camera niet kan scherpstellen wanneer u de ontspanknop half indrukt, worden er geen AF-kaders weergegeven.

Foto's

<span id="page-58-0"></span>**Onderwerpen selecteren om op scherp te stellen (AF Tracking)** Maak als volgt een opname nadat u het onderwerp hebt gekozen waarop moet worden scherpgesteld.

### *1* **Selecteer [AF Tracking].**

- Voer de stappen bij "De modus AF Frame wijzigen"  $(159)$  uit om [AF Tracking] te selecteren.
- $\begin{bmatrix} \begin{array}{\begin{array}{\textbf{or} } \\ \textbf{or} \end{array} \end{bmatrix}$  wordt weergegeven in het midden van het scherm.
- *2* **Kies een onderwerp waarop u wilt scherpstellen.**
- Richt de camera zo dat  $\left[\begin{smallmatrix} \cdot & \cdot \\ \cdot & \cdot \end{smallmatrix}\right]$  op het gewenste onderwerp valt en druk op de knop  $\leq \blacklozenge$ .

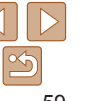

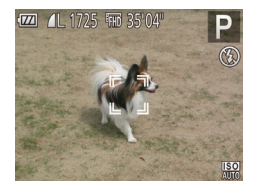

- $\bullet$  De camera piept en  $\begin{bmatrix} 0 & 1 \end{bmatrix}$  verschijnt zodra het onderwerp is gedetecteerd. De camera blijft het onderwerp binnen een bepaald bereik volgen, zelfs als het onderwerp beweegt.
- $\bullet$  [ $+$ ] wordt weergegeven wanneer geen onderwerp is gedetecteerd.
- Druk nogmaals op de knop <<→ als u het volgen wilt stoppen.
- *3* **Maak de opname.**
- $\bullet$  Druk de ontspanknop half in.  $\int_{a}^{b}$  in verandert in een blauw  $\int_{a}^{b}$  dat het onderwerp volgt terwijl de scherpstelling en belichting worden aangepast  $(Servo AF)$  ( $\Box$ 61).
- $\bullet$  Druk de ontspanknop helemaal naar beneden om de opname te maken.
- $\bullet$  Zelfs nadat de opname is gemaakt. wordt [" ] nog steeds weergegeven en blijft de camera het onderwerp volgen.
- **IServo AFI (CO61) is ingesteld op [Aan] en kan niet worden gewijzigd.** 
	- **•** Mogelijk kan de camera het onderwerp niet volgen als dit te klein is, te snel beweegt of als het contrast tussen het onderwerp en de achtergrond te klein is.
	- [AF-Punt Zoom] op het tabblad [1] is niet beschikbaar.
	- **[U]** en [A] zijn niet beschikbaar.

De camera detecteert een onderwerp, zelfs wanneer u de ontspanknop half ingedrukt houdt zonder op de knop <<>><</>> te drukken. Nadat u de opname hebt gemaakt, wordt [-<sup>--</sup>] weergegeven in het midden van het scherm.

## **Centrum** scherpstellen

Eén AF-kader wordt in het midden weergegeven. Effectief voor betrouwbaar

Foto's Films

Een geel AF-kader wordt weergegeven met [<sup>0</sup>] als de camera niet kan scherpstellen wanneer u de ontspanknop half indrukt.

- **Druk op de knop <MENU> en stel [AF kader afm.] op het tabblad [<sup>6</sup>] in op** [Klein] ( $\Box$ 22) om de afmeting van het AF-kader te verkleinen.
	- **•**  De afmeting van het AF-kader wordt ingesteld op [Normaal] wanneer u de digitale zoom  $($  $\Box$ 31) of de digitale telelens ( $\Box$ 58) gebruikt.
	- **•**  Om composities te maken met de onderwerpen aan de rand of in een hoek, richt u de camera eerst zo dat u het onderwerp in het AF kader ziet en vervolgens houdt u de ontspanknop half ingedrukt. Terwijl u de ontspanknop half ingedrukt blijft houden, creëert u de gewenste compositie en vervolgens drukt u de ontspanknop helemaal in (Focusvergrendeling).
	- **•**  De positie van het AF-kader wordt vergroot wanneer u de ontspanknop half indrukt en [AF-Punt Zoom]  $(237)$  is ingesteld op [Aan].

**Vóór gebruik**

**Basishandleiding**

**Handleiding voor gevorderden Basishandelingen** 

**van de camera Auto-modus/Modus** 

**Hybride automatisch Andere opnamemodi**

**P-modus**

**Afspeelmodus**

**Wi-Fi-functies**

**Menu Instellingen**

**Accessoires**

**Bijlage**

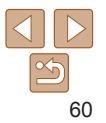

#### Foto's

### <span id="page-60-1"></span><span id="page-60-0"></span>**Opnamen maken met Servo AF**

Deze modus helpt u om te voorkomen dat u foto's mist van bewegende onderwerpen, omdat de camera blijft scherpstellen op het onderwerp en de belichting aanpast zolang u de ontspanknop half ingedrukt houdt.

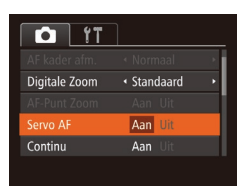

#### *1* **Configureer de instelling.**

- **Druk op de knop <MENU>, kies** [Servo AF] op het tabblad [1] en kies  $[Aan]$   $(122)$ .
- *2* **Stel scherp.**
- $\bullet$  De focus en belichting blijven behouden als het blauwe AF-kader wordt weergegeven wanneer u de ontspanknop half indrukt.
- **•** In sommige opnameomstandigheden kan de camera mogelijk niet scherpstellen.
	- In omstandigheden met weinig licht worden de AF-kaders mogelijk niet geactiveerd (en worden mogelijk niet blauw) wanneer u de ontspanknop half indrukt. In dat geval worden de focus en belichting ingesteld overeenkomstig de opgegeven modus voor AF Frame.
	- **•** Als er geen passende belichting kan worden gemaakt, worden de sluitertijden en de diafragmawaarden in oranje weergegeven. Laat de ontspanknop los en druk deze opnieuw half in.
	- **•** Opnamen maken met AF lock is niet beschikbaar.
	- [AF-Punt Zoom] op het tabblad [1] is niet beschikbaar.
	- Niet beschikbaar als u de zelfontspanner gebruikt ( $\Box$ 32).

### De focusinstelling veranderen

U kunt de standaardwaarden van de camera zo instellen dat deze constant scherpstelt op de onderwerpen waarop deze wordt gericht, zelfs wanneer de ontspanknop niet wordt ingedrukt. U kunt in plaats hiervan de camera beperken tot scherpstellen op het moment waarop u de ontspanknop half indrukt.

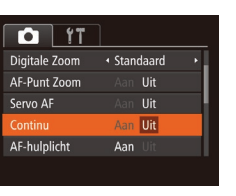

• Druk op de knop <MENU>, kies [Continu] op het tabblad [10] en kies [Uit] (22).

Aan Helpt te voorkomen dat u onverwachte fotokansen mist, doordat de camera continu scherpstelt op onderwerpen totdat u de ontspanknop half indrukt. Uit De camera stelt niet continu scherp, zodat de batterij minder snel leeg is.

**Basishandleiding Handleiding voor** 

**Vóór gebruik**

Foto's

**gevorderden Basishandelingen van de camera**

**Auto-modus/Modus Hybride automatisch**

**Andere opnamemodi**

**P-modus**

#### **Afspeelmodus**

**Wi-Fi-functies**

```
Menu Instellingen
```
**Accessoires**

**Bijlage**

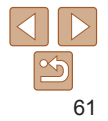

#### Foto's Films

### <span id="page-61-1"></span>Opnamen maken met AF lock

U kunt de focus vergrendelen. Als de focus is vergrendeld, wordt de focuspositie niet gewijzigd, zelfs niet als u de ontspanknop loslaat.

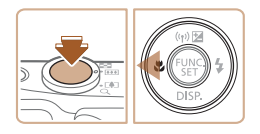

#### *1* **Vergrendel de focus.**

- **Houd de ontspanknop half ingedrukt en** druk op de knop  $\leq$   $\blacklozenge$ .
- $\bullet$  De focus is nu vergrendeld en [AF] ] wordt weergegeven.
- **Om de focus te ontgrendelen laat u de** ontspanknop los en drukt u opnieuw op de knop <<>. In dit geval wordt [AF] 1 niet meer weergegeven.
- *2* **Kies de compositie en maak een opname.**

### **Flitser**

#### Foto's

### <span id="page-61-0"></span>Flitsermodus wijzigen

U kunt de flitsermodus wijzigen en aanpassen aan de opnamecompositie. Zie ["Flitsbereik" \(](#page-156-2) $\Box$ 157) voor meer informatie over het flitsbereik.

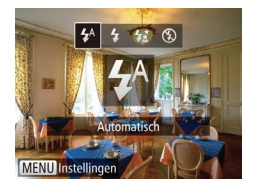

- *1* **Klap de flitser uit.**
- $\bullet$  Verschuif de schakelaar  $\lt t$

#### *2* **Configureer de instelling.**

- $\bullet$  Druk op de knop < $\bullet$  >, druk op de knoppen < $\left\langle \bullet \right\rangle$  > om een flitsmodus te kiezen en druk vervolgens op de  $k$ nop  $\leq$   $\leq$   $\leq$
- $\bullet$  De optie die u hebt ingesteld. wordt nu weergegeven.

Als de flitser is ingeklapt, kan het instellingenscherm niet worden geopend door op de knop <**>>** te drukken. Verschuif de schakelaar  $\leq$  > om de flitser uit te klappen en configureer de instelling.

### **[ ] Auto**

Als er weinig licht is, wordt er automatisch geflitst.

### **[**h**] Aan**

Er wordt bij elke opname geflitst.

### **[**Z**] Slow sync**

Er wordt geflitst om de helderheid van het hoofdonderwerp (zoals mensen) te verbeteren terwijl er opnamen gemaakt worden met een langere sluitertijd, zodat de achtergrond buiten het flitsbereik verlicht wordt.

#### **Vóór gebruik**

#### **Basishandleiding**

**Handleiding voor gevorderden Basishandelingen van de camera**

**Auto-modus/Modus Hybride automatisch**

**Andere opnamemodi**

**P-modus**

#### **Afspeelmodus**

**Wi-Fi-functies**

**Menu Instellingen**

**Accessoires**

**Bijlage**

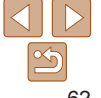

- <span id="page-62-0"></span>**•** Plaats de camera op een statief of neem andere maatregelen om de camera stil te houden en camerabeweging te voorkomen in de modus [ $\frac{1}{2}$ ]. Stel daarnaast [IS modus] in op [Uit] als u opnamen maakt met een statief of een ander middel gebruikt om de camera stil te houden  $($  $\Box$ 64).
- In de modus [ $\frac{1}{2}$ ] mag het hoofdonderwerp niet bewegen totdat het geluid van de ontspanknop stopt, zelfs nadat de flitser geflitst heeft.

## **[**!**] Uit**

Voor het maken van opnamen zonder flitser.

**•** Als bij omstandigheden die ervoor zorgen dat de camera bewogen wordt of bij situaties met weinig licht een knipperend pictogram [ $\Omega$ ] wordt weergegeven wanneer u de ontspanknop half indrukt, plaatst u de camera op een statief of neemt u andere maatregelen om de camera stil te houden.

### Opnamen maken met FE-lock

Net als met de AE lock ( $\Box$ 54) kunt u de belichting vergrendelen voor het maken van opnamen met de flitser.

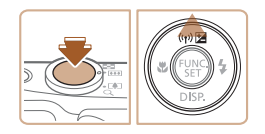

- *1* **Klap de flitser uit en stel deze**  $\mathbf{in}$  **op**  $\mathbf{[4]}$  ( $\Box$  62).
- *2* **Vergrendel de flitsbelichting.**
- Richt de camera met vergrendelde belichting op het onderwerp waarvan u een opname wilt maken. Houd de ontspanknop half ingedrukt en druk op  $de$  knop  $\leq$   $\blacktriangle$  >.
- De flitser gaat af en wanneer [FF] I wordt weergegeven, blijf het flitsuitvoerniveau behouden.
- Om FE te ontgrendelen laat u de ontspanknop los en drukt u opnieuw op de knop <▲>. In dit geval wordt [FFI ] niet meer weergegeven.
- *3* **Kies de compositie en maak een opname.**

**FE: Flitsbelichting** 

**Vóór gebruik**

Foto's

#### **Basishandleiding**

**Handleiding voor gevorderden**

**Basishandelingen van de camera**

**Auto-modus/Modus Hybride automatisch**

**Andere opnamemodi**

**P-modus**

**Afspeelmodus**

**Wi-Fi-functies**

**Menu Instellingen**

**Accessoires**

**Bijlage**

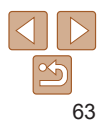

### <span id="page-63-1"></span>Overige instellingen

Foto's

### De compressieverhouding wijzigen (Beeldkwaliteit)

Selecteer als volgt een van de twee compressieverhoudingen, [<] (Superfijn) en [1] (Fijn): Zie ["Aantal 4:3-opnamen per geheugenkaart" \(](#page-155-0) $\Box$ 156) voor richtlijnen over hoeveel opnamen bij elke compressieverhouding op een geheugenkaart passen.

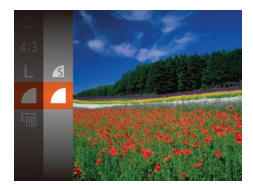

 $\bullet$  Druk op de knop < $\binom{m}{k}$  en kies  $\lceil \bullet \rceil$  in het menu. Kies vervolgens de gewenste optie  $($  $\Box$ 21).

<span id="page-63-0"></span>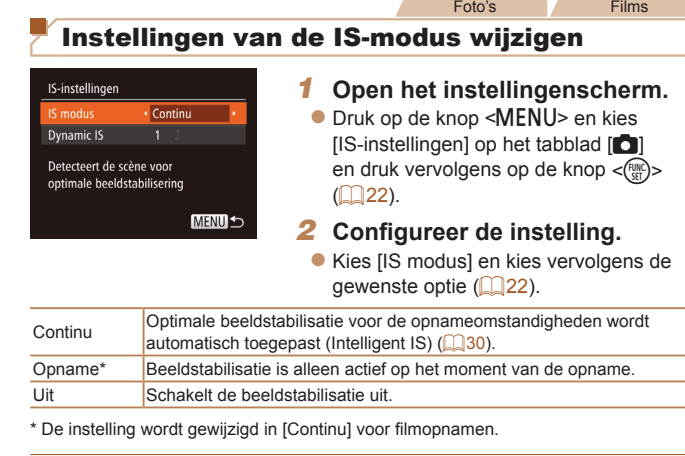

**•** Wanneer beeldstabilisatie camerabeweging niet kan voorkomen, plaatst u de camera op een statief of neemt u andere maatregelen om de camera stil te houden. In dit geval is de [IS modus] ingesteld op [Uit].

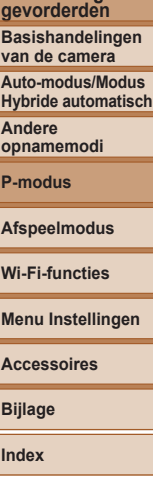

**Vóór gebruik Basishandleiding Handleiding voor** 

#### <span id="page-64-0"></span>**Filmen met onderwerpen op hetzelfde formaat als waarop ze voor het filmen worden weergegeven**

Zodra de filmopname begint, wijzigt normaal gesproken het beeldgebied dat wordt weergegeven en worden onderwerpen uitvergroot. Op deze manier worden vervormingen gecorrigeerd die bijvoorbeeld ontstaan door een sterk bewegende camera. Als u onderwerpen wilt filmen op hetzelfde formaat als waarop ze voor het filmen worden weergegeven, kunt u ervoor kiezen om sterke camerabeweging niet te corrigeren.

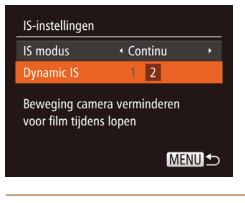

● Voer de stappen bij "Instellingen van de [IS-modus wijzigen" \(](#page-63-0)**QQ64**) uit om het scherm [IS-instellingen] te openen.

Films

Kies [Dynamic IS] en kies  $[2]$  ( $[2]$  22).

**•**  U kunt ook [IS modus] op [Uit] zetten, zodat onderwerpen op hetzelfde formaat worden opgenomen als waarop ze voor het filmen worden weergegeven.

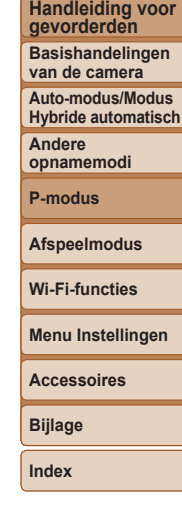

**Vóór gebruik Basishandleiding**

**gen** 

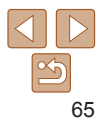

# Afspeelmodus

### Veel plezier bij het bekijken van uw opnamen. U kunt ze op tal van manieren doorbladeren en bewerken

- Druk op de knop < $\blacktriangleright$  > om de afspeelmodus te openen en de camera voor te bereiden op deze handelingen.
	- Beelden die zijn bewerkt op een computer, beelden waarvan de bestandsnaam is gewijzigd en beelden die met een andere camera zijn gemaakt. kunnen mogelijk niet worden afgespeeld of bewerkt.

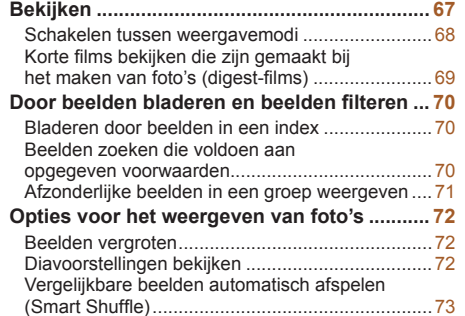

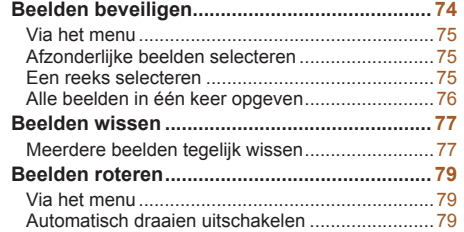

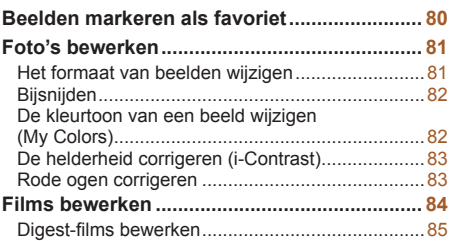

#### **Vóór gebruik**

#### **Basishandleiding**

**Handleiding voor gevorderden**

**Basishandelingen van de camera**

**Auto-modus/Modus Hybride automatisch**

**Andere opnamemodi**

**P-modus**

**Afspeelmodus**

#### **Wi-Fi-functies**

**Menu Instellingen**

**Accessoires**

**Bijlage**

**Index**

66

#### Foto's Films

### <span id="page-66-0"></span>Bekijken

Na het maken van foto's of het opnemen van films kunt u deze, zoals hieronder is beschreven, op het scherm bekijken.

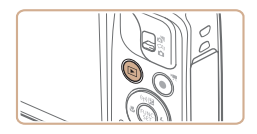

- *1* **Open de afspeelmodus.**
- $\bullet$  Druk op de knop  $\leq \blacktriangleright$ .
- **Uw laatste opname wordt weergegeven.**

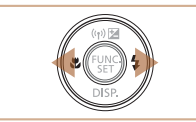

### *2* **Blader door uw beelden.**

**Om het vorige beeld te bekijken, drukt u** op de knop <q>. Om het volgende beeld te bekijken, drukt u op de knop  $\langle \bullet \rangle$ 

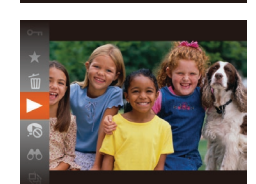

**SET** 

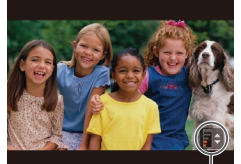

Volume-indicator

- **Druk in de modus Beeld scrollen op de** knoppen < $\blacktriangle$ >< $\blacktriangledown$ > om door beelden te bladeren in de groepen van elke opnamedatum.
- $\bullet$  Films zijn herkenbaar aan het pictogram [ ]. Ga naar stap 3 als u films wilt afspelen.

#### **Vóór gebruik**

**Basishandleiding**

**Handleiding voor gevorderden**

**Basishandelingen van de camera**

**Auto-modus/Modus Hybride automatisch**

**Andere opnamemodi**

**P-modus**

**Afspeelmodus**

**Wi-Fi-functies**

**Menu Instellingen**

**Accessoires**

**Bijlage**

**Index**

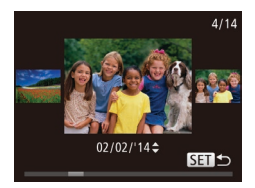

- Voor toegang tot de modus Beeld scrollen houdt u de knoppen <q><r> gedurende ten minste één seconde ingedrukt. Druk in deze modus op de knoppen <<<<<< door uw beelden te bladeren.
- $\bullet$  Druk op de knop < $\binom{m}{\text{eff}}$ > om terug te keren naar de enkelvoudige weergave.

knoppen < $\blacktriangle$ >< $\blacktriangledown$ >.

### *5* **Onderbreek het afspelen.**

- $\bullet$  Druk op de knop < $\binom{true}{x}$  als u het afspelen wilt onderbreken of hervatten.
- $\bullet$  Na de film verschijnt  $[$  $\Pi$  $\bullet$  $]$ .

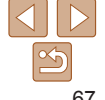

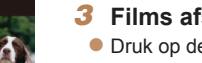

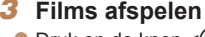

 $\bullet$  Druk op de knop < $\frac{f(x)}{f(x)}$ >, druk op de knoppen  $\langle \blacktriangle \rangle \langle \blacktriangledown \rangle$  om [ $\blacktriangleright$ ] te selecteren en druk vervolgens nogmaals op de knop  $\leq$   $\binom{FWW}{\text{CFT}}$  om het afspelen te starten.

### *4* **Pas het volume aan.**

- Om het volume aan te passen, drukt u op de knoppen <**△><▼**>.
- Om het volume aan te passen wanneer de volumeaanduiding niet langer wordt weergegeven, drukt u op de

#### **Basishandleiding**

**Handleiding voor gevorderden Basishandelingen van de camera**

**Auto-modus/Modus Hybride automatisch**

**Andere opnamemodi**

**P-modus**

**Afspeelmodus**

**Wi-Fi-functies**

**Menu Instellingen**

**Accessoires**

**Bijlage**

**Index**

Foto's Films

Foto's Films

**Overbelichtingswaarschuwing (voor highlights van beelden)** In de uitgebreide informatieweergave  $\binom{6}{1}68$ ) knipperen de vervaagde highlights van het beeld op het scherm.

<span id="page-67-1"></span>Schakelen tussen weergavemodi

ontspanknop half in.

[Laatste f.].

► [Overgang].

► [Beeld scrollen] ► [Uit].

Druk op de knop <▼> om andere informatie weer te geven op het scherm of om de informatie te verbergen. Zie ["Afspelen \(uitgebreide informatieweergave\)"](#page-145-0)  ( $\Box$ [146\)](#page-145-0) voor meer informatie over de weergegeven gegevens.

<span id="page-67-0"></span>**•**  Om vanuit de afspeelmodus naar de opnamemodus te gaan, drukt u de

• Als u Beeld scrollen wilt uitschakelen, kiest u MENU (**□ 22)** ► tabblad [E]

**•**  Als u de meest recente opname wilt weergeven wanneer de afspeelmodus geopend wordt, kiest u MENU (**QQ22**) ► tabblad [D] ► [Ga verder] ►

**•**  Om de weergegeven overgang tussen beelden te wijzigen, opent u MENU  $\Box$  22) en vervolgens kiest u het door u gewenste effect op het tabblad  $\Box$ 

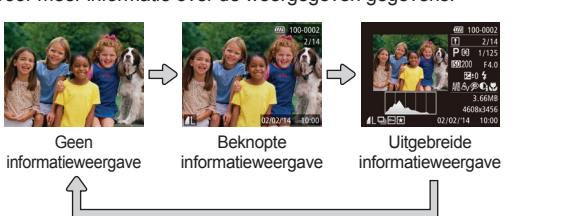

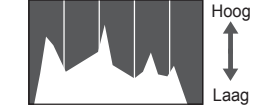

**Histogram**

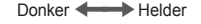

## **GPS-informatieweergave**  $\frac{1}{2}$  100-0002

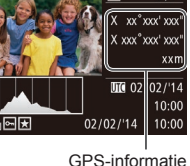

● Met een smartphone die via Wi-Fi is verbonden met de camera kunt u beelden op de camera geotaggen en informatie toevoegen, zoals breedtegraad, lengtegraad en hoogte  $(1110)$  $(1110)$ . Beelden met geotag worden gelabeld met een pictogram  $\left[\sqrt{\hat{p}}\right]$  in de uitgebreide informatieweergave. Druk op de knop <**▲** > om de vastgelegde informatie weer te geven.

Foto's Films

Foto's Films

**• De grafiek die verschijnt in de uitgebreide** informatieweergave  $(268)$  is een histogram dat de distributie van de helderheid in het beeld toont. Op de horizontale as staat de helderheidsgraad en de verticale geeft aan welk gedeelte van het beeld zich op elk helderheidsniveau bevindt. Het histogram bekijken is een manier om de belichting te controleren.

- $\bullet$  Van boven naar onder worden breedtegraad, lengtegraad, hoogte en UTC (opnamedatum en –tijd) getoond.
- $\bullet$  Druk nogmaals op de knop  $\leq \blacktriangle$  om terug te keren naar de uitgebreide informatieweergave.

#### **Basishandleiding**

**Handleiding voor gevorderden**

**Basishandelingen van de camera**

**Auto-modus/Modus Hybride automatisch**

**Andere opnamemodi**

**P-modus**

#### **Afspeelmodus**

**Wi-Fi-functies**

**Menu Instellingen**

**Accessoires**

**Bijlage**

**Index**

<span id="page-68-0"></span>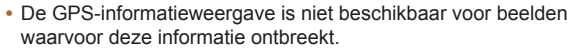

- **•** [---] wordt weergegeven in plaats van numerieke waarden voor items die niet beschikbaar zijn op uw smartphone of voor items die niet juist zijn vastgelegd.
- **•**  UTC: staat voor "Coordinated Universal Time" en komt vrijwel overeen met Greenwich Mean Time.

Films

### Korte films bekijken die zijn gemaakt bij het maken van foto's (digest-films)

U kunt als volgt een filmsynopsis bekijken met digest-films die automatisch zijn opgenomen in de modus  $\left[\frac{1}{2} \right]$  ( $\left[\frac{1}{2} \right]$  op een dag waarop u foto's hebt gemaakt.

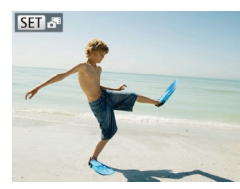

### *1* **Selecteer een beeld.**

**• Foto's die zijn gemaakt in de modus** [ $\sqrt{3}$ ] worden aangeduid met een [**San a<sup>n</sup>-pictogram.** 

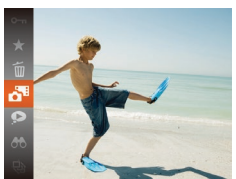

- *2* **Speel de film af.**
- **Druk op de knop <** $\frac{F(W)}{S(T)}$  **en selecteer**  $\begin{bmatrix} 200 \\ 200 \end{bmatrix}$ in het menu  $(221)$ .
- De film die automatisch is opgenomen op de dag dat de foto's zijn gemaakt, wordt vanaf het begin afgespeeld.

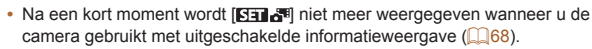

### **Op datum weergeven**

Digest-films kunnen op datum worden bekeken.

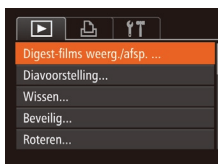

### *1* **Selecteer een film.**

- Druk op de knop <MENU>, kies [Digest‑films weerg./afsp.] op het tabblad  $[\triangleright]$ l en kies een datum ( $\square$ 22).
- *2* **Speel de film af.**

#### $\bullet$  Druk op de knop  $\leq$   $\frac{f(f(x))}{\sqrt{f(x)}}$  als u het afspelen wilt starten.

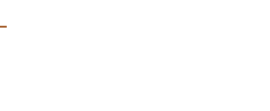

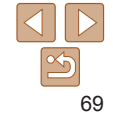

### <span id="page-69-1"></span>Door beelden bladeren en beelden filteren

#### Foto's Films

### <span id="page-69-2"></span>Bladeren door beelden in een index

U kunt snel de beelden vinden die u zoekt door meerdere beelden in een index weer te geven.

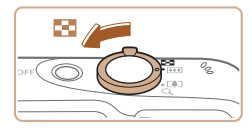

### *1* **Geef beelden weer in een index.**

- $\bullet$  Verschuif de zoomknop naar < $\bullet$  als u beelden in een index wilt weergeven. Als u de zoomknop nogmaals verschuift, worden meer beelden weergegeven.
- $\bullet$  Verschuif de zoomknop naar < $Q$  > om minder beelden weer te geven. Het aantal beelden neemt elke keer af wanneer u de zoomknop verschuift.

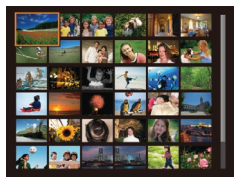

#### *2* **Selecteer een beeld.**

- $\bullet$  Druk op de knoppen < $\bullet$ > < $\bullet$  >< $\bullet$  >< om een beeld te selecteren.
- **Er wordt een oranie kader rond het** geselecteerde beeld weergegeven.
- $\bullet$  Druk op de knop < $\binom{f(w)}{g}$  om het geselecteerde beeld in de enkelvoudige weergave te bekijken.

**Vóór gebruik**

**gevorderden Basishandelingen van de camera Auto-modus/Modus Hybride automatisch Andere opnamemodi P-modus Afspeelmodus Wi-Fi-functies Menu Instellingen Accessoires**

#### **Basishandleiding Handleiding voor**

#### <span id="page-69-0"></span>Beelden zoeken die voldoen aan opgegeven voorwaarden

Vind snel de gewenste beelden op een geheugenkaart vol beelden door de beeldweergave te filteren op de door u opgegeven voorwaarden. U kunt deze beelden ook allemaal tegelijk beveiligen  $(274)$  of verwijderen  $(\Box$ 77).

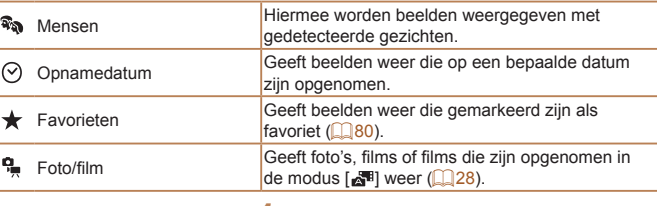

### *1* **Kies een zoekvoorwaarde.**

- $\bullet$  Druk op de knop < $\frac{C_{\text{RHC}}}{\text{SET}}$  in het menu en kies een voorwaarde (QQ21).
- Wanneer u  $\lceil \heartsuit \rceil$  of  $\lceil \frac{\mathsf{q}}{\mathsf{q}} \rceil$  hebt geselecteerd, kiest u de voorwaarde door op de knoppen <<<<<<<<<<<<<<>>>>>>>> op het weergegeven scherm te drukken. Druk vervolgens op de knop  $\leq \binom{f_{\text{LMC}}}{\text{SET}}$ .

**Bijlage Index**

### *2* **Bekijk de gefilterde beelden.**

- **Beelden die voldoen aan uw** voorwaarden, worden in gele kaders weergegeven. Druk op de knoppen <q><r> om alleen deze beelden te bekijken.
- $\bullet$  Kies  $[$ **B** $\bullet$  in stap 1 om gefilterd afspelen te stoppen.

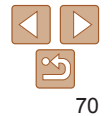

Foto's Films

71

**Vóór gebruik**

#### **Basishandleiding**

**Handleiding voor gevorderden**

**Basishandelingen van de camera**

**Auto-modus/Modus Hybride automatisch**

**Andere opnamemodi**

**P-modus**

**Afspeelmodus**

**Wi-Fi-functies**

**Menu Instellingen**

**Accessoires**

**Bijlage**

**Index**

<span id="page-70-2"></span>**•** Als op de camera voor bepaalde voorwaarden geen overeenkomende beelden zijn gevonden, zijn die voorwaarden niet beschikbaar.

- **Als u informatie wilt weergeven of verbergen, drukt u bij stap 2 op de knop <** $\blacktriangledown$ **>.** 
	- **•**  Opties voor het bekijken van de gevonden beelden (stap 2) zijn ["Bladeren](#page-69-2)  [door beelden in een index" \(](#page-69-2)**QQ**70), ["Beelden vergroten" \(](#page-71-0)**QQ**72) en ["Diavoorstellingen bekijken" \(](#page-71-2)**[10] 72**). U kunt ook alle gevonden beelden beveiligen, wissen, afdrukken of toevoegen aan een fotoalbum door [Alle beelden zoekopdr. sel.] te selecteren in ["Beelden beveiligen" \(](#page-73-0) $\Box$ 74), ["Meerdere beelden tegelijk wissen" \(](#page-76-2)QQ77), "Beelden toevoegen aan [de printlijst \(DPOF\)" \(](#page-133-0)**[134**) of "Beelden toevoegen aan een fotoboek"  $($  $\Box$ [136\)](#page-135-0).
	- Als u beelden bewerkt en opslaat als nieuwe beelden (**QQ**81[–85](#page-84-1)) wordt een bericht weergegeven en worden de gevonden beelden niet meer weergegeven.

#### Foto's

### <span id="page-70-0"></span>Afzonderlijke beelden in een groep weergeven

Beelden die in de modus [ إذات] of [ أي ] zijn gemaakt ( $\Box$ 44, [51](#page-50-1)) zijn gegroepeerd voor weergave. Deze gegroepeerde beelden kunnen ook afzonderlijk worden weergegeven.

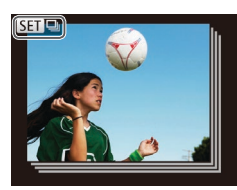

#### *1* **Kies een gegroepeerd beeld.**

● Druk op de knoppen <<<>>  $\blacklozenge$  > om een beeld met de aanduiding  $\boxed{8}$   $\boxed{3}$ te selecteren.

- Bij groep afspelen (stap 3) kunt u de functies van het functiemenu gebruiken door op de knop <(\\\\\\\\\) te drukken. U kunt ook snel door beelden bladeren ["Bladeren door beelden in een index" \(](#page-69-2)**QQ70**) en deze vergroten "Beelden [vergroten" \(](#page-71-0) $\Box$ 72). Door [Alle beelden groeperen] voor "Beelden beveiligen" (=[74\),](#page-73-0) ["Meerdere beelden tegelijk wissen" \(](#page-76-2)=77), ["Beelden toevoegen](#page-133-0)  [aan de printlijst \(DPOF\)" \(](#page-133-0)[14] 134) of "Beelden toevoegen aan een fotoboek" (=[136\)](#page-135-0) te selecteren, kunnen alle beelden in de groep in één keer worden bewerkt.
- <span id="page-70-1"></span>**•**  Als u de groepering voor beelden wilt opheffen zodat ze worden weergegeven als losse foto's, kiest u MENU (**0022**) ► tabblad [D ] ► [Beelden groep.] ► [Uit]. Het groeperen van gegroepeerde beelden kan echter tijdens het afspelen van afzonderlijke beelden niet worden opgeheven.
- **•**  Gelijktijdige weergave in modus [ ] zoals beschreven bij stap 2 van "Genieten van diverse beelden van elke opname (Creatieve opname)"  $($  $\Box$ 44) wordt alleen direct na de opname weergegeven.

*3* **Geef de beelden in de groep afzonderlijk weer.**  $\bullet$  Als u op de knoppen < $\bullet$  < $\bullet$  > drukt, worden alleen de beelden in de groep weergegeven.

> $\bullet$  Druk op de knop < $\binom{mg}{w}$ >, kies  $\Box$  in het menu en druk nogmaals op de knop  $\leq$   $\leq$  $q$ roep ( $\Box$  $21$ ).

*2* **Selecteer [ ].**  $\bullet$  Druk op de knop < $\binom{m}{\text{ST}}$  en selecteer  $\lceil \frac{m}{2} \rceil$ in het menu  $(\square$ 21).

### <span id="page-71-1"></span>Opties voor het weergeven van foto's

Foto's

### <span id="page-71-0"></span>Beelden vergroten

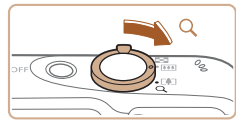

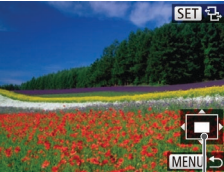

Geschatte locatie van weergegeven gebied

#### *1* **Vergroot een beeld.**

- $\bullet$  Verschuif de zoomknop naar < $Q$  > als u wilt inzoomen op het beeld en het beeld wilt vergroten. Als u de zoomknop vasthoudt, wordt er verder ingezoomd tot een factor van 10x.
- $\bullet$  Verschuif de zoomknop naar < $\bullet$ om uit te zoomen. Als u de zoomknop vasthoudt, keert u terug naar de enkelvoudige weergave.
- *2* **Verschuif de weergavelocatie en schakel indien nodig tussen beelden.**
	- $\bullet$  Als u de weergavepositie wilt aanpassen, drukt u op de knoppen < $\blacktriangle$ >< $\blacktriangledown$ < $\blacktriangle$ >< $\blacktriangleright$  >.
	- **Example 2** Zelfs wanneer [ $\overline{ \text{cm} }$  a<sub>1</sub>] nog op het scherm staat, kunt u al schakelen naar [ ] door op de knop <m> te drukken. Druk tijdens het in- of uitzoomen op de knoppen <<<<<<<<<>>>>>>> om tussen de beelden te schakelen. Druk nogmaals op de knop < $\binom{f(x)}{g(x)}$ > om terug te keren naar de oorspronkelijke instelling.

**•**  U kunt direct van de vergrote weergave naar de enkelvoudige weergave gaan door op de knop <MENU> te drukken.

Foto's Films

 $\bullet$  Druk op de knop  $\leq$   $\frac{m}{n}$  en kies  $\frac{m}{n}$  in het menu. Kies vervolgens de gewenste optie

 $\bullet$  De diavoorstelling begint nadat [Laden van beeld] enkele seconden

● Druk op de knop <MENU> om de diavoorstelling te beëindigen.

wordt weergegeven.

### **Vóór gebruik**

#### **Basishandleiding**

**Handleiding voor gevorderden Basishandelingen** 

**van de camera**

**Auto-modus/Modus Hybride automatisch**

**Andere opnamemodi**

**P-modus**

**Afspeelmodus**

**Wi-Fi-functies**

**Menu Instellingen**

**Accessoires**

**Bijlage**

**Index**

**De spaarstandfuncties van de camera (** $\Box$ **19) werken niet tijdens** diavoorstellingen.

 $(121)$ .

onderbreken of hervatten.

Beelden die zijn opgeslagen op een geheugenkaart, kunt u als volgt automatisch afspelen. Elk beeld wordt ongeveer 3 seconden weergegeven.

<span id="page-71-2"></span>Diavoorstellingen bekijken

### knoppen <q><r> drukt. Houd voor vooruitspoelen of achteruitspoelen de knoppen <<→<→>ingedrukt.

• In de modus voor beeld zoeken (**00.70**) worden alleen beelden afgespeeld die overeenkomen met de zoekvoorwaarden.

**Druk op de knop <(\\\\\) als u het afspelen van diavoorstellingen wilt** 

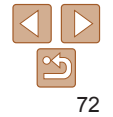

**•**  U kunt naar andere beelden schakelen tijdens het afspelen als u op de
## **Instellingen voor diavoorstellingen wijzigen**

U kunt instellen dat de diavoorstelling wordt herhaald of u kunt overgangen tussen beelden en de weergaveduur van elk beeld wijzigen.

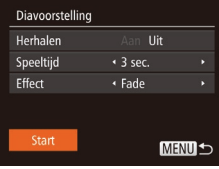

## *1* **Open het instellingenscherm.**

**• Druk op de knop <MFNU> en kies** vervolgens [Diavoorstelling] op het tabblad  $[\boxed{\blacksquare}](\square$  22).

#### *2* **Configureer de instellingen.**

- $\bullet$  Kies het menu-item dat u wilt configureren en kies de gewenste optie  $\left(\Box 22\right)$ .
- Selecteer [Start] en druk op  $\leq$   $\binom{f(n)}{f(n)}$  als u de diavoorstelling volgens uw instellingen wilt starten
- Druk op <MENU> om terug te keren naar het menuscherm.

**•** U kunt [Speeltijd] niet wijzigen als [Bubbel] is geselecteerd bij [Effect].

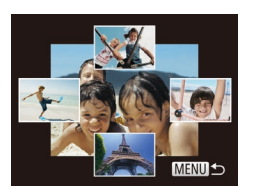

#### Foto's

#### **Basishandleiding**

**Vóór gebruik**

## <span id="page-72-0"></span>Vergelijkbare beelden automatisch afspelen (Smart Shuffle)

Op basis van het huidige beeld biedt de camera vier beelden aan die u wellicht wilt bekijken. Nadat u een van deze beelden hebt geselecteerd, worden op de camera opnieuw vier beelden weergegeven, zodat u beelden in een onverwachte volgorde kunt afspelen. Probeer deze functie eens als u veel opnamen hebt gemaakt, in verschillende omgevingen.

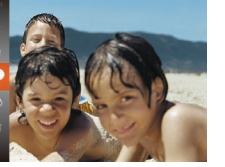

## *1* **Selecteer Smart Shuffle.**

- $\bullet$  Druk op de knop < $\binom{f(x)}{x}$  en selecteer  $[\bullet]$ in het menu  $(221)$ .
- $\bullet$  Vier beelden worden weergegeven als mogelijke optie.

## *2* **Selecteer een beeld.**

- $\bullet$  Druk op de knoppen < $\bullet$ >< $\bullet$ >< $\bullet$ >< $\bullet$ > om te selecteren welk beeld u vervolgens wilt weergeven.
- $\bullet$  Het geselecteerde beeld wordt in het midden weergegeven, omgeven door de volgende vier mogelijke beelden.
- Als u op de knop  $\leq$   $\binom{f(n)}{f(n)}$  drukt, verschijnt het middelste beeld op volledige grootte. Druk nogmaals op de knop <m> om terug te keren naar de oorspronkelijke weergave.
- Druk op de knop <MENU> om terug te keren naar de enkelvoudige weergave.

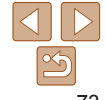

**Handleiding voor gevorderden Basishandelingen** 

**van de camera Auto-modus/Modus** 

**Hybride automatisch**

**Andere opnamemodi**

**P-modus**

**Afspeelmodus**

**Wi-Fi-functies**

```
Menu Instellingen
```
**Accessoires**

**Index**

**Bijlage**

Foto's Films

**Druk op de knop <** $\binom{f(x)}{x}$  en kies  $[O\neg n]$  in het menu (Q21). [Beveiligd] wordt

 $\bullet$  Als u de beveiliging wilt annuleren. herhaalt u deze procedure en selecteert u [O<sub>T</sub>] nogmaals. Druk vervolgens op de

## **Basishandleiding**

**Handleiding voor gevorderden**

**Basishandelingen van de camera**

**Auto-modus/Modus Hybride automatisch**

**Andere opnamemodi**

**P-modus**

**Afspeelmodus**

**Wi-Fi-functies**

**Menu Instellingen**

**Accessoires**

**Bijlage**

**Index**

**•** U kunt in Smart Shuffle alleen foto's afspelen die met deze camera Beelden beveiligen

**•** Smart Shuffle is niet beschikbaar in de volgende situaties: - Als er minder dan 50 beelden met deze camera zijn gemaakt Beveilig belangrijke beelden, zodat ze niet per ongeluk door de camera kunnen worden gewist  $(277)$ .

- Als op dit moment een niet-ondersteund beeld wordt weergegeven

- Beelden worden weergegeven in gefilterde weergave  $(1770)$
- Tijdens groep afspelen  $(271)$

zijn gemaakt.

<span id="page-73-0"></span>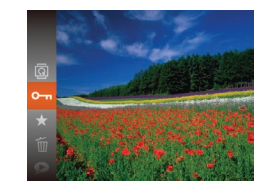

Beveiligde beelden op een geheugenkaart worden gewist als u de kaart formatteert  $($  $\Box$ [118\)](#page-117-0).

Beveiligde beelden kunnen niet worden gewist met de wisfunctie van de camera. Als u het ze wel op die manier wilt wissen, moet u eerst de beveiliging opheffen.

weergegeven.

 $k$ nop  $\leq$  $\frac{f$ unc $}{s}$  $>$ .

## **Vóór gebruik Basishandleiding**

**Handleiding voor gevorderden Basishandelingen van de camera Auto-modus/Modus Hybride automatisch Andere opnamemodi P-modus Afspeelmodus**

## Via het menu

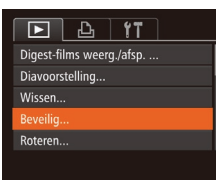

#### *1* **Open het instellingenscherm. • Druk op de knop <MENU> en selecteer**

[Beveilig] op het tabblad  $[\triangleright]$  ( $\square$  22).

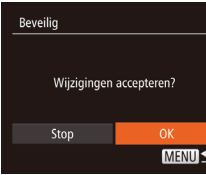

## *3* **Beveilig het beeld.**

- $\bullet$  Druk op de knop < $MENU$ . Er verschijnt een bevestigingsbericht op het scherm.
- $\bullet$  Druk op de knoppen < $\bullet$  >  $\bullet$  > om [OK] te kiezen en druk vervolgens op de  $k$ nop  $\leq$   $\leq$   $\leq$

**Beveilia** Soloctio Select. reeks... Sel, alle beelden... **MENU S** 

## <span id="page-74-0"></span>*2* **Selecteer een selectiemethode.**

- Kies een menu-item en de gewenste optie  $($  $\Box$ 22).
- **Druk op <MENU> om terug te keren naar** het menuscherm.

## Afzonderlijke beelden selecteren

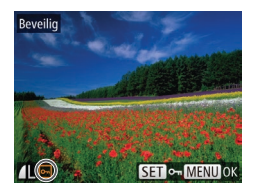

# *1* **Selecteer [Selectie].**

 $\bullet$  Volg stap 2 in "Via het menu" ( $\Box$ 75), kies [Selectie] en druk op de knop < $\binom{m}{k}$ >.

## <span id="page-74-1"></span>*2* **Selecteer een beeld.**

- Druk op de knoppen <<< > > > > om een beeld te kiezen en druk vervolgens op de knop < $\binom{m}{\text{eff}}$  >.  $\boxed{m}$  wordt weergegeven.
- $\bullet$  Druk nogmaals op de knop  $\leq$ als u de selectie wilt opheffen. [ $\boxed{\sim}$ ] wordt niet meer weergegeven.
- $\bullet$  Herhaal deze procedure om andere beelden op te geven.

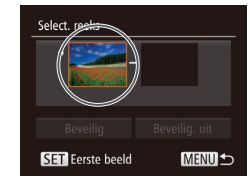

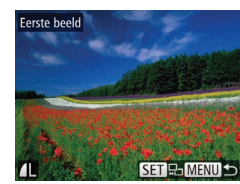

#### Als u overschakelt naar de opnamemodus of de camera uitschakelt voordat u de instellingsprocedure in stap 3 hebt voltooid, worden de beelden niet beveiligd.

## Een reeks selecteren

## *1* **Selecteer [Select. reeks].**

- $\bullet$  Volg stap 2 in "Via het menu" ( $\Box$ 75), kies [Select. reeks] en druk op de  $k$ nop  $\leq$  $\binom{f$ unc $}{s}$  $>$ .
- <span id="page-74-2"></span>*2* **Selecteer het eerste beeld.**
- $\bullet$  Druk op de knop  $\leq$   $\binom{f(x)}{f(x)}$ .

# **Wi-Fi-functies Menu Instellingen Accessoires Bijlage Index**

● Druk op de knoppen <<< > > > om een beeld te kiezen en druk vervolgens op de knop  $\leq$   $\leq$   $\le$ 

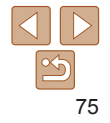

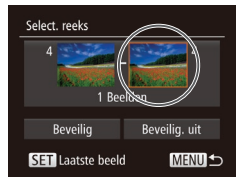

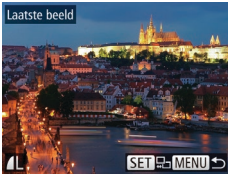

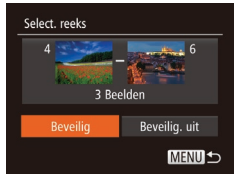

# <span id="page-75-0"></span>*3* **Selecteer het laatste beeld.**

● Druk op de knop <<sup>•</sup> >, kies [Laatste beeld] en druk op de knop  $\leq \binom{f(x)}{s(f)}$ 

- $\bullet$  Druk op de knoppen < $\leftarrow$  > om een beeld te kiezen en druk vervolgens op de  $k$ nop  $\leq$  $\binom{FUR}{SET}$  $>$ .
- **Beelden vóór het eerste beeld kunt u niet** als het laatste beeld selecteren.

## *4* **Beveilig de beelden.**

● Druk op de knop <▼>, kies [Beveilig] en druk op de knop  $\leq$   $\binom{f(1)}{S(f)}$ .

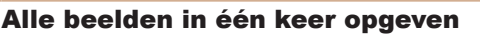

Beveilia

Beveilia, uit Annuleer

MENU S

#### *1* **Selecteer [Sel. alle beelden].**

- $\bullet$  Volg stap 2 in "Via het menu" ( $\Box$ 75). kies [Sel. alle beelden] en druk op de  $k$ nop  $\leq$  $\binom{FUR}{SET}$  $>$ .
- *2* **Beveilig de beelden.**
- $\bullet$  Druk op de knoppen < $\blacktriangle$ >< $\blacktriangledown$ > om [Beveilig] te kiezen. Druk vervolgens op de knop <m>.
- U kunt de beveiliging van groepen beelden opheffen door [Beveilig. uit] te selecteren in stap 4 van "Een reeks selecteren" of in stap 2 van "Alle beelden in één keer opgeven".

**Vóór gebruik**

#### **Basishandleiding**

**Handleiding voor gevorderden**

**Basishandelingen van de camera**

**Auto-modus/Modus Hybride automatisch**

**Andere opnamemodi**

**P-modus**

**Afspeelmodus**

**Wi-Fi-functies**

**Menu Instellingen**

**Accessoires**

**Bijlage**

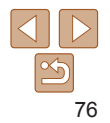

#### Foto's Films

## <span id="page-76-0"></span>Beelden wissen

U kunt beelden die u niet meer nodig hebt één voor één selecteren en wissen. Wees voorzichtig bij het wissen van beelden, want ze kunnen niet worden hersteld. Beveiligde beelden  $(2274)$  kunnen echter niet worden gewist.

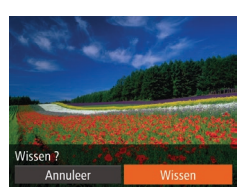

#### *1* **Selecteer het beeld dat u wilt wissen.**

● Druk op de knoppen <<>> > om een beeld te selecteren.

#### *2* **Wis het beeld.**

- $\bullet$  Druk op de knop < $\binom{f(III))}{g(T)}$  en kies vervolgens [mm] in het menu ( $\Box$ 21).
- Als [Wissen ?] verschiint, drukt u op de knoppen <q><r> om [Wissen] te selecteren en vervolgens drukt u op de  $k$ nop  $\leq$  $\binom{FUND}{SET}$  $>$ .
- $\bullet$  Het huidige beeld wordt nu gewist.
- $\bullet$  Als u het wissen wilt annuleren, drukt u op de knoppen <<<<>>>>>>> om [Annuleer] te kiezen en drukt u vervolgens op de  $k$ nop  $\leq$ <sup> $f$ unc</sup> $\geq$ .

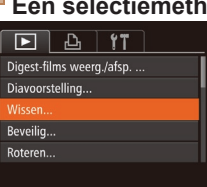

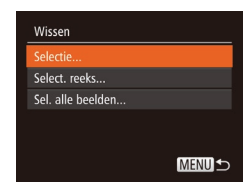

#### Meerdere beelden tegelijk wissen

U kunt meerdere beelden selecteren om in één keer te wissen. Wees voorzichtig bij het wissen van beelden, want ze kunnen niet worden hersteld. Beveiligde beelden  $($  $\Box$ 74) kunnen echter niet worden gewist.

#### **Een selectiemethode selecteren**

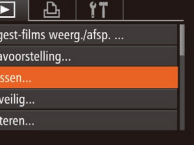

## *1* **Open het instellingenscherm.**

**• Druk op de knop <MFNU> en kies** vervolgens [Wissen] op het tabblad [ $\blacktriangleright$ ]  $\mathbb{Q}$  22).

## <span id="page-76-1"></span>*2* **Selecteer een selectiemethode.**

- Druk op de knoppen < $\blacktriangle$ >< $\blacktriangledown$ > om een selectiemethode te kiezen. Druk vervolgens op de knop  $\leq^{\text{func}}_{\text{SE}}$ .
- Druk op <MENU> om terug te keren naar het menuscherm.

**Vóór gebruik**

#### **Basishandleiding**

**Handleiding voor gevorderden**

**Basishandelingen van de camera**

**Auto-modus/Modus Hybride automatisch**

**Andere opnamemodi**

**P-modus**

#### **Afspeelmodus**

**Wi-Fi-functies**

```
Menu Instellingen
```
**Accessoires**

**Bijlage**

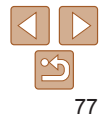

#### **Afzonderlijke beelden selecteren** *1* **Selecteer [Selectie].**

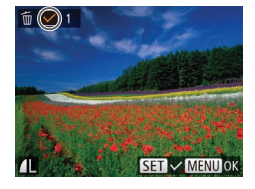

Wissen?

MENU<sup>5</sup>

Wissen

Stop

## *2* **Selecteer een beeld.**

● Nadat u een beeld hebt gekozen in stap 2 in "Afzonderlijke beelden selecteren"  $\Box$  75), wordt [ $\angle$ ] weergegeven.

● Volg stap 2 in "Een selectiemethode selecteren" (<sup>1</sup>177) om [Selectie] te selecteren en druk op de knop  $\leq \frac{f(w)}{w}$ .

- $\bullet$  Druk nogmaals op de knop < $\binom{mn}{m}$ > als u de selectie wilt opheffen.  $[\checkmark]$  wordt niet meer weergegeven.
- $\bullet$  Herhaal deze procedure om andere beelden op te geven.

## *3* **Wis het beeld.**

- Druk op de knop <MENU>. Er verschijnt een bevestigingsbericht op het scherm.
- $\bullet$  Druk op de knoppen < $\bullet$  >  $\bullet$  > om [OK] te kiezen en druk vervolgens op de  $k$ nop  $\leq$ <sup> $f$ unc</sup> $\geq$ .

# **Een reeks selecteren**

## *1* **Selecteer [Select. reeks].**

● Volg stap 2 in "Een selectiemethode selecteren" (**QQ77**) om [Select. reeks] te selecteren en druk op de knop < $\binom{m}{m}$ >.

#### *2* **Selecteer de beelden.**

● Voer de stappen 2–3 in "Een reeks selecteren" (Q 75-76) uit om beelden op te geven.

#### *3* **Wis de beelden.**

● Druk op de knop <▼> om [Wissen] te selecteren. Druk vervolgens op de  $k$ nop  $\leq$   $\leq$ 

## **Alle beelden in één keer opgeven**

#### *1* **Selecteer [Sel. alle beelden].**

● Voer stap 2 uit in "Een selectiemethode selecteren" (<sup>177</sup>), kies [Sel. alle beelden] en druk op de knop  $\leq$   $\binom{f(w)}{g}$ .

## *2* **Wis de beelden.**

 $\bullet$  Druk op de knoppen < $\bullet$  >  $\bullet$  > om [OK] te kiezen en druk vervolgens op de  $k$ nop  $\leq$  $\binom{FUR}{SET}$  $>$ .

#### **Basishandleiding**

**Vóór gebruik**

**Handleiding voor gevorderden**

**Basishandelingen van de camera**

**Auto-modus/Modus Hybride automatisch**

**Andere opnamemodi**

**P-modus**

**Afspeelmodus**

**Wi-Fi-functies**

```
Menu Instellingen
```
**Accessoires**

**Bijlage**

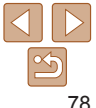

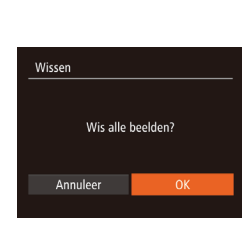

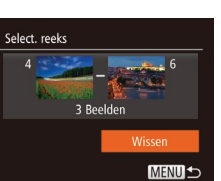

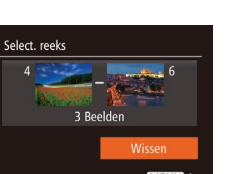

#### **Basishandleiding**

**Handleiding voor gevorderden Basishandelingen van de camera**

**Auto-modus/Modus Hybride automatisch**

**Andere opnamemodi**

**P-modus**

**Afspeelmodus**

**Wi-Fi-functies**

**Menu Instellingen**

**Accessoires**

**Bijlage**

**Index**

## <span id="page-78-1"></span>Beelden roteren

Wijzig de stand van beelden en sla ze als volgt op.

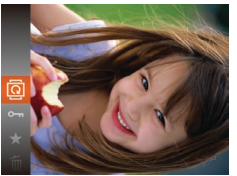

*1* **Selecteer [**\**].**  $\bullet$  Druk op de knop < $\langle \frac{f(w)}{g(z)} \rangle$  en kies  $\langle \text{Q} \rangle$  in het menu  $(121)$ 

Foto's

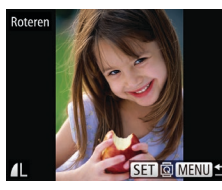

 $\langle \frac{f(x)}{x} \rangle$  drukt 90° geroteerd. **• Druk op <MENU> om terug te keren naar** het menuscherm.

*2* **Draai het beeld.**

beeld te selecteren.

● Druk op de knoppen <<< > > > om een

 $\bullet$  Het beeld wordt telkens als u op de knop

Rotatie is niet mogelijk als [Autom. draaien] is ingesteld op [Uit]  $($  $\Box$ 79).

<span id="page-78-0"></span>Automatisch draaien uitschakelen Voer deze stappen uit om automatisch draaien van beelden uit te schakelen. Bij automatisch draaien worden beelden gedraaid, afhankelijk

## *2* **Draai het beeld.**

 $\bullet$  Druk op de knop < $\bullet$  > of < $\bullet$  >, afhankelijk van de gewenste richting. Het beeld wordt telkens als u op de knop drukt 90° geroteerd. Druk op de knop  $\leq$   $\binom{f(\theta)}{g(f)}$  om de instelling te voltooien.

## Via het menu

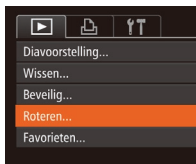

## *1* **Selecteer [Roteren].**

**• Druk op de knop <MENU> en kies**  $[Roteren]$  op het tabblad  $[]$  ( $[$  22).

 $\Box$   $\Box$  $\overline{11}$ Overgang · Fade **Reeld scrollen** Aan Beelden groep. Aan utom, draaien Aan Uit Ga verder · Laatst gez

van de huidige oriëntatie van de camera.

● Druk op de knop <MENU> om [Autom. draaien] te kiezen op het tabblad [F]. Kies vervolgens [Uit]  $(22)$ .

- **Beelden kunnen niet worden geroteerd (<b>QQ**79) als u [Autom. draaien] instelt op [Uit]. Daarnaast worden reeds geroteerde beelden ook in hun oorspronkelijke richting weergegeven.
	- In de modus Smart Shuffle (**QQ73**) worden beelden die verticaal zijn gemaakt verticaal weergegeven, zelfs als [Autom. draaien] is ingesteld op [Uit], en verschijnen gedraaide beelden in de gedraaide stand.

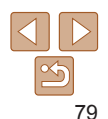

#### **Basishandleiding**

**Handleiding voor gevorderden**

**Basishandelingen van de camera**

**Auto-modus/Modus Hybride automatisch**

**Andere opnamemodi**

**P-modus**

**Afspeelmodus**

**Wi-Fi-functies**

**Menu Instellingen**

**Accessoires**

**Bijlage**

**Index**

## Beelden markeren als favoriet

U kunt beelden organiseren door deze als favorieten te markeren. Als u een categorie kiest in gefilterd afspelen kunt u de volgende handelingen beperken tot die beelden.

**[Bekijken \(](#page-66-0)** $\Box$ **67), [Diavoorstellingen bekijken \(](#page-71-0)** $\Box$ **72), Beelden beveiligen**  $(1774)$ , Beelden wissen  $(177)$ , Beelden toevoegen aan de printlijst [\(DPOF\) \(](#page-133-0)=134), [Beelden toevoegen aan een fotoboek \(](#page-135-0)=136)

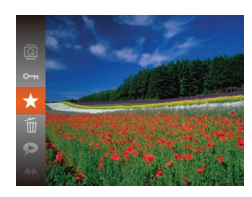

 $\bullet$  Druk op de knop < $\binom{m}{m}$  en selecteer  $\lceil \frac{1}{m} \rceil$ in het menu  $(221)$ .

Foto's Films

- $\bullet$  [Gemarkeerd als favoriet] wordt weergegeven.
- **Als u de markering van het beeld wilt** opheffen, herhaalt u deze procedure en selecteert u  $[\bigstar]$  nogmaals. Druk vervolgens op de knop  $\leq^{\text{FJMC}}_{\text{SET}}$ .

## **Via het menu**

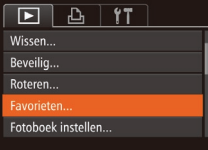

## *1* **Selecteer [Favorieten].**

**• Druk op de knop <MENU> en kies** [Favorieten] op het tabblad  $[\triangleright]$ ]  $($  $\Box$  22).

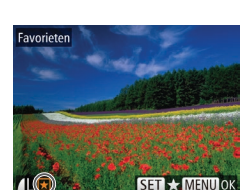

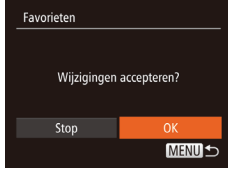

Als u overschakelt naar de opnamemodus of de camera uitschakelt voordat u de instellingsprocedure in stap 3 hebt voltooid, worden de beelden niet gemarkeerd als favoriet.

 $k$ nop  $\leq$  $\binom{FUR}{SET}$  $>$ .

het scherm.

*2* **Selecteer een beeld.**

beelden wilt selecteren.

 $\bullet$  Druk op de knop < $MENU$  >.

● Druk op de knoppen <<< > > > om een beeld te kiezen en druk vervolgens op de knop  $\leq$   $\frac{1}{2}$  >  $\frac{1}{2}$  wordt weergegeven.  $\bullet$  Druk nogmaals op de knop < $\binom{mn}{m}$ > om de markering van het beeld op te heffen. [ $\sqrt{\sqrt{2}}$ ] wordt niet meer weergegeven.  $\bullet$  Herhaal deze procedure als u meerdere

*3* **Voltooi de instellingsprocedure.**

Er verschijnt een bevestigingsbericht op

 $\bullet$  Druk op de knoppen < $\bullet$  > om [OK] te kiezen en druk vervolgens op de

Als u Windows 8, Windows 7 of Windows Vista gebruikt en favoriete beelden overdraagt naar de computer, wordt aan deze beelden een waardering van drie sterren ( $\star\star\star\star\star\gamma$ ) toegewezen. (Geldt niet voor films.)

**Basishandleiding Handleiding voor gevorderden Basishandelingen** 

**Beeldbewerking (** $\Box$ **81–[84](#page-83-0)) is alleen mogelijk als er op de** geheugenkaart voldoende vrije ruimte is.

Foto's

<span id="page-80-2"></span>Het formaat van beelden wijzigen

Bewaar een kopie van beelden op een lagere resolutie.

<span id="page-80-0"></span>Foto's bewerken

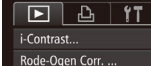

Trimmen... Veranderen. My Colors..

## *1* **Selecteer [Veranderen].**

**• Druk op de knop <MENU> en kies** [Veranderen] op het tabblad [D]  $($  $\Box$ 22).

## *2* **Selecteer een beeld.**

● Druk op de knoppen <<< > > > om een beeld te kiezen en druk vervolgens op de knop  $\leq$   $\binom{FUR}{ST}$  >.

## *3* **Selecteer een beeldformaat.**

- Druk op de knoppen <<<>> <<< >> > > om het formaat te selecteren en druk vervolgens op de knop  $\leq$ <sup>(FUNC</sup>) >.
- **[Nieuw beeld opslaan?] wordt** weergegeven.

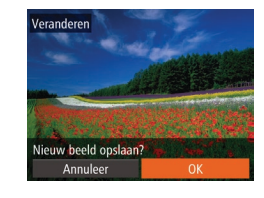

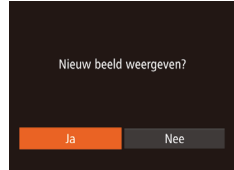

## <span id="page-80-1"></span>*4* **Sla het nieuwe beeld op.**

- $\bullet$  Druk op de knoppen < $\bullet$  < $\bullet$  > om [OK] te kiezen en druk vervolgens op de  $k$ nop  $\leq$   $\leq$   $\leq$
- Het beeld wordt nu opgeslagen als een nieuw bestand.

## <span id="page-80-3"></span>*5* **Bekijk het nieuwe beeld.**

- **Druk op de knop <MFNU>** [Nieuw beeld weergeven?] wordt weergegeven.
- Druk op de knoppen <<<>>  $\blacktriangleright$  > om [Ja] te selecteren en druk vervolgens op de  $k$ nop  $\leq$   $\leq$   $\leq$
- Het opgeslagen beeld wordt nu weergegeven.
- **Beelden die zijn opgenomen met een resolutie van [**  $\textbf{S}$  **] (** $\textcolor{blue}{\square}$  **35) of** die in stap 3 zijn opgeslagen als  $[ S \, ]$ . kunnen niet worden bewerkt.
- Beelden kunnen niet worden voorzien van een hogere resolutie.

#### **van de camera Auto-modus/Modus Hybride automatisch Andere**

**opnamemodi P-modus**

**Afspeelmodus**

**Wi-Fi-functies**

**Menu Instellingen**

**Accessoires**

**Bijlage**

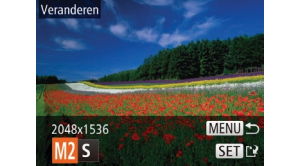

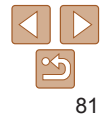

#### Foto's

## Bijsnijden

U kunt een gedeelte van een beeld opgeven om als afzonderlijk afbeeldingsbestand op te slaan.

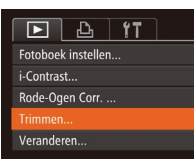

#### Bijsnijgebied

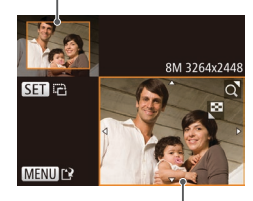

Voorbeeld van beeld na bijsnijden

Resolutie na bijsnijden

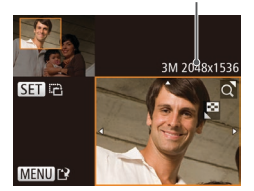

## *1* **Selecteer [Trimmen].**

• Druk op de knop <MENU> en selecteer vervolgens [Trimmen] op het tabblad [D]  $($  $\Box$  $22$ ).

#### *2* **Selecteer een beeld.**

● Druk op de knoppen <<< > > > om een beeld te kiezen en druk vervolgens op de knop  $\leq$   $\leq$   $\le$ 

## *3* **Pas het bijsnijgebied aan.**

- **Er verschijnt een kader rond het gedeelte** van het beeld dat u wilt bijsnijden.
- **Het oorspronkelijke beeld wordt** linksboven in het scherm weergegeven en een voorbeeld van het bijgesneden beeld wordt rechtsboven weergegeven.
- $\bullet$  Om de grootte van het kader te wijzigen, beweegt u de zoomknop.
- **Om het kader te verplaatsen drukt u op** de knoppen < $\blacktriangle$ >< $\blacktriangledown$ < $\blacktriangleright$  < $\blacktriangleright$   $\blacktriangleright$ .
- Als u de richting van het kader wilt wijzigen, drukt u op de knop  $\leq \frac{f(w_0)}{s+1}$ .
- Druk op de knop <MENU>.

#### *4* **Sla het beeld op als een nieuw beeld en bekijk dit.**

● Voer de stappen 4–5 in "Het formaat van beelden wijzigen"  $(181)$  uit.

**Vóór gebruik**

**Basishandelingen van de camera Auto-modus/Modus Hybride automatisch Andere opnamemodi P-modus Afspeelmodus Wi-Fi-functies**

- **Basishandleiding Handleiding voor gevorderden Beelden die zijn opgenomen met een resolutie van [ <b>S** ] ( $\Box$  35) of waarvan het formaat is gewijzigd in [ $S$ ] ( $\Box$ 81), kunnen niet worden bewerkt.
- Beelden waarvoor bijsnijden wordt ondersteund, behouden dezelfde verhouding na het bijsnijden.
	- **•**  Bijgesneden beelden hebben een lagere resolutie dan niet-bijgesneden beelden.

#### Foto's

## De kleurtoon van een beeld wijzigen (My Colors)

U kunt de kleuren van een beeld wijzigen en het gewijzigde beeld opslaan als een apart bestand. Zie ["De kleurtoon van een beeld wijzigen](#page-56-0)  (My Colors)"  $($  $\Box$ 57) voor meer informatie over elke optie.

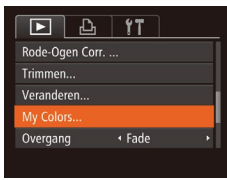

evendia

MENU<sup>+</sup>

 $A_P$   $A_1$   $A_D$   $\rightarrow$   $S_1$   $T_1$   $T_2$ 

## *1* **Selecteer [My Colors].**

- Druk op de knop <MENU> en kies  $[My$  Colors] op het tabblad  $[\triangleright]$  ( $\square$  22).
- *2* **Selecteer een beeld.**
- Druk op de knoppen <<< > > > om een beeld te kiezen en druk vervolgens op de knop  $\leq$   $\binom{FUR}{ST}$  >.

## *3* **Selecteer een optie.**

- Druk op de knoppen <<< > > > om een optie te selecteren en druk vervolgens op de knop  $\leq$   $\leq$   $\leq$
- *4* **Sla het beeld op als een nieuw beeld en bekijk dit.**
- Voer de stappen 4-5 in "Het formaat van beelden wijzigen" (**QQ81**) uit.

**Menu Instellingen Accessoires**

**Bijlage**

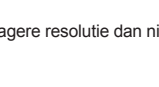

#### **Basishandleiding**

**Handleiding voor gevorderden**

**Basishandelingen van de camera**

**Auto-modus/Modus Hybride automatisch**

**Andere opnamemodi**

**P-modus**

**Afspeelmodus**

**Wi-Fi-functies**

**Menu Instellingen**

**Accessoires**

**Bijlage**

**Index**

- Bij sommige beelden kan de correctie onnauwkeurig zijn of kan korrelige beelden veroorzaken.
	- **•** Beelden zien er wellicht korrelig uit nadat u ze herhaaldelijk hebt bewerkt met behulp van deze functie.
	- Als met [Auto] niet de verwachte resultaten kunnen worden bereikt, probeert u de beelden te corrigeren met [Laag], [Middel] of [Hoog].

Foto's

## Rode ogen corrigeren

Hiermee corrigeert u automatisch beelden met rode ogen. U kunt het gecorrigeerde beeld opslaan als een afzonderlijk bestand.

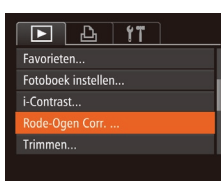

- *1* **Selecteer [Rode-Ogen Corr.].**
- Druk op de knop <MENU> en kies [Rode-Ogen Corr.] op het tabblad [D]  $($  $\Box$  22).
- *2* **Selecteer een beeld.**
- Druk op de knoppen <<< > > > om een beeld te selecteren.
- *3* **Corrigeer het beeld.**
- $\bullet$  Druk op de knop  $\leq$   $\binom{true}{true}$ .
- $\bullet$  Het gebied met rode ogen dat door de camera wordt gedetecteerd, wordt nu gecorrigeerd en er worden kaders weergegeven om de gecorrigeerde gedeelten op het beeld.
- Vergroot of verklein de beelden naar wens. Volg de stappen in ["Beelden](#page-71-1)  vergroten"  $($  $\Box$ 72).

**MENUE SET**<sup>1</sup>

*1* **Selecteer [i-Contrast]. • Druk op de knop <MENU> en kies** 

**•** Als u beelden meerdere keren op deze manier bewerkt, neemt de kwaliteit geleidelijk af en krijgt u mogelijk niet de gewenste kleur. De kleur van de beelden die u met deze functie hebt bewerkt, kan licht afwijken van die van de beelden die zijn opgenomen met de functie My Colors ( $\Box$ 57).

De helderheid corrigeren (i-Contrast)

Extreem heldere of donkere gebieden (zoals gezichten of achtergronden) kunnen worden gedetecteerd en automatisch worden aangepast aan de optimale helderheid. Als het gehele beeld niet genoeg contrast heeft, kan dat voor het maken van opnamen ook automatisch worden gecorrigeerd, zodat onderwerpen beter opvallen. Kies uit vier correctieniveaus, en sla het beeld vervolgens op als een apart bestand.

- [i-Contrast] op het tabblad  $[\blacksquare]$  ( $\Box$ 22).
- *2* **Selecteer een beeld.**
- Druk op de knoppen <<< > > > om een beeld te kiezen en druk vervolgens op de knop  $\leq$   $\leq$   $\le$

Foto's

- *3* **Selecteer een optie.**
- Druk op de knoppen <<< > > > om een optie te selecteren en druk vervolgens op de knop  $\leq$  $\binom{true}{true}$  $>$ .
- *4* **Sla het beeld op als een nieuw beeld en bekijk dit.**
- Voer de stappen 4–5 in "Het formaat van beelden wijzigen"  $(181)$  uit.

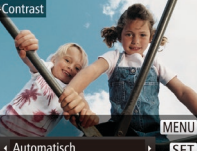

 $F$  $A$   $B$ 

**Roteren** 

Favorieten

Entabaek instellen Rode-Ogen Corr. ...

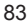

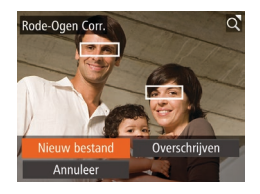

## *4* **Sla het beeld op als een nieuw beeld en bekijk dit.**

- $\bullet$  Druk op de knoppen < $\rightarrow$  >  $\rightarrow$   $\rightarrow$  +  $\rightarrow$  +  $\rightarrow$ om [Nieuw bestand] te selecteren en druk vervolgens op de knop  $\leq \binom{FJJN(C)}{ST}$ .
- **Het beeld wordt nu opgeslagen als een** nieuw bestand.
- Voer stap 5 in "Het formaat van beelden wiizigen"  $(1981)$  uit.
- <span id="page-83-0"></span>**•** Sommige beelden worden mogelijk niet juist gecorrigeerd.
	- **•** Als u bij stap 4 [Overschrijven] selecteert, wordt het oorspronkelijke beeld overschreven door het gecorrigeerde beeld. Het oorspronkelijke beeld wordt dan gewist.
	- **•** Beveiligde beelden kunnen niet worden overschreven.

## Films bewerken

U kunt films inkorten door onnodige delen aan het begin en eind te verwijderen.

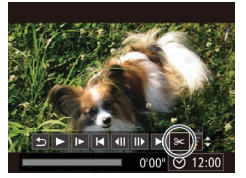

Filmbewerkingspaneel

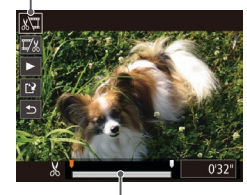

Bewerkingsbalk voor films

## *1* **Selecteer [**\***].**

- $\bullet$  Volg stap 1–5 bij "Bekijken" ( $\Box$ 67), kies  $\sqrt{\frac{m}{m}}$  en druk op de knop < $\left(\frac{m}{m}\right)$ >.
- **Het filmbewerkingspaneel en de** bewerkingsbalk worden nu weergegeven.

#### *2* **Geef aan welke delen u eruit wilt knippen.**

- $\bullet$  Druk op de knoppen < $\blacktriangle$ >< $\blacktriangledown$ > om [ $\binom{1}{2}$ ] of [  $\frac{1}{2}$ ] te kiezen.
- Als u de delen wilt weergeven die u kunt afsnijden (aangegeven met [X] op het scherm), drukt u op de knoppen <<<<< om [ii] te verschuiven. Snijd het begin van de film af (vanaf [ $\angle$ ]) door [ $\angle$ ]] te selecteren en snijd het einde van de film af met behulp van  $[\overline{y}_k]$ .
- $\bullet$  Als u [ $\bullet$ ] verplaatst naar een andere markering dan [ $\angle$ ], wordt bij [ $\angle$ ] alleen het gedeelte voor het dichtstbijzijnde [ $\&$ ] aan de linkerzijde afgesneden en wordt bij [  $\frac{1}{2}$  alleen het gedeelte na het dichtstbijzijnde [ $\&$ ] aan de rechterzijde afgesneden.

#### **Vóór gebruik**

Films

## **Basishandleiding**

**Handleiding voor gevorderden**

**Basishandelingen van de camera**

**Auto-modus/Modus Hybride automatisch**

**Andere opnamemodi**

**P-modus**

#### **Afspeelmodus**

**Wi-Fi-functies**

**Menu Instellingen**

**Accessoires**

**Bijlage**

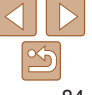

## *3* **Bekijk de bewerkte film.**

- $\bullet$  Druk op de knoppen < $\blacktriangle$ >< $\blacktriangledown$ > om [ $\blacktriangleright$ ] te selecteren en druk vervolgens op de knop  $\leq$   $\binom{func}{set}$ . De bewerkte film wordt nu afgespeeld.
- Herhaal stap 2 als u de film nog een keer wilt bewerken
- $\bullet$  Als u de bewerking wilt annuleren, drukt  $\mu$  on de knoppen < $\blacktriangle$ >< $\blacktriangledown$ > om [ $\blacklozenge$ ] te selecteren. Druk op de knop < $\binom{m}{m}$ >. druk op de knoppen <<<<>>>>>>>>>> om [OK] te selecteren en druk vervolgens nogmaals op de knop  $\leq$ ( $\frac{f(N)}{25}$ )>.

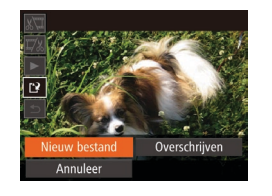

## *4* **Sla de bewerkte film op.**

- $\bullet$  Druk op de knoppen < $\bullet$ >  $\bullet$   $\bullet$   $\bullet$  om  $\left[ \begin{smallmatrix} 1 & 0 \\ 1 & 1 \end{smallmatrix} \right]$ te selecteren en druk vervolgens op de  $k$ nop  $\leq$  $\binom{FUR}{SET}$  $>$ .
- $\bullet$  Druk op de knoppen < $\bullet$ > < $\bullet$  >< $\bullet$  >< om [Nieuw bestand] te selecteren en druk vervolgens op de knop  $\leq \binom{FJ/N(C)}{SET}$ .
- **De film wordt nu opgeslagen als een** nieuw bestand.
- **•** Als u bij stap 4 [Overschrijven] selecteert, wordt de oorspronkelijke film overschreven door de ingekorte film. De oorspronkelijke film wordt dan gewist.
	- **•** Als er op de geheugenkaart onvoldoende vrije ruimte is, is alleen [Overschrijven] beschikbaar.
	- **•** Als de batterij halverwege het opslaan leeg raakt worden films mogelijk niet opgeslagen.
	- **•** Gebruik tijdens het bewerken van films een volledig opgeladen batterij of een voedingsadapterset (afzonderlijk verkrijgbaar,  $\Box$ [123](#page-122-0)).

## Digest-films bewerken

Afzonderlijke hoofdstukken (clips) (**QQ28**) die zijn opgenomen in de modus [ $\sqrt{3}$ ] kunnen eventueel worden gewist. Wees voorzichtig bij het wissen van clips, want ze kunnen niet worden hersteld.

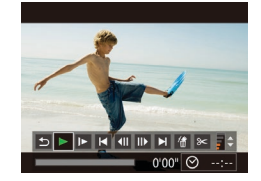

ze clip wisse Annuleer

#### *1* **Selecteer de clip die u wilt wissen.**

Films

- Voer de stappen 1–2 bij "Korte films bekijken die zijn gemaakt bij het nemen van foto's (digest-films)" (**QQ69**) uit om een film te selecteren die is gemaakt in de modus [. ] en druk vervolgens op de knop  $\leq$   $\frac{f(x)}{x+1}$  om het filmbedieningspaneel te openen.
- $\bullet$  Druk op de knoppen < $\leftarrow$  > om [ $\leftarrow$ ] of [ $\blacksquare$ ] te kiezen en druk vervolgens op de  $k$ nop  $\leq$  $\binom{FUR}{SET}$  $>$ .
- *2* **Selecteer [ ].**
	- $\bullet$  Druk op de knoppen < $\leftarrow$  > om [ $\&$ ] te selecteren en druk vervolgens op de  $k$ nop  $\leq$   $\leq$   $\leq$
- $\bullet$  De geselecteerde clip wordt meerdere malen afgespeeld.
- *3* **Bevestig het wissen.**
	- Druk op de knoppen <<<>> > > om [OK] te kiezen en druk vervolgens op de  $k$ nop  $\leq$  $\binom{f$ unc $}{s}$  $>$ .
	- $\bullet$  De clip wordt gewist en de korte film wordt overschreven.

[ <<br /> **[<<br />
<sup>6</sup>]</a> wordt niet weergegeven als u een hoofdstuk selecteert wanneer de** camera is aangesloten op een printer.

#### **Vóór gebruik**

#### **Basishandleiding**

**Handleiding voor gevorderden Basishandelingen** 

**van de camera**

**Auto-modus/Modus Hybride automatisch**

**Andere opnamemodi**

**P-modus**

**Afspeelmodus**

#### **Wi-Fi-functies**

**Menu Instellingen**

**Accessoires**

**Bijlage**

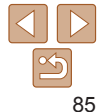

# Wi-Fi-functies

U kunt beelden draadloos vanaf de camera naar tal van compatibele apparaten verzenden en de camera gebruiken met webservices

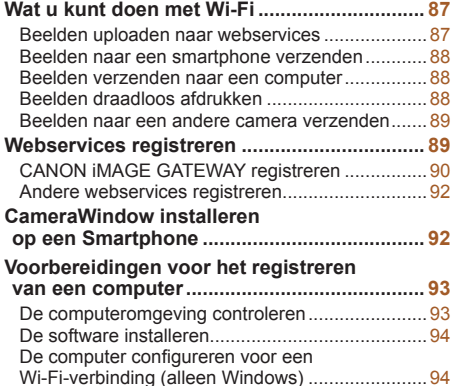

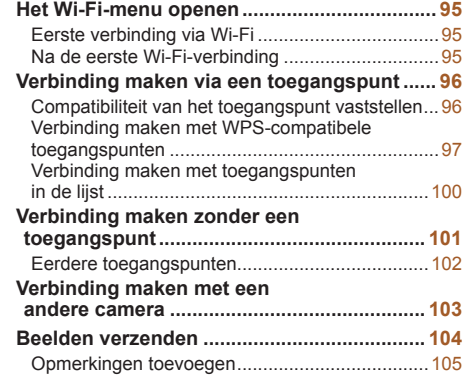

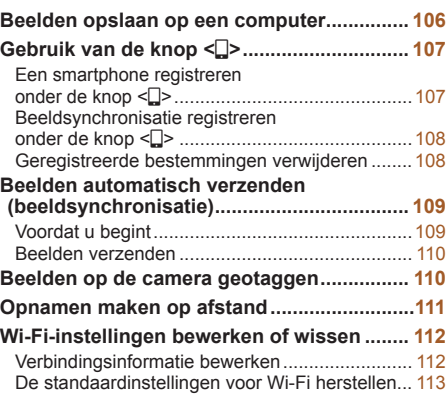

#### **Vóór gebruik**

**Basishandleiding**

**Handleiding voor gevorderden**

**Basishandelingen van de camera**

**Auto-modus/Modus Hybride automatisch**

**Andere opnamemodi**

**P-modus**

**Afspeelmodus**

**Wi-Fi-functies**

**Menu Instellingen**

**Accessoires**

**Bijlage**

## <span id="page-86-0"></span>Wat u kunt doen met Wi-Fi

Deze camera is een goedgekeurd Wi-Fi®-product. U kunt draadloos verbinding maken met en beelden verzenden naar de volgende apparaten en diensten.

In dit hoofdstuk kunnen naast Wi-Fi ook andere draadloze LAN-functies worden aangeduid met Wi-Fi.

Om beelden te verzenden via Wi-Fi is wat voorbereiding nodig op de camera en doelapparaten. De voorbereidingen en verzendmethodes verschillen afhankelijk van de bestemming.

Voordat u Wi-Fi ( $\Box$ 95) gebruikt, dient u een bijnaam voor de camera te registreren op de camera.

• Lees ["Voorzorgsmaatregelen Wi-Fi \(draadloos LAN\)" \(](#page-160-0)**Q**161) en ["Veiligheidsmaatregelen" \(](#page-161-0)**[162**) voordat u Wi-Fi gebruikt.

**•**  Wi-Fi is een merknaam die duidt op het compatibiliteitscertificaat van draadloze LAN-apparaten.

## Beelden uploaden naar webservices

Beelden kunnen naar sociale netwerken of andere webservices worden verzonden via CANON iMAGE GATEWAY\*. Niet-verzonden beelden op de camera kunnen ook automatisch naar een computer of webservice worden verzonden via CANON iMAGE GATEWAY.

\* CANON iMAGE GATEWAY is een online fotoservice die beschikbaar is voor mensen die dit product hebben gekocht.

#### **Stappen bij het verzenden van beelden**

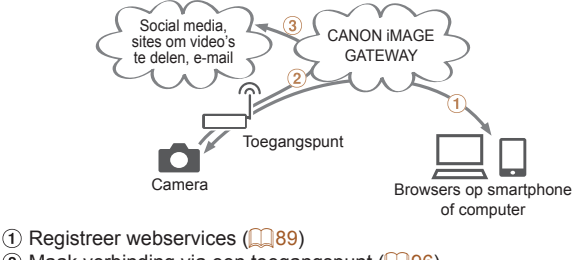

 $\Omega$  Maak verbinding via een toegangspunt ( $\Omega$ 96)

 $\Omega$  Verzend de beelden  $(\Omega)$ [104\)](#page-103-1)\*

\* U kunt beelden verzenden naar een computer of webservice.

#### **Vóór gebruik**

#### **Basishandleiding**

**Handleiding voor gevorderden Basishandelingen** 

**van de camera**

**Auto-modus/Modus Hybride automatisch**

**Andere opnamemodi**

**P-modus**

#### **Afspeelmodus**

**Wi-Fi-functies**

**Menu Instellingen**

**Accessoires**

**Bijlage**

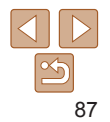

## <span id="page-87-0"></span>Beelden naar een smartphone verzenden

Verzend beelden naar smartphones en tabletcomputers met Wi-Fifunctionaliteit. Met een smartphone of tablet kunt u ook op afstand opnamen maken of uw opnamen geotaggen.

Voor het gemak worden in deze handleiding smartphones, tablets en andere compatibele apparaten gezamenlijk aangeduid met de term "smartphones".

## **Stappen bij het verzenden van beelden**

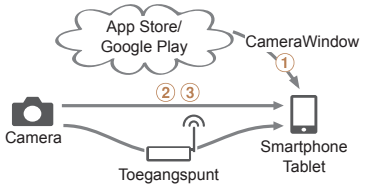

- $\Omega$  Installeer CameraWindow op een smartphone ( $\Omega$ 92)
- $\Omega$  Maak rechtstreeks verbinding ( $\Omega$ [101\)](#page-100-1) of via een toegangspunt  $($  $($  $)$  $96)$
- $\circ$  Verzend de beelden ( $\circ$ [104\)](#page-103-1)

## Beelden verzenden naar een computer

Gebruik de software om beelden draadloos van de camera naar een computer te verzenden.

#### **Stappen bij het verzenden van beelden**

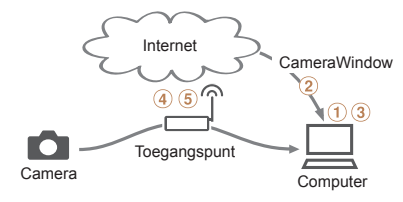

- $\circ$  Controleer uw computeromgeving ( $\circ$ 93)
- $\Omega$  Download en installeer de software ( $\Omega$ 94)
- Configureer de computer voor een Wi-Fi-verbinding (alleen Windows,  $\Box$ 94)
- $\overline{a}$ ) Maak verbinding via een toegangspunt ( $\Box$ 96)
- $\overline{6}$ ) Sla beelden op de computer op  $\left(\Box\right)$ [106](#page-105-1))

## Beelden draadloos afdrukken

**Bijlage Index**

U kunt beelden draadloos verzenden naar een PictBridge-compatibele printer (die DPS over IP ondersteunt) om ze af te drukken.

## **Stappen bij het afdrukken van beelden**

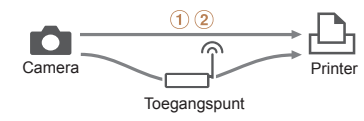

 $\Omega$  Maak rechtstreeks verbinding ( $\Omega$ [101](#page-100-1)) of via een toegangspunt ( $\Omega$ 96)  $(2)$  Druk de beelden af  $(2)$ [130](#page-129-0))

#### **Vóór gebruik**

#### **Basishandleiding**

**Handleiding voor gevorderden**

**Basishandelingen van de camera**

**Auto-modus/Modus Hybride automatisch**

**Andere opnamemodi**

**P-modus**

**Afspeelmodus**

**Wi-Fi-functies**

**Menu Instellingen Accessoires**

## <span id="page-88-0"></span>Beelden naar een andere camera verzenden

Gebruik de Wi-Fi-functie om beelden te verzenden van en naar digitale camera's van Canon.

## **Stappen bij het verzenden van beelden**

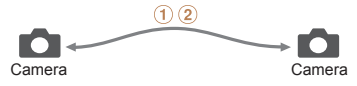

 $(1)$  Maak verbinding met een andere camera ( $\Box$ [103\)](#page-102-1)  $(2)$  Verzend de beelden  $(1)$ [104\)](#page-103-1)

## <span id="page-88-1"></span>Webservices registreren

Gebruik een smartphone of computer om de camera toe te voegen aan webservices die u wilt gebruiken.

- **•**  Een smartphone of computer met browser en internettoegang is nodig om de camera-instellingen voor CANON iMAGE GATEWAY en andere webservices in te voeren.
- **Raadpleeg de CANON iMAGE GATEWAY-website voor meer informatie** over de browservereisten (Microsoft Internet Explorer, enzovoort), inclusief instellingen en versiegegevens.
- **•**  Voor informatie over landen en regio's waar CANON iMAGE GATEWAY beschikbaar is, raadpleegt u de website van Canon (http://www.canon.com/cig/).
- **•**  U moet een account hebben bij andere webservices dan CANON iMAGE GATEWAY als u deze wilt gebruiken. Voor meer informatie gaat u naar de website van elke webservice die u wilt registreren.
- **•**  Mogelijk worden kosten in rekening gebracht voor een internetverbinding en het gebruik van een toegangspunt.

#### **Vóór gebruik**

#### **Basishandleiding**

**Handleiding voor gevorderden**

**Basishandelingen van de camera**

**Auto-modus/Modus Hybride automatisch**

**Andere opnamemodi**

**P-modus**

**Afspeelmodus**

**Wi-Fi-functies**

**Menu Instellingen**

**Accessoires**

**Bijlage**

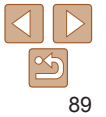

## <span id="page-89-1"></span><span id="page-89-0"></span>CANON iMAGE GATEWAY registreren

Nadat u de camera en CANON iMAGE GATEWAY hebt gekoppeld, voegt u CANON iMAGE GATEWAY toe als bestemmingswebservice op de camera.

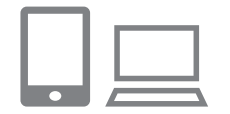

#### *1* **Meld u aan bij CANON iMAGE GATEWAY en open de pagina met camera-instellingen.**

- $\bullet$  Ga op een computer of smartphone naar http://www.canon.com/cig/ en ga naar de CANON iMAGE GATEWAY-site voor uw regio.
- zz Wanneer het aanmeldscherm wordt weergegeven, voert u uw gebruikersnaam en wachtwoord in om u aan te melden. Als u nog geen CANON iMAGE GATEWAY-account hebt, volgt u de instructies om de lidmaatschapsregistratie te voltooien (gratis).

● Open de pagina met camera-instellingen.

#### *2* **Kies uw cameramodel.**

- $\bullet$  Op dit cameramodel wordt  $[$ weergegeven in het Wi-Fi-menu.
- Wanneer u een model hebt geselecteerd, wordt een pagina weergegeven waar u de verificatiecode kunt invoeren. Op deze pagina in stap 9 voert u de verificatiecode in die wordt weergegeven op de camera na stap 3–8.

## *3* **Open het Wi-Fi-menu.**

[Open o](#page-94-2)p de camera het Wi-Fi-menu (QQ95).

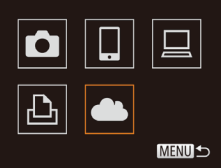

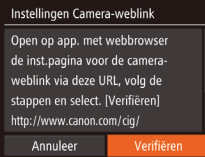

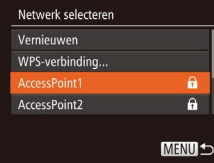

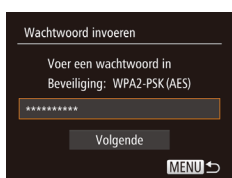

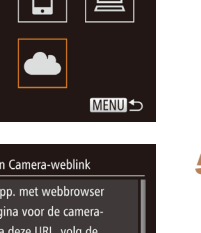

*4* **Selecteer [ ].**

 $\bullet$  Druk op de knoppen < $\bullet$ > < $\bullet$ >< $\bullet$  < $\bullet$ >< $\bullet$  > om [ $\blacksquare$ ] te selecteren en druk vervolgens op de knop <(ﷺ)>.

*5* **Maak verbinding met een toegangspunt.** ● Druk op de knoppen <<<> > <<<< [Verifiëren] te selecteren en druk vervolgens op de knop <(ﷺ)>.

*6* **Kies een toegangspunt.** ● Druk op de knoppen <▲><▼> om een netwerk (toegangspunt) te kiezen. Druk vervolgens op de knop <(FUNC)>.

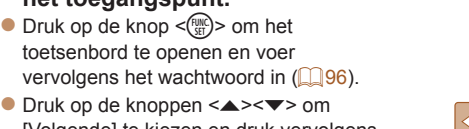

#### ● Druk op de knoppen <▲><▼> om [Volgende] te kiezen en druk vervolgens op de knop <(FUNC)>.

*7* **Voer het wachtwoord in voor**

**het toegangspunt.**

#### **Vóór gebruik**

#### **Basishandleiding**

**Handleiding voor gevorderden**

**Basishandelingen van de camera**

**Auto-modus/Modus Hybride automatisch**

**Andere opnamemodi**

**P-modus**

**Afspeelmodus**

**Wi-Fi-functies**

**Menu Instellingen**

**Accessoires**

**Bijlage**

#### **Basishandleiding**

**Handleiding voor gevorderden**

**Basishandelingen van de camera**

**Auto-modus/Modus Hybride automatisch**

**Andere opnamemodi**

**P-modus**

**Afspeelmodus**

**Wi-Fi-functies**

**Menu Instellingen**

**Accessoires**

**Bijlage**

**Index**

## Netwerkinstellingen **Auto** Handmatiq **MENUIS** Instellingen Camera-weblink Typ deze verificatiecode in het tekstveld van de browser en selecteer IOKI xx-xxxxx-xxxxx **Annuleer**

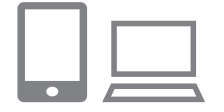

## *8* **Kies [Auto] en maak verbinding.**

■ Druk op de knoppen <▲><▼> om [Auto] te kiezen en druk vervolgens op de knop <m>.

**2** Zodra de camera is verbonden met CANON iMAGE GATEWAY via het toegangspunt, wordt een verificatiecode

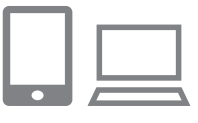

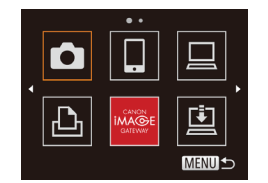

 $\bullet$  [ $\Box$ ] ( $\Box$ [109\)](#page-108-1) en CANON iMAGE GATEWAY zijn nu toegevoegd als bestemmingen en het pictogram [ wordt gewijzigd in  $[$ 

● Voltooi het instelproces op de smartphone of computer.

- **Er wordt een bericht weergegeven op de** smartphone of computer om aan te geven dat dit proces is voltooid. Om andere webservices toe te voegen, doorloopt u de procedure bij "Andere webservices registreren" (**[1002**) vanaf stap 2.
- **•**  U kunt verbinding maken met WPS-compatibele toegangspunten door met WPS-compatibele toegangspunten" (**QQ**98) voor meer informatie.

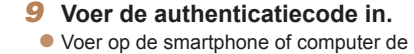

weergegeven.

- verificatiecode in die wordt weergegeven op de camera en ga verder met de volgende stap.
- **Er verschijnt een zescijferig** bevestigingsnummer op het scherm.

## Instellingen Camera-weblink

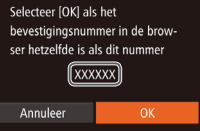

- *<sup>10</sup>* **Controleer de bevestigingsnummers om het instellingsproces te voltooien.**
	- Zorg ervoor dat het bevestigingsnummer op de camera overeenkomt met het nummer op de smartphone of computer.
	- $\bullet$  Druk op de knoppen < $\bullet$  > om [OK] te kiezen en druk vervolgens op de  $k$ nop  $\leq$  $\binom{FUNC}{SFT}$  $>$ .

[WPS-verbinding] te selecteren bij stap 6. Zie stap 5–7 bij "Verbinding maken

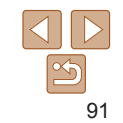

## <span id="page-91-0"></span>Andere webservices registreren

U kunt ook andere webservices naast CANON iMAGE GATEWAY toevoegen aan de camera. CANON iMAGE GATEWAY dient eerst te worden geregistreerd op de camera  $(290)$ .

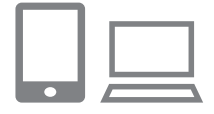

 $\ddot{\phantom{0}}$ 

**MENUIS** 

Ġ

#### *1* **Open het scherm waarmee u instellingen voor webservices invoert.**

● Volg stap 1 bij "CANON iMAGE [GATEWAY registreren" \(](#page-89-1)CQ90) om in te loggen bij CANON iMAGE GATEWAY en open vervolgens het scherm voor instellingen van webservices.

#### <span id="page-91-2"></span>*2* **Stel de webservice in die u wilt gebruiken.**

- Volg de instructies die op de computer of smartphone worden weergegeven om de webservice te configureren.
- *3* **Selecteer [ ].**
- $\bullet$  Open het Wi-Fi-menu ( $\Box$ 95), druk op de knoppen < $\triangle$ >< $\blacktriangledown$ < $\blacktriangledown$ < $\blacktriangledown$  > om  $\lceil \clubsuit \rfloor$ te selecteren en druk vervolgens op de  $k$ nop  $\leq$ <sup>(FUNC</sup>) > ).
- **De instellingen voor de webservice zijn** nu bijgewerkt.

**•**  Als geconfigureerde instellingen worden gewijzigd, voert u deze stappen nogmaals uit om de camera-instellingen bij te werken.

## <span id="page-91-1"></span>CameraWindow installeren op een Smartphone

Voordat u uw camera verbindt met een smartphone, moet u eerst de gratis toepassing CameraWindow op uw smartphone installeren.

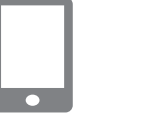

 $\blacksquare$ 

 $\blacksquare$ 

## *1* **Verbind de smartphone met een netwerk.**

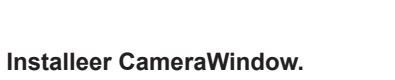

- <span id="page-91-3"></span>● Bij een Android-smartphone die NFC ondersteunt (OS versie 4.0 of hoger), wordt Google Play op de smartphone geopend als u NFC activeert en de smartphone tegen de N-markering (**NI**) van de camera houdt. Zodra de downloadpagina van CameraWindow wordt weergegeven, downloadt en installeert u de app.
- Voor andere Android-smartphones vindt u CameraWindow in Google Play en downloadt en installeert u de app.
- Voor een iPhone, iPad of iPod touch vindt u CameraWindow in de App Store en downloadt en installeert u de app.
- Gebruik de camera na de installatie om verbinding te maken met de smartphone  $($  $\Box$ 96, [101\)](#page-100-1).

#### **Hybride automatisch Andere**

**opnamemodi**

**Vóór gebruik Basishandleiding Handleiding voor gevorderden Basishandelingen van de camera Auto-modus/Modus** 

**P-modus**

#### **Afspeelmodus**

**Wi-Fi-functies**

**Menu Instellingen**

**Accessoires**

**Bijlage**

#### **Basishandleiding**

**Handleiding voor gevorderden**

**Basishandelingen van de camera**

**Auto-modus/Modus Hybride automatisch**

**Andere opnamemodi**

**P-modus**

**Afspeelmodus**

**Wi-Fi-functies**

**Menu Instellingen**

**Accessoires**

**Bijlage**

**Index**

<span id="page-92-0"></span>**•** Houd rekening met het volgende als u NFC gebruikt.

- Voorkom dat u de camera en de smartphone hard tegen elkaar slaat. Dit kan de apparaten beschadigen.
- Afhankelijk van de smartphone kan het voorkomen dat de apparaten elkaar niet meteen herkennen. Probeer in dat geval de apparaten in iets andere posities tegen elkaar te houden.
- Plaats geen andere voorwerpen tussen de camera en smartphone. Let er ook op dat camera- of smartphonehoezen of gelijksoortige accessoires de communicatie kunnen blokkeren.
- Raadpleeg de website van Canon voor details over deze toepassing (ondersteunde smartphones en functies).
	- Niet alle NFC-compatibele smartphones hebben een N-markering (**N**). Raadpleeg de handleiding van de smartphone voor meer informatie.

## Voorbereidingen voor het registreren van een computer

Voorbereidingen voor het registreren van een computer. Als u beelden draadloos op de computer wilt opslaan, dient u CameraWindow te installeren.

## <span id="page-92-1"></span>De computeromgeving controleren

De camera kan via Wi-Fi verbinding maken met computers met de volgende besturingssystemen. Voor uitgebreide informatie over systeemvereisten en compatibiliteit, inclusief ondersteuning door nieuwe besturingssystemen, gaat u naar de website van Canon.

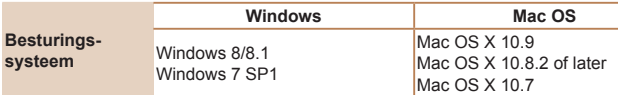

**•** De basisedities Windows 7 Starter en Home worden niet ondersteund.

**•** Voor Windows 7 N (Europese versie) en KN (Zuid-Koreaanse versie) is een afzonderlijke download en installatie van Windows Media Feature Pack vereist.

Raadpleeg de volgende website voor meer informatie. http://go.microsoft.com/fwlink/?LinkId=159730

## <span id="page-93-1"></span><span id="page-93-0"></span>De software installeren

Bij wijze van illustratie zijn hier Windows 7 en Mac OS X 10.8 gebruikt.

## *1* **Download de software.**

- Ga met een computer met internetverbinding naar http://www.canon.com/icpd/.
- Ga naar de site voor uw land of regio.
- **Download de software.**

## $C<sub>4</sub>$ non **DIGITAL CAMERA Excu Textallatio** Register  $(\nabla \times \mathbf{D})$

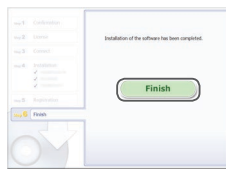

#### *2* **Installeer de bestanden.**

- Klik op [Easy Installation/Eenvoudige] installatie] en volg de instructies op het scherm om verder te gaan met de installatie.
- $\bullet$  De installatie kan enige tijd duren. afhankelijk van de prestaties van de computer en de internetverbinding.
- Klik op [Finish/Voltooien] of [Restart/ Herstarten] op het scherm dat na de installatie wordt getoond.

## <span id="page-93-2"></span>De computer configureren voor een Wi-Fi-verbinding (alleen Windows)

Op een computer met Windows dient u de volgende instellingen te configureren voordat u de camera draadloos kunt verbinden met de computer.

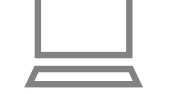

#### *1* **Controleer of de computer verbonden is met een toegangspunt.**

● Raadpleeg de handleiding van de computer voor instructies voor het controleren van de netwerkverbinding.

#### *2* **Configureer de instelling.**

- Klik achtereenvolgens op: [Start]-menu
- ► [Alle programma's] ► [Canon Utilities]
- ► [CameraWindow] ► [Wi-Fi connection setup/Wi-Fi-verbinding instellen].
- Configureer in de toepassing die wordt geopend de instellingen volgens de instructies op het scherm.
- **•**  Wanneer u het hulpprogramma bij stap 2 uitvoert, worden de volgende Windows-instellingen geconfigureerd.
	- Mediastreaming inschakelen.
	- Dit zorgt ervoor dat de camera via Wi-Fi de computer kan zien (vinden).
	- Schakel netwerkdetectie in.
	- Dit zorgt ervoor dat de computer de camera kan zien (vinden).
	- Schakel ICMP in (Internet Control Message Protocol).
	- Hiermee controleert u de verbindingsstatus van het netwerk.
	- Schakel UPnP (Universal Plug & Play) in.
	- Dit zorgt ervoor dat netwerkapparaten elkaar automatisch kunnen detecteren.
	- Sommige beveiligingssoftware verhindert dat u de hier beschreven instellingen invoert. Controleer de instellingen van uw beveiligingssoftware.

#### **Vóór gebruik**

#### **Basishandleiding**

**Handleiding voor gevorderden**

**Basishandelingen van de camera**

**Auto-modus/Modus Hybride automatisch**

**Andere opnamemodi**

**P-modus**

**Afspeelmodus**

**Wi-Fi-functies**

**Menu Instellingen**

**Accessoires**

**Bijlage**

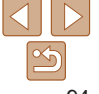

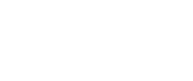

## <span id="page-94-2"></span><span id="page-94-0"></span>Het Wi-Fi-menu openen

## <span id="page-94-1"></span>Eerste verbinding via Wi-Fi

Registreer om te beginnen een bijnaam voor de camera. Deze bijnaam wordt op het scherm van doelapparaten weergegeven als de camera via Wi-Fi op andere toestellen wordt aangesloten.

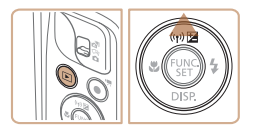

## *1* **Open het Wi-Fi-menu.**

- Druk op de knop <
I > om de camera aan te zetten.
- $\bullet$  Druk op de knop  $\leq \blacktriangle$ >.

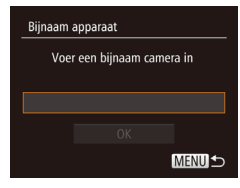

#### *2* **Voer een bijnaam in.**

- $\bullet$  Druk op de knop < $\binom{m}{\text{eff}}$  om het toetsenbord te openen en voer vervolgens de bijnaam in  $(223)$ .
- $\bullet$  Er kunnen tot 16 tekens worden gebruikt.
- $\bullet$  Druk op de knoppen < $\bullet$ >  $\bullet$   $\bullet$  om [OK] te kiezen en druk vervolgens op de  $k$ nop  $\leq$ <sup>FUNC</sup> $>$ .
- **Het Wi-Fi-menu wordt weergegeven.**

**•**  Wanneer u een draadloze verbinding maakt met een ander apparaat dan een computer, moet een geheugenkaart in de camera worden geplaatst. Daarnaast moet de geheugenkaart beelden bevatten voordat u toegang kunt krijgen tot webservices of draadloos verbinding wilt maken met een printer.

**Vóór gebruik**

#### **Basishandleiding**

**Handleiding voor gevorderden Basishandelingen** 

**van de camera Auto-modus/Modus Hybride automatisch Andere opnamemodi P-modus Afspeelmodus**

- Als u de bijnaam van de camera wilt wijzigen, kiest u MENU (**□ 22)** ► tabblad [3] ► [Instellingen Wi-Fi] ► [Bijnaam apparaat veranderen].
- **•**  Als het Wi-Fi-menu niet wordt weergegeven, maar alleen de informatie wijzigt wanneer u op de knop < $\triangle$ > drukt, moet u eerst op de knop < $\blacktriangledown$ > drukken om de uitgebreide informatieweergave te wijzigen  $(168)$ .
- **•**  Er wordt een bericht weergegeven als de bijnaam die u bij stap 2 probeert in te voeren met een symbool of spatie begint. Druk op de knop <(s) > en voer een andere bijnaam in.

## Na de eerste Wi-Fi-verbinding

- Zodra u verbinding hebt gemaakt met apparaten via Wi-Fi worden recente doelen het eerste vermeld wanneer u het Wi-Fi-menu opent door op de knop < $\triangle$ > te drukken. U kunt eenvoudig opnieuw verbinding maken door op de knoppen <▲><▼> te drukken om de apparaatnaam te kiezen en vervolgens op de knop < $\frac{m}{s}$ > te drukken.
- **•**  Als u een nieuw apparaat wilt toevoegen, opent u het scherm voor apparaatselectie door op de knoppen <<<<<<<r/>>> te drukken en vervolgens de instelling te configureren.
	- Als u liever geen recente doelapparaten wilt weergeven, kiest u MENU ([=](#page-21-0)22) ► tabblad [3] ► [Instellingen Wi-Fi] ► [Doelhistorie] ► [Uit].

**Wi-Fi-functies Menu Instellingen Accessoires Bijlage Index**

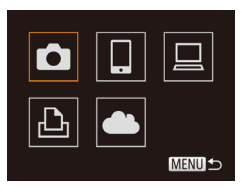

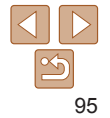

## <span id="page-95-1"></span><span id="page-95-0"></span>Verbinding maken via een toegangspunt

Verbind de camera als volgt met uw toegangspunt via Wi-Fi. Raadpleeg ook de gebruikshandleiding van het toegangspunt.

## Compatibiliteit van het toegangspunt vaststellen

Controleer of de Wi-Fi-router of het basisstation voldoet aan de Wi-Fi-normen op ["Wi-Fi" \(](#page-154-0)**Q**155).

Als u reeds gebruikmaakt van Wi-Fi, bevestigt u de volgende items. Raadpleeg de handleiding bij het toegangspunt voor instructies voor het controleren van de netwerkinstellingen.

- Indien systeembeheerderrechten nodig zijn om netwerkinstellingen aan te passen, moet u contact opnemen met de systeembeheerder voor meer informatie.
	- **•** Deze instellingen zijn erg belangrijk voor netwerkbeveiliging. Wees voorzichtig wanneer u deze instellingen wijzigt.

<span id="page-95-2"></span>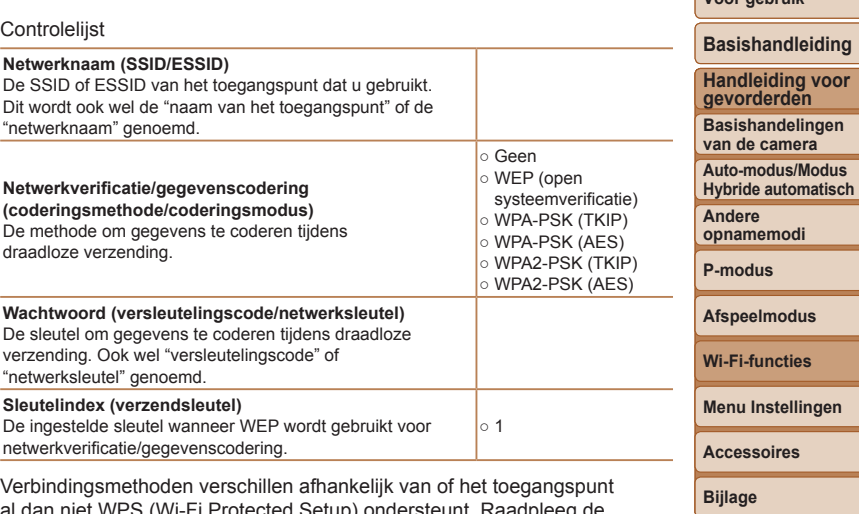

al dan niet WPS (Wi-Fi Protected Setup) ondersteunt. Raadpleeg de gebruikshandleiding die bij uw toegangspunt is geleverd om te zien of WPS wordt ondersteund.

- Een router is een apparaat dat een netwerkstructuur (LAN) maakt om meerdere computers met elkaar te verbinden. Een router die een interne draadloze functie bevat, wordt een "Wi-Fi-router" genoemd. • In deze handleiding worden alle Wi-Fi-routers en basisstations
- "toegangspunten" genoemd.
- **•**  Zorg dat u het MAC-adres van de camera toevoegt aan het toegangspunt als u MAC-adressen filtert in uw Wi-Fi-netwerk. U kunt het MAC-adres van uw camera controleren door MENU (□22) ► tabblad [11] ► [Instellingen Wi‑Fi] ► [MAC-adres controleren] te kiezen.

**Index**

**Vóór gebruik**

## <span id="page-96-0"></span>Verbinding maken met WPS-compatibele toegangspunten

Met WPS is het eenvoudig instellingen te voltooien wanneer u apparaten via Wi-Fi verbindt. U kunt ofwel de Push Button configuratiemethode gebruiken of de PIN-methode voor instellingen op een apparaat dat WPS ondersteunt.

- <span id="page-96-2"></span>*1* **Controleer of het doelapparaat verbonden is met het toegangspunt.**
- Deze stap is niet nodig wanneer u verbinding maakt met webservices.
- $\bullet$  Raadpleeg de gebruikshandleidingen van het toegangspunt en het apparaat voor instructies om de verbinding te controleren.
- *2* **Open het Wi-Fi-menu (** [=](#page-94-2)**95).**

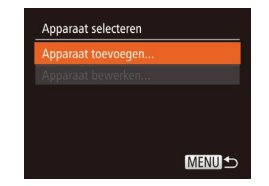

**MENUI 5** 

## *3* **Kies het doelapparaat.**

- Druk op de knoppen <▲><▼><< >> om het doelapparaat te selecteren en druk vervolgens op de knop <(wc)>.
- $\bullet$  Om verbinding te maken met een smartphone kiest u [**∐**].
- $\bullet$  Om verbinding te maken met een computer kiest u  $\Box$ .
- **Om verbinding te maken met een printer** kiest u [凸].
- $\bullet$  Om verbinding te maken met een webservice kiest u het servicepictogram. Als meerdere ontvangers voor opties om te delen worden gebruikt met een webservice, kiest u het gewenste item op het scherm [Ontvanger selecteren] door op de knoppen <▲><▼> te drukken en door vervolgens op de knop <(ﷺ)> te drukken.

## <span id="page-96-1"></span>*4* **Kies [Apparaat toevoegen].**

● Druk op de knoppen <▲><▼> om [Apparaat toevoegen] te kiezen en druk op de knop <(FUNC)>.

- $\bullet$  Om verbinding te maken met een smartphone of printer drukt u, wanneer het scherm [Wachten op verbinding] wordt weergegeven ( =[101](#page-100-2)), op de knoppen <◀><▶> om [Ander netwerk] te selecteren. Druk daarna op de knop <(FUNC)>.
- **Er wordt een lijst met waargenomen** toegangspunten weergegeven.

#### **Basishandleiding**

**Handleiding voor gevorderden**

**Basishandelingen van de camera**

**Auto-modus/Modus Hybride automatisch**

**Andere opnamemodi**

**P-modus**

**Afspeelmodus**

**Wi-Fi-functies**

**Menu Instellingen**

**Accessoires**

**Bijlage**

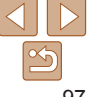

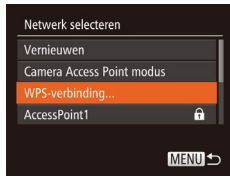

## WPS-verbindina PRC-methode PIN-methode

#### MENU<sup>+</sup>

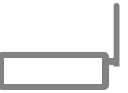

#### WPS-verbindina

Houd knop van toegangspunt ingedrukt en ga verder

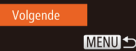

## <span id="page-97-0"></span>*5* **Kies [WPS-verbinding].**

*6* **Kies [PBC-methode].**

● Druk op de knoppen < $\blacktriangle$ >< $\blacktriangledown$ > om [PBC-methode] te selecteren en druk vervolgens op de knop <(ﷺ)>.

*7* **Breng de verbinding tot stand.**

 $\bullet$  Druk op de camera op de knop  $\lt^{\text{final}}$ om naar de volgende stap te gaan.  $\bullet$  De camera maakt verbinding met het

 $\bullet$  Als u [ $\Box$ ], [ $\Box$ ] of [ $\Box$ ] hebt geselecteerd bij stap 3 worden de apparaten die met het toegangspunt zijn verbonden opgesomd op het scherm [Apparaat selecteren] dat daarna wordt getoond. Als u bij stap 3 een webservice hebt geselecteerd, gaat u naar stap 12.

**• Houd op het toegangspunt de** WPS -verbindingsknop enkele seconden ingedrukt.

toegangspunt.

● Druk op de knoppen <▲><▼> om [WPS-verbinding] te selecteren en druk vervolgens op de knop <(FUNC)>.

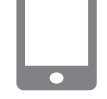

#### *8* **Voor verbinding met een smartphone: Open CameraWindow.**

- Bij een Android-smartphone die NFC ondersteunt (OS versie 4.0 of hoger), wordt CameraWindow op de smartphone geopend als u NFC activeert en de sm[artphon](#page-91-3)e tegen de N-markering (**N. 092**) van de camera houdt.
- $\bullet$  Bij andere smartphones opent u CameraWindow op de smartphone.
- De eerste keer dat CameraWindow wordt geopend, dient u voor de smartphone een bijnaam te registreren om weer te geven op de camera.
- Nadat de smartphone op de camera is herkend, wordt het verbindingsscherm op de camera weergegeven.
- <span id="page-97-1"></span>*9* **Om verbinding te maken met een smartphone, printer of computer: Kies het doelapparaat.**
- Druk op de knoppen <▲><▼> om de naam van het doelapparaat te kiezen en druk vervolgens op de knop <("JKC)>.
- $\bullet$  Als u een smartphone hebt geselecteerd. gaat u naar stap 11.
- $\bullet$  Als u een smartphone, printer of Macintosh-computer hebt geselecteerd, gaat u naar stap 12.

#### **Vóór gebruik**

#### **Basishandleiding**

**Handleiding voor gevorderden**

**Basishandelingen van de camera**

**Auto-modus/Modus Hybride automatisch**

**Andere opnamemodi**

**P-modus**

**Afspeelmodus**

**Wi-Fi-functies**

**Menu Instellingen**

**Accessoires**

**Bijlage**

**Index**

98

## Apparaat selecteren Vernieuwen Vindows1 Zoeken voltooid **MENU S**

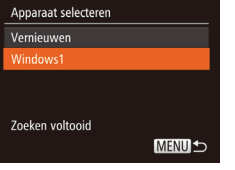

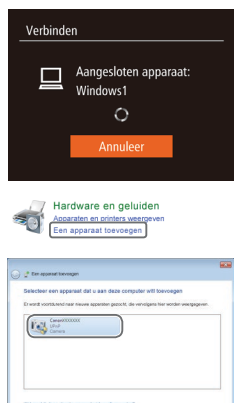

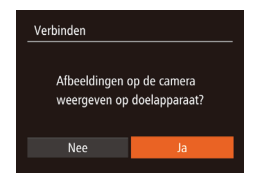

[Vogente.] [Annuent

#### *<sup>10</sup>* **Als u bij stap 9 voor het eerst een computer hebt geselecteerd waarop Windows draait: Installeer een stuurprogramma.**

<sup>(a)</sup> Smartnhone

Select, en verz

 $F1$  M<sub>2</sub>

Dit beeld verz.

- Wanneer het scherm links wordt weergegeven op de camera, klikt u op het menu Start op de computer, vervolgens op [Configuratiescherm] en op [Een apparaat toevoegen].
- **Dubbelklik op het pictogram van de** verbonden camera.
- $\bullet$  Het stuurprogramma wordt geïnstalleerd.
- Nadat het stuurprogramma is geïnstalleerd en de camera en computer met elkaar verbonden zijn, wordt het AutoPlay-scherm weergegeven. Er wordt niets weergegeven op het camerascherm.
- *<sup>11</sup>* **Voor verbinding met een smartphone: Pas de privacy-instelling aan.**
- $\bullet$  Druk op de knoppen < $\bullet$  < $\bullet$  > om [Ja] te selecteren en druk vervolgens op de  $k$ nop  $\leq$  $\leq$  $\leq$  $\leq$  $\leq$  $\geq$  $\leq$ .
- $\bullet$  U kunt de smartphone nu gebruiken om door beelden op de camera te bladeren, om beelden te importeren of te geotaggen  $($ [110](#page-109-1)) of om op afstand opnamen te maken  $($ [111](#page-110-1)).
- *<sup>12</sup>* **Verzend de beelden of druk ze af.**
- $\bullet$  Het scherm dat wordt weergegeven wanneer de apparaten verbonden zijn verschilt naargelang het doelapparaat.
- Wanneer de camera verbonden is met een smartphone of webservice, wordt een scherm voor de beeldoverdracht weergegeven.
- Zie ["Beelden verzenden" \(](#page-103-1)□104) voor instructies over beelden verzenden.
- zz Wanneer de camera verbonden is met een computer is het camerascherm leeg. Volg de stappen in ["Beelden opslaan op](#page-105-1)  [een computer" \(](#page-105-1)**4106**) om beelden op de computer op te slaan.
- Wanneer de camera is aangesloten op een printer, kunt u afdrukken door dezelfde stappen te doorlopen als bij afdrukken via USB. Zie ["Beelden afdrukken" \(](#page-129-0)22130) voor uitgebreide informatie.
- 
- **•** Alle beelden op de camera kunnen worden bekeken op de verbonden smartphone wanneer u [Ja] kiest in stap 11. Als u de camerabeelden privé wilt houden, zodat ze niet kunnen worden bekeken op de smartphone, kiest u [Nee] bij stap 11.
	- **•** Om de privacy-instellingen voor smartphones in de lijst aan te passen, moet u de smartphone kiezen waarvoor u de instellingen wilt wijzigen bij [Apparaat bewerken] in stap 4 en daarna [Instell. tonen] kiezen.
- Als u [PIN-methode] kiest bij stap 6 wordt een pincode op het scherm weergegeven. Stel deze code in bij het toegangspunt. Kies een apparaat in het scherm [Apparaat selecteren]. Raadpleeg voor meer informatie de gebruikershandleiding die is meegeleverd met uw toegangspunt.
	- **•**  Om meerdere bestemmingen toe te voegen herhaalt u deze procedure vanaf de eerste stap.

<span id="page-98-0"></span>**Vóór gebruik**

#### **Basishandleiding**

**Handleiding voor gevorderden**

**Basishandelingen van de camera**

**Auto-modus/Modus Hybride automatisch**

**Andere opnamemodi**

**P-modus**

**Afspeelmodus**

**Wi-Fi-functies**

**Menu Instellingen**

**Accessoires**

**Bijlage**

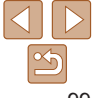

**Basishandleiding Handleiding voor gevorderden Basishandelingen van de camera**

## <span id="page-99-0"></span>**Eerdere toegangspunten**

U kunt automatisch opnieuw verbinding maken met eerdere toegangspunten door stap 4 bij "Verbinding maken met WPS-compatibele toegangspunten" (**QQ**97) te volgen.

- **•**  Om opnieuw verbinding te maken met het toegangspunt controleert u of het doelapparaat al is aangesloten en volgt u de procedure vanaf stap 9. Deze stap is niet nodig wanneer u verbinding maakt met webservices.
- **•**  Als u een ander toegangspunt wilt, selecteert u [Ander netwerk] in het scherm dat wordt getoond wanneer de verbinding tot stand wordt gebracht en volgt u de procedure vanaf stap 5.

## Verbinding maken met toegangspunten in de lijst

- *1* **Bekijk de lijst met toegangspunten.**
- $\bullet$  Geef de lijst met netwerken (toegangspunten) weer, zoals wordt beschreven in stap 1–4 van "Verbinding maken met WPS-compatibele toegangspunten"  $(197)$ .

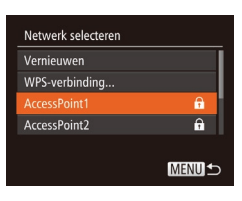

## *2* **Kies een toegangspunt.**

● Druk op de knoppen < $\blacktriangle$ >< $\blacktriangledown$ > om een netwerk (toegangspunt) te kiezen. Druk vervolgens op de knop  $\leq$   $\binom{f(x)(x)}{5}$ .

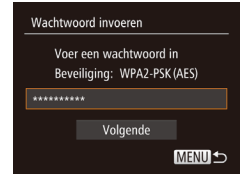

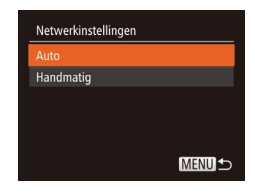

#### *3* **Voer het wachtwoord in voor het toegangspunt.**

- $\bullet$  Druk op de knop < $\binom{m}{m}$  om het toetsenbord te openen en voer vervolgens het wachtwoord in  $(296)$ .
- $\bullet$  Druk op de knoppen < $\blacktriangle$ >< $\blacktriangledown$ > om [Volgende] te kiezen en druk vervolgens op de knop <m>.

## *4* **Kies [Auto].**

- $\bullet$  Druk op de knoppen < $\blacktriangle$ >< $\blacktriangledown$ > om [Automatisch] te kiezen en druk vervolgens op de knop  $\leq$   $\binom{f\{mQ\}}{g}$ .
- Als u  $[{\mathbb Q}]$ ,  $[{\mathbb Z}_1]$  of  $[{\mathbb Z}]$  als doelapparaat geselecteerd hebt, zie "Verbinding maken met WPS-compatibele toegangspunten" en begin bij stap 9  $($  $\Box$ 98).
- $\bullet$  Als u een webservice als toegangspunt hebt geselecteerd, zie "Verbinding maken met WPS-compatibele toegangspunten" en begin bij stap 12  $(199)$ .
- **Auto-modus/Modus Hybride automatisch Andere opnamemodi P-modus Afspeelmodus Wi-Fi-functies Menu Instellingen Accessoires Bijlage Index**
- **•**  Kijk op het toegangspunt zelf of in de gebruikershandleiding als u het wachtwoord van het toegangspunt wilt vaststellen.
	- **•**  Er kunnen maximaal 16 toegangspunten worden weergegeven. Kies [Handmatige instellingen] in stap 2 om een toegangspunt handmatig in te stellen als er geen toegangspunten zijn gedetecteerd. Volg de instructies op het scherm en voer een SSID, beveiligingsinstellingen en een wachtwoord in.
	- **•**  Wanneer u een toegangspunt waarmee u al verbonden bent gebruikt om verbinding te kunnen maken met een ander apparaat, wordt [\*] weergegeven voor het wachtwoord bij stap 3. Druk om hetzelfde wachtwoord te gebruiken op de knoppen <▲><▼> om [Volgende] te selecteren en druk vervolgens op de knop  $\leq$ <sup>( $\frac{F(WC)}{C(T)}$ </sup>) .

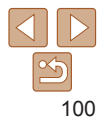

## <span id="page-100-1"></span><span id="page-100-0"></span>Verbinding maken zonder een toegangspunt

Wanneer u via Wi-Fi verbinding maakt met een smartphone of printer kunt u of de camera als een toegangspunt (modus Cameratoegangspunt) gebruiken in plaats van een ander toegangspunt te gebruiken. Op vergelijkbare wijze wordt er geen toegangspunt gebruikt voor verbindingen van camera naar camera (LL[103](#page-102-1)).

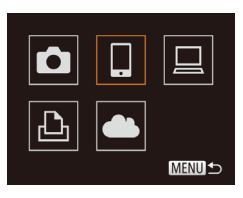

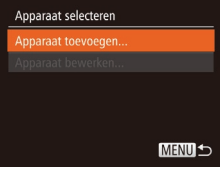

## *1* **Open het Wi-Fi-menu (** [=](#page-94-2)**95).**

- *2* **Kies het doelapparaat.**
	- $\bullet$  Druk op de knoppen < $\bullet$ > < $\bullet$ >< $\bullet$  < $\bullet$ >< $\bullet$  > om het doelapparaat te selecteren en druk vervolgens op de knop <("IIIC)>.
- $\bullet$  Om verbinding te maken met een smartphone kiest u [**∐**].
- $\bullet$  Om verbinding te maken met een printer kiest u <u>[凸]</u>.

## <span id="page-100-3"></span>*3* **Kies [Apparaat toevoegen].**

● Druk op de knoppen <▲><▼> om [Apparaat toevoegen] te kiezen en druk op de knop <(FUNC)>.

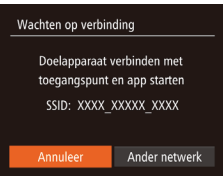

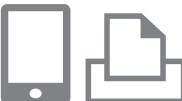

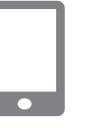

<span id="page-100-2"></span>● De SSID van de camera wordt weergegeven

- <span id="page-100-4"></span>*4* **Verbind het doelapparaat met het netwerk.**
- Kies in het menu met Wi-Fi-instellingen van de smartphone of printer de SSID (netwerknaam) die op de camera wordt weergegeven om er verbinding mee te maken.
- *5* **Voor verbinding met een smartphone: Open CameraWindow.**
- Bij een Android-smartphone die NFC ondersteunt (OS versie 4.0 of hoger), wordt CameraWindow op de smartphone geopend als u NFC activeert en de sm[artphon](#page-91-3)e tegen de N-markering<br>(**N. 092)** van de camera houdt.
- $\bullet$  Bij andere smartphones opent u CameraWindow op de smartphone.
- **De eerste keer dat CameraWindow wordt** geopend, dient u voor de smartphone een bijnaam te registreren om weer te geven op de camera.
- Nadat de smartphone op de camera is herkend, wordt het verbindingsscherm op de camera weergegeven.

#### **Vóór gebruik**

#### **Basishandleiding**

**Handleiding voor gevorderden**

**Basishandelingen van de camera**

**Auto-modus/Modus Hybride automatisch**

**Andere opnamemodi**

**P-modus**

**Afspeelmodus**

**Wi-Fi-functies**

**Menu Instellingen**

**Accessoires**

**Bijlage**

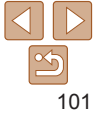

<span id="page-101-0"></span>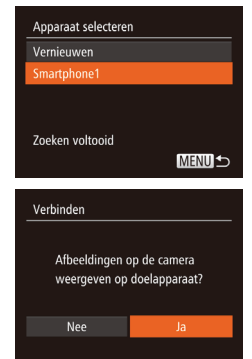

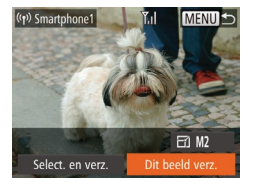

## <span id="page-101-1"></span>*6* **Kies het doelapparaat.**

● Druk op de knoppen <**▲><▼>** om de naam van het doelapparaat te kiezen en druk vervolgens op de knop  $\leq$ ( $\frac{f(n)}{s+1}$ )>.

*7* **Voor verbinding met een smartphone: Pas de privacy-instelling aan.**

- $\bullet$  Druk op de knoppen < $\leftarrow$  > om [Ja] te selecteren en druk vervolgens op de  $k$ nop  $\leq$  $\binom{FUNC}{SET}$  $>$ .
- $\bullet$  U kunt de smartphone nu gebruiken om door beelden op de camera te bladeren, om beelden te importeren of te geotaggen  $($  $\Box$ [110\)](#page-109-1) of om op afstand opnamen te maken  $($  [111](#page-110-1)).

## *8* **Verzend de beelden of druk ze af.**

- $\bullet$  Het scherm dat wordt weergegeven wanneer de apparaten verbonden zijn verschilt naargelang het doelapparaat.
- $\bullet$  Wanneer de camera verbonden is met een smartphone wordt een scherm voor de beeldoverdracht weergegeven.
- Zie ["Beelden verzenden" \(](#page-103-1)□104) voor instructies over beelden verzenden.
- $\bullet$  Wanneer de camera is aangesloten op een printer, kunt u afdrukken door dezelfde stappen te doorlopen als bij afdrukken via USB. Zie ["Beelden](#page-129-0)  [afdrukken" \(](#page-129-0)**Q**130) voor uitgebreide informatie.
- Alle beelden op de camera kunnen worden bekeken op de verbonden smartphone wanneer u [Ja] kiest in stap 7. Als u de camerabeelden privé wilt houden, zodat ze niet kunnen worden bekeken op de smartphone, kiest u [Nee] bij stap 7.
- **•** Om de privacy-instellingen voor smartphones in de lijst aan te passen, moet u de smartphone kiezen waarvoor u de instellingen wilt wijzigen bij [Apparaat bewerken] in stap 3 en daarna [Instell.] tonen] kiezen.
- **•**  Om meerdere apparaten toe te voegen herhaalt u deze procedure vanaf de eerste stap.
	- **•**  Voor betere beveiliging kunt u instellen dat een wachtwoord wordt ingevoerd op het scherm in stap 3 door MENU (**QQ**22) te openen en tabblad [11] ► [Instellingen Wi-Fi] ► [Wachtwoord] ► [Aan] te selecteren. Voer in dit geval, in het wachtwoordveld op het apparaat bij stap 4, het wachtwoord in dat wordt weergegeven op de camera.

## Eerdere toegangspunten

U kunt automatisch opnieuw verbinding maken met eerdere toegangspunten door stap 3 bij "Verbinding maken zonder een toegangspunt" ( $\Box$ [101\)](#page-100-3) te volgen.

- **•**  Om de camera als toegangspunt te gebruiken, selecteert u [Ander netwerk] in het scherm dat wordt getoond wanneer de verbinding tot stand wordt gebracht. Kies vervolgens [Camera Access Point modus].
- **•**  Wanneer u opnieuw verbinding maakt met een eerder toegangspunt sluit u bij stap 4 het doelapparaat aan op het toegangspunt.
- Als u een ander toegangspunt wilt, selecteert u [Ander netwerk] in het scherm dat wordt getoond wanneer de verbinding tot stand wordt gebracht en volgt u de procedure bij "Verbinding maken met WPS-compatibele toegangspunten" vanaf stap 5  $(298)$ .

**Vóór gebruik**

#### **Basishandleiding**

**Handleiding voor gevorderden**

**Basishandelingen van de camera**

**Auto-modus/Modus Hybride automatisch**

**Andere opnamemodi**

**P-modus**

**Afspeelmodus**

**Wi-Fi-functies**

**Menu Instellingen**

**Accessoires**

**Bijlage**

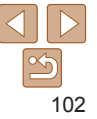

#### **Basishandleiding**

**Handleiding voor gevorderden**

**Basishandelingen van de camera**

**Auto-modus/Modus Hybride automatisch**

**Andere opnamemodi**

**P-modus**

#### **Afspeelmodus**

**Wi-Fi-functies**

**Menu Instellingen**

**Accessoires**

**Bijlage**

**Index**

## <span id="page-102-1"></span><span id="page-102-0"></span>Verbinding maken met een andere camera

U kunt als volgt twee camera's via Wi-Fi verbinden en beelden tussen de twee camera's verzenden.

Een draadloze verbinding kan alleen tot stand worden gebracht bij camera's van Canon met een Wi-Fi-functie. Er kan zelfs geen verbinding gemaakt worden met Canon-camera's die Eye-Fi-kaarten ondersteunen als deze geen Wi-Fi-functie hebben. U kunt met deze camera geen verbinding maken met DIGITAL IXUS WIRELESS-camera's.

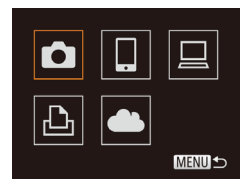

#### *1* **Open het Wi-Fi-menu (**[=](#page-94-2)**95).**

- *2* **Kies camera.**
- $\bullet$  Druk op de knoppen < $\bullet$ > < $\bullet$  >< $\bullet$  >< om [4] te selecteren en druk vervolgens op de knop  $\leq$   $\leq$   $\leq$

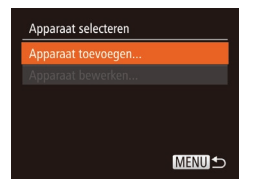

#### *3* **Kies [Apparaat toevoegen].**

- Druk op de knoppen <**▲><▼>** om [Apparaat toevoegen] te kiezen en druk op de knop  $\leq$  $\leq$  $\leq$  $\leq$  $\leq$  $\leq$  $\geq$ .
- Volg stap 1–3 ook op de doelcamera.
- **Er wordt informatie over de verbinding** met de camera toegevoegd als [Verbinding op doel- camera starten] wordt weergegeven op beide cameraschermen.

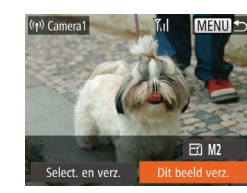

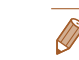

**•**  Om meerdere camera's toe te voegen herhaalt u deze procedure vanaf de eerste stap.

**•**  Nadat een camera is toegevoegd, wordt de cameranaam weergegeven op het scherm in stap 3. Om opnieuw verbinding te maken met een camera, kiest u de naam in de lijst.

## <span id="page-103-1"></span><span id="page-103-0"></span>Beelden verzenden

U kunt als volgt beelden draadloos verzenden naar bestemmingen die zijn geregistreerd op de camera.

Houd er rekening mee dat wanneer beelden worden verzonden naar een computer, de computer wordt gebruikt in plaats van de camera (**Q**[106\)](#page-105-1).

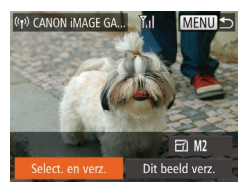

- *1* **Kies [Select. en verz.].**
- Druk op de knoppen <▲><▼><<→> om [Select. en verz.] te kiezen en druk op de knop <(<sub>ser</sub>)>.

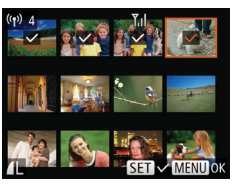

#### *2* **Selecteer de beelden.**

- $\bullet$  Druk op de knoppen < $\bullet$ > < $\bullet$ >< $\bullet$  < $\bullet$ >< $\bullet$  > om een beeld te selecteren dat u wilt verzenden en druk vervolgens op de knop <()>. [✓] wordt weergegeven.
- $\bullet$  Druk nogmaals op de knop < $\frac{F(W)}{2}$  als u de selectie wilt opheffen.  $[\sqrt{]}$  wordt niet meer weergegeven.
- $\bullet$  Herhaal deze procedure als u meerdere beelden wilt selecteren.
- Wanneer u klaar bent met het selecteren van beelden, drukt u op de knop <MENU>.

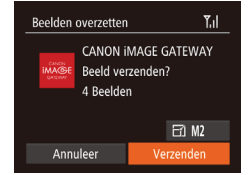

#### *3* **Verzend de beelden.**

- Druk op de knoppen <▲><▼><< >> om [  $\sim$  ] te selecteren en druk vervolgens op de knop <(<sub>str</sub>)>. Druk op de knoppen <▲><▼> om de resolutie (grootte) van beelden te kiezen die u wilt verzenden en druk vervolgens op de knop <<code>MENU</code>>.
- $\bullet$  Druk op de knoppen < $\bullet$ > < $\bullet$ >< $\bullet$  < $\bullet$ >< $\bullet$  > om [Verzenden] te selecteren en druk vervolgens op de knop <(ﷺ)>.
- Wanneer u uploadt naar YouTube, leest u de servicevoorwaarden, kiest u [Akkoord] en drukt u op de knop <(<sub>set</sub>)>.
- **De beeldoverdracht wordt gestart. Tijdens** het overbrengen van beelden wordt het scherm donker.
- Nadat beelden zijn geüpload naar een webservice, wordt [OK] weergegeven. Druk op de knop <(truc)> om terug te keren naar het afspeelscherm.
- zz Nadat u beelden naar een camera of smartphone hebt verzonden, wordt [Transfer gereed] weergegeven en keert het scherm terug naar het scherm voor de beeldoverdracht.

#### **Vóór gebruik**

#### **Basishandleiding**

**Handleiding voor gevorderden Basishandelingen** 

**van de camera Auto-modus/Modus** 

**Hybride automatisch**

**Andere opnamemodi**

**P-modus**

**Afspeelmodus**

#### **Wi-Fi-functies**

**Menu Instellingen**

**Accessoires**

**Bijlage**

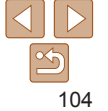

- <span id="page-104-0"></span>• Raak het Wi-Fi-antennegebied (**QQ3**) niet aan met uw vingers of met andere voorwerpen. Als dit wordt bedekt, kan de beeldoverdracht vertraagd worden.
- **•**  Afhankelijk van de eigenschappen van het netwerk dat u gebruikt, kan het lang duren om films te verzenden. Houd het batterijniveau van de camera in het oog.
- **•**  Houd er rekening mee dat wanneer u films verzendt naar smartphones, de ondersteunde beeldkwaliteit kan variëren afhankelijk van de smartphone. Raadpleeg de handleiding van de smartphone voor meer informatie.
- **•**  Als u de verbinding met de camera wilt verbreken, drukt u op de knop <MENU>. Druk op de knoppen <<>>> <<<<<>>>>>>>>> om [OK] te selecteren in het bevestigingsscherm en druk daarna op de knop <(\\\\) >. U kunt ook de smartphone gebruiken om de verbinding te verbreken.
- **•**  Er kunnen maximaal 50 beelden tegelijk worden verzonden. U kunt films samen verzenden mits de totale afspeelduur minder is dan twee minuten. Webservices kunnen het aantal beelden dat of de lengte van films die u kunt versturen echter beperken. Raadpleeg voor meer informatie de webservice die u gebruikt.
- **•**  Op het scherm wordt de sterkte van het draadloze signaal aangegeven met de volgende pictogrammen.
- $[T_i]$  hoog,  $[T_i]$  normaal,  $[T_i]$  laag,  $[T]$  zwak
- **•**  Alleen voor beelden die groter zijn dan de resolutie die u in stap 3 hebt geselecteerd, wordt de grootte aangepast.
- **•**  De grootte van films kan niet worden aangepast.
- **•**  Als u maar één van de weergegeven beelden wilt verzenden, kiest u [Veranderen] op het scherm in stap 1, wijzigt u de grootte en kiest u [Dit beeld verz.].
- **•**  Afbeeldingen verzenden naar webservices kost minder tijd wanneer u beelden opnieuw verzendt die al eerder zijn verzonden en die nog op de CANON iMAGE GATEWAY-server staan.

## Opmerkingen toevoegen

U kunt met de camera opmerkingen toevoegen aan beelden die u naar e-mailadressen, sociale netwerkservices en dergelijke verzendt. Hoeveel ruimte u voor uw opmerkingen hebt, is afhankelijk van de webservice.

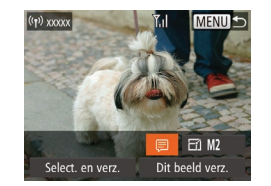

- *1* **Open het scherm om opmerkingen toe te voegen.**
- $\bullet$  Druk op de knoppen < $\bullet$ >< $\bullet$ >< $\bullet$ >< $\bullet$ > om [三] te selecteren en druk vervolgens op de knop  $\leq$   $\binom{FUR}{SET}$  >.

## *2* **Voeg een opmerking toe (**[=](#page-22-0)**23).**

- *3* **Verzend het beeld.**
- Voer de stappen in "Beelden verzenden" (=[104\)](#page-103-1) uit om het beeld te verzenden.

Wanneer u geen opmerking hebt ingevoerd, wordt automatisch de opmerking verzonden die in CANON iMAGE GATEWAY is ingesteld.

#### **Basishandelingen van de camera Auto-modus/Modus Hybride automatisch Andere**

**Vóór gebruik Basishandleiding Handleiding voor gevorderden**

**opnamemodi**

**P-modus**

#### **Afspeelmodus**

**Wi-Fi-functies**

**Menu Instellingen**

**Accessoires**

**Bijlage**

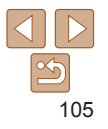

## <span id="page-105-1"></span><span id="page-105-0"></span>Beelden opslaan op een computer

Gebruik een computer en niet de camera wanneer u beelden naar een computer verzendt.

Bij wijze van illustratie zijn hier Windows 7 en Mac OS X 10.8 gebruikt. Voor overige functies raadpleegt u het Help-systeem van de desbetreffende software (met uitzondering van sommige software).

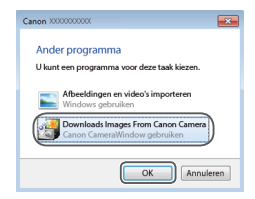

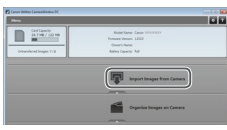

#### *1* **Geef CameraWindow weer.**

- Open CameraWindow in Windows door op [Downloads Images From Canon Camera/Beelden van Canon-camera downloaden] te klikken.
- **In Mac OS wordt CameraWindow** automatisch weergegeven als er een Wi‑Fi-verbinding tot stand is gebracht tussen de camera en de computer.

#### *2* **Importeer afbeeldingen.**

- Klik op [Import Images from Camera/ Beelden importeren van camera] en vervolgens op [Import Untransferred Images/Niet-verzonden afbeeldingen importeren].
- $\bullet$  De beelden worden nu in afzonderlijke mappen op datum op de computer opgeslagen in de map Afbeeldingen.
- Klik op [OK] in het scherm dat wordt weergegeven nadat het importeren van afbeeldingen is voltooid. Raadpleeg ["Softwarehandleiding" \(](#page-127-0)=128) voor instructies over het bekijken van beelden op de computer.
- **•**  Het duurt langer om films te importeren omdat dit grotere bestanden zijn dan foto's.
- **•**  Schakel de camera uit om de verbinding te verbreken.
- U kunt ook opgeven dat u alle beelden of alleen geselecteerde beelden wilt opslaan op de computer en u kunt de doelmap wijzigen. Zie ["Softwarehandleiding" \(](#page-127-0)**[128**) voor meer informatie.
- **•**  Windows 7: als het scherm bij stap 2 niet wordt weergegeven, klikt u op het pictogram [ 1] in de taakbalk.
- **•**  Mac OS: als CameraWindow niet wordt weergegeven, klikt u op het pictogram [CameraWindow] in het dock.
- **•**  U kunt uw camerabeelden zelfs zonder de software op uw computer opslaan door uw camera op de computer aan te sluiten, maar daarvoor gelden wel de volgende beperkingen.
- Nadat u de camera hebt aangesloten op de computer, kan het enkele minuten duren voordat u beelden kunt openen.
- Beelden die verticaal zijn opgenomen, worden mogelijk horizontaal opgeslagen.
- Beveiligingsinstellingen voor beelden kunnen bij het opslaan van de beelden op de computer worden verwijderd.
- Er kunnen bepaalde problemen ontstaan bij het opslaan van beelden of beeldgegevens, afhankelijk van de versie van het besturingssysteem, de gebruikte software of de grootte van de beeldbestanden.
- Sommige functies in de software zijn mogelijk niet beschikbaar, zoals het bewerken van films.

**Vóór gebruik**

#### **Basishandleiding**

**Handleiding voor gevorderden**

**Basishandelingen van de camera**

**Auto-modus/Modus Hybride automatisch**

**Andere opnamemodi**

**P-modus**

#### **Afspeelmodus**

**Wi-Fi-functies**

**Menu Instellingen**

**Accessoires**

**Bijlage**

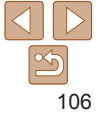

## <span id="page-106-0"></span>Gebruik van de knop  $\langle \rangle$

Zodra u een smartphone of beeldsynchronisatie  $(1109)$  $(1109)$  hebt geregistreerd onder de knop <  $\Box$ >, kunt u verbinding maken met de geregistreerde bestemming door gewoon op de knop  $\leq$  te drukken

## Een smartphone registreren onder de knop  $\langle \rangle$

Nadat u de eerste keer via Wi-Fi verbinding hebt gemaakt met een smartphone door op de knop <  $\Box$ > te drukken, kunt u daarna gewoon weer op de knop <{> drukken om camerabeelden te bekijken en op te slaan op verbonden apparaten.

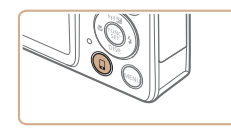

**1** Druk op de knop  $\leq$   $\geq$ .

#### Mobiele apparaatverbinding

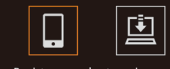

Registreer een bestemming voor verbinding met één aanraking

**MENUIS** 

## *2* **Kies de bestemming.**

 $\bullet$  Druk op de knoppen < $\leftarrow$  > om [ $\Box$ ] te selecteren en druk vervolgens op de knop  $\leq$   $\leq$   $\leq$   $\leq$   $\leq$   $\leq$   $\geq$   $\leq$   $\leq$   $\leq$   $\leq$   $\leq$   $\leq$   $\leq$   $\leq$   $\leq$   $\leq$   $\leq$   $\leq$   $\leq$   $\leq$   $\leq$   $\leq$   $\leq$   $\leq$   $\leq$   $\leq$   $\leq$   $\leq$   $\leq$   $\leq$   $\leq$   $\leq$   $\leq$   $\leq$   $\le$ 

#### *3* **Breng de verbinding tot stand.**

 $\bullet$  Maak verbinding met de smartphone. zoals uitgelegd in stap 5–9 bij "Verbinding maken met WPS-compatibele toegangspunten"  $($  98) of stap 4–6 bij "Verbinding maken zonder een toegangspunt"  $($  $($  $)$ [101](#page-100-4)–[102](#page-101-1)).

- **Nadat een verbinding met de smartphone** tot stand is gebracht, wordt de bijnaam van de smartphone weergegeven op de camera. (Dit scherm sluit na ongeveer een minuut.)
- zz U kunt nu de smartphone gebruiken om beelden van de camera te importeren. (De camera kan niet worden gebruikt om beelden naar de smartphone te verzenden.)
- $\bullet$  Gebruik de smartphone om de verbinding te verbreken. De camera wordt automatisch uitgeschakeld.
- zz Voortaan kunt u eenvoudig op de knop << I > drukken om verbinding te maken met de geregistreerde smartphone.
- **•** Wanneer u in de buurt van een toegangspunt bent waar u al eerder verbinding mee hebt gemaakt, maakt de camera er in stap 2 automatisch verbinding mee. Als u een ander toegangspunt wilt kiezen, selecteert u [Ander netwerk] in het scherm dat wordt geopend wanneer de verbinding tot stand wordt gebracht en voert u stap 5–9 bij "Verbinding maken met WPS-compatibele toegangspunten" (**QQ**98) uit.
- **•** Alle beelden op de camera kunnen worden bekeken op de verbonden smartphone. Houd er rekening mee dat [Instell. tonen]  $($  $\Box$ [112\)](#page-111-1) niet beschikbaar is als u de knop < $\Box$ > hebt toegewezen.
- **Er kan één smartphone worden toegewezen aan de knop < []>. Als u een** andere smartphone wilt registreren, wist u eerst de smartphone die momenteel is toegewezen  $($  [108](#page-107-1)).

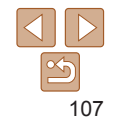

#### **Vóór gebruik**

#### **Basishandleiding**

**Handleiding voor gevorderden**

**Basishandelingen van de camera**

**Auto-modus/Modus Hybride automatisch**

**Andere opnamemodi**

**P-modus**

**Afspeelmodus**

**Wi-Fi-functies**

**Menu Instellingen**

**Accessoires**

**Bijlage**

# 108

## <span id="page-107-0"></span>Beeldsynchronisatie registreren onder de knop  $\langle \rangle$

Door beeldsynchronisatie te registreren onder de knop <  $\Box$ >, kunt u gewoon op de knop <{> drukken om eventuele beelden op de geheugenkaart die nog niet verstuurd zijn, naar een computer te verzenden via CANON iMAGE GATEWAY. Zie ["Beelden automatisch verzenden \(beeldsynchronisatie\)"](#page-108-1)  ( $\cap$ [109\)](#page-108-1) voor meer informatie over beeldsynchronisatie.

## *1* **Bereid de camera voor.**

- Registreer  $[$ **[** $]$ ] als de bestemming  $($  $\Box$ 90).
- **Installeer de software op de** doelcomputer en configureer de instellingen van de camera  $(194)$ .
- *2* **Druk op de knop <**{**>.**

#### Mobiele apparaatverbinding

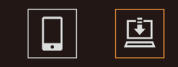

Registreer een bestemming voor verbinding met één aanraking

**MENUIS** 

## <span id="page-107-1"></span>Geregistreerde bestemmingen verwijderen

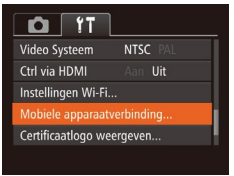

- Druk op de knop <MENU> en selecteer vervolgens [Mobiele apparaatverbinding] op het tabblad  $[1]$  ( $[2]$ 22).
- $\bullet$  Druk op de knoppen < $\leftarrow$  > om [OK] te kiezen en druk vervolgens op de  $k$ nop  $\leq$   $\binom{fW}{S}$ .
- $\bullet$  Nadat een bevestigingsbericht is weergegeven, drukt u op de knop  $\leq \frac{f(w_0)}{g(x)}$ .
- Geregistreerde bestemmingen worden ook verwijderd als u Wi-Fi-instellingen reset  $($  $\Box$ [113\)](#page-112-1).

**Handleiding voor gevorderden Basishandelingen van de camera**

**Vóór gebruik Basishandleiding**

**Auto-modus/Modus Hybride automatisch**

**Andere opnamemodi**

**P-modus**

**Afspeelmodus**

**Wi-Fi-functies**

**Menu Instellingen**

**Accessoires**

**Bijlage**

**Index**

## *3* **Kies de bestemming.**

- $\bullet$  Druk op de knoppen < $\leftarrow$  > om  $\left[\frac{1}{2}\right]$ te selecteren en druk vervolgens op de  $k$ nop  $\leq$  $\binom{FUND}{SET}$  $>$ .
- $\bullet$  De camera maakt automatisch opnieuw verbinding met eventuele eerdere toegangspunten en verzendt de beelden  $($  $\Box$ [109](#page-108-1)).
- Voortaan kunt u eenvoudig op de knop <</a> drukken om beelden te verzenden.
# <span id="page-108-0"></span>Beelden automatisch verzenden (beeldsynchronisatie)

Beelden op de geheugenkaart die nog niet zijn overgezet kunnen ook naar een computer of webservices worden verzonden via CANON iMAGE GATEWAY. Houd er rekening mee dat beelden niet alleen naar webservices kunnen worden verzonden.

# Voordat u begint

Installeer en configureer de software op de doelcomputer.

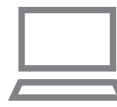

# *1* **Installeer de software.**

**• Installeer de software op een computer** met internetverbinding  $(294)$ .

# *2* **Registreer de camera.**

- Windows: klik met de rechtermuisknop in de taakbalk op [ ] en klik op [Add new camera/Nieuwe camera toevoegen].
- $\bullet$  Mac OS: klik in de menubalk op  $\begin{bmatrix} 1 & 1 \\ 1 & 2 \end{bmatrix}$  en klik vervolgens op [Add new camera/ Nieuwe camera toevoegen].
- $\bullet$  een lijst met camera's die zijn gekoppeld aan CANON iMAGE GATEWAY  $($  $\Box$ 90) wordt weergegeven. Kies de camera waar u beelden vandaan wilt sturen.
- Zodra de camera is geregistreerd en de computer gereed is om beelden te ontvangen, wordt het pictogram gewijzigd in  $\left[\right]$ .
- *3* **Kies het type beelden dat u wilt verzenden (alleen wanneer u ook films verzendt).**
- Druk op de knop <MENU> en kies [Instellingen Wi-Fil op het tabblad [9]  $($  $\Box$  22).
- $\bullet$  Druk op de knoppen < $\blacktriangle$ >< $\blacktriangledown$ > om [Beeldsync.] te selecteren en druk vervolgens op de knoppen <<<< om [Foto's/films] te selecteren.
- Als u een webservice wilt selecteren als de bestemming, voert u de stappen bij ["Andere webservices registreren" \(](#page-91-0)**QQ92**) uit om de camera-instellingen bij te werken.

**Vóór gebruik**

### **Basishandleiding**

**Handleiding voor gevorderden**

**Basishandelingen van de camera**

**Auto-modus/Modus Hybride automatisch**

**Andere opnamemodi**

**P-modus**

**Afspeelmodus**

**Wi-Fi-functies**

**Menu Instellingen**

**Accessoires**

**Bijlage**

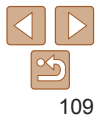

# Beelden verzenden

Beelden die worden verzonden vanaf de camera, worden automatisch opgeslagen op de computer.

Als de computer waarnaar u beelden wilt verzenden is uitgeschakeld, worden de beelden tijdelijk op de CANON iMAGE GATEWAY-server opgeslagen. Opgeslagen beelden worden regelmatig gewist. Zorg er daarom voor dat u de computer aanzet en de beelden opslaat.

- Voer de stappen in "Verbinding maken [met WPS-compatibele toegangspunten"](#page-96-0)   $($  $\Box$ [97\)](#page-96-0) uit om  $[$  $\Box$ ] te selecteren.
- $\bullet$  Zodra de verbinding tot stand is gebracht worden de beelden verzonden.
- **Wanneer de beelden naar de CANON** iMAGE GATEWAY-server zijn verzonden, wordt [[1] op het scherm weergegeven.
- Beelden worden automatisch op de computer opgeslagen wanneer u deze aanzet.
- **Beelden worden automatisch verzonden** naar webservices vanaf de CANON iMAGE GATEWAY-server, zelfs als de computer is uitgeschakeld.

**•** Gebruik tijdens het verzenden van beelden een volledig opgeladen batterij of een voedingsadapterset (afzonderlijk verkrijgbaar, [1[123](#page-122-0)).

- Zelfs als beelden met een andere methode op de computer zijn geïmporteerd, worden alle beelden naar de computer verzonden die niet via CANON iMAGE GATEWAY naar de computer zijn verzonden.
- **•**  Het verzenden wordt sneller uitgevoerd als de bestemming op een computer is op hetzelfde netwerk als de camera, omdat beelden worden verzonden via het toegangspunt in plaats van via CANON iMAGE GATEWAY. Beelden die worden opgeslagen op de computer worden verzonden naar CANON iMAGE GATEWAY, daarom dient de computer verbonden te zijn met internet.

# <span id="page-109-0"></span>Beelden op de camera geotaggen

GPS-gegevens die zijn vastgelegd op een smartphone met de speciale toepassing CameraWindow ( $\Box$ 92), kunnen worden toegevoegd aan beelden op de camera. Beelden worden gelabeld met informatie, waaronder de breedtegraad, lengtegraad en hoogte.

- **•** Voordat u opnamen maakt, moet u ervoor zorgen dat de datum en tijd en uw eigen tijdzone correct zijn ingesteld. (Zie "De datum en tijd instellen"  $(212)$ .) Geef daarnaast in [Tijdzone]  $(2116)$  $(2116)$ eventuele opnamebestemmingen op die zich in andere tijdzones bevinden.
	- **•** De smartphone die u gebruikt voor geotaggen, moet toestemming hebben om de beelden op de camera te bekijken ( $\Box$ 99, [102\)](#page-101-0).
	- **•** Met behulp van de locatiegegevens die als geotag aan uw foto's of films zijn toegevoegd, kunnen andere mensen u herkennen of uw locatie bepalen. Wees voorzichtig als u deze beelden met anderen deelt, bijvoorbeeld als u beelden online plaatst waar vele anderen ze kunnen bekijken.

**Vóór gebruik**

**Basishandleiding**

**Handleiding voor gevorderden**

**Basishandelingen van de camera**

**Auto-modus/Modus Hybride automatisch**

**Andere opnamemodi**

**P-modus**

**Afspeelmodus**

**Wi-Fi-functies**

**Menu Instellingen**

**Accessoires**

**Bijlage**

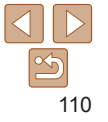

# Opnamen maken op afstand

Terwijl u een opnamescherm bekijkt op uw smartphone, kunt u deze gebruiken om op afstand een opname te maken.

# *1* **Zet de camera vast.**

- Zodra er begonnen wordt met opnamen maken op afstand wordt de lens van de camera uitgeschoven. De camera kan ook verplaatst worden door lensbewegingen als gevolg van zoomen. Om de camera stil te houden, plaatst u deze op een statief of neemt u andere maatregelen.
- *2* **Verbind de camera en de** smartphone (**<b>188**).
- Kies [Ja] in de privacy-instellingen  $($  $\Box$ 99, [102\)](#page-101-0).
- *3* **Selecteer opnamen maken op afstand.**
- Selecteer opnamen maken op afstand in CameraWindow (**QQQQ**) op de smartphone.
- **De lens van de camera wordt** uitgeschoven. Druk niet in de buurt van de lens en zorg ervoor dat er geen voorwerpen in de weg van de lens zitten.
- Zodra de camera klaar is voor opnamen maken op afstand, wordt een livebeeld van de camera weergegeven op de smartphone.

**Op dit moment wordt een bericht** weergegeven op de camera en zijn alle bedieningsfuncties uitgeschakeld. De ON/OFF-knop kan wel worden ingedrukt.

### *4* **Maak de opname.**

- Gebruik de smartphone om een opname te maken.
- De camera werkt in stand **[P**] wanneer er opnamen gemaakt worden op afstand. Sommige FUNC.- en MENU-instellingen die u vooraf hebt geconfigureerd, kunnen echter automatisch worden aangepast.
	- **•** Filmopnamen maken is niet beschikbaar.
	- **•** De smartphone moet in de camera-instellingen toestemming hebben om camerabeelden te bekijken  $(199, 102)$  $(199, 102)$  $(199, 102)$ .

### **Basishandleiding**

**Handleiding voor gevorderden**

**Basishandelingen van de camera**

**Auto-modus/Modus Hybride automatisch**

**Andere opnamemodi**

**P-modus**

**Afspeelmodus**

**Wi-Fi-functies**

**Menu Instellingen**

**Accessoires**

**Bijlage**

- Eventuele schokkerige bewegingen die op de smartphone worden getoond en die het gevolg zijn van de verbindingsomgeving, hebben geen invloed op vastgelegde beelden.
	- Er worden geen AF-kaders weergegeven. Maak een testfoto om de scherpstelling te controleren.
	- Vastgelegde beelden worden niet overgebracht naar de smartphone. Gebruik de smartphone om door beelden te bladeren en vanaf de camera te importeren.
	- **•**  Afstandsbediening is ook mogelijk vanaf de smartphone die is toegewezen aan de knop  $\sqrt{2}$  ( $\sqrt{10107}$ ).

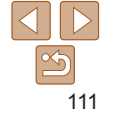

# Wi-Fi-instellingen bewerken of wissen

U kunt Wi-Fi-instellingen als volgt bewerken of wissen.

# <span id="page-111-2"></span>Verbindingsinformatie bewerken

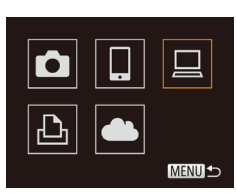

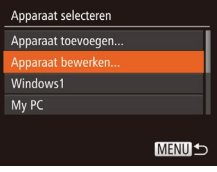

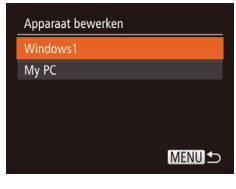

# *1* **Open het Wi-Fi-menu (**[=](#page-94-0)**95).**

- *2* **Kies een apparaat om te bewerken.**
- $\bullet$  Druk op de knoppen < $\bullet$ >< $\bullet$ >< $\bullet$ >< $\bullet$ > om het pictogram van het apparaat dat u wilt bewerken te selecteren en druk vervolgens op de knop  $\leq$   $\binom{f(w)}{w}$ >.

# *3* **Kies [Apparaat bewerken].**

● Druk op de knoppen <**▲><▼>** om [Apparaat bewerken] te kiezen en druk op de knop  $\leq$   $\binom{FUR}{ST}$  >.

### *4* **Kies een apparaat om te bewerken.**

 $\bullet$  Druk op de knoppen < $\blacktriangle$ >< $\blacktriangledown$ > om het apparaat te selecteren dat u wilt bewerken en druk op de knop  $\leq$   $\binom{func}{sqrt}$ .

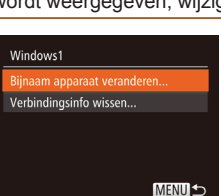

# *5* **Kies een item dat u wilt bewerken.**

- Druk op de knoppen < $\blacktriangle$ >< $\blacktriangledown$ > om een item om te bewerken te kiezen en druk op de knop  $\leq$   $\binom{fNNC}{ST}$  >.
- $\bullet$  Welke items u kunt wijzigen, hangt af van het apparaat of de service waartoe de camera toegang heeft.

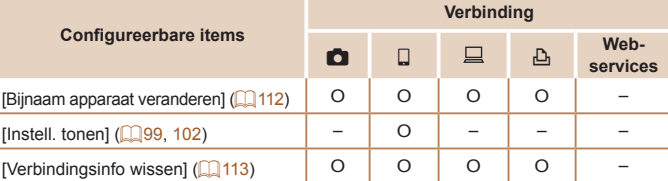

O : Configureerbaar – : Niet configureerbaar

# <span id="page-111-0"></span>**De bijnaam van een apparaat wijzigen**

U kunt de bijnaam van het apparaat (weergavenaam) die op de camera wordt weergegeven, wijzigen.

- Voer stap 5 uit in "Verbindingsinformatie bewerken" ([1[112\)](#page-111-1), kies [Bijnaam apparaat veranderen] en druk op de  $k$ nop  $\leq$ <sup>(FUNC</sup>) >.
- Selecteer het invoerveld en druk op de knop  $\leq$   $\binom{f(\text{NN})}{g(f)}$ . Gebruik het weergegeven toetsenbord om een nieuwe bijnaam in te voeren  $($  $\Box$  23).

### <span id="page-111-1"></span>**Vóór gebruik**

### **Basishandleiding**

**Handleiding voor gevorderden**

**Basishandelingen van de camera**

**Auto-modus/Modus Hybride automatisch**

**Andere opnamemodi**

**P-modus**

**Afspeelmodus**

**Wi-Fi-functies**

**Menu Instellingen**

**Accessoires**

**Bijlage**

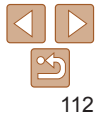

# <span id="page-112-0"></span>**Verbindingsinformatie wissen**

U kunt verbindingsinformatie (over apparaten waarmee u verbinding hebt gemaakt) als volgt wissen.

- Verbindinasinfo wissen Windows1 Wissen? Annuleer
- Voer stap 5 uit in "Verbindingsinformatie bewerken" (<sup>1112</sup>), kies [Verbindingsinfo] wissen] en druk op de knop  $\leq \binom{m}{\text{ST}}$ .
- Als [Wissen ?] verschijnt, drukt u op de knoppen <<->> >> om [OK] te selecteren. Druk daarna op de knop  $\leq$   $\binom{true}{\text{tr}}$  >.
- **De verbindingsinformatie wordt gewist**

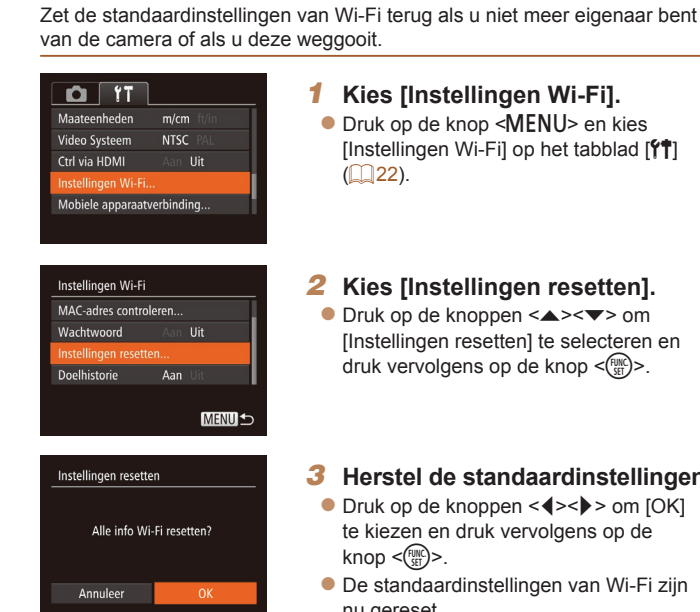

*1* **Kies [Instellingen Wi-Fi].** knop <MFNU> en kies

<span id="page-112-1"></span>De standaardinstellingen voor Wi-Fi herstellen

- Wi-Fil op het tabblad [<sup>9</sup>1]
- *2* **Kies [Instellingen resetten].**  $k$ noppen  $\leq$   $\blacktriangleright$   $\leq$   $\blacktriangleright$   $\blacktriangleright$  om resetten] te selecteren en druk vers op de knop <

# *3* **Herstel de standaardinstellingen.**

- $k$ noppen < $\blacklozenge$   $\blacktriangleright$   $\blacktriangleright$   $\blacktriangleright$  om [OK] druk vervolgens op de
- dinstellingen van Wi-Fi zijn nu gereset.
- Door de Wi-Fi-instellingen te resetten worden ook alle instellingen voor webservices gewist. Als u deze optie wilt gebruiken, moet u zeker weten dat u alle Wi-Fi-instellingen wilt resetten.
- Om andere standaardinstellingen te resetten (behalve Wi-Fi), kiest u [Reset alle] op het tabblad  $[1]$  ( $[1]$ [120](#page-119-0)).

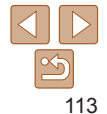

### **Vóór gebruik**

### **Basishandleiding**

**Handleiding voor gevorderden Basishandelingen** 

**van de camera**

**Auto-modus/Modus Hybride automatisch**

**Andere opnamemodi**

**P-modus**

### **Afspeelmodus**

**Wi-Fi-functies**

**Menu Instellingen**

**Accessoires**

**Bijlage**

# Menu Instellingen

Basisfuncties van de camera aanpassen voor meer gebruiksgemak

### **[Basisfuncties](#page-114-0) van de camera aanpassen .... 115**

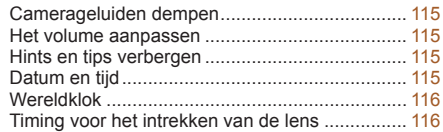

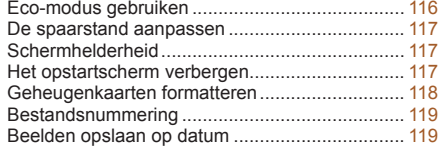

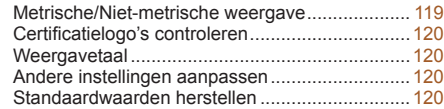

# **Vóór gebruik**

**Basishandleiding**

**Handleiding voor gevorderden**

**Basishandelingen van de camera**

**Auto-modus/Modus Hybride automatisch**

**Andere opnamemodi**

**P-modus**

### **Afspeelmodus**

**Wi-Fi-functies**

```
Menu Instellingen
Accessoires
```
**Bijlage**

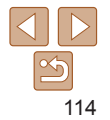

# <span id="page-114-0"></span>Basisfuncties van de camera aanpassen

Functies van MENU ( $\Box$ 22) op het tabblad [ $\angle$ 1] kunnen worden ingesteld. Voor meer gebruiksgemak kunt u handige en veelgebruikte functies naar wens aanpassen.

# <span id="page-114-2"></span>Camerageluiden dempen

U dempt camerageluiden en films als volgt.

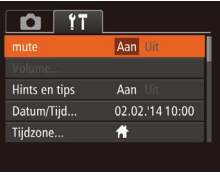

• Selecteer [mute] en kies vervolgens [Aan].

- U kunt de camerageluiden ook dempen door de knop <**v** > ingedrukt te houden terwijl u de camera inschakelt.
	- **•**  Als u de camerageluiden dempt worden films afgespeeld zonder geluid  $\Box$ 67). Om films weer af te spelen met geluid, drukt u op de knop < $\blacktriangle$ >. Pas het volume naar wens aan met de knoppen  $\leq$   $\leq$   $\leq$   $\geq$   $\leq$

# Het volume aanpassen

U past het volume van afzonderlijke camerageluiden als volgt aan.

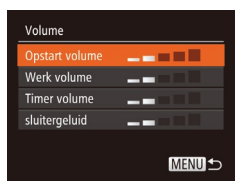

- Selecteer [Volume] en druk op de  $k$ nop  $\leq$ <sup>(FUNC</sup>) >.
- Kies een item en druk vervolgens op de knoppen <<<<<<<r/>>>>>>>> om het volume aan te passen.

# Hints en tips verbergen

Er verschijnen normaal gesproken hints en tips wanneer u items kiest in FUNC. ( $\Box$ 21) of MENU ( $\Box$ 22). U kunt deze informatie desgewenst uitschakelen.

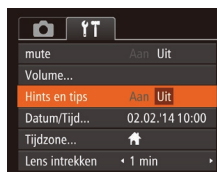

# <span id="page-114-1"></span>Datum en tijd

Datum/Tiid Stel Datum & Tijd in 02. 02. 2014 10: 00 mm/dd/ii - 金

**SET OK** 

Wijzig de datum en tijd als volgt.

**MENU** Annuleer

- Selecteer [Datum/Tijd] en druk op de
	- optie te selecteren en druk vervolgens op de knoppen <▲><▼> om de instelling te wijzigen.
	- knop <m>.

Selecteer [Hints en tips] en selecteer [Uit].

● Druk op de knoppen <<< > > > om een

# **Accessoires**

**Bijlage**

**Index**

**Vóór gebruik**

### **Basishandleiding**

**Handleiding voor gevorderden**

**Basishandelingen van de camera**

**Auto-modus/Modus Hybride automatisch**

**Andere opnamemodi**

**P-modus**

**Afspeelmodus**

**Wi-Fi-functies**

**Menu Instellingen**

# <span id="page-115-1"></span><span id="page-115-0"></span>Wereldklok

Als u in het buitenland bent en wilt dat uw foto's de juiste lokale tijd en datum krijgen, moet u gewoon uw bestemming van tevoren registreren en naar die tijdzone overschakelen. Deze handige functie maakt het onnodig om de datum/tijd-instelling handmatig te wijzigen.

Voordat u de wereldklok gebruikt, moet u de datum en tijd in uw tijdzone thuis instellen, zoals wordt beschreven in "De datum en tijd instellen" ( $\Box$ 12).

### Tiidzone Kies een ontie **Thuis** 02.02.2014 10:00 **★** Wereld SET Selecteer tijdzone MENU S

Kies een ontie

02.02.2014 10:00

**SET** Selecteer tiidzone MENU S

Tiidzone

**Thuis** 

**★** Wereld

# *1* **Geef uw bestemming op.**

- Selecteer [Tijdzone] en druk op de  $k$ nop  $\leq$  $\leq$  $\leq$  $\leq$  $\leq$  $\leq$  $\geq$ .
- Druk op de knoppen <**▲><▼>** om [ **メ** Wereld] te selecteren en druk vervolgens op de knop  $\leq$   $\binom{nm}{m}$ >.
- Druk op de knoppen <<< > > > om de bestemming te kiezen.
- $\bullet$  Om de zomertijd in te stellen (normale tijd plus 1 uur), kiest u [ $\frac{1}{2}$ ] door op de knoppen <**▲><▼>** te drukken. Kies vervolgens [  $\div$ ] door op de knoppen <q><r> te drukken.
- $\bullet$  Druk op de knop  $\leq$   $\binom{f\{mQ\}}{g\{mQ\}}$ .

# *2* **Schakel over naar de tijdzone van uw bestemming.**

- Druk op de knoppen < $\blacktriangle$ >< $\blacktriangledown$ > om [ **メ** Wereld] te selecteren en druk vervolgens op de knop <MENU>.
- $\bullet$  [ $\bigtimes$ ] verschiint nu op het opnamescherm  $($  $\Box$ [145](#page-144-0)).

• Als u in de modus [ $\blacktriangleright$ ] de datum of tijd wijzigt (**Q**13), worden de datum en tijd voor de optie [ Thuis] automatisch bijgewerkt.

# Timing voor het intrekken van de lens

Om veiligheidsredenen wordt de lens ingetrokken ongeveer één minuut nadat u op de knop  $\leq$   $\blacktriangleright$  hebt gedrukt in een opnamemodus ( $\sqcap$ 19). Als u wilt dat de lens direct wordt ingetrokken nadat u op de knop < drukt, stelt u de tijdsduur voor het intrekken in op [0 sec.].

dan [0 sec.].

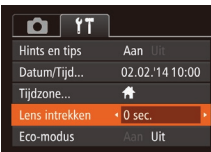

# <span id="page-115-2"></span>Eco-modus gebruiken

Met deze functie kunt u batterijvermogen sparen in de opnamemodus. Wanneer de camera niet in gebruik is, wordt het scherm snel donker om het batterijverbruik te beperken.

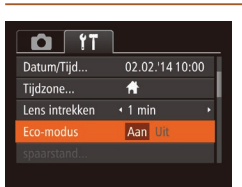

# *1* **Configureer de instelling.**

Kies [Eco-modus] en vervolgens [Aan].

 $\bullet$  Selecteer [Lens intrekken] en selecteer

- $\bullet$  [ECO] verschijnt nu op het opnamescherm  $($  $\Box$ [145](#page-144-1)).
- **E** Het scherm wordt donkerder wanneer de camera gedurende ongeveer twee seconden niet wordt gebruikt. Daarna gaat het scherm na ongeveer tien seconden uit. De camera wordt na ongeveer drie minuten inactiviteit uitgeschakeld.

116

### **Vóór gebruik**

### **Basishandleiding**

**Handleiding voor gevorderden**

**Basishandelingen van de camera**

**Auto-modus/Modus Hybride automatisch**

**Andere opnamemodi**

**P-modus**

### **Afspeelmodus**

**Wi-Fi-functies**

**Menu Instellingen**

**Accessoires**

**Bijlage**

# *2* **Maak de opname.**

• Als het scherm is uitgeschakeld maar de lens nog niet is ingetrokken, kunt u het scherm weer inschakelen en gereedmaken voor het maken van opnamen door de ontspanknop half in te drukken.

# <span id="page-116-0"></span>De spaarstand aanpassen

U kunt desgewenst de timing voor het automatisch uitschakelen van de camera en het scherm (respectievelijk Automatisch Uit en Display uit) aanpassen  $(119)$ .

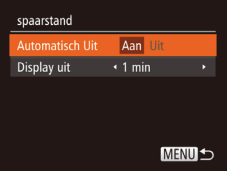

- Selecteer [Spaarstand] en druk op de  $k$ nop  $\leq$ <sup> $F$ unc</sup> $>$ .
- $\bullet$  Nadat u een item hebt geselecteerd, drukt u op de knoppen <q><r> om dit item aan te passen.
- **•** Om de batterij te sparen, kiest u gewoonlijk [Aan] voor [Automatisch Uit] en [1 min] of minder voor [Display uit].
- De instelling van [Display uit] wordt ook toegepast als u [Automatisch Uit] instelt op [Uit].
	- **•**  Deze energiebesparende functies zijn niet beschikbaar wanneer u Eco-modus (=[116\)](#page-115-2) op [Aan] hebt gezet.

# Schermhelderheid

Pas de helderheid van het scherm als volgt aan.

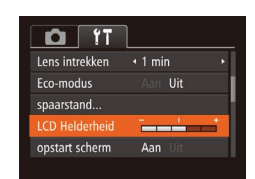

● Selecteer [LCD Helderheid] en druk vervolgens op de knoppen <<<<<<< de helderheid aan te passen.

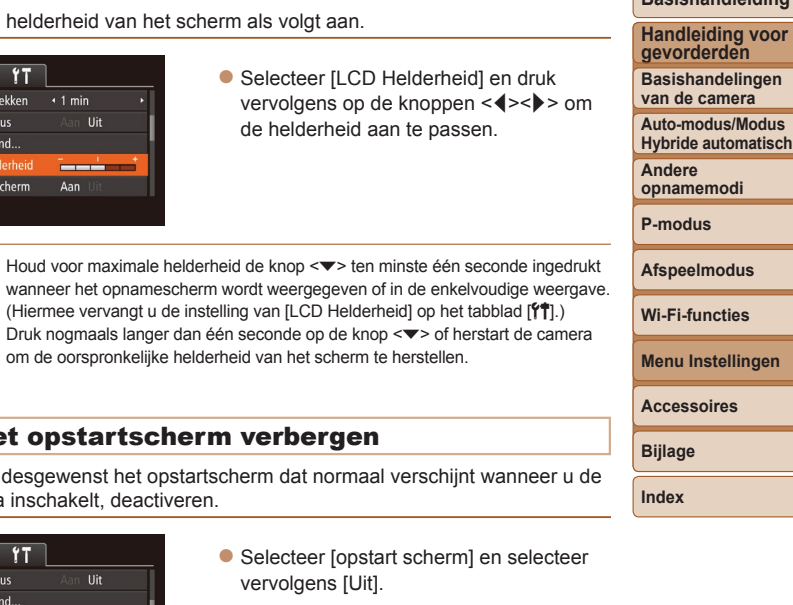

**Vóór gebruik Basishandleiding**

# Het opstartscherm verbergen

U kunt desgewenst het opstartscherm dat normaal verschijnt wanneer u de camera inschakelt, deactiveren.

(Hiermee vervangt u de instelling van  $[LCD \text{ Helderheid}]$  op het tabblad  $[91]$ .) Druk nogmaals langer dan één seconde op de knop <▼> of herstart de camera

om de oorspronkelijke helderheid van het scherm te herstellen.

- $O$   $17$ Fro-modus Uit spaarstand... المست **LCD Helderheid** nstart scherm Aan Uit 7.5GB Formatteren..
- $\bullet$  Selecteer [opstart scherm] en selecteer vervolgens [Uit].

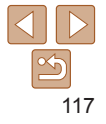

# <span id="page-117-2"></span><span id="page-117-0"></span>Geheugenkaarten formatteren

Voordat u een nieuwe geheugenkaart of een geheugenkaart die is geformatteerd in een ander apparaat gaat gebruiken, moet u de kaart formatteren met deze camera.

Bij het formatteren worden alle gegevens op de geheugenkaart verwijderd. Voordat u gaat formatteren, kopieert u eerst de beelden van de geheugenkaart naar een computer, of stelt u de beelden op een andere manier veilig.

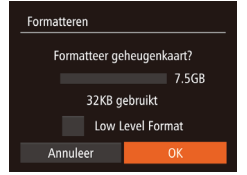

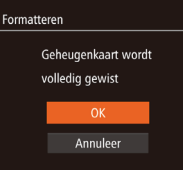

# *1* **Open het scherm [Formatteren].**

- Selecteer [Formatteren] en druk op de  $k$ nop  $\leq$ <sup>(FUNC</sup>) >.
- <span id="page-117-1"></span>*2* **Kies [OK].**
- Druk op de knoppen < $\blacktriangle$ >< $\blacktriangledown$ > om [Annuleer] te selecteren, druk op de knoppen <<<<<<<<>>>>>>>>> om [OK] te selecteren en druk vervolgens op de knop  $\leq$   $\binom{func}{set}$ .

# *3* **Formatteer de geheugenkaart.**

- $\bullet$  Druk op de knoppen < $\blacktriangle$ >< $\blacktriangledown$ > om het formatteren te starten en [OK] te selecteren. Druk vervolgens op de knop <m>.
- $\bullet$  Als het formatteren is voltooid verschijnt de melding [Geheugenkaart is geformatteerd]. Druk op de knop  $\leq$   $\binom{f(w)}{g}$ .
- **•** Door het formatteren van de geheugenkaart of het wissen van de gegevens op de geheugenkaart wordt alleen de bestandsbeheerinformatie op de kaart gewijzigd. Hiermee wordt dus niet de volledige inhoud gewist. Tref voorzorgsmaatregelen wanneer u een geheugenkaart weggooit, zoals het fysiek vernietigen van de kaart, om te voorkomen dat persoonlijke informatie wordt verspreid.

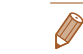

**•**  De totale capaciteit van de geheugenkaart die bij het formatteren wordt weergegeven op het scherm, kan minder zijn dan de aangegeven capaciteit.

# <span id="page-117-3"></span>**Low Level Format**

Voer een Low Level Format uit in de volgende gevallen: [Geheugenkaart fout] wordt weergegeven, de camera functioneert niet goed, beelden op de kaart worden trager gelezen of opgeslagen, het maken van continuopnamen gaat langzamer of het opnemen van een film wordt plotseling afgebroken. Bij een Low Level Format worden alle gegevens op de geheugenkaart gewist. Voordat u een Low Level Format uitvoert, kopieert u eerst de beelden van de geheugenkaart naar een computer, of stelt u de beelden op een andere manier veilig.

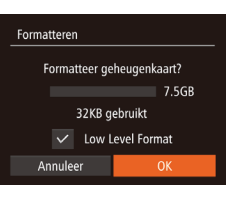

- **Druk op het scherm in stap 2 van** "Geheugenkaarten formatteren"  $(\Box$  [118\)](#page-117-1) op de knoppen < $\blacktriangle$ >< $\blacktriangledown$ > om [Low Level Format] te kiezen. Druk daarna op de knoppen <<<a> deze optie te kiezen. Het pictogram  $\lceil \sqrt{\ } \rceil$ wordt weergegeven.
- $\bullet$  Voer de stappen 2–3 in "Geheugenkaarten formatteren"  $(1118)$  $(1118)$  uit om door te gaan met het formatteren.
- Een Low Level Format duurt langer dan "Geheugenkaarten formatteren" (=[118\),](#page-117-2) omdat de gegevens in alle opslaggebieden van de geheugenkaart worden gewist.
	- **•**  U kunt een Low Level Format van een geheugenkaart annuleren door [Stop] te selecteren. In dat geval zijn de gegevens gewist maar kunt u de geheugenkaart normaal blijven gebruiken.

### **Basishandleiding**

**Handleiding voor gevorderden**

**Basishandelingen van de camera**

**Auto-modus/Modus Hybride automatisch**

**Andere opnamemodi**

**P-modus**

**Afspeelmodus**

**Wi-Fi-functies**

**Menu Instellingen**

**Accessoires**

**Bijlage**

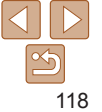

# <span id="page-118-1"></span><span id="page-118-0"></span>Bestandsnummering

Uw opnamen worden automatisch opeenvolgend genummerd (0001–9999) en opgeslagen in mappen die elk maximaal 2.000 opnamen kunnen bevatten. U kunt de toewijzing van de bestandsnummers wijzigen.

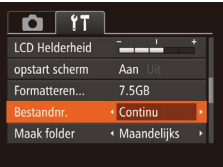

● Selecteer [Bestandnr.] en kies een optie.

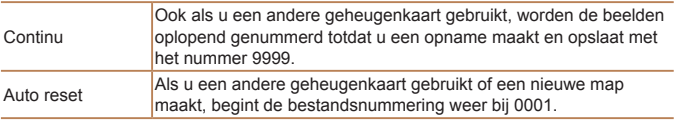

- Ongeacht welke optie u bij deze instelling selecteert, kunnen de opnamen oplopend worden genummerd na het laatste nummer van bestaande beelden, als u een andere geheugenkaart in de camera plaatst. Als u opnamen wilt opslaan met nummers vanaf 0001, gebruikt u een lege (of geformatteerde (=[118\)](#page-117-2)) geheugenkaart.
	- Raadpleeg ["Softwarehandleiding" \(](#page-127-0)**[128**) voor informatie over mapstructuren en afbeeldingstypen op de kaart.

# Beelden opslaan op datum

U kunt beelden opslaan in mappen die elke maand worden gemaakt, maar u kunt de camera ook mappen laten maken voor elke dag waarop u opnamen maakt.

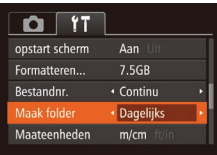

- Selecteer [Maak folder] en selecteer vervolgens [Dagelijks].
- $\bullet$  Beelden worden nu opgeslagen in mappen die op de opnamedatum worden gemaakt.

# Metrische/Niet-metrische weergave

Desgewenst kunt u de maateenheden die in de hoogte-informatie voor GPS-gegevens ( $\Box$ [110](#page-109-0)) en op andere plaatsen worden weergegeven, wijzigen van m/cm in ft/in.

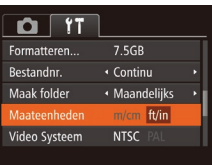

 $\bullet$  Selecteer [Maateenheden] en selecteer vervolgens [ft/in].

### **Vóór gebruik**

### **Basishandleiding**

**Handleiding voor gevorderden**

**Basishandelingen van de camera**

**Auto-modus/Modus Hybride automatisch**

**Andere opnamemodi**

**P-modus**

### **Afspeelmodus**

**Wi-Fi-functies**

**Menu Instellingen**

**Accessoires**

**Bijlage**

**Index**

119

# <span id="page-119-1"></span>Certificatielogo's controleren

Sommige logo's voor certificatievereisten waaraan de camera voldoet, kunnen op het scherm worden bekeken. Andere certificatielogo's staan in deze handleiding afgedrukt, op de verpakking van de camera, of op de camerabehuizing.

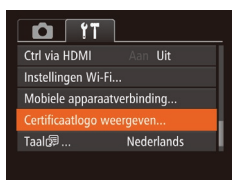

Selecteer [Certificaatlogo weergeven] en druk op de knop  $\leq$   $\binom{f(n)}{f(n)}$ 

# <span id="page-119-2"></span>**Weergavetaal**

U kunt de weergavetaal desgewenst wijzigen.

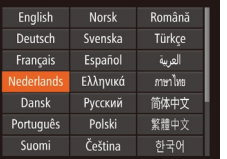

● Selecteer [Taal 圆 en druk op de  $k$ nop  $\leq$ <sup> $F$ unc</sup> $>$ .

 $\bullet$  Druk op de knoppen < $\bullet$ > < $\bullet$  >< $\bullet$  >< om een taal te selecteren en druk

vervolgens op de knop  $\leq \frac{F_{\text{CPE}}}{F_{\text{CPE}}}$ .

U kunt het scherm [Taal] ook openen in de afspeelmodus door de knop <(\\\\)\) ingedrukt te houden en meteen op de knop <MENU> te drukken.

# Andere instellingen aanpassen

U kunt ook de volgende instellingen aanpassen op het tabblad [ $\frac{2}{3}$ ].

- **[Video Systeem]** ( $\Box$ [127\)](#page-126-0)
- [Ctrl via HDMI] (**[144]** [125](#page-124-0))
- **[Instellingen Wi-Fi] (** $\Box$ **86)**
- **[Mobiele apparaatverbinding] (** $\Box$ **[108](#page-107-0))**

# <span id="page-119-0"></span>Standaardwaarden herstellen

Als u per ongeluk een instelling hebt gewijzigd, kunt u de standaardinstellingen van de camera herstellen.

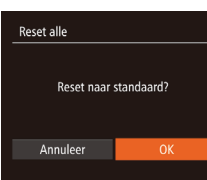

# *1* **Open het scherm [Reset alle].**

- Selecteer [Reset alle] en druk op de  $k$ nop  $\leq$   $\leq$   $\leq$
- *2* **Herstel de standaardinstellingen.**
- $\bullet$  Druk op de knoppen < $\bullet$  < $\bullet$  > om [OK] te kiezen en druk vervolgens op de  $k$ nop  $\leq$   $\leq$   $\leq$
- $\bullet$  De standaardinstellingen zijn nu hersteld.
- De volgende functies worden niet hersteld naar de standaardinstellingen.
	- [**f<sup>\*</sup>i**]-tabbladinstellingen [Datum/Tijd] (**QQ115**), [Tijdzone] (QQ[116\)](#page-115-0),  $[Taa]$  ( $\Box$ [120](#page-119-2)) en [Video Systeem] ( $\Box$ [127\)](#page-126-0)
	- De gegevens voor een aangepaste witbalans die u hebt vastgelegd ( $\Box$ 56)
	- $-$  Opnamemodus ( $\Box$ 42)
	- $-$  Instellingen Wi-Fi $($

### **Vóór gebruik**

**Basishandleiding**

**Handleiding voor gevorderden**

**Basishandelingen van de camera**

**Auto-modus/Modus Hybride automatisch**

**Andere opnamemodi**

**P-modus**

### **Afspeelmodus**

**Wi-Fi-functies**

**Menu Instellingen**

**Accessoires**

**Bijlage**

# Accessoires

Haal meer uit uw camera met optionele Canon-accessoires en andere apart verkrijgbare, compatibele accessoires

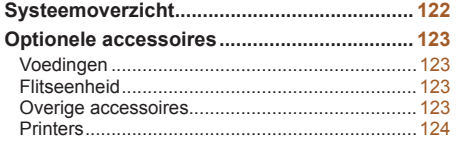

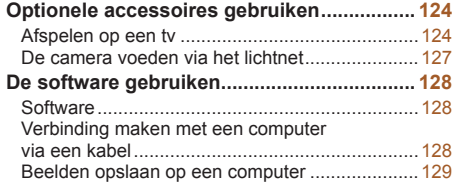

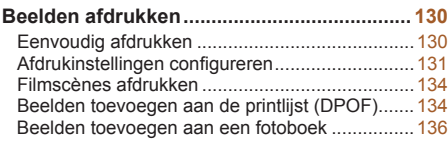

# **Handleiding voor gevorderden Basishandelingen van de camera Auto-modus/Modus Hybride automatisch Andere opnamemodi P-modus Afspeelmodus Wi-Fi-functies Menu Instellingen Accessoires Bijlage Index**

**Vóór gebruik Basishandleiding**

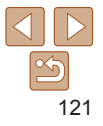

# Systeemoverzicht

<span id="page-121-0"></span>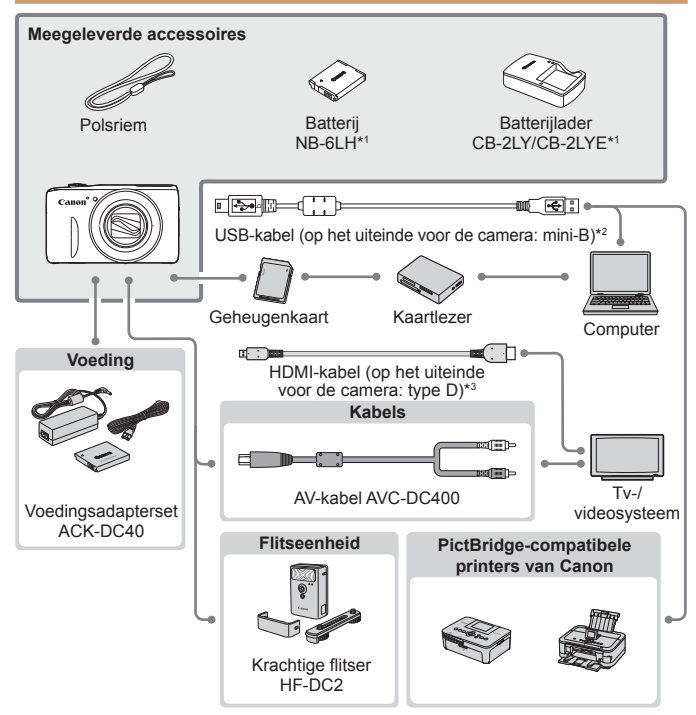

\*1Ook afzonderlijk verkrijgbaar.

\*2Er is ook een origineel Canon-accessoire beschikbaar (interfacekabel IFC-400PCU). \*3Gebruik een in de winkel verkrijgbare kabel die niet langer is dan 2,5 m.

### **Gebruik van originele Canon-accessoires wordt aanbevolen.**

Dit product is ontworpen om een uitstekende prestatie neer te zetten wanneer het wordt gebruikt in combinatie met accessoires van het merk Canon. Canon is niet aansprakelijk voor eventuele schade aan dit product en/of ongelukken zoals brand, enzovoort, die worden veroorzaakt door de slechte werking van accessoires van een ander merk (bijvoorbeeld lekkage en/of explosie van een batterij). Houd er rekening mee dat deze garantie niet van toepassing is op reparaties die voortvloeien uit een slechte werking van accessoires die niet door Canon zijn vervaardigd, hoewel u dergelijke reparaties wel tegen betaling kunt laten uitvoeren. De verkrijgbaarheid varieert per gebied, en sommige accessoires zijn wellicht niet meer verkrijgbaar.

### **Vóór gebruik**

### **Basishandleiding**

**Handleiding voor gevorderden**

**Basishandelingen van de camera**

**Auto-modus/Modus Hybride automatisch**

**Andere opnamemodi**

**P-modus**

**Afspeelmodus**

**Wi-Fi-functies**

**Menu Instellingen**

**Accessoires**

**Bijlage**

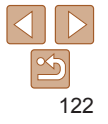

# <span id="page-122-1"></span>Optionele accessoires

De volgende camera-accessoires worden apart verkocht. De verkrijgbaarheid varieert per gebied, en sommige accessoires zijn wellicht niet meer verkrijgbaar.

# Voedingen

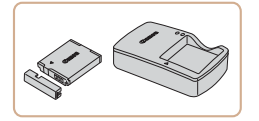

# **Batterij NB-6LH**

● Oplaadbare lithium-ionbatterii **Batterijlader CB-2LY/CB-2LYE**

- Lader voor batterij NB-6LH
- De batterij is voorzien van een handig klepje dat u kunt bevestigen om zo de batterijstatus in een oogopslag te kunnen zien. Bevestig het klepje zo dat ▲ zichtbaar is op een opgeladen batterij en ▲ niet zichtbaar is op een niet-opgeladen batterij.
- **•**  Batterij NB-6L wordt ook ondersteund.

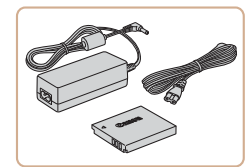

# <span id="page-122-0"></span>**Voedingsadapterset ACK-DC40**

 $\bullet$  Hiermee kunt u de camera aansluiten op een gewoon stopcontact. Dit wordt aanbevolen wanneer u de camera gedurende langere tijd wilt gebruiken of wanneer u de camera aansluit op een printer of computer. U kunt op deze manier niet de batterij in de camera opladen.

Overige accessoires

Flitseenheid

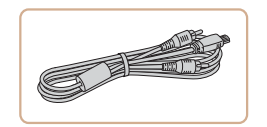

# **Interfacekabel IFC-400PCU**

**Krachtige flitser HF-DC2 • Externe flitser voor de belichting van** onderwerpen die buiten het bereik van de

ingebouwde flitser zijn.

De batterijlader en de voedingsadapterset kunnen worden gebruikt in gebieden met een wisselspanning van 100–240 V (50/60 Hz). **•** Als de stekker niet in het stopcontact past, moet u een geschikte stekkeradapter gebruiken. Gebruik geen elektrische transformator die is bedoeld voor op reis, omdat deze de batterij kan beschadigen.

> $\bullet$  Om de camera op een computer of printer aan te sluiten.

# **AV-kabel AVC-DC400**

 $\bullet$  Als u de camera aansluit op een televisie. kunt u uw opnamen afspelen op een groter scherm.

### **Vóór gebruik**

### **Basishandleiding**

**Handleiding voor gevorderden Basishandelingen**

**van de camera**

**Auto-modus/Modus Hybride automatisch**

**Andere opnamemodi**

**P-modus**

**Afspeelmodus**

**Wi-Fi-functies**

**Menu Instellingen**

**Accessoires**

**Bijlage**

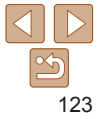

# <span id="page-123-2"></span><span id="page-123-0"></span>**Printers**

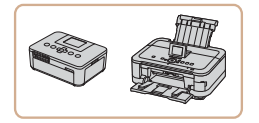

# **PictBridge-compatibele printers van Canon**

**U** kunt zonder computer beelden afdrukken als u uw camera aansluit op een Canon PictBridge-compatibele printer. Ga voor meer informatie naar een Canon-verkoper bij u in de buurt.

# Optionele accessoires gebruiken

Foto's Films

Foto's Films

# Afspelen op een tv

Als u de camera aansluit op een televisie, kunt u uw opnamen bekijken op een groter scherm.

Raadpleeg de handleiding van de tv voor meer informatie over de aansluiting en over het wijzigen van de ingangen.

**Sommige gegevens worden mogelijk niet weergegeven op de tv (** $\Box$ **[146](#page-145-0)).** 

Foto's Films

# **Afspelen op een HD-tv**

U kunt uw opnamen op een tv bekijken door de camera aan te sluiten op een HD-tv met behulp van een in de winkel verkrijgbare HDMI-kabel (niet langer dan 2,5 m, met een type D-aansluiting aan het uiteinde voor de camera). Films die zijn opgenomen met een resolutie van  $[4 \text{ m}]$  of  $[4 \text{ m}]$ kunnen in HD-kwaliteit worden bekeken.

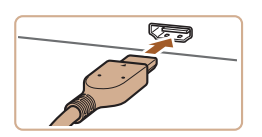

# *1* **Zorg dat de camera en de tv zijn uitgeschakeld.**

- *2* **Sluit de camera aan op de tv.**
- $\bullet$  Steek de kabelstekker volledig in de HDMI-aansluiting van de tv zoals weergegeven.

### **Vóór gebruik**

**Basishandleiding**

**Handleiding voor gevorderden Basishandelingen**

**van de camera**

**Auto-modus/Modus Hybride automatisch**

**Andere opnamemodi**

**P-modus**

**Afspeelmodus**

**Wi-Fi-functies**

**Menu Instellingen**

**Accessoires**

<span id="page-123-1"></span>**Bijlage**

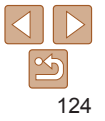

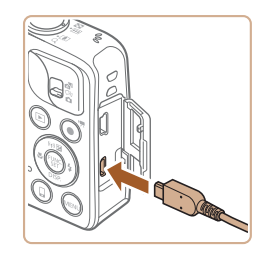

• Open het klepie van de camera-aansluiting en steek de kabelstekker er volledig in.

# <span id="page-124-0"></span>**De camera bedienen via de afstandsbediening van een tv**

Als u de camera aansluit op een HDMI CEC-compatibele tv, kunt u de afstandsbediening van de tv gebruiken om beelden af te spelen of diavoorstellingen te bekijken.

Afhankelijk van de tv dient u mogelijk bepaalde tv-instellingen te wijzigen. Raadpleeg de handleiding van de tv voor meer informatie.

<span id="page-124-1"></span>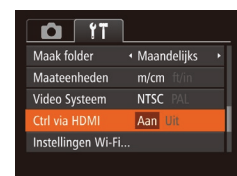

# *1* **Configureer de instelling.**

- **Druk op de knop <MENU>, kies [Ctrl via** HDMI] op het tabblad [ $1$ ] en kies vervolgens [Aan] (**Q22**).
- *2* **Sluit de camera aan op de tv.**
- Voer de stappen 1–2 in "Afspelen op een hdtv" ( $\Box$ [124](#page-123-1)) uit om de camera op de tv aan te sluiten.

# *3* **Geef beelden weer.**

- Zet de tv aan. Druk op de camera op de knop  $\leq$   $\blacktriangleright$ .
- $\bullet$  De camerabeelden worden nu weergegeven op de tv. (Het camerascherm blijft leeg.)

**Auto-modus/Modus Hybride automatisch Andere**

**opnamemodi**

**Vóór gebruik Basishandleiding Handleiding voor gevorderden Basishandelingen van de camera**

**P-modus**

**Afspeelmodus**

**Wi-Fi-functies**

**Menu Instellingen**

**Accessoires**

**Bijlage**

**Index**

125

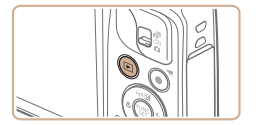

# *4* **Schakel de camera in.**

● Druk op de knop < $\blacktriangleright$  > om de camera aan te zetten.

*3* **Schakel de tv in en stel deze in op de video-ingang.**

Stel de tv-ingang in op de video-ingang waarop u in stap 2 de kabel hebt

- **De camerabeelden worden** nu weergegeven op de tv. (Het camerascherm blijft leeg.)
- Als u klaar bent, schakelt u de camera en de tv uit en verwijdert u daarna de kabel.

De bedieningsgeluiden van de camera worden niet afgespeeld als de camera is aangesloten op een hdtv.

aangesloten.

### **Basishandleiding**

**Handleiding voor gevorderden**

**Basishandelingen van de camera**

**Auto-modus/Modus Hybride automatisch**

**Andere opnamemodi**

**P-modus**

**Afspeelmodus**

**Wi-Fi-functies**

**Menu Instellingen Accessoires**

**Bijlage**

**Index**

# *4* **Bedien de camera via de afstandsbediening van de tv.**

- **Druk op de afstandsbediening op de** knoppen <<<<<<<<<<>>>>> > om te bladeren door de beelden.
- **Druk op de knop OK/Selecteren om** het bedieningspaneel van de camera weer te geven. Om opties op het bedieningspaneel te kiezen, drukt u op de knoppen  $\langle \bullet \rangle \langle \bullet \rangle$  en daarna nogmaals op de knop OK/Selecteren.

# **Overzicht van de bedieningspaneelopties van de camera die worden weergegeven op de tv**

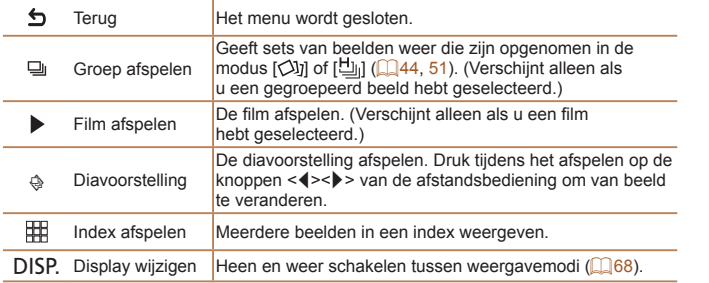

• Als u op knoppen drukt, bijvoorbeeld op de knop <MENU>, kunt u de camera niet langer met de afstandsbediening van de tv bedienen. Dit kan pas weer als u bent teruggekeerd naar de enkelvoudige weergave.

- **•**  Als u de zoomhendel op de camera beweegt, kunt u de camera niet langer met de afstandsbediening van de tv bedienen. Dit kan pas weer als u bent teruggekeerd naar de enkelvoudige weergave.
- **•**  De camera reageert wellicht niet altijd correct, zelfs niet als u de afstandsbediening van een HDMI CEC-compatibele tv gebruikt.

# **Afspelen op een SD-tv**

Met de afzonderlijk verkrijgbare AV-kabel AVC-DC400 kunt u de camera aansluiten op een tv om uw opnamen te bekijken op een groter scherm terwijl u de camera bedient.

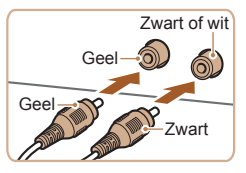

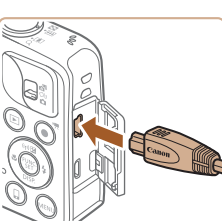

# *3* **Geef beelden weer.**

● Voer de stappen 3–4 bij "Afspelen op een HD-tv"  $($  [125\)](#page-124-1) uit om beelden weer te geven.

Foto's Films

*1* **Zorg dat de camera en de tv**

*2* **Sluit de camera aan op de tv.**  $\bullet$  Steek de kabelstekker volledig in de video-ingangen van de tv,

● Open het klepie van de camera-aansluiting en steek de kabelstekker er volledig in.

**zijn uitgeschakeld.**

zoals weergegeven.

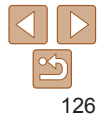

**Vóór gebruik**

### **Basishandleiding**

**Handleiding voor gevorderden**

**Basishandelingen van de camera**

**Auto-modus/Modus Hybride automatisch**

**Andere opnamemodi**

**P-modus**

**Afspeelmodus**

**Wi-Fi-functies**

**Menu Instellingen**

**Accessoires**

**Bijlage**

**Index**

<span id="page-126-1"></span><span id="page-126-0"></span>Correcte weergave is alleen mogelijk als de video-uitvoerindeling van de camera (NTSC of PAL) gelijk is aan die van de televisie. Om het video-uitvoerformaat te wijzigen, drukt u op de knop <MENU> en selecteert u IVideo Systeeml op het tabblad [11].

Als de camera is aangesloten op een televisie, kunt u ook opnamen maken terwijl u de beelden bekijkt op het grotere tv-scherm. Opnamen maken werkt op dezelfde manier als via het camerascherm. AF-Punt Zoom ( $\Box$ 37) is echter niet beschikbaar.

# De camera voeden via het lichtnet

Als u de camera voedt via de afzonderlijk verkrijgbare voedingsadapterset ACK-DC40, hoeft u niet meer te letten op de resterende batterijlading.

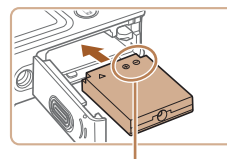

**Aansluitpunten** 

# *1* **Zorg dat de camera is uitgeschakeld.**

*2* **Plaats de koppeling.**

Foto's Films

- Voer stap 1 in "De batterij en geheugenkaart plaatsen" (QQ 11) uit om het klepje te openen.
- **Plaats de koppeling in de aangegeven** richting, net als een batterij (doorloop stap 2 bij "De batterij en geheugenkaart plaatsen"  $($  11)).
- Voer stap 4 bij "De batterij en geheugenkaart plaatsen" (QQ 11) uit om het klepje te sluiten.

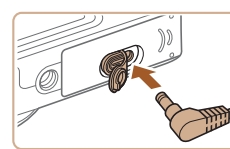

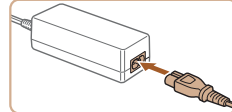

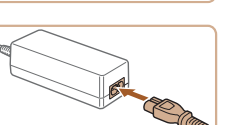

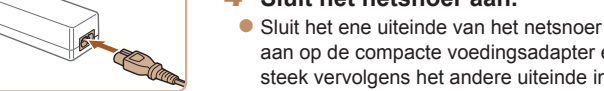

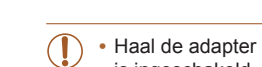

- Haal de adapter of het netsnoer niet weg terwijl de camera nog is ingeschakeld. Daarmee kunt u de opnamen wissen of de camera beschadigen.
- **•** Sluit de adapter of het adaptersnoer niet aan op andere voorwerpen. Dit kan defect of schade aan het product tot gevolg hebben.

*3* **Sluit de adapter aan op de gelijkstroomkoppeling.** Open het klepie en steek de stekker van de adapter helemaal in de koppeling.

*4* **Sluit het netsnoer aan.**

 $\bullet$  Als u klaar bent, schakelt u de camera uit en haalt u het netsnoer uit

een stopcontact.

het stopcontact.

zoals u wilt.

aan op de compacte voedingsadapter en steek vervolgens het andere uiteinde in

 $\bullet$  Schakel de camera in en gebruik deze

127

# <span id="page-127-1"></span>De software gebruiken

De software die als download beschikbaar is op de website van Canon komt hieronder aan bod, met instructies voor de installatie en het opslaan van beelden op een computer.

# Software

Nadat u de software vanaf de website van Canon hebt gedownload en geïnstalleerd, kunt u het volgende op uw computer doen.

# **CameraWindow**

● Beelden importeren en de camera-instellingen wijzigen

# **ImageBrowser EX**

- **Beheer beelden : bekijk, zoek en orden**
- **Druk beelden af en bewerk ze**

**•** Toegang tot internet is vereist. Eventuele providerkosten en kosten voor internettoegang moeten apart worden betaald.

# <span id="page-127-0"></span>**Softwarehandleiding**

Raadpleeg de gebruiksaanwijzing wanneer u de software gebruikt. De handleiding kan worden gedownload vanaf de volgende URL: **http://www.canon.com/icpd/**

# Verbinding maken met een computer via een kabel

# **De computeromgeving controleren**

De software kan op de volgende computers gebruikt worden. Voor uitgebreide informatie over systeemvereisten en compatibiliteit, inclusief ondersteuning door nieuwe besturingssystemen, gaat u naar de website van Canon.

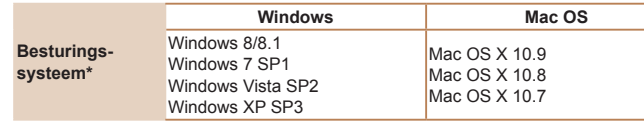

\* Controleer de systeemvereisten bij ["De computeromgeving controleren" \(](#page-92-0)Q93) wanneer u beelden naar een computer verzendt via Wi-Fi.

Ga naar de Canon-website voor informatie over de recentste systeemvereisten, inclusief ondersteunde versies van besturingssystemen.

# **De software installeren**

Zie ["De software installeren" \(](#page-93-0)**[104**) voor instructies om de software te installeren.

### **Vóór gebruik**

### **Basishandleiding**

**Handleiding voor gevorderden**

**Basishandelingen van de camera**

**Auto-modus/Modus Hybride automatisch**

**Andere opnamemodi**

**P-modus**

### **Afspeelmodus**

**Wi-Fi-functies**

**Menu Instellingen**

**Accessoires**

**Bijlage**

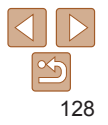

# <span id="page-128-0"></span>Beelden opslaan op een computer

Bij wijze van illustratie zijn hier Windows 7 en Mac OS X 10.8 gebruikt. Voor overige functies raadpleegt u het Help-systeem van de desbetreffende software (met uitzondering van sommige software).

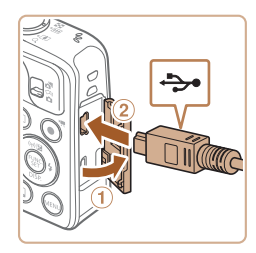

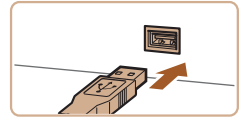

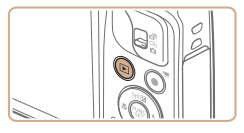

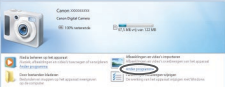

# *1* **Sluit de camera aan op de computer.**

**Open het klepje terwijl de camera is** uitgeschakeld (1). Steek de kleinste stekker van de USB-kabel in de aangegeven richting helemaal in de aansluiting van de camera  $(2)$ .

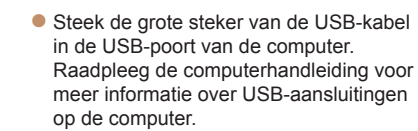

# *2* **Zet de camera aan om CameraWindow te openen.**

- Druk op de knop < $\blacktriangleright$  > om de camera aan te zetten.
- **C** Mac OS: CameraWindow wordt weergegeven als er een verbinding tot stand is gebracht tussen de camera en de computer.
- Windows: volg de onderstaande stappen.
- $\bullet$  In het scherm dat verschijnt, klikt u op de koppeling [ ] om het programma te wijzigen.

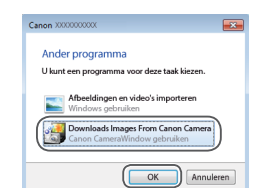

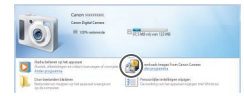

### CameraWindow

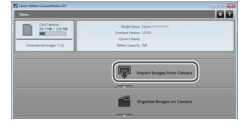

• Kies [Downloads Images From Canon] Camera/Beelden van Canon-camera downloaden] en klik op [OK].

 $\bullet$  Dubbelklik op  $[$ .  $]$ .

# *3* **Beelden opslaan op de computer.**

- Klik op [Import Images from Camera/ Beelden importeren van camera] en vervolgens op [Import Untransferred Images/Niet-verzonden afbeeldingen importeren].
- $\bullet$  De beelden worden nu in afzonderlijke mappen op datum op de computer opgeslagen in de map Afbeeldingen.
- $\bullet$  Wanneer de beelden zijn opgeslagen, sluit u CameraWindow en drukt u op de knop < $\blacktriangleright$  om de camera uit te schakelen. Koppel vervolgens de kabel los.
- Raadpleeg "Softwarehandleiding" (=[128\)](#page-127-0) voor instructies over het bekijken van beelden op de computer.

# 129

### **Vóór gebruik**

## **Basishandleiding**

**Handleiding voor gevorderden**

**Basishandelingen van de camera**

**Auto-modus/Modus Hybride automatisch**

**Andere opnamemodi**

**P-modus**

### **Afspeelmodus**

**Wi-Fi-functies**

**Menu Instellingen**

**Accessoires**

**Bijlage**

### **Vóór gebruik**

### **Basishandleiding**

**Handleiding voor gevorderden Basishandelingen**

**van de camera**

**Auto-modus/Modus Hybride automatisch**

**Andere opnamemodi**

**P-modus**

**Afspeelmodus**

**Wi-Fi-functies**

**Menu Instellingen**

**Index**

### <span id="page-129-0"></span>**•**  Windows 7: als het scherm bij stap 2 niet wordt weergegeven, klikt u op het pictogram [<sup>8</sup> ] in de taakbalk.

- **•**  Windows Vista of XP: om CameraWindow te openen, klikt u op [Downloads Images From Canon Camera/Beelden van Canon-camera downloaden] op het scherm dat wordt weergegeven wanneer u de camera bij stap 2 inschakelt. Als CameraWindow niet verschijnt, klik dan op het menu [Start] en kies [Alle programma's] ► [Canon Utilities] ► [CameraWindow] ► [CameraWindow].
- **•**  Mac OS: als CameraWindow niet wordt weergegeven na stap 2, klikt u op het pictogram [CameraWindow] in het dock.
- **•**  U kunt uw camerabeelden zelfs zonder de software op uw computer opslaan door uw camera op de computer aan te sluiten, maar daarvoor gelden wel de volgende beperkingen.
- Nadat u de camera hebt aangesloten op de computer, kan het enkele minuten duren voordat u beelden kunt openen.
- Beelden die verticaal zijn opgenomen, worden mogelijk horizontaal opgeslagen.
- Beveiligingsinstellingen voor beelden kunnen bij het opslaan van de beelden op de computer worden verwijderd.
- Er kunnen bepaalde problemen ontstaan bij het opslaan van beelden of beeldgegevens, afhankelijk van de versie van het besturingssysteem, de gebruikte software of de grootte van de beeldbestanden.
- Sommige functies in de software zijn mogelijk niet beschikbaar, zoals het bewerken van films.

# <span id="page-129-2"></span>Beelden afdrukken

Eenvoudig afdrukken

U kunt uw foto's eenvoudig afdrukken door de camera aan te sluiten op een printer. Op de camera kunt u beelden opgeven voor afdrukken in serie, bestellingen bij fotozaken voorbereiden en bestellingen voorbereiden of beelden afdrukken voor fotoboeken.

Hier wordt een compacte fotoprinter van de Canon SELPHY CP-serie gebruikt als voorbeeld. Afhankelijk van de printer kunnen de weergegeven schermen en beschikbare functies verschillen. Lees ook de handleiding van de printer voor aanvullende informatie.

U kunt uw foto's eenvoudig afdrukken als u de camera aansluit op een PictBridge-compatibele printer (afzonderlijk verkrijgbaar) met behulp van de

op de camera.

de aansluiting.

Foto's

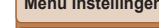

<span id="page-129-1"></span>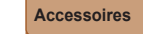

**Bijlage**

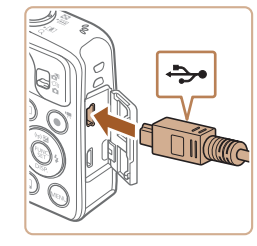

meegeleverde USB-kabel.

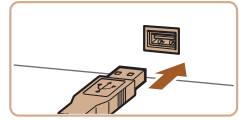

# *1* **Zorg dat de camera en de printer zijn uitgeschakeld.**

Sluit de grote kabelstekker aan op de printer. Raadpleeg de handleiding van de printer voor meer informatie over

*2* **Sluit de camera aan op de printer. Open het klepje. Houd de kleinste** kabelstekker in de getoonde richting, en steek de stekker volledig in de aansluiting

Foto's Films

<span id="page-130-0"></span>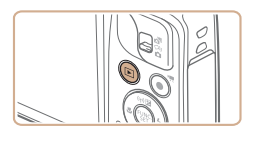

# *3* **Schakel de printer in.**

# *4* **Schakel de camera in.**

● Druk op de knop <**ID**> om de camera aan te zetten.

# *5* **Selecteer een beeld.**

● Druk op de knoppen <<<>> > > om een beeld te selecteren.

# <span id="page-130-1"></span>*6* **Open het afdrukscherm.**

 $\bullet$  Druk op de knop < $\frac{m}{\sqrt{m}}$  >, kies  $\left[\frac{n}{m}\right]$  en druk nogmaals op de knop  $\lt_{\text{eff}}^{\text{func}}$ .

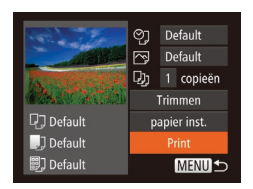

# <span id="page-130-3"></span>*7* **Druk het beeld af.**

- Druk op de knoppen < $\blacktriangle$ >< $\blacktriangledown$ > om [Print] te kiezen en druk vervolgens op de  $k$ nop  $\leq$  $\binom{FUNC}{SET}$  $>$ .
- Het afdrukken start nu
- $\bullet$  Om andere beelden af te drukken. herhaalt u na het afdrukken de bovenstaande procedures vanaf stap 5.
- $\bullet$  Wanneer u klaar bent met afdrukken. schakelt u de camera en de printer uit en verwijdert u de kabel.

Zie ["Printers" \(](#page-123-2)**Q** 124) voor PictBridge-compatibele printers van het merk Canon (afzonderlijk verkrijgbaar).

# Afdrukinstellingen configureren

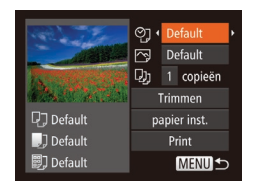

# <span id="page-130-2"></span>*1* **Open het afdrukscherm.**

- Voer de stappen 1–6 in "Eenvoudig afdrukken" ([1[130–](#page-129-1)[131](#page-130-1)) uit om het scherm links te openen.
- *2* **Configureer de instellingen.**
- Druk op de knoppen <▲><▼> om een item te selecteren en druk vervolgens op de knoppen <<<<>>>>>>> om een optie te selecteren.

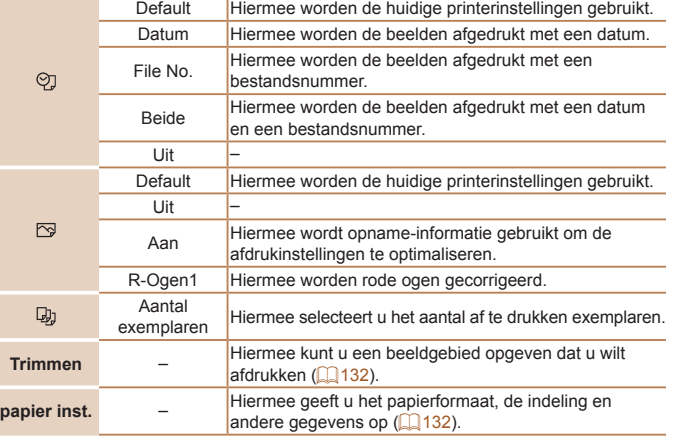

**Vóór gebruik**

Foto's

# **Basishandleiding**

**Handleiding voor gevorderden**

**Basishandelingen van de camera**

**Auto-modus/Modus Hybride automatisch**

**Andere opnamemodi**

**P-modus**

**Afspeelmodus**

**Wi-Fi-functies**

**Menu Instellingen**

**Accessoires**

**Bijlage**

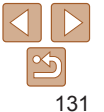

### Foto's

### Foto's

### **Basishandleiding**

**Handleiding voor gevorderden**

**Vóór gebruik**

**Basishandelingen van de camera**

**Auto-modus/Modus Hybride automatisch**

**Andere opnamemodi**

**P-modus**

### **Afspeelmodus**

**Wi-Fi-functies**

**Menu Instellingen**

**Accessoires**

**Bijlage**

**Index**

# **Het papierformaat en de indeling selecteren vóór het afdrukken**

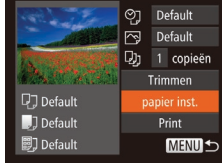

<span id="page-131-2"></span>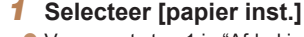

● Voer eerst stap 1 in "Afdrukinstellingen configureren" (**[14131**) uit om het afdrukscherm te openen, kies [papier inst.] en druk op de knop  $\leq$ 

# *2* **Selecteer een papierformaat.**

- Druk op de knoppen < $\blacktriangle$ >< $\blacktriangledown$ > om een optie te selecteren en druk vervolgens op de knop  $\leq \binom{FJDC}{ST}$ .
- *3* **Selecteer een papiersoort.**
- optie te selecteren en druk vervolgens op de knop <m>.

# ● Druk op de knoppen < $\blacktriangle$ >< $\blacktriangledown$ > om een

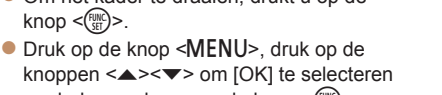

*3* **Druk het beeld af.**

 $k$ nop  $\leq$ <sup>(FUNC</sup>) >.

*1* **Selecteer [Trimmen].** ● Voer eerst stap 1 in "Afdrukinstellingen configureren" (**Q**[131\)](#page-130-2) uit om het afdrukscherm te openen, kies [Trimmen]

en druk op de knop  $\leq$   $\binom{m}{m}$ >.

beweegt u de zoomknop.

<span id="page-131-3"></span>**Er verschijnt een kader voor bijsnijden dat** het af te drukken beeldgebied aanduidt. *2* **Pas het kader naar wens aan. Om de grootte van het kader te wijzigen,** 

**Om het kader te verplaatsen drukt u op** de knoppen <▲><▼><<→>

- Voer stap 7 in "Eenvoudig afdrukken" (=[131](#page-130-3)) uit om af te drukken.
- Bijsnijden is wellicht niet mogelijk bij kleine beeldformaten of bij bepaalde verhoudingen.

<span id="page-131-0"></span>**Beelden bijsnijden vóór het afdrukken**

beeldgebied afdrukken in plaats van het hele beeld.

91 Default

 $\overline{\mathbb{R}}$ Default

D<sub>1</sub> Default

**17 Default** 

引 Default

1 copieën

Trimmen

papier inst.

Print

**MENIT** eind

MENU<sup>+</sup>

Als u vóór het afdrukken de beelden bijsnijdt, kunt u het gewenste

**•** Datums worden wellicht niet goed afgedrukt als u beelden bijsnijdt die zijn opgenomen met de instelling [Datumstemp. [54].

<span id="page-131-1"></span>

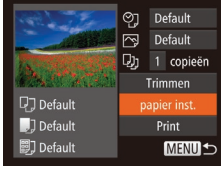

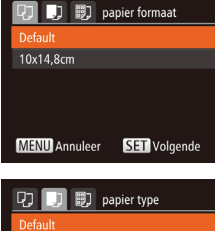

SET Volgende

**MENU** Eerder

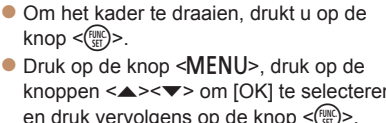

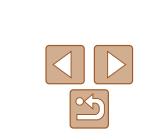

132

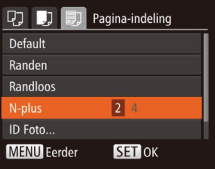

# <span id="page-132-0"></span>*4* **Selecteer een indeling.**

● Druk op de knoppen < $\blacktriangle$ >< $\blacktriangledown$ > om een optie te selecteren.

- $\bullet$  Wanneer u [N-plus] selecteert, drukt u op de knoppen <<<<<<>>>>>>>>>> om het aantal beelden per vel op te geven.
- $\bullet$  Druk op de knop  $\leq$   $\binom{f\{mQ\}}{g\{f\}}$ .
- *5* **Druk het beeld af.**

# **Beschikbare indelingsopties**

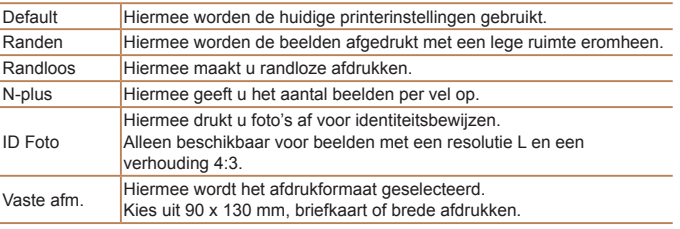

# **Id-foto's afdrukken**

**ID** Foto

Breedte

**SET**<sub>E</sub>

**SET** Trimmen

 $\frac{1}{25}$ mm  $\cdot$  20mm

MENU<sup>1</sup>

圆

**MENU** eind

- *1* **Selecteer [ID Foto]**
	- Voer stap 1–4 in "Het papierformaat en de indeling selecteren vóór het afdrukken" ( $\Box$ [132–](#page-131-2)[133](#page-132-0)) uit, kies  $[ID \text{ Foto}]$  en druk op de knop  $\leq \binom{f(III)}{f(III)}$ .

# *2* **Selecteer de lengte van de lange en de korte zijde.**

● Druk op de knoppen < $\blacktriangle$ >< $\blacktriangledown$ > om een item te kiezen. Kies de lengte door te drukken op de knoppen <<→ > en druk vervolgens op de knop  $\leq \binom{FJINC}{SET}$ .

# *3* **Selecteer het afdrukgebied.**

**Voer stap 2 in "Beelden bijsnijden vóór** het afdrukken" (**[[132](#page-131-3)**) uit om het afdrukgebied te selecteren.

# *4* **Druk het beeld af.**

# **Vóór gebruik**

Foto's

### **Basishandleiding**

**Handleiding voor gevorderden**

**Basishandelingen van de camera**

**Auto-modus/Modus Hybride automatisch**

**Andere opnamemodi**

**P-modus**

**Afspeelmodus**

**Wi-Fi-functies**

**Menu Instellingen**

**Accessoires**

**Bijlage**

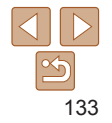

### Films

# <span id="page-133-0"></span>Filmscènes afdrukken

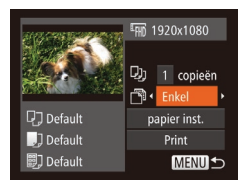

# *1* **Open het afdrukscherm.**

● Voer de stappen 1–6 in "Eenvoudig afdrukken" (**Q**130-[131](#page-130-1)) uit om een film te kiezen. Het scherm links wordt weergegeven.

### *2* **Selecteer een afdrukmethode.**

- $\bullet$  Druk op de knoppen < $\blacktriangle$ >< $\blacktriangledown$ > om [ $\Box$ ] te kiezen en druk vervolgens op de knoppen <<br > > om de afdrukmethode te kiezen.
- *3* **Druk het beeld af.**

# **Afdrukopties voor films**

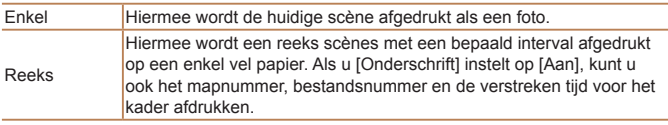

• Om een lopende afdruktaak te annuleren, drukt u op de knop <(\\\\) >.

**•**  [ID Foto] en [Reeks] zijn niet beschikbaar voor PictBridge-compatibele printermodellen CP720/CP730 en ouder van het merk Canon.

# <span id="page-133-1"></span>Beelden toevoegen aan de printlijst (DPOF)

U kunt op de camera instellingen kiezen voor afdrukken in serie  $(1136)$  $(1136)$ en bestellingen bij fotozaken. Selecteer maximaal 998 beelden op een geheugenkaart en configureer de nodige instellingen, zoals het aantal exemplaren, als volgt. De afdrukinformatie die u op deze wijze voorbereidt. voldoet aan de DPOF-normen (Digital Print Order Format).

Foto's

Foto's

# **Afdrukinstellingen configureren**

U kunt de instellingen, zoals de afdrukindeling, toevoegen van datum of bestandsnummer, en de overige instellingen, als volgt opgeven. Deze instellingen worden toegepast op alle beelden in de printlijst.

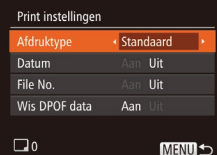

● Druk op de knop <MENU> en selecteer [Print instellingen] op het tabblad [凸]. Selecteer en configureer de gewenste items  $(22)$ .

**Afdruktype** Standaard Hiermee drukt u één foto per vel af. Index Hiermee drukt u meerdere verkleinde beelden per vel af. Beiden Hiermee worden zowel standaard- als indexformaten afgedrukt. **Datum** Aan Hiermee worden de beelden afgedrukt met de opnamedatum. Uit – **File No.** Aan Hiermee worden de beelden afgedrukt met het bestandsnummer. Uit – **Wis DPOF data** Alle instellingen voor printlijsten worden na het afdrukken verwijderd. Uit –

**Vóór gebruik**

## **Basishandleiding**

**Handleiding voor gevorderden**

**Basishandelingen van de camera**

**Auto-modus/Modus Hybride automatisch**

**Andere opnamemodi**

**P-modus**

### **Afspeelmodus**

**Wi-Fi-functies**

**Menu Instellingen**

**Accessoires**

**Bijlage**

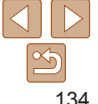

### **Vóór gebruik**

### **Basishandleiding**

**Handleiding voor gevorderden**

**Basishandelingen van de camera**

**Auto-modus/Modus Hybride automatisch**

**Andere opnamemodi**

**P-modus**

### **Afspeelmodus**

**Wi-Fi-functies**

**Menu Instellingen**

**Accessoires**

**Index**

Sommige printers of fotozaken zijn wellicht niet in staat om alle DPOF-instellingen toe te passen bij het afdrukken.

- **[@]** kan verschijnen op de camera om u te waarschuwen dat de geheugenkaart afdrukinstellingen bevat die zijn geconfigureerd op een andere camera. Als u de afdrukinstellingen wijzigt met deze camera, worden alle bestaande instellingen wellicht overschreven.
- **•** Als u [Datum] instelt op [Aan], drukken sommige printers de datum wellicht tweemaal af.
- **•**  Als u [Index] opgeeft, kunt u wellicht niet tegelijkertijd [Aan] kiezen voor zowel [Datum] als [File No.].
	- **•**  Indexafdrukken zijn niet beschikbaar op sommige PictBridge-compatibele printers van het merk Canon (afzonderlijk verkrijgbaar).
	- **•**  De datum wordt afgedrukt in een indeling die overeenkomt met de instelgegevens in  $[$ Datum/Tijd] op het tabblad  $[$  $\uparrow$   $\uparrow$   $]$   $($   $\Box$  $12)$ .

Foto's

# <span id="page-134-0"></span>**Afdrukinstellingen voor afzonderlijke beelden**

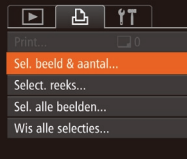

- *1* **Selecteer [Sel. beeld & aantal].**
- **Druk op de knop <MENU> en selecteer** [Sel. beeld & aantal] op het tabblad [凸]. Druk vervolgens op de knop  $\leq$ ( $\frac{f(x)}{55}$ )>.

# *2* **Selecteer een beeld.**

- Druk op de knoppen <<< > > > om een beeld te kiezen en druk vervolgens op de  $k$ nop  $\leq$  $\binom{FUR}{SET}$  $>$ .
- $\bullet$  U kunt nu het aantal af te drukken exemplaren opgeven.
- Als u indexafdrukken opgeeft voor het beeld, wordt hierbij een pictogram  $[\checkmark]$ geplaatst. Druk nogmaals op de knop  $\leq \binom{f(x)}{g(x)}$ om indexafdrukken te annuleren voor het beeld. [ $\vee$ ] wordt niet meer weergegeven.

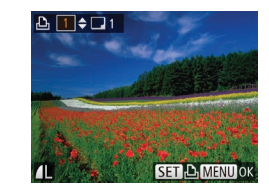

- *3* **Geef het aantal afdrukken op.**
- $\bullet$  Druk op de knoppen < $\blacktriangle$ >< $\blacktriangledown$ > om het aantal afdrukken op te geven (maximaal 99).
- Herhaal stap 2 en 3 om het afdrukken van andere beelden in te stellen en het aantal afdrukken van elk beeld op te geven.
- zz Voor indexafdrukken kunt u het aantal afdrukken niet instellen. U kunt alleen via stap 2 de af te drukken beelden selecteren.
- Als u klaar bent, drukt u op de knop <MENU> om terug te keren naar het menuscherm.

Foto's

**Bijlage**

135

# <span id="page-134-1"></span>**Afdrukinstellingen voor een reeks beelden**

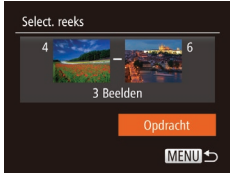

- Voer stap 1 bij "Afdrukinstellingen voor afzonderlijke beelden" ([14[135\)](#page-134-0) uit om [Select. reeks] te selecteren en druk op de knop  $\leq$  $\binom{FUNC}{ST}$  $>$ .
- Voer de stappen 2–3 in "Een reeks selecteren" (**QQ75–76**) uit om beelden op te geven.
- $\bullet$  Druk op de knoppen < $\blacktriangle$ >< $\blacktriangledown$ > om [Opdracht] te selecteren en druk vervolgens op de knop  $\leq$   $\binom{fund}{\leq r}$ .

### **Vóór gebruik**

### Foto's

Print Liist

### <span id="page-135-1"></span>**Basishandleiding** Foto's **Beelden afdrukken die zijn toegevoegd aan de printlijst (DPOF)**

**Handleiding voor gevorderden Basishandelingen**

**van de camera**

**Auto-modus/Modus Hybride automatisch**

**opnamemodi**

**P-modus**

### **Afspeelmodus**

**Wi-Fi-functies**

**Menu Instellingen**

**Accessoires**

**Bijlage**

**Index**

# **Andere**  $\bullet$  Als er afbeeldingen aan de printlijst zijn toegevoegd  $($ 4[134–](#page-133-1)[136](#page-135-2)), wordt het scherm links weergegeven wanneer u de camera aansluit op een PictBridge-

- compatibele printer. Druk op de knoppen <▲><▼> om [Print nu] te selecteren, en druk vervolgens op de knop  $\leq$   $\binom{f(w)}{g(x)}$  om de beelden in de afdruklijst af te drukken.
- **Elke DPOF-afdruktaak die u tijdelijk** onderbreekt, wordt hervat bij het volgende beeld.

### Foto's

# <span id="page-135-4"></span>Beelden toevoegen aan een fotoboek

U kunt fotoboeken instellen op de camera door maximaal 998 beelden te selecteren op een geheugenkaart en deze te importeren in de software op uw computer, waar ze in een aparte map worden opgeslagen. Deze functie is handig wanneer u online afgedrukte fotoboeken bestelt of wanneer u fotoboeken afdrukt op uw eigen printer.

# <span id="page-135-3"></span>**Een selectiemethode selecteren**

Print nu

**Print later** 

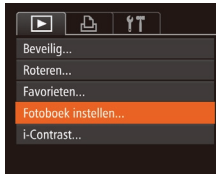

● Druk op de knop <MENU>, kies [Fotoboek instellen] op het tabblad [1] en bepaal hoe u de beelden wilt selecteren.

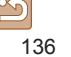

# <span id="page-135-2"></span><span id="page-135-0"></span>**Afdrukinstellingen voor alle beelden**

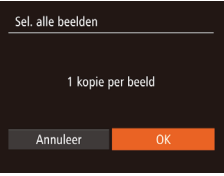

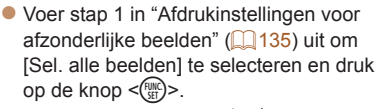

● Druk op de knoppen <<<>> > > om [OK] te kiezen en druk vervolgens op de  $k$ nop  $\leq$  $\binom{FUNC}{ST}$  $>$ .

### Foto's

# **Alle beelden in de printlijst wissen**

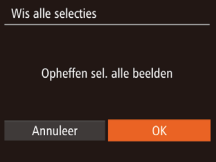

- Voer stap 1 in "Afdrukinstellingen voor afzonderlijke beelden" (**QQ** [135\)](#page-134-0) uit om [Wis alle selecties] te selecteren en druk op de knop  $\leq$   $\binom{FJWC}{ST}$  >.
- Druk op de knoppen <<<>> > > om [OK] te kiezen en druk vervolgens op de knop <m>.

# **Vóór gebruik** Foto's **Alle beelden toevoegen aan een fotoboek** ● Volg de procedure bij "Een

[selectiemethode selecteren" \(](#page-135-3) $\Box$ 136). selecteer [Sel. alle beelden] en druk op de knop  $\leq$  $\leq$  $\leq$  $\leq$  $\geq$  $\geq$ .

● Druk op de knoppen <<<>> > > om [OK] te kiezen en druk vervolgens op de  $k$ nop  $\leq$   $\leq$ 

### Foto's

# **Alle beelden verwijderen uit een fotoboek**

- Volg de procedure bij "Een [selectiemethode selecteren" \(](#page-135-3) $\Box$ 136). selecteer [Wis alle selecties] en druk op de knop  $\leq$  $\binom{FUR}{CT}$  $>$ .  $\bullet$  Druk op de knoppen < $\bullet$  < $\bullet$  > om [OK]
- te kiezen en druk vervolgens op de  $k$ nop  $\leq$   $\leq$   $\leq$

### **Basishandleiding**

**Handleiding voor gevorderden**

**Basishandelingen van de camera**

**Auto-modus/Modus Hybride automatisch**

**Andere opnamemodi**

**P-modus**

**Afspeelmodus**

## **Wi-Fi-functies**

**Menu Instellingen**

**Accessoires**

**Bijlage**

**Index**

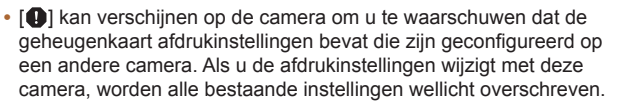

**•**  Raadpleeg nadat u beelden op uw computer hebt geïmporteerd ook ["Softwarehandleiding" \(](#page-127-0)=128) en de handleiding van de printer voor meer informatie.

Foto's

Sel, alle beelden

**Annuleer** 

Wis alle selecties

Annuleer

1 kopie per beeld

Opheffen sel, alle beelden

# **Afzonderlijke beelden toevoegen**

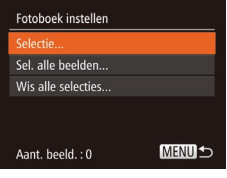

# *1* **Selecteer [Selectie].**

Selecteer [Selectie] volgens de procedure bij ["Een selectiemethode selecteren"](#page-135-3)   $(\Box$  [136\)](#page-135-3) en druk op de knop < $(\Box)$  >.

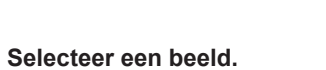

- Druk op de knoppen <<< > > > > om een beeld te kiezen en druk vervolgens op de  $k$ nop  $\leq$ <sup> $F$ unc</sup> $>$ .
- $\bullet$  [ $\checkmark$ ] wordt weergegeven.
- $\bullet$  Druk nogmaals op de knop < $\binom{f(x)}{x}$  om het beeld te verwijderen uit het fotoboek.
- $[\checkmark]$  wordt niet meer weergegeven.
- $\bullet$  Herhaal deze procedure om andere beelden op te geven.
- Als u klaar bent, drukt u op de knop <MENU> om terug te keren naar het menuscherm.

 $\overline{\text{SFT}}$   $\vee$  MENIDO

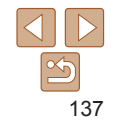

# Bijlage

Nuttige informatie over het gebruik van de camera

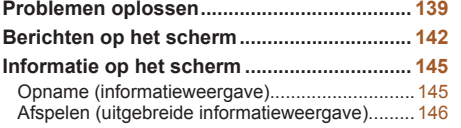

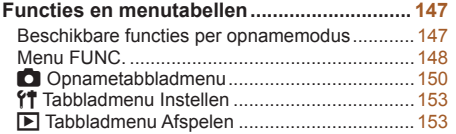

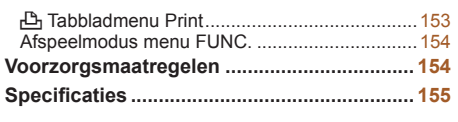

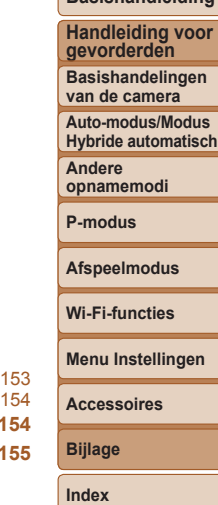

**Vóór gebruik Basishandleiding**

# <span id="page-138-0"></span>Problemen oplossen

Controleer eerst het volgende als u denkt dat er een probleem is met de camera. Als u met de onderstaande tips uw probleem niet kunt verhelpen, neemt u contact op met de helpdesk van Canon Klantenservice.

# Voeding

### **Er gebeurt niets als u op de ON/OFF-knop drukt.**

- Controleer of de batterij is opgeladen ( $\Box$ 10).
- Controleer of de batterij in de juiste richting is geplaatst ( $\Box$ 11).
- Controleer of het klepje van de geheugenkaart/batterijhouder goed is gesloten ( $\Box$ 11).
- **•**  Als de batterijpolen vuil zijn, nemen de prestaties van de batterij af. Reinig de polen met een wattenstaafje en plaats de batterij enige malen opnieuw.

# **De batterij raakt snel leeg.**

- **•**  Bij lage temperaturen nemen de prestaties van batterijen af. Maak de batterij een beetje warm, bijvoorbeeld door deze in uw zak te houden. Zorg dat de polen niet in contact komen met metalen voorwerpen.
- **•**  Als dit niet helpt en de batterij weer snel leeg is na het opladen, is de levensduur verstreken. Koop dan een nieuwe batterij.
- **•**  Als de batterijpolen vuil zijn, nemen de prestaties van de batterij af. Reinig de polen met een wattenstaafje en plaats de batterij enige malen opnieuw.

# **De lens wordt niet ingetrokken.**

**•**  Open het klepje van de geheugenkaart/batterijhouder niet als de camera aanstaat. Sluit het klepje en schakel de camera in en daarna weer uit  $(211)$ .

# **De batterij is opgezwollen.**

**•**  Het is normaal dat batterijen een beetje zwellen. Dit is niet gevaarlijk. Als de batterij echter zodanig opzwelt dat deze niet meer in de camera past, dient u contact op te nemen met de helpdesk van Canon Klantenservice.

# Weergave op een tv

**De camerabeelden worden vervormd of helemaal niet weergegeven op een tv (**=**[127\)](#page-126-0).**

# Opnamen maken

# **Er kunnen geen opnamen worden gemaakt.**

• Druk in de afspeelmodus (**Q066**) de ontspanknop half in (**Q020**).

# **Vreemde weergave op het scherm bij weinig licht (**[=](#page-19-1)**20).**

# **Vreemde weergave op het scherm bij opnamen.**

Houd er rekening mee dat de volgende weergaveproblemen niet op foto's worden vastgelegd, maar wel in films worden opgenomen.

**•**  Als u opnamen maakt bij TL- of LED-verlichting kan het scherm flikkeren en kan een horizontale band verschijnen.

# **Er is geen datumstempel aan de beelden toegevoegd.**

- Configureer de instelling [Datumstemp. **4**] (**QQ33**). Datumstempels worden niet automatisch aan beelden toegevoegd, alleen maar omdat u de instelling [Datum/Tijd]  $($  $\Box$ 12) hebt geconfigureerd.
- Datumstempels worden niet toegevoegd in opnamestanden (**Q**[152\)](#page-151-0) waarin deze instelling niet kan worden geconfigureerd  $(233)$ .

**[**h**] knippert op het scherm wanneer de ontspanknop wordt ingedrukt en** opnemen is niet mogelijk ( $\Box$ 29).

# **[ ] verschijnt wanneer de ontspanknop half wordt ingedrukt (**[=](#page-28-1)**29).**

- Stel [IS modus] in op [Continu] (**[164**).
- Klap de flitser op en stel de flitsmodus in op [ $\frac{1}{2}$ ] (**QQ**62).
- Verhoog de ISO-waarde (**QQ55**).
- **•**  Plaats de camera op een statief of neem andere maatregelen om de camera stil te houden. In dit geval moet u [IS modus] instellen op [Uit] ( $\Box$  64).

## **De opnamen zijn niet scherp.**

- **•**  Druk de sluiterknop half in om scherp te stellen op het onderwerp en druk de knop daarna volledig in om een opname te maken  $(220)$ .
- Zorg dat de onderwerpen zich binnen het scherpstelbereik bevinden ( $\Box$ [157\)](#page-156-0).
- Stel [AF-hulplicht] in op [Aan] (**QQ** 38).
- **•**  Bevestig dat onnodige functies zoals macro worden uitgeschakeld.
- Probeer op te nemen met de focusvergrendeling of AF-vergrendeling (**Q**60, [62](#page-61-1)).

### **Vóór gebruik**

### **Basishandleiding**

**Handleiding voor gevorderden**

**Basishandelingen van de camera**

**Auto-modus/Modus Hybride automatisch**

**Andere opnamemodi**

**P-modus**

**Afspeelmodus**

**Wi-Fi-functies**

**Menu Instellingen**

**Accessoires**

**Bijlage**

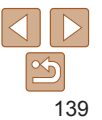

### **Er worden geen AF-kaders weergegeven en de camera stelt niet scherp wanneer de sluiterknop half wordt indrukt.**

**•**  Om de AF-kaders weer te geven en de camera goed te laten scherpstellen, probeert u de gebieden met veel contrast in het centrum van de compositie te plaatsen voordat u de ontspanknop half indrukt. Of probeer de ontspanknop meerdere malen half in te drukken.

# **De onderwerpen in de opnamen zijn te donker.**

- Klap de flitser op en stel de flitsmodus in op [ $\sharp$ ] ( $\Box$ 62).
- Pas de helderheid aan met behulp van belichtingscompensatie ( $\Box$ 53).
- Pas het contrast aan met i-Contrast (**QQ** 55, [83\)](#page-82-0).
- Gebruik AE lock of spotmeting ( $\Box$ 54).

### **De onderwerpen zijn te helder, de highlights zijn vervaagd.**

- Klap de flitser in en stel de flitsmodus in op [(1)] ( $\Box$ 27).
- Pas de helderheid aan met behulp van belichtingscompensatie ( $\Box$ 53).
- Gebruik AE lock of spotmeting (**QQ**54).
- **•**  Verminder de belichting van het onderwerp.

# **De opnamen zijn te donker, ondanks dat er is geflitst (**[=](#page-28-2)**29).**

- Maak de opname binnen het bereik van de flits ( $\Box$ [157\)](#page-156-1).
- Verhoog de ISO-waarde (**QQ** 55).

### **De onderwerpen in geflitste foto's zijn te helder, de highlights zijn vervaagd.**

- Maak de opname binnen het bereik van de flits (**[164]** [157\)](#page-156-1).
- Klap de flitser in en stel de flitsmodus in op [(\$)] ( $\Box$ 27).

### **Er verschijnen witte stippen of andere beeldartefacts in geflitste opnamen.**

**•**  Dit komt doordat het licht van de flitser wordt weerspiegeld door stof- of andere deeltjes in de lucht.

## **Opnamen zien er korrelig uit.**

- Verlaag de ISO-waarde (**QQ** 55).
- **•**  Hoge ISO-waarden kunnen in sommige opnamemodi leiden tot korrelige beelden  $\mathbb{Q}$ 43).

# **De onderwerpen hebben rode ogen (**[=](#page-35-0)**36).**

- Zet [Lamp Aan] op [Aan] (**[139]** om het licht voor rode-ogenreductie (**[13]** 3) te activeren in geflitste foto's. Denk erom dat u geen opname kunt maken terwijl het licht voor rode-ogenreductie brandt (dit is ongeveer 1 seconde), omdat het licht rode ogen tegengaat. U krijgt de beste resultaten als uw onderwerpen naar het licht voor rode-ogenreductie kijken. Probeer ook om de verlichting binnenshuis te verbeteren of dichter bij het onderwerp te gaan.
- Bewerk beelden met Rode-ogencorrectie ( $\Box$ 83).

### **Het schrijven naar een geheugenkaart duurt te lang of het maken van continu-opnamen gaat langzamer.**

• Voer via de camera een low-level format van de geheugenkaart uit (**Q**[118\)](#page-117-3).

## **Instellingen voor opnamen of voor het menu FUNC. zijn niet beschikbaar.**

**•**  Beschikbare instellingen variëren per opnamemodus. Zie "Beschikbare functies per opnamemodus", "Menu FUNC." en "Opnametabbladmenu" ([0[147](#page-146-1)-152).

# Films opnemen

**De verstreken tijd wordt verkeerd weergegeven, of de opname wordt onderbroken.**

**•**  Formatteer de geheugenkaart via de camera of gebruik een geheugenkaart die hogesnelheidsopnamen ondersteunt. Denk erom dat ook als de verstreken tijd verkeerd wordt weergegeven, de lengte van de films op de geheugenkaart overeenstemt met de werkelijke opnametijd ( $\Box$ [118,](#page-117-2) [157\)](#page-156-2).

# **[ ] verschijnt en de opname stopt automatisch.**

De interne geheugenbuffer van de camera raakt vol omdat de camera niet snel genoeg naar de geheugenkaart kan schrijven. Probeer een van de volgende maatregelen:

- Voer via de camera een low-level format van de geheugenkaart uit (**Q**[118\)](#page-117-3).
- Verlaag de beeldkwaliteit (**136**).
- Gebruik een geheugenkaart die hogesnelheidsopnamen ondersteunt (**Q**[157](#page-156-2)).

### **In- en uitzoomen is niet mogelijk.**

• In- en uitzoomen is niet mogelijk als u films opneemt in de modus [ $\blacksquare$ ] ( $\square$ 46).

## **Onderwerpen lijken vervormd.**

**•**  Onderwerpen die tijdens het opnemen snel langs de camera bewegen, kunnen vervormd lijken. Dit is niet het gevolg van een storing.

### **Vóór gebruik**

### **Basishandleiding**

**Handleiding voor gevorderden**

**Basishandelingen van de camera**

**Auto-modus/Modus Hybride automatisch**

**Andere opnamemodi**

**P-modus**

### **Afspeelmodus**

**Wi-Fi-functies**

**Menu Instellingen**

**Accessoires**

**Bijlage**

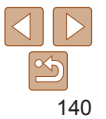

# Afspelen

### **Afspelen is niet mogelijk.**

**•**  U kunt mogelijk geen beelden of films afspelen als u de bestandsnaam of mapstructuur hebt gewijzigd via een computer. Raadpleeg ["Softwarehandleiding"](#page-127-0)   $(128)$  $(128)$  voor informatie over manstructuur en bestandsnamen.

### **Het afspelen stopt of het geluid hapert.**

- **•**  Gebruik een geheugenkaart waarop u via de camera een low-level format hebt uitgevoerd  $(1118)$  $(1118)$ .
- **•**  Korte onderbrekingen zijn mogelijk als u films afspeelt die zijn gekopieerd naar geheugenkaarten met trage leessnelheden.
- **•**  Als u films afspeelt op een computer met onvoldoende capaciteit, kunnen er kaders wegvallen en kan het geluid haperen.

### **Geluid wordt niet weergegeven tijdens films.**

- Pas het volume aan  $(1)$  67) als [mute] is geactiveerd  $(1)$  [115\)](#page-114-2) of als het geluid van de film zwak is.
- Bij films die zijn opgenomen in de modus [<sub>德</sub>·] (□46) wordt geen geluid weergegeven, omdat in deze modus geen geluid wordt opgenomen.

# Geheugenkaart

### **De geheugenkaart wordt niet herkend.**

• Herstart de camera met de geheugenkaart erin (**QQ** 19).

# Computer

### **Kan geen beelden overdragen naar een computer.**

Als u beelden wilt overdragen naar de computer via een kabel, probeert u als volgt de overdrachtssnelheid te verlagen:

• Druk op de knop < $\blacktriangleright$  om de afspeelmodus in te schakelen. Houd de knop <MENU> ingedrukt en druk tegelijkertijd op de knoppen < $\blacktriangle$ > en < $\frac{m}{\sqrt{m}}$ >. Druk in het volgende scherm op de knoppen < $\blacklozenge$  > om [B] te kiezen. Druk daarna op de knop < $\widehat{\ll}$  =  $\widehat{\ll}$  =  $\widehat{\ll}$  =  $\widehat{\ll}$  =  $\widehat{\ll}$  =  $\widehat{\ll}$  =  $\widehat{\ll}$  =  $\widehat{\ll}$  =  $\widehat{\ll}$  =  $\widehat{\ll}$  =  $\widehat{\ll}$  =  $\widehat{\ll}$  =  $\widehat{\ll}$  =  $\widehat$ 

# Wi-Fi

### **Het Wi-Fi-menu kan niet worden geopend door op de knop <**o**> te drukken.**

- **•**  Het Wi-Fi-menu is niet beschikbaar in de opnamemodus. Ga naar de afspeelmodus en probeer het opnieuw.
- **•**  In de afspeelmodus kan het Wi-Fi-menu niet worden geopend tijdens gedetailleerde informatieweergave, vergrote weergave of indexweergave. Schakel over naar de enkelvoudige weergave en een andere weergavemodus dan de gedetailleerde informatieweergave. Het Wi-Fi-menu kan ook niet worden geopend in de groepsweergave of gefilterde beeldweergave op basis van opgegeven voorwaarden. Annuleer het gegroepeerd of gefilterd afspelen van beelden.
- **•**  Het Wi-Fi-menu kan niet worden geopend wanneer de camera via een kabel is aangesloten op een printer, computer of tv. Koppel de kabel los.

### **Kan geen apparaat/bestemming toevoegen.**

- **•**  Er kunnen in totaal 20 items van verbindingsinformatie aan de camera worden toegevoegd. Wis eerst overbodige verbindingsinformatie van de camera en voeg daarna nieuwe apparaten/bestemmingen toe ( $\Box$ [112\)](#page-111-2).
- Gebruik een computer of smartphone om webservices te registreren (**Q**89).
- **•**  Om een smartphone toe te voegen, installeert u eerst de toepassing CameraWindow op uw smartphone  $(292)$ .
- **•**  Om een computer toe te voegen, installeert u eerst de software CameraWindow op uw computer. Controleer ook de omgeving en instellingen van uw computer en Wi-Fi  $($  $\Box$ 93, [96](#page-95-0)).
- **•**  Vermijd het gebruik van de camera op plaatsen waar het Wi-Fi-signaal verstoord kan worden, zoals bijvoorbeeld in de buurt van magnetrons, Bluetooth-apparaten en andere apparaten die op de 2,4 GHz-band werken.
- **•**  Plaats de camera dichter bij het apparaat waarmee u verbinding wilt maken (zoals het toegangspunt) en zorg ervoor dat er geen voorwerpen tussen de apparaten zijn.

### **Kan geen verbinding maken met het toegangspunt.**

**•**  Controleer of het toegangspunt is ingesteld op een kanaal dat wordt ondersteund door de camera ( $\Box$ [155\)](#page-154-1). In plaats van automatisch kanaaltoewijzing kunt u het beste handmatig een ondersteund kanaal toewijzen.

**Vóór gebruik**

### **Basishandleiding**

**Handleiding voor gevorderden**

**Basishandelingen van de camera**

**Auto-modus/Modus Hybride automatisch**

**Andere opnamemodi**

**P-modus**

**Afspeelmodus**

**Wi-Fi-functies**

**Menu Instellingen**

**Accessoires**

**Bijlage**

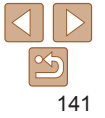

### <span id="page-141-0"></span>**Kan geen beelden verzenden.**

- **•**  Het bestemmingsapparaat heeft onvoldoende opslagruimte. Vergroot de opslagruimte op het bestemmingsapparaat en verzend de afbeeldingen opnieuw.
- **•**  Het lipje voor de schrijfbeveiliging van de geheugenkaart van de bestemmingscamera staat in de vergrendelde positie. Schuif het lipje voor de schrijfbeveiliging in de ontgrendelde positie.
- **•**  Beelden worden niet verzonden naar CANON iMAGE GATEWAY of andere webservices als u beeldbestanden of mappen verplaatst of een andere naam geeft op de computer waarop beelden zijn ontvangen die zijn verzonden met beeldsynchronisatie via een toegangspunt ( $\Box$ [109](#page-108-0)). Voordat u deze beeldbestanden of mappen verplaatst of hernoemt op de computer, dient u te controleren of de beelden al zijn verzonden naar CANON iMAGE GATEWAY of andere webservices.

### **Kan de beeldgrootte niet wijzigen voor verzending.**

- **•**  De afbeeldingsgrootte kan niet aangepast worden naar een hogere resolutie dan de oorspronkelijke resolutie.
- **•**  De grootte van films kan niet worden aangepast.

### **Het verzenden van beelden duurt lang./De draadloze verbinding is verbroken.**

- **•**  Het kan lang duren om meerdere afbeeldingen te verzenden. Probeer de beeldgrootte te wijzigen naar  $[M2]$  of [ $S$ ] om het verzenden te versnellen ( $\Box$ [104](#page-103-0)).
- **•**  Het kan lang duren om films te verzenden.
- **•**  Vermijd het gebruik van de camera op plaatsen waar het Wi-Fi-signaal verstoord kan worden, zoals bijvoorbeeld in de buurt van magnetrons, Bluetooth-apparaten en andere apparaten die op de 2,4 GHz-band werken. Het verzenden van beelden kan lang duren, zelfs als  $[T_{\bullet}$  wordt weergegeven.
- **•**  Plaats de camera dichter bij het apparaat waarmee u verbinding wilt maken (zoals het toegangspunt) en zorg ervoor dat er geen voorwerpen tussen de apparaten zijn.

### **Wis de gegevens van de Wi-Fi-verbinding voordat u de camera weggooit of aan iemand anders geeft.**

• Reset de instellingen voor Wi-Fi ( $\Box$ [113](#page-112-1)).

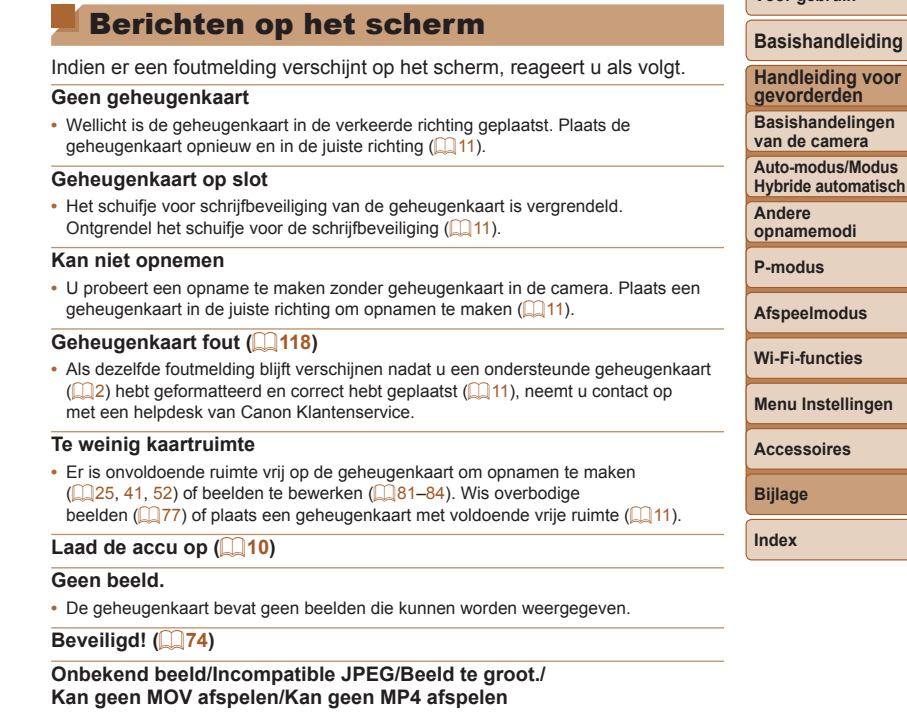

- **•**  Niet-ondersteunde of beschadigde beelden kunnen niet worden weergegeven.
- **•**  Beelden die zijn bewerkt op een computer, beelden waarvan de bestandsnaam is gewijzigd en beelden die met een andere camera zijn gemaakt, kunnen mogelijk niet worden afgespeeld.

**Vóór gebruik**

**Kan niet vergroten!/Kan dit niet afspelen in Smart Shuffle/ Kan niet roteren/Kan beeld niet wijzigen/Kan Niet Wijzigen/ Kan niet aan Cat. toekennen/Niet selecteerbaar beeld.**

**•**  De volgende functies zijn wellicht niet beschikbaar voor beelden waarvan de bestandsnaam is gewijzigd of die al zijn bewerkt op een computer, of beelden die met een andere camera zijn gemaakt. Houd er rekening mee dat functies met een sterretje (\*) niet beschikbaar zijn voor films.

Vergroten\* ( $\Box$ 72), Smart Shuffle\* ( $\Box$ 73), Roteren\* ( $\Box$ 79), Favorieten ( $\Box$ 80), Bewerken\* ( $\Box$ 81[–84\)](#page-83-0), Afdruklijst\* ( $\Box$ [134](#page-133-1)) en Fotoboek instellen\*  $\left(\Box\right)$  [136](#page-135-4)).

• Gegroepeerde beelden kunt u niet bewerken ( $\Box$ 44).

### **Ongeldig selectiebereik**

• U wilde een bereik opgeven voor beeldselectie (**QQ**75, [78,](#page-77-0) [135](#page-134-1)) en u probeerde als eerste beeld een beeld te kiezen dat na het laatste beeld komt of omgekeerd.

### **Selectielimiet bereikt**

- U hebt meer dan 998 beelden geselecteerd voor de printlijst (**Q**[134](#page-133-1)) of fotoboekinstellingen ( $\Box$ [136](#page-135-4)). Selecteer 998 beelden of minder.
- De instellingen voor de printlijst (**Q**[134](#page-133-1)) of voor de fotoboekinstellingen (QQ[136\)](#page-135-4) konden niet correct worden opgeslagen. Verminder het aantal geselecteerde beelden en probeer het opnieuw .
- U probeerde 500 beelden of meer te kiezen bij Beveilig (**QQ74**), Wissen (QQ77), Favorieten ( $\Box$ 80), Printlijst ( $\Box$ [134](#page-133-1)) of Fotoboek instellen ( $\Box$ [136](#page-135-4)).

# **Fout in benaming.**

**•**  De map kon niet worden gemaakt of opnamen konden niet worden gemaakt, omdat het maximum aantal mappen (999) voor de opslag van beelden op de kaart en het maximum aantal beelden (9999) voor beelden in mappen zijn bereikt. Wijzig op het tabblad [11] de optie [Bestandnr.] in [Auto reset] (2[119\)](#page-118-1) of formatteer de geheugenkaart (**QQ** [118\)](#page-117-2).

### **Lens fout**

- **•**  Deze fout kan optreden als u de lens vasthoudt terwijl deze in beweging is of als u de camera gebruikt in een omgeving met veel stof of zand in de lucht.
- **•**  Als deze foutmelding vaak verschijnt, kan dit duiden op schade aan de camera. Neem contact op met de helpdesk van Canon Klantenondersteuning.

# **Camerafout gedetecteerd (***foutnummer***)**

- **•**  Als deze foutmelding verschijnt direct nadat u een opname hebt gemaakt, is het beeld mogelijk niet opgeslagen. Ga naar de afspeelmodus om dit te controleren.
- **•**  Als deze foutmelding vaak verschijnt, kan dit duiden op schade aan de camera. Schrijf in dat geval de foutcode op (*Exx*) en neem contact op met de helpdesk van Canon Klantenondersteuning.

### **bestandsfout**

**•**  Foto's die met een andere camera zijn gemaakt of beelden die zijn gewijzigd met computersoftware, kunt u wellicht niet correct afdrukken  $(11130)$  $(11130)$  $(11130)$ , zelfs als de camera is aangesloten op de printer.

# **Print fout**

• Controleer de instelling voor het papierformaat (**[144]** [132\)](#page-131-1). Als dit bericht wordt weergegeven terwijl de instelling correct is, herstart u de printer en maakt u de instellingen opnieuw op de camera.

# **Absorptiekussen inkt vol**

**•**  Neem contact op met een helpdesk van Canon Klantenondersteuning en vraag om een vervangend inktabsorptiekussen.

# Wi-Fi

## **Verbinding mislukt**

- **•**  Er zijn geen toegangspunten herkend. Controleer de instellingen van de toegangspunten  $(196)$ .
- **•**  Een apparaat wordt niet gevonden. Zet de camera uit en weer aan en probeer opnieuw verbinding te maken.
- **•**  Controleer het apparaat waarmee u verbinding wilt maken en zorg dat het klaar is om verbinding te maken.

## **Kan toegangspunt niet bepalen**

**•**  De WPS-knoppen van meerdere toegangspunten zijn gelijktijdig ingedrukt. Probeer opnieuw verbinding te maken.

### **Geen toegangspunten gevonden**

- **•**  Controleer of het toegangspunt is ingeschakeld.
- **•**  Zorg dat u de juiste SSID invoert als u handmatig verbinding maakt met een toegangspunt.

### **Vóór gebruik**

**Basishandleiding**

**Handleiding voor gevorderden**

**Basishandelingen van de camera**

**Auto-modus/Modus Hybride automatisch**

**Andere opnamemodi**

**P-modus**

**Afspeelmodus**

**Wi-Fi-functies**

**Menu Instellingen**

**Accessoires**

**Bijlage**

### **Wachtwoord is onjuist/Onjuiste beveiligingsinstellingen Wi-Fi**

• Controleer de beveiligingsinstellingen van de toegangspunten (**QQ**96).

### **IP-adresconflict**

**•**  Stel het IP-adres opnieuw in zodat er geen conflict is met een ander IP-adres.

### **Verbinding verbroken/Bestand(en) niet ontvangen/Bestand(en) niet verzonden**

- **•**  Mogelijk worden in uw omgeving Wi-Fi-signalen belemmerd.
- **•**  Vermijd het gebruik van de Wi-Fi-functie van de camera in de buurt van magnetrons, Bluetooth-apparaten en andere apparaten die op de 2,4 GHz-band werken.
- **•**  Plaats de camera dichter bij het apparaat waarmee u verbinding wilt maken (zoals het toegangspunt) en zorg ervoor dat er geen voorwerpen tussen de apparaten zijn.
- **•**  Controleer het verbonden apparaat om te zien of er geen fouten zijn.

### **Bestand(en) niet verzonden Geheugenkaart fout**

**•**  Neem contact op met een helpdesk van de klantenondersteuning van Canon indien dezelfde foutmelding blijft verschijnen nadat u een geformatteerde geheugenkaart correct hebt geplaatst.

### **Bestand(en)** niet ontvangen **Te weinig kaartruimte**

**•**  Er is onvoldoende vrije ruimte op de geheugenkaart van de doelcamera om beelden te ontvangen. Wis beelden om ruimte vrij te maken op de geheugenkaart of plaats een geheugenkaart met voldoende ruimte.

### **Bestand(en) niet ontvangen Geheugenkaart op slot**

**•**  Het lipje voor de schrijfbeveiliging van de geheugenkaart in de camera staat in de vergrendelde positie. Schuif het lipje voor de schrijfbeveiliging in de ontgrendelde positie.

### **Bestand(en) niet ontvangen Fout in benaming.**

**•**  Als het hoogste mapnummer (999) en het hoogste afbeeldingsnummer (9999) zijn bereikt op de ontvangende camera, kunnen er geen afbeeldingen worden ontvangen.

### **Onvoldoende ruimte op server**

- **•**  Verwijder overbodige afbeeldingen die u naar CANON iMAGE GATEWAY hebt geüpload om ruimte vrij te maken.
- Sla de beelden die via Beeldsynchronisatie (**[109**) zijn verzonden op uw computer op.

### **Controleer netwerkinstellingen**

**•**  Controleer of uw computer met de huidige netwerkinstellingen verbinding kan maken met internet.

### **Vóór gebruik**

### **Basishandleiding**

**Handleiding voor gevorderden**

**Basishandelingen van de camera**

**Auto-modus/Modus Hybride automatisch**

**Andere opnamemodi**

**P-modus**

**Afspeelmodus**

**Wi-Fi-functies**

**Menu Instellingen**

**Accessoires**

**Bijlage**

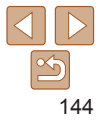
### <span id="page-144-1"></span>Informatie op het scherm

### Opname (informatieweergave)

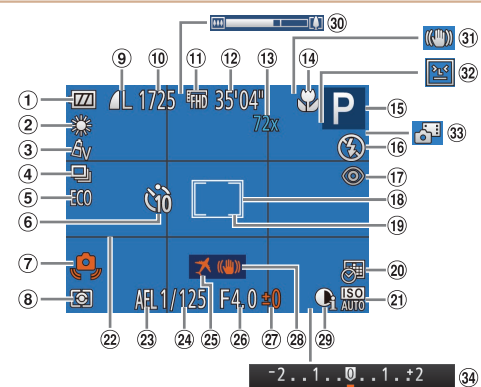

- $\bigcirc$ **Batteriiniveau**  $($  $\Box$ [145\)](#page-144-0)
- $(2)$  Witbalans  $(256)$
- $\omega$  My Colors ( $\Box$ 57)
- 4 Transport mode  $($  $\Box$ 34)
- Eco-modus  $($  $\Box$ [116](#page-115-0))
- Zelfontspanner  $\Box$ 32)
- Waarschuwing: camera beweegt  $($  $\Box$ 29)
- Meetmethode  $($   $\Box$ 54)
- Fotocompressie  $($  $\Box$  64).
- $Resolutie$  ( $\Box$ 35) Aantal opnamen\*
- $(1156)$  $(1156)$ Filmkwaliteit
- $($  $\Box$  $36)$ Resterende tijd  $($  $\Box$ [157\)](#page-156-0)
- **13** Digitale zoomvergroting
	- ([=](#page-30-0)31), Digitale
- telelens  $(158)$ Scherpstelbereik
- $($  $\Box$ 58). AF lock  $(1962)$
- Opnamemodus  $($ [147](#page-146-0)), Compositiepictogram
	- $\binom{130}{5}$
- $(6)$  Flits mode  $(262)$
- Rode-ogencorrectie  $($  $\Box$  $36)$
- 
- 
- 
- $($  $\Box$ 55)  $(2)$  Raster  $(2)$ 37) <sup>8</sup> Beeldstabilisatie  $(2)$  i-Contrast  $(2)$ 55)
- $(2)$  AE lock  $(2)$  54).  $FE$ -lock  $(4)$ 63)

 $\overline{AB}$  AF Frame ( $\overline{1359}$ ) <sup>(9)</sup> Spotmetingpuntkader  $($  54) Datumstempel  $\binom{33}{ }$ 21 ISO-waarde

\* Geeft in de modus [ [ ] het aantal beschikbare opnamen aan.

### <span id="page-144-0"></span>**Batterijniveau**

Op het scherm verschijnt een pictogram of bericht dat het resterende niveau van de batterij aangeeft.

<sup>24</sup> Sluitertiid  $\circ$  Tijdzone ( $\circ$ [116](#page-115-1)) Diafragmawaarde Belichtings-

 $($  $\Box$ 53)

 $($  $\Box$  64)

compensatieniveau

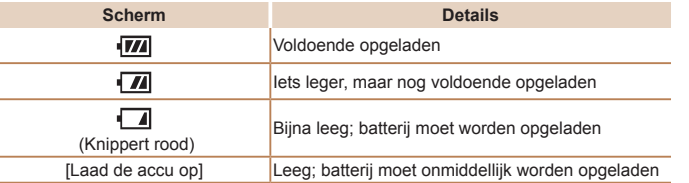

### **Vóór gebruik**

**30 Zoombalk (226) 31** Pictogram IS-modus  $\binom{130}{ }$ **32 Knipperdetectie**  $\binom{138}{ }$ 33 Modus Hybride automatisch  $\binom{28}{ }$ 34 Belichtingscompensatiebalk  $($  $\Box$ 53)

**Basishandleiding**

**Handleiding voor gevorderden Basishandelingen**

**van de camera Auto-modus/Modus**

**Hybride automatisch**

**Andere opnamemodi**

**P-modus**

#### **Afspeelmodus**

**Wi-Fi-functies**

```
Menu Instellingen
```
**Accessoires**

**Bijlage**

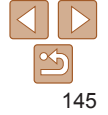

### <span id="page-145-0"></span>Afspelen (uitgebreide informatieweergave)

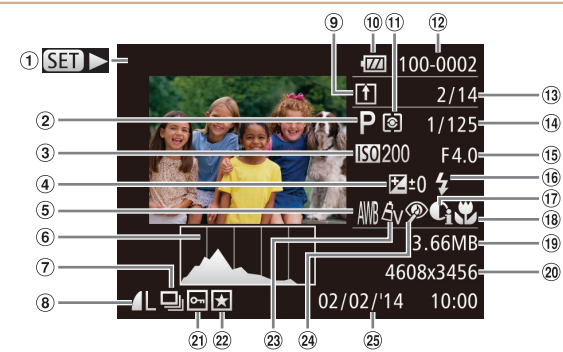

- Films  $($  $\Box$  $26, 67)$  $26, 67)$  $26, 67)$ , Snel na elkaar  $($  $\Box$ 51), Display wisselen (GPSinformatie)  $(168)$ (2) Opnamemodus
- $($  $\Box$ [147\)](#page-146-1)
- 3 ISO-waarde  $($  $\Box$ 55). Afspeelsnelheid  $\Box$ 46)
- Belichtings- $\circled{a}$ compensatieniveau  $($  $\Box$ 53)
- $\circ$  Witbalans ( $\circ$  56)
- $\circ$  Histogram ( $\circ$ 68)
- Groep afspelen  $($  $\Box$ 71). Beeld bewerken  $(181-84)$  $(181-84)$  $(181-84)$ . Digest-films  $(\Box$ 69)
- Compressie (beeldkwaliteit)  $(\Box$  64) / Resolutie  $($  35),
- MP4 (films) <sup>9</sup> Beeldsynchronisatie
	- $($  $\Box$ [109\)](#page-108-0)
- Batterijniveau  $\binom{1}{4}$ [145\)](#page-144-0)
- (ii) Meetmethode  $($  $\Box$  54)
- (12 Mapnummer bestandnummer  $($  $\Box$ [119](#page-118-0))
- **13 Nummer huidig** beeld / totaal aantal beelden
- Sluitertijd (foto's), Beeldkwaliteit/ Framesnelheid  $(films)$   $($  36)
- Diafragmawaarde
- $(6)$  Flitser  $(262)$
- i-Contrast
- $($  $\Box$  55, [83](#page-82-0)) **18** Scherpstelbereik
- $($  $\Box$  58)
- **Bestandsgrootte**

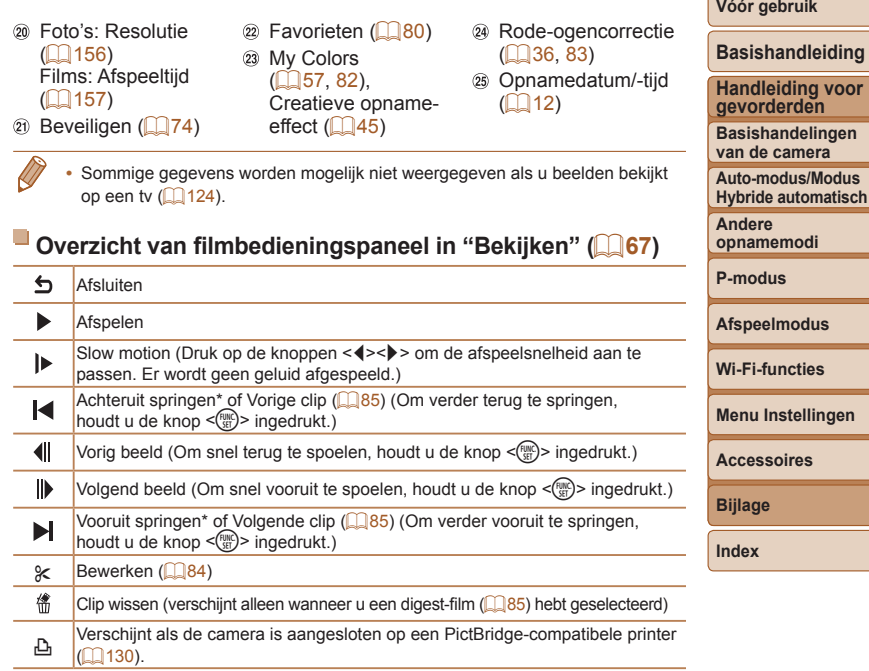

- \* Geeft het beeld ongeveer 4 seconden voor of na het huidige beeld weer.
- $\oslash$ Tijdens het afspelen van films kunt u vooruit of achteruit springen (of naar de vorige of volgende clip) door op de knoppen < $\blacklozenge$  > te drukken.

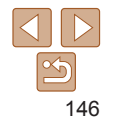

**Handleiding voor**

**Menu Instellingen**

## <span id="page-146-2"></span><span id="page-146-1"></span>Functies en menutabellen

<span id="page-146-0"></span>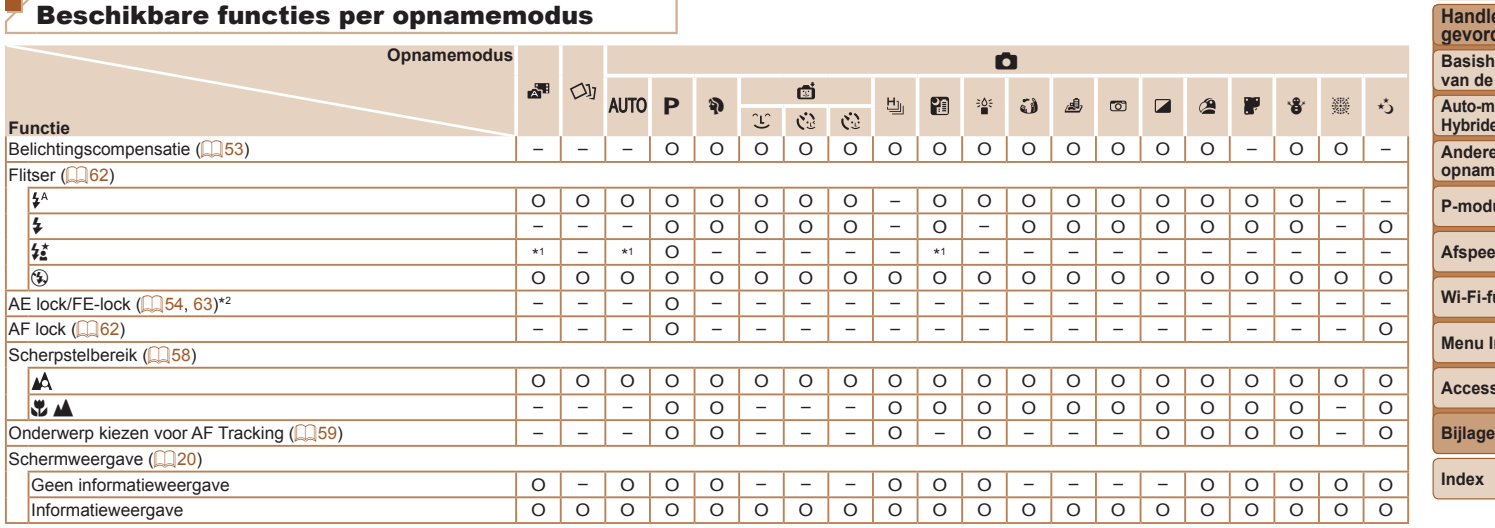

\*1 Niet beschikbaar, maar schakelt in sommige gevallen over naar  $\lceil \frac{f}{2} \rceil$ .

\*2 FE-lock niet beschikbaar in de flitsmodus [(\$)].

O Is beschikbaar of wordt automatisch ingesteld. – Niet beschikbaar.

#### **Handleiding voor gevorderden**

**Basishandelingen e** camera

**Vóór gebruik Basishandleiding**

**Auto-modus/Modus Hybride automatisch**

**Andere o**<br>nemodi

**P-modus**

**A**elmodus

functies

**Menu Instellingen**

**Accessoires**

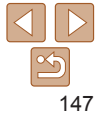

<span id="page-147-0"></span>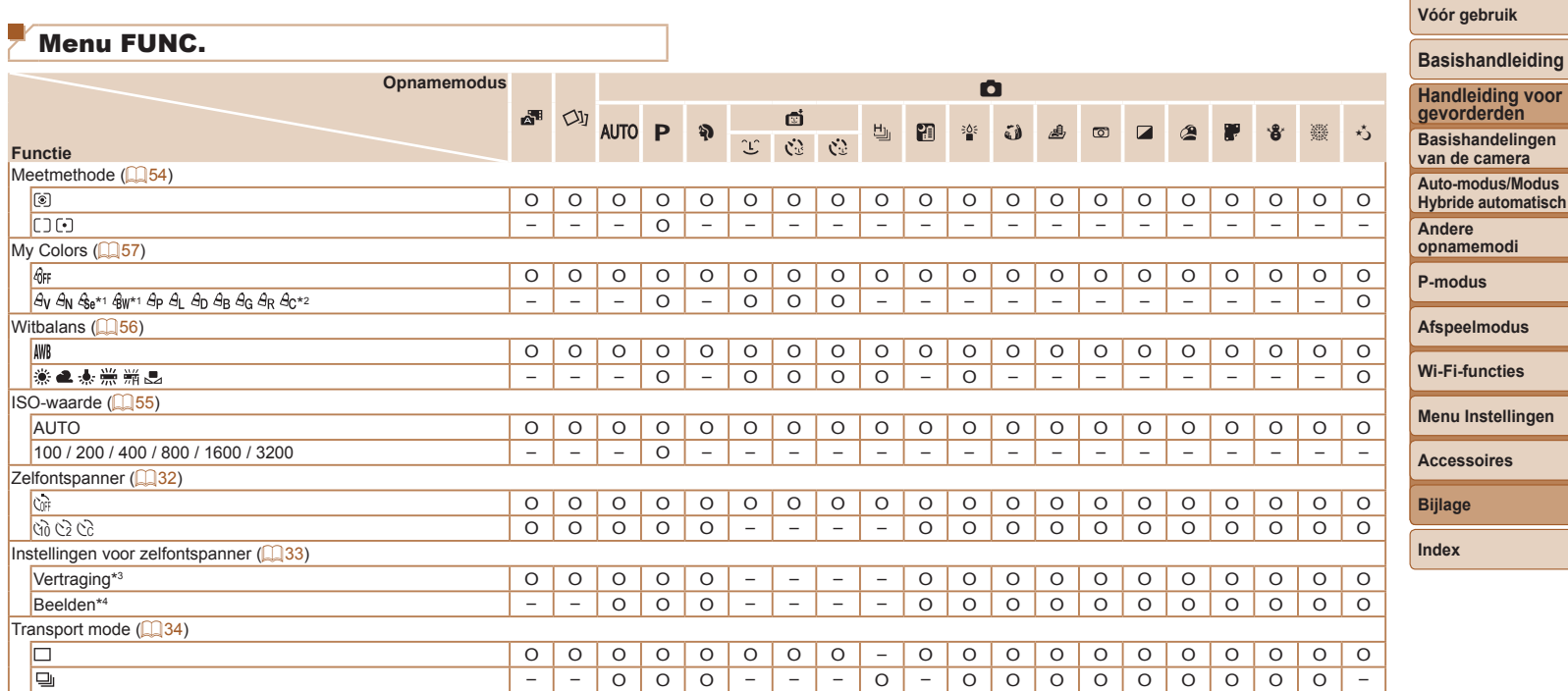

\*1 Witbalans is niet beschikbaar.

\*2 Instellen in een bereik van 1–5: contrast, scherpte, kleurverzadiging, rood, groen, blauw en huidtinten.

\*3 Kan niet worden ingesteld op 0 seconden in standen zonder selectie van het aantal opnamen.

\*4 Eén opname (kan niet worden gewijzigd) in modi zonder selectie van het aantal opnamen.

O Is beschikbaar of wordt automatisch ingesteld. – Niet beschikbaar.

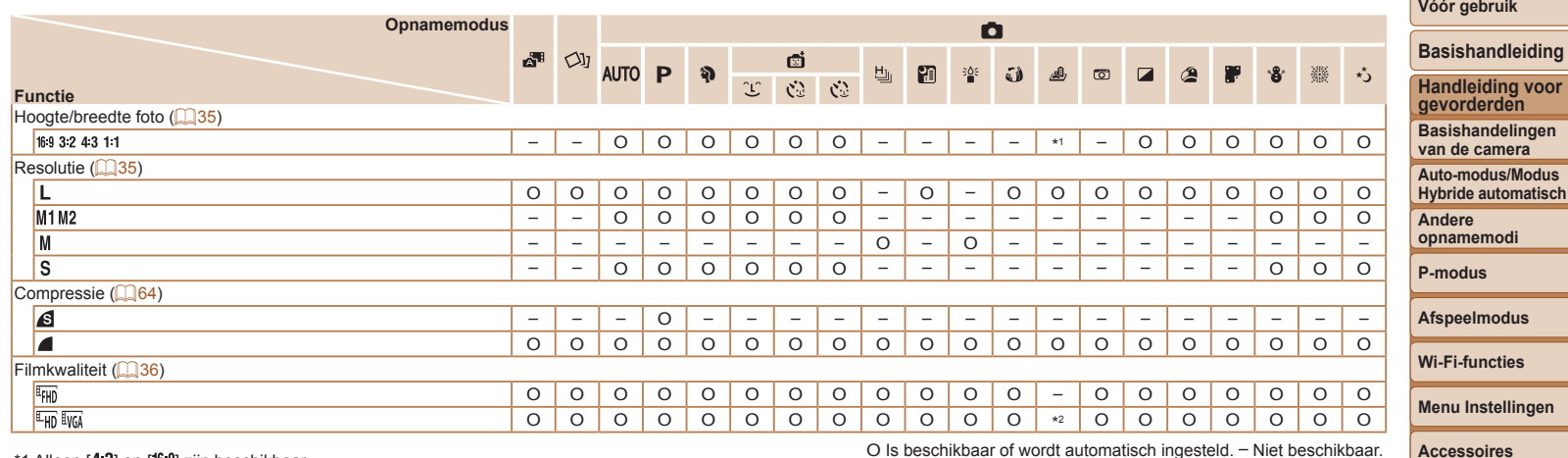

 $*$ 1 Alleen  $[4.3]$  en  $[16.9]$  zijn beschikbaar.

\*2 Synchroniseert met de ingestelde verhouding en wordt automatisch aangepast ( $\Box$ 46).

O Is beschikbaar of wordt automatisch ingesteld. – Niet beschikbaar.

**Bijlage**

٠

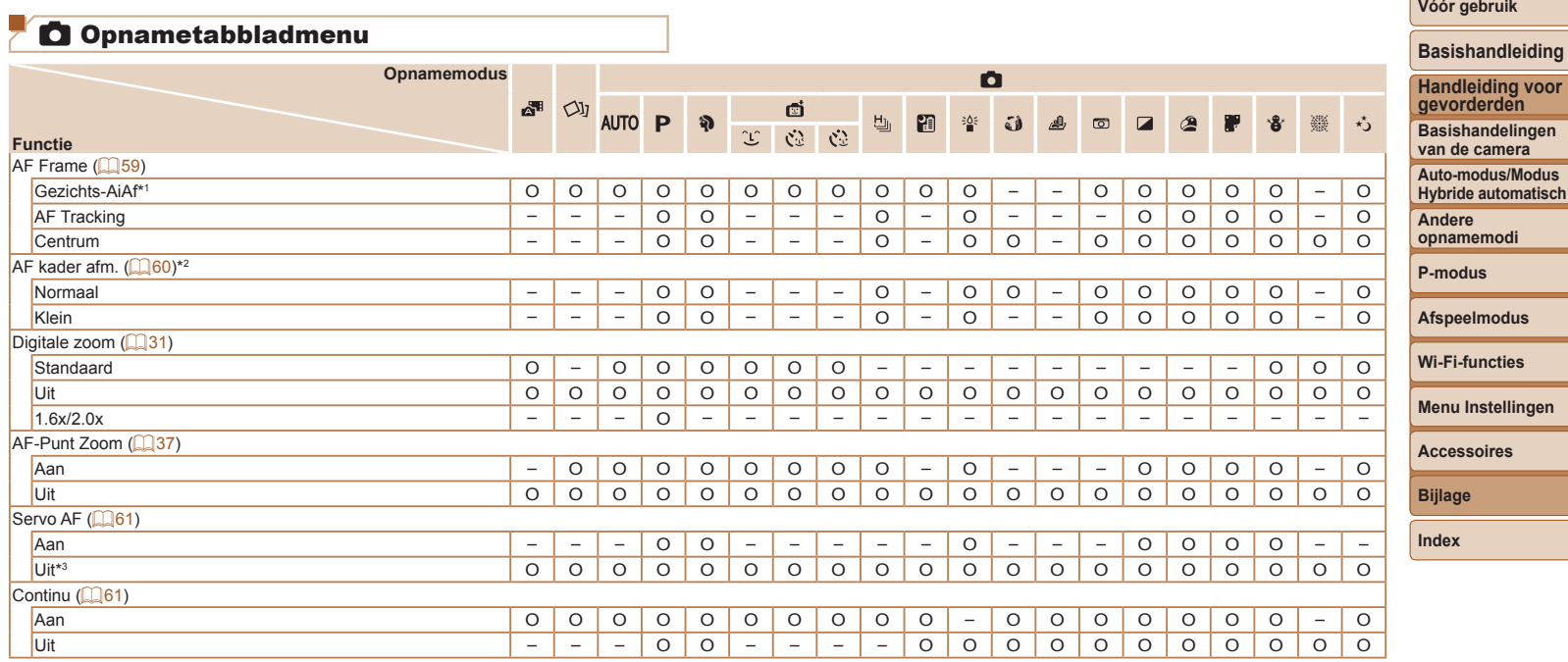

\*1 Werking wanneer er geen gezichten zijn gedetecteerd, verschilt per opnamemodus.

\*2 Beschikbaar wanneer het AF-kader is ingesteld op [Centrum].

\*3 [Aan] wanneer een bewegend onderwerp wordt gedetecteerd in de modus [AUTO].

O Is beschikbaar of wordt automatisch ingesteld. – Niet beschikbaar.

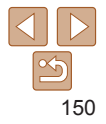

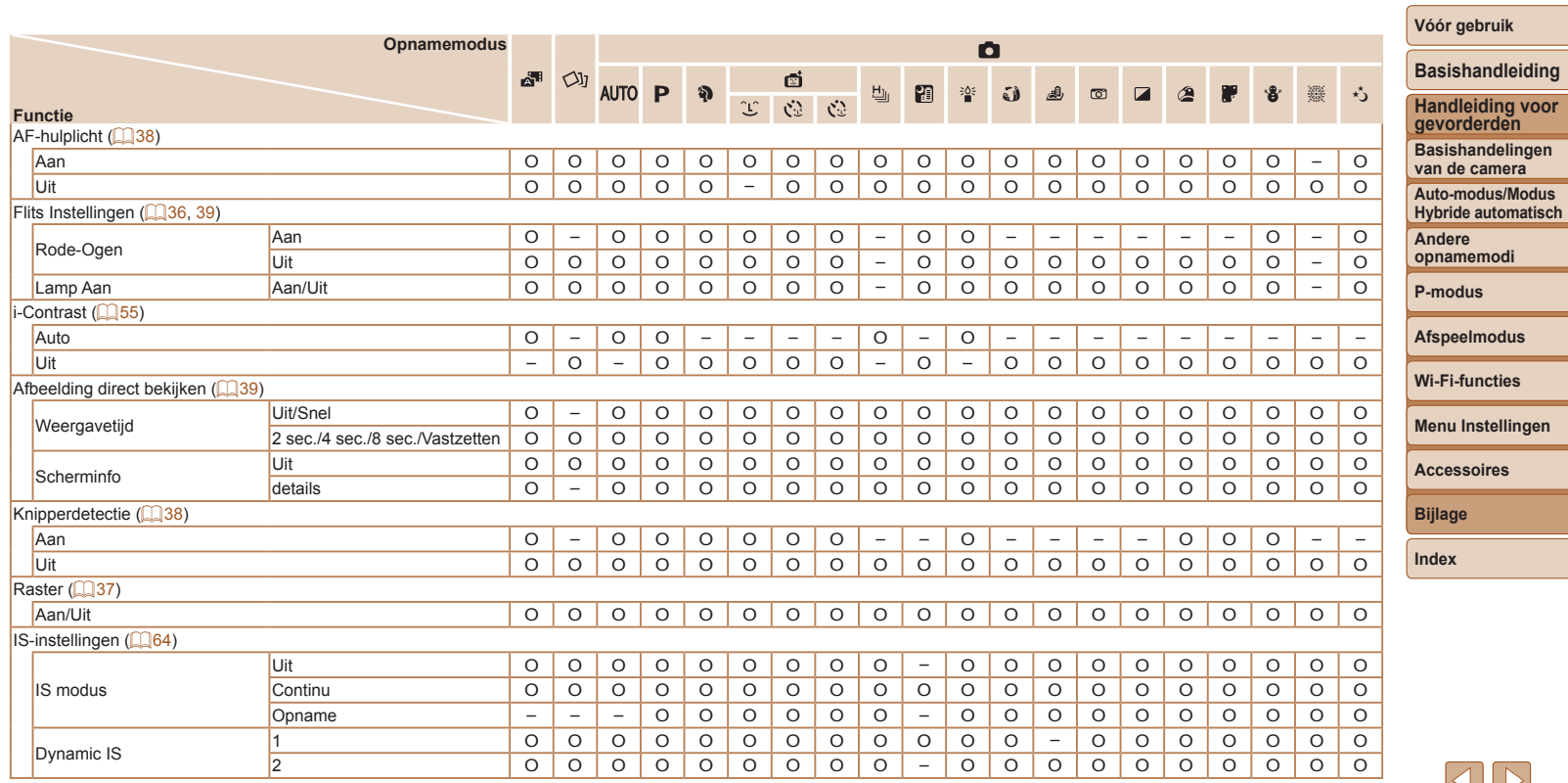

O Is beschikbaar of wordt automatisch ingesteld. – Niet beschikbaar.

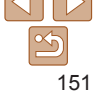

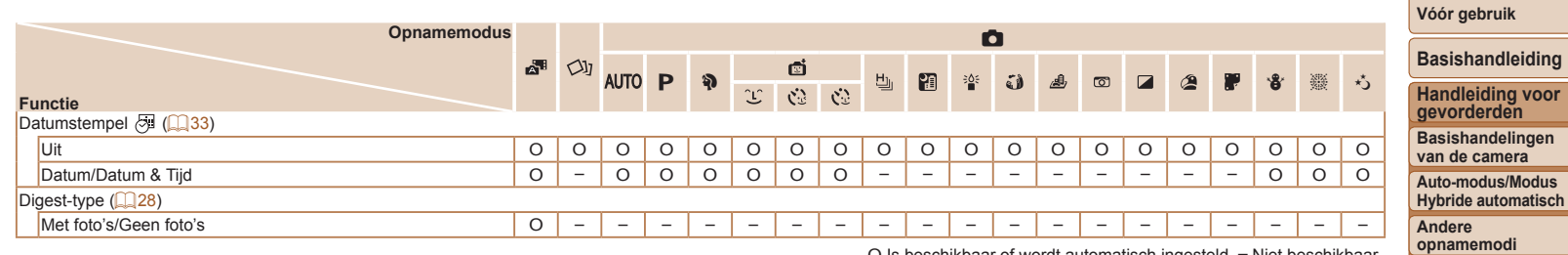

O Is beschikbaar of wordt automatisch ingesteld. – Niet beschikbaar.

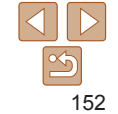

**P-modus Afspeelmodus Wi-Fi-functies Menu Instellingen Accessoires Bijlage Index**

 $\sim$ 

### **11 Tabbladmenu Instellen**

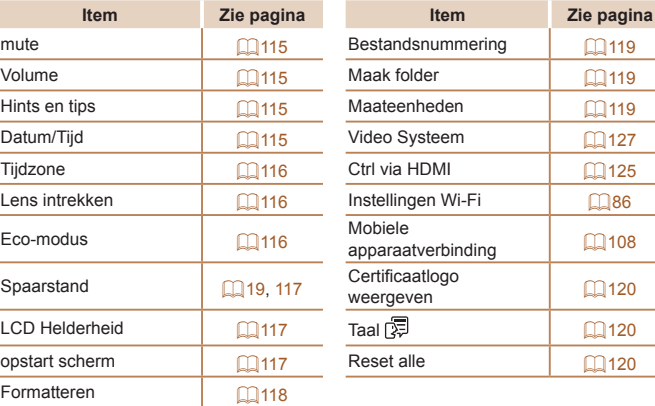

### $\blacktriangleright$   $\blacktriangleright$  Tabbladmenu Afspelen

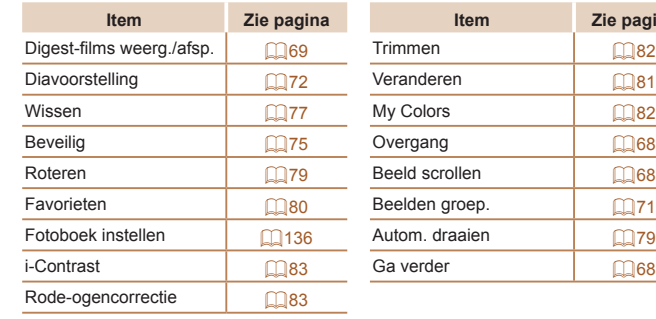

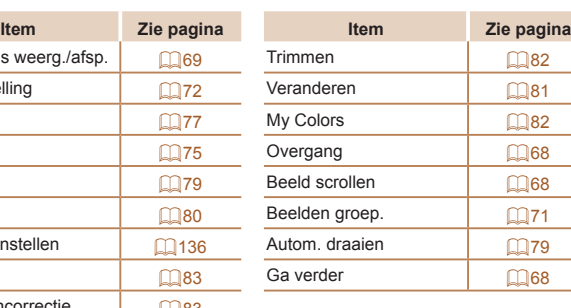

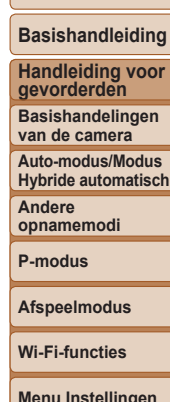

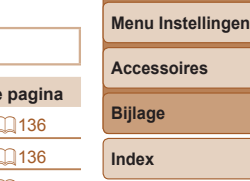

### 2 Tabbladmenu Print

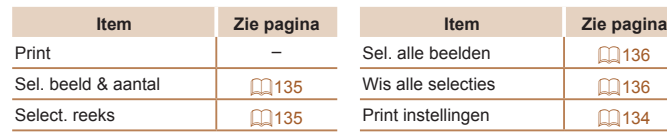

 $\leq$ 

### <span id="page-153-0"></span>Afspeelmodus menu FUNC.

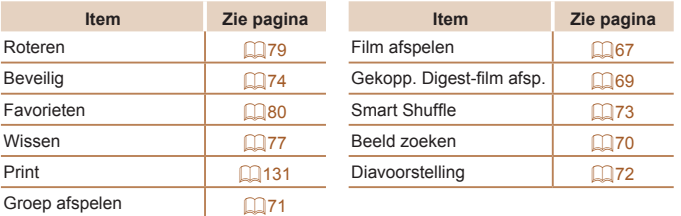

### Voorzorgsmaatregelen

- **•**  De camera is een apparaat met zeer geavanceerde elektronica. Laat de camera niet vallen en stel deze niet bloot aan schokken of stoten.
- **•**  Plaats de camera nooit in de nabijheid van magneten, motoren of andere apparaten die sterke elektromagnetische velden genereren. Dit kan leiden tot storing of verlies van beeldgegevens.
- **•**  Als er waterdruppels of vuil vastzitten op de camera of het scherm, wrijft u dit af met een droge zachte doek, zoals een brillendoekje. Niet hard wrijven of hard drukken.
- **•**  Gebruik nooit reinigingsmiddelen die organische oplosmiddelen bevatten om de camera of het scherm schoon te maken.
- **•**  Gebruik een lensblazer om stof en vuil te verwijderen van de lens. Als het schoonmaken niet goed lukt, kunt u contact opnemen met de helpdesk van Canon Klantenservice.
- **•**  Er kan condensatie ontstaan op de camera na plotselinge temperatuursveranderingen (wanneer de camera wordt verplaatst van een koude naar een warme omgeving). U kunt dit voorkomen door de camera in een luchtdichte, hersluitbare plastic tas te plaatsen en zo geleidelijk aan de temperatuursveranderingen te laten wennen voordat u de camera uit de tas haalt.
- **•**  Staak het gebruik van de camera onmiddellijk als er condensatie ontstaat. Als u de camera in deze toestand toch blijft gebruiken, kan deze beschadigd raken. Verwijder de batterij en de geheugenkaart en wacht tot het vocht is verdampt voordat u de camera weer in gebruik neemt.
- **•**  Voordat u een batterij gedurende langere tijd gaat opbergen, moet u de resterende lading opgebruiken, de batterij uit de camera halen en in een plastic zak of vergelijkbare verpakking bewaren. Wanneer u een gedeeltelijk opgeladen batterij lange tijd (ongeveer een jaar) niet gebruikt, kan dit de levensduur beperken of de prestaties doen afnemen.

**Vóór gebruik**

#### **Basishandleiding**

**Handleiding voor gevorderden**

**Basishandelingen van de camera**

**Auto-modus/Modus Hybride automatisch**

**Andere opnamemodi**

**P-modus**

**Afspeelmodus**

**Wi-Fi-functies**

**Menu Instellingen**

**Accessoires**

**Bijlage**

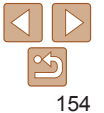

## **Specificaties**

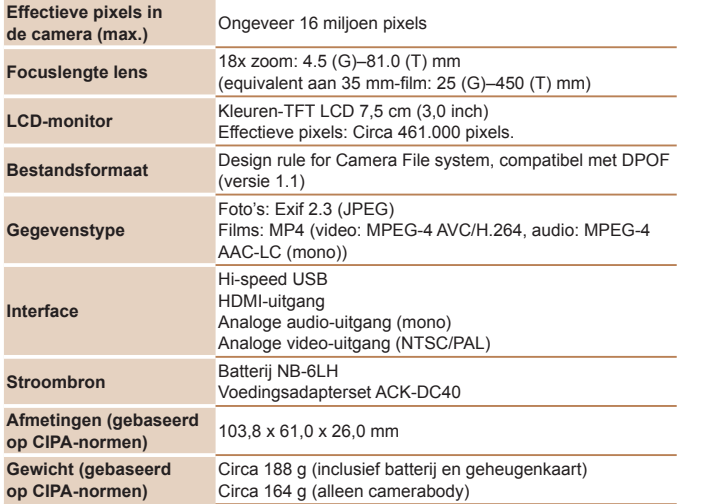

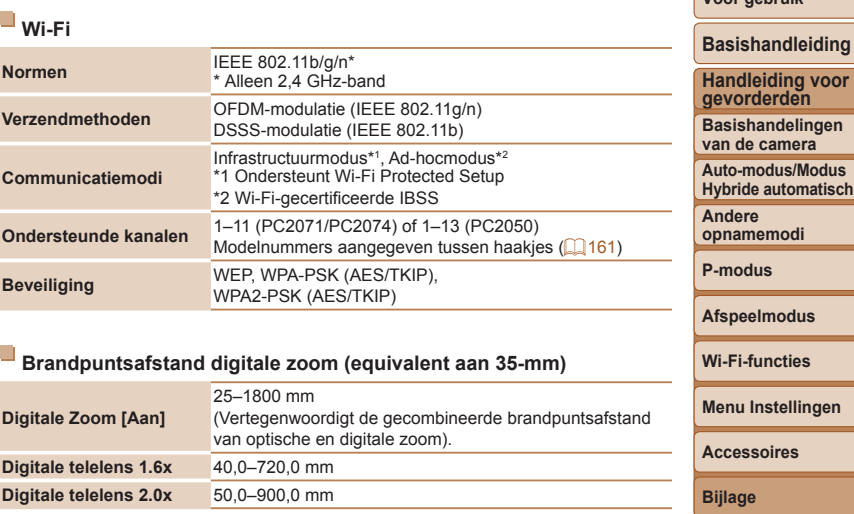

**Index**

**Vóór gebruik**

#### **Aantal opnamen/opnametijd, afspeeltijd**

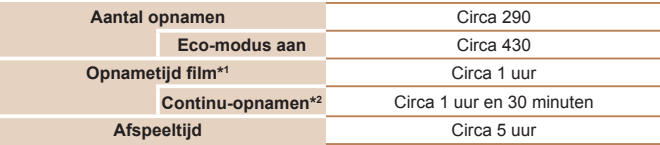

\*1Tijden zijn gebaseerd op standaardinstellingen bij het uitvoeren van normale handelingen, zoals opnemen, pauzeren, de camera in- en uitschakelen en zoomen.

- \*2Beschikbare tijd voor herhaaldelijk opnemen van maximum filmlengte (tot opname automatisch wordt gestopt).
- **•** Het aantal opnamen dat kan worden gemaakt, is gebaseerd op richtlijnen voor metingen van de CIPA (Camera & Imaging Products Association).
- **•** Onder bepaalde opnameomstandigheden zijn het aantal opnamen en de opnametijd lager dan hierboven is aangegeven.
- **•** Aantal opnamen/tijd met een volledig opgeladen batterij.

#### <span id="page-155-0"></span>**Aantal 4:3-opnamen per geheugenkaart**

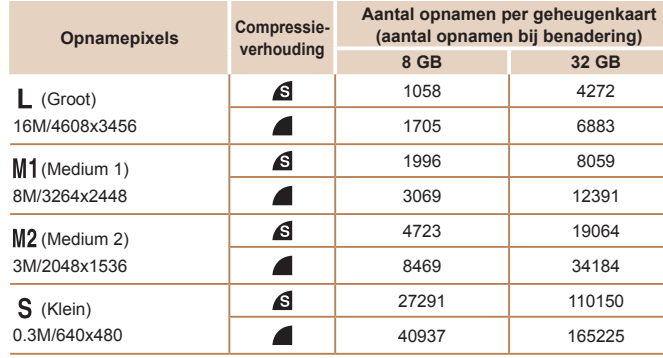

**•** De waarden in de tabel zijn gebaseerd op meetomstandigheden van Canon en kunnen variëren naargelang het onderwerp, de geheugenkaart en de camera-instellingen.

**•** De waarden in de tabel zijn gebaseerd op een beeldverhouding van 4:3. Het aantal beschikbare opnamen varieert afhankelijk van de beeldverhouding ( $\Box$ 35).

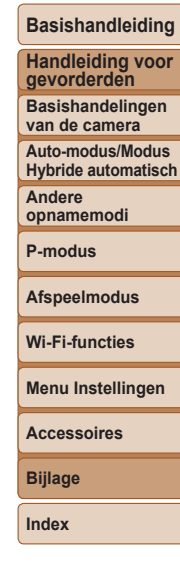

**Vóór gebruik**

#### <span id="page-156-1"></span><span id="page-156-0"></span>**Opnametijd per geheugenkaart**

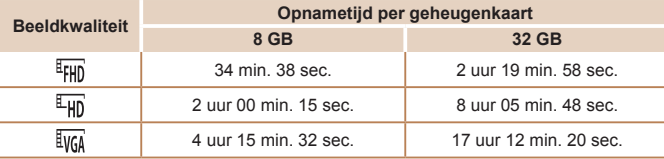

**•** De waarden in de tabel zijn gebaseerd op meetomstandigheden van Canon en kunnen variëren naargelang het onderwerp, de geheugenkaart en de camera-instellingen.

- **•** De opname stopt automatisch zodra de bestandsgrootte van een clip 4 GB is of wanneer de opnametijd ongeveer 29 minuten en 59 seconden is bij opnemen in [EFHD] of  $[4]$ , of na circa 1 uur opnemen in  $[4]$ .
- **•** Bij sommige geheugenkaarten kan de opname ook worden gestopt als de maximale cliplengte nog niet is bereikt. U kunt het beste SD Speed Class 4-geheugenkaarten of hoger gebruiken.

### **Flitsbereik**

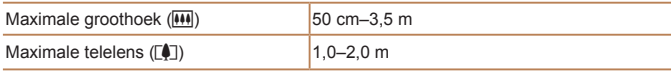

#### **Opnamebereik**

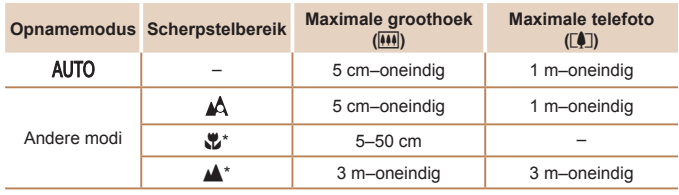

\* Niet beschikbaar in bepaalde opnamemodi.

### **Snelheid continu-opnamen**

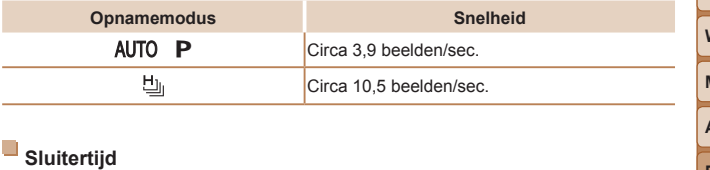

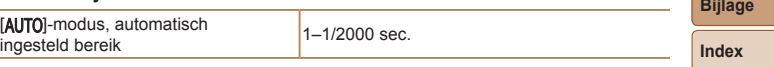

## **Diafragma**

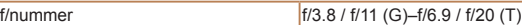

#### **Vóór gebruik**

#### **Basishandleiding Handleiding voor gevorderden Basishandelingen**

**van de camera Auto-modus/Modus Hybride automatisch**

**Andere opnamemodi**

**P-modus**

#### **Afspeelmodus**

**Wi-Fi-functies**

**Menu Instellingen**

**Accessoires**

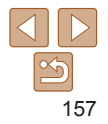

## **Batterij NB-6LH**

Nominale spanning: 3,7 V gelijks<br>Nominale capaciteit: 1.060 mAh Nominale capaciteit: 1.060 mAh<br>Oplaadcycli: Circa 300 keer Oplaadcycli: Circa 30<br>Bedrijfstemperatuur: 0–40 °C Bedrijfstemperatuur:<br>Afmetingen:

Type: Oplaadbare lithium-ionbatterij<br>Nominale spanning: 3,7 V gelijkstroom Afmetingen:  $34,4 \times 41,8 \times 6,9$  mm<br>Gewicht: Circa 22 g Circa 22 g

### **Batterijlader CB-2LY/CB-2LYE**

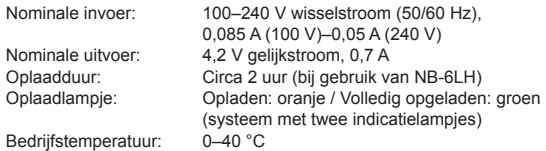

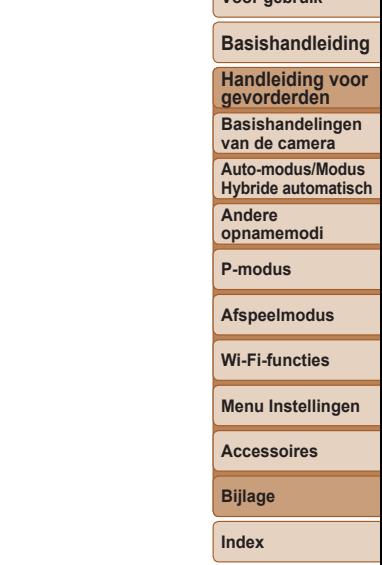

**Vóór gebruik**

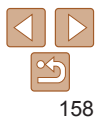

### Index

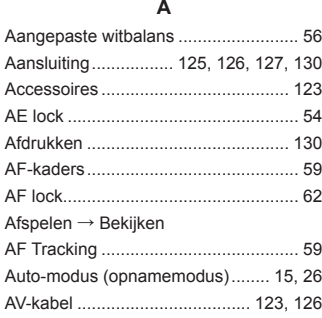

#### **B**

#### Batterij

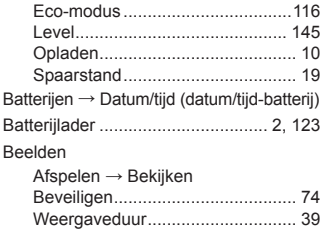

Wissen .......................................... 77 Beelden naar een andere camera verzenden............................................ 89 Beelden naar een smartphone verzenden.................................... 88, [107](#page-106-0)

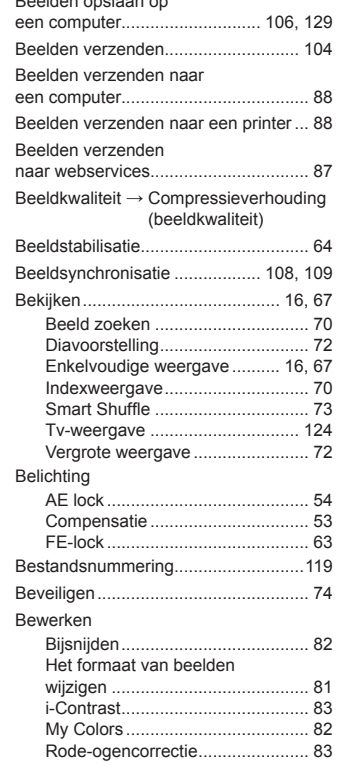

Beelden opslaan op

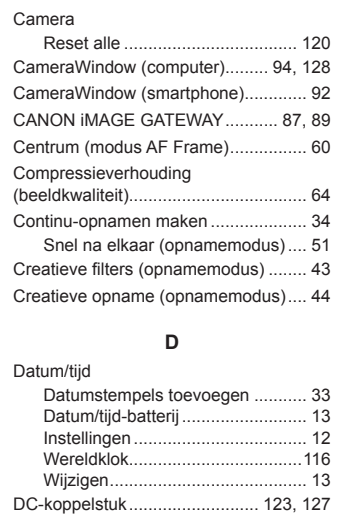

**C**

### **E**

De interne oplaadbare lithiumbatterij recyclen ............................................... [14](#page-13-0) Diavoorstelling..................................... 72 Digitale telelens ................................... [58](#page-57-2) Digitale Zoom ...................................... [31](#page-30-1) DPOF................................................. [134](#page-133-1)

Eco-modus ........................................[.116](#page-115-3) Extra levendig (opnamemodus)........... [43](#page-42-0)

**F**

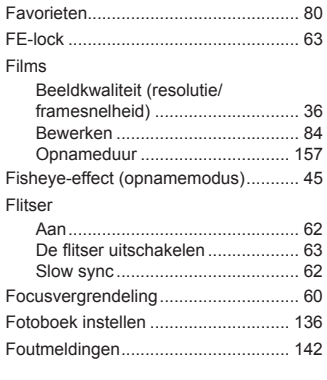

#### **G**

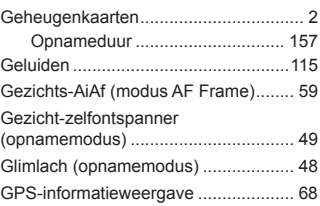

#### **H**

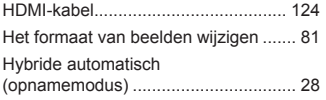

#### **Vóór gebruik**

### **Basishandleiding Handleiding voor gevorderden Basishandelingen van de camera Auto-modus/Modus Hybride automatisch Andere opnamemodi P-modus Afspeelmodus Wi-Fi-functies Menu Instellingen**

**Accessoires**

**Bijlage**

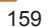

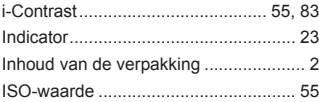

**I**

#### **K**

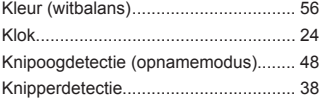

#### **L**

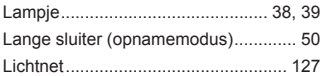

#### **M**

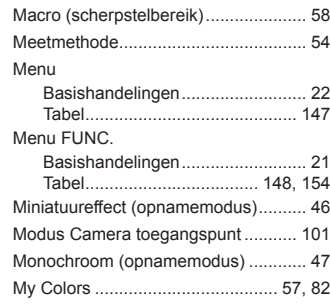

#### **N**

Nachtscene handm (opnamemodus)... [42](#page-41-0)

#### **O**

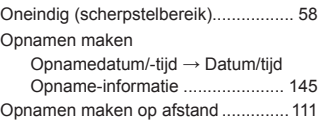

#### **P**

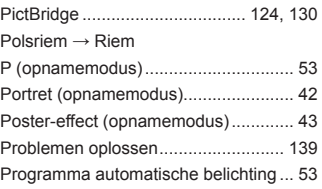

#### **R**

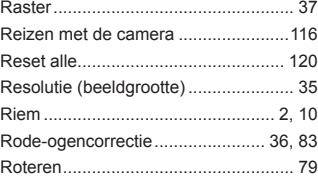

**S**

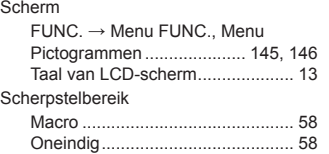

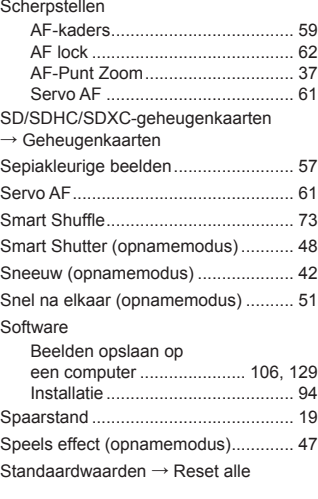

#### **T**

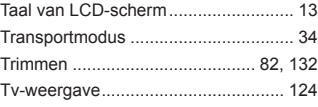

#### **V**

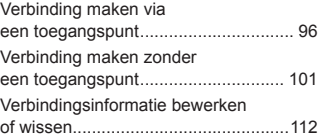

### Vergrote weergave .............................. 72 Verhouding .......................................... [35](#page-34-2) Voeding.............................................. [123](#page-122-0) → Batterij  $\rightarrow$  Voedingsadapterset Voedingsadapterset................... [123,](#page-122-0) [127](#page-126-1) Vuurwerk (opnamemodus) .................. [43](#page-42-0) **W**

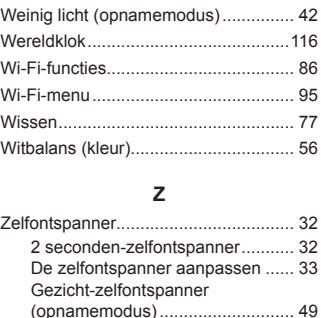

(opnamemodus)............................ [48](#page-47-0) Zoeken................................................. 70 Zoomen ................................... [15](#page-14-0), [26](#page-25-2), [31](#page-30-1) Zwart-witfoto's ..................................... [57](#page-56-1)

Knipoogdetectie

# **Hybride automatisch Andere opnamemodi P-modus Afspeelmodus Wi-Fi-functies Menu Instellingen Accessoires Bijlage Index**

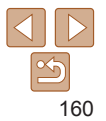

#### **Vóór gebruik**

**Basishandleiding Handleiding voor gevorderden Basishandelingen van de camera Auto-modus/Modus** 

### <span id="page-160-0"></span>Voorzorgsmaatregelen Wi-Fi (draadloos LAN)

**Het modelnummer van de camera is** PC2071/PC2074/PC2050 (inclusief WLANmodule model WM223). Om uw model te identificeren, bekijkt u op het label op de onderzijde van de camera het nummer dat begint met *PC*.

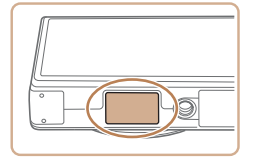

- Landen en regio's waar WLAN-gebruik is toegestaan
	- Gebruik van WLAN is beperkt in bepaalde landen en regio's, en illegaal gebruik kan strafbaar zijn volgens nationale of lokale voorschriften. Om te voorkomen dat u de voorschriften met betrekking tot WLAN schendt, controleert u op de website van Canon waar het gebruik is toegestaan. Houd er rekening mee dat Canon niet aansprakelijk kan worden gehouden voor problemen die voortkomen uit het gebruik van WLAN in andere landen en regio's.
- **•**  Indien u één van de volgende handelingen uitvoert, kan dit juridische gevolgen hebben:
	- Het product wijzigen of aanpassen
	- De certificeringslabels van het product verwijderen
- **•**  Volgens de regelgeving van buitenlandse handelswetten is een exportvergunning (of vergunning voor een servicetransactie) van de Japanse regering nodig om strategische hulpmiddelen of services (waaronder dit product) uit Japan te exporteren.
- **•**  Aangezien dit product Amerikaanse coderingssoftware bevat, valt het onder de regelgeving van de VS Exportadministratie en mag het dus niet worden geëxporteerd naar of binnengebracht worden in een land waarop een VS-handelsembargo van toepassing is.
- **•**  Noteer de draadloze LAN-instellingen die u gebruikt.
- De draadloze LAN-instellingen die op dit product zijn opgeslagen kunnen worden gewijzigd of gewist door foutief gebruik van het product, de gevolgen van radiogolven of statische elektriciteit, of een ongeval of fout. Noteer de draadloze LAN-instellingen als voorzorgsmaatregel. Houd er rekening mee dat Canon niet verantwoordelijk is voor directe of indirecte schade of verlies van inkomsten als gevolg van het verslechteren of verdwijnen van inhoud.
- **•**  Noteer de draadloze LAN-instellingen en zet de standaardinstellingen terug (instellingen wissen) indien nodig wanneer u dit product aan iemand anders geeft, het weggooit of opstuurt voor herstelling.
- Canon compenseert geen schade als gevolg van verlies of diefstal van dit product.

Canon is niet verantwoordelijk voor schade of verlies als gevolg van ongeoorloofde toegang tot of gebruik van doelapparaten die op dit product zijn geregistreerd doordat het product is verloren of gestolen.

- **•**  Gebruik het product zoals aangegeven in deze handleiding. Gebruik de draadloze LAN-functie van dit product volgens de richtlijnen die in deze handleiding staan beschreven. Canon is niet aansprakelijk voor schade of verlies als de functie en het product op een andere manier worden gebruikt dan in deze handleiding wordt beschreven.
- **•**  Gebruik de draadloze LAN-functie niet in de buurt van medische apparatuur of andere elektronische apparatuur.

Het gebruik van de draadloze LAN-functie in de buurt van medische apparatuur of andere elektronische apparatuur kan de werking van deze apparaten beïnvloeden.

#### **Vóór gebruik**

#### **Basishandleiding**

**Handleiding voor gevorderden**

**Basishandelingen van de camera**

**Auto-modus/Modus Hybride automatisch**

**Andere opnamemodi**

**P-modus**

**Afspeelmodus**

**Wi-Fi-functies**

**Menu Instellingen**

**Accessoires**

**Bijlage**

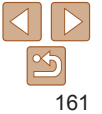

### Voorzorgsmaatregelen voor storing van radiogolven

Dit product kan storing ondervinden van andere apparaten die radiogolven uitzenden. Om storing te vermijden, moet u dit product zo ver mogelijk van dergelijke apparaten gebruiken of probeert u de apparaten niet op hetzelfde moment als dit product te gebruiken.

Complies with **IDA** Standards DB00671

Dit product is geïnstalleerd met de WLAN-module die is gecertificeerd volgens normen die zijn ingesteld door IDA Singapore.

### Veiligheidsmaatregelen

Aangezien Wi-Fi radiogolven gebruikt om signalen te verzenden, zijn er strengere veiligheidsmaatregelen nodig dan wanneer u een LAN-kabel gebruikt.

Houd rekening met de volgende punten wanneer u Wi-Fi gebruikt.

**•**  Gebruik alleen netwerken die u mag gebruiken.

Dit product zoekt naar Wi-Fi-netwerken in de buurt en geeft de resultaten op het scherm weer. Netwerken waarvoor u geen toestemming hebt (onbekende netwerken), worden mogelijk ook weergegeven. Als u probeert verbinding te maken met deze netwerken of deze probeert te gebruiken, kan dit echter als ongeoorloofde toegang worden beschouwd. Gebruik alleen netwerken die u mag gebruiken en probeer geen verbinding te maken met andere onbekende netwerken.

Als de veiligheidsinstellingen niet correct zijn ingesteld, kunnen zich de volgende problemen voordoen.

Bekijken van de overdracht

Derden met slechte bedoelingen kunnen Wi-Fi-overdrachten opsporen en proberen om de gegevens op te halen die u verzendt.

**Ongeoorloofde netwerktoegang** 

Derden met slechte bedoelingen kunnen ongeoorloofde toegang krijgen tot het netwerk dat u gebruikt en informatie stelen, wijzigen of vernietigen. U kunt daarnaast ook het slachtoffer worden van andere ongeoorloofde toegang zoals imitatie (waarbij iemand een andere identiteit aanneemt om ongeoorloofde toegang te krijgen tot informatie) of springplankaanvallen (waarbij iemand ongeoorloofde toegang krijgt tot uw netwerk als een springplank om hun sporen uit te wissen terwijl ze in andere systemen inbreken).

Beveilig dus uw Wi-Fi-netwerk voldoende om dit soort problemen te vermijden. Gebruik de Wi-Fi-functie van deze camera alleen met voldoende kennis van Wi-Fi-beveiliging en zorg voor een goede balans tussen risico en gemak wanneer u de veiligheidsinstellingen aanpast.

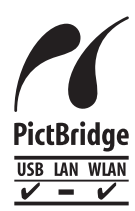

De camera kan via Wi-Fi afdrukken naar PictBridge-compatibele printers. Dankzij de technische PictBridge-normen kunnen digitale camera's, printers en andere apparaten gemakkelijk rechtstreeks met elkaar verbinding maken. Daarnaast maakt de nieuwe norm DPS over IP PictBridge-verbindingen in netwerkomgevingen mogelijk. De camera is ook compatibel met deze norm.

#### **VOORZICHTIG**

ONTPLOFFINGSGEVAAR ALS DE BATTERIJEN WORDEN VERVANGEN DOOR EEN ONJUIST TYPE.

HOUD U BIJ HET WEGGOOIEN VAN GEBRUIKTE BATTERIJEN AAN DE LOKALE VOORSCHRIFTEN HIERVOOR.

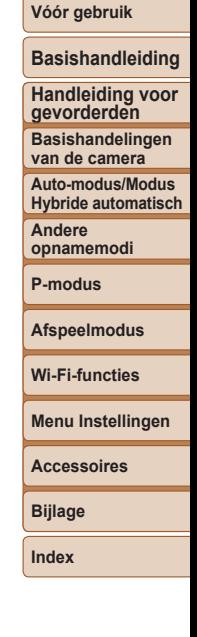

#### **Handelsmerken en licenties**

- **•** Microsoft en Windows zijn handelsmerken of gedeponeerde handelsmerken van Microsoft Corporation in de Verenigde Staten en/of andere landen.
- **•** Macintosh en Mac OS zijn handelsmerken van Apple Inc., gedeponeerd in de U.S. en andere landen.
- **•** App Store, iPhone en iPad zijn handelsmerken van Apple Inc.
- **•** Het SDXC-logo is een handelsmerk van SD-3C, LLC.
- **•** HDMI, het HDMI-logo en High-Definition Multimedia Interface zijn handelsmerken of gedeponeerde handelsmerken van HDMI Licensing LLC.
- **•** Wi-Fi®, Wi-Fi Alliance®, WPA™, WPA2™ en Wi-Fi Protected Setup™ zijn handelsmerken of geregistreerde handelsmerken van de Wi-Fi Alliance.
- **•** Het N-teken is een handelsmerk of gedeponeerd handelsmerk van NFC Forum, Inc. in de Verenigde Staten en in andere landen.
- **•** Alle andere handelsmerken zijn eigendom van hun respectieve eigenaren.
- **•** Dit apparaat gebruikt exFAT-technologie die in licentie is gegeven door Microsoft.
- **•** This product is licensed under AT&T patents for the MPEG-4 standard and may be used for encoding MPEG-4 compliant video and/or decoding MPEG-4 compliant video that was encoded only (1) for a personal and non-commercial purpose or (2) by a video provider licensed under the AT&T patents to provide MPEG-4 compliant video. No license is granted or implied for any other use for MPEG-4 standard.
	- \* Kennisgeving in Engels weergegeven, zoals vereist.

### **Vrijwaring**

- **•** Onrechtmatige verveelvoudiging van deze handleiding is verboden.
- **•** Alle metingen zijn gebaseerd op teststandaarden van Canon.
- **•** Informatie kan zonder kennisgeving worden gewijzigd, evenals productspecificaties en het uiterlijk.
- **•** De illustraties en schermafbeeldingen in deze handleiding kunnen enigszins afwijken van het werkelijke apparaat.
- **•** Niettegenstaande het bovenstaande kan Canon niet aansprakelijk worden gehouden voor eventuele schade die ontstaat door het gebruik van dit product.

#### **Vóór gebruik**

#### **Basishandleiding**

**Handleiding voor gevorderden**

**Basishandelingen van de camera**

**Auto-modus/Modus Hybride automatisch**

**Andere opnamemodi**

**P-modus**

**Afspeelmodus**

**Wi-Fi-functies**

**Menu Instellingen**

**Accessoires**

**Bijlage**

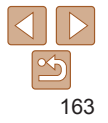